# O<br>ICOM

取扱説明書

# IP500M IP ADVANCED RADIO SYSTEM はじめに

この取扱説明書は、別売品のことも記載していますの で、お読みになったあとも大切に保管してください。

- 1 ご使用の前に
- [2 基本操作](#page-19-0)
- [3 応用操作](#page-28-0)
- [4 各種機能の設定\(SETモード\)](#page-41-0)
- [5 各種機能の設定\(WEB画面\)](#page-46-0)
- [6 別売品とその使いかた](#page-138-0)
- [7 保守について](#page-143-0)
- [8 ご参考に](#page-160-0)
- [さくいん](#page-172-0)

5.2/5.3GHz帯無線LANの使用は、電波 法により、屋内に限定されています。

# Icom Inc.

三和システムサービス株式会社 〒330-0854 埼玉県さいたま市大宮区桜木町2-477 福島ビル3F<br>TEL 048-653-2211 FAX 048-653-2217

このたびは、本製品をお買い上げいただきまして、まことにありがとうございます。

 本製品は、auの4G LTE(800MHz)網を経由した音声通信やメッセージ通信ができるトランシーバーです。 ご使用の前に、この取扱説明書をよくお読みいただき、本製品の性能を十分発揮していただくとともに、末長 くご愛用くださいますようお願い申し上げます。

# 本製品の概要について

- ◎ auの4G LTE(800MHz)網を経由した呼び出し(個 別/グループ/全体)やメッセージの送受信★1、ステー タス情報(例:会議中)★1の送信ができます。 ※端末側でどのグループに所属するかを選択できる トークグループにも対応しています。
- ◎ 2種類(単信/複信)の通信方式\*2に対応しています。
- ◎ IP54(防塵形と防まつ形)★3の性能に対応できるよう に設計されています。
- ◎ 本製品は、免許不要・資格不要です。
- ★1 送信できるメッセージやプレゼンスは、あらかじ め設定された内容です。
- ★2 単信は送信と受信を交互に切り替えて交信する方 式、複信は同時に通話できる方式です。
- ★3 「IP表記について[」\(P.ii](#page-2-0))をご覧ください。

# 自動車運転時のご注意

- ◎ 安全運転のため、運転中に無線機を操作したり、無線 機の表示部を注視(表示部を見つづける行為)したり しないでください。
- ◎ 無線機を操作、または表示部を注視する場合は、必ず 安全な場所に自動車を停車させてください。
- ◎安全運転に必要な外部の音が聞こえない状態で自動 車を運転しないでください。

# 付属品について

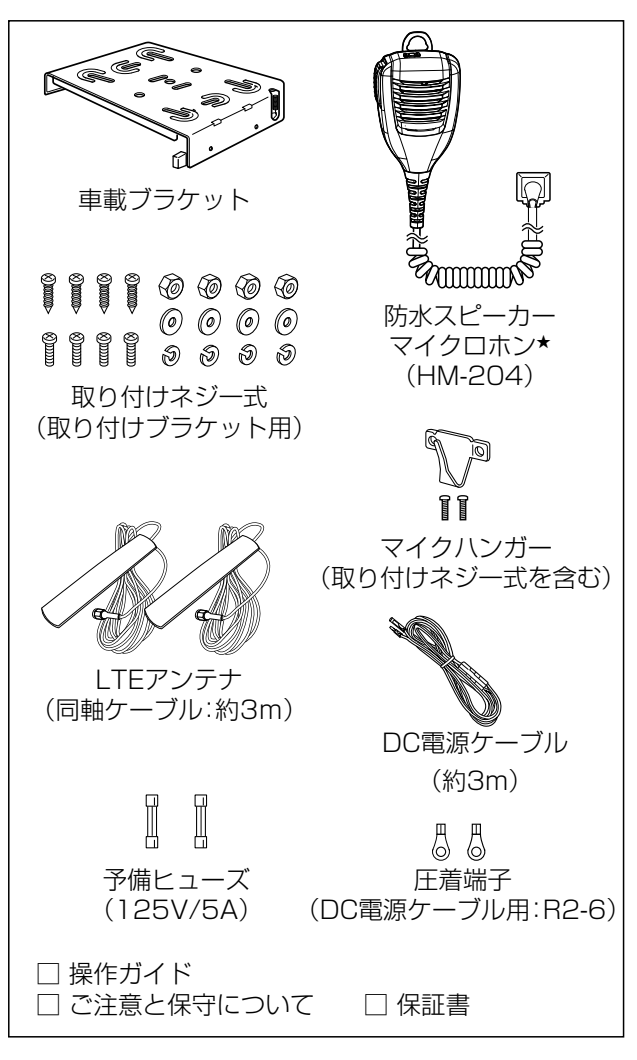

★お使いになる製品によっては、テンキー付きマイクロ ホン(HM-230)が付属しています。(※別売品として もご用意しています。)

# 登録商標/著作権について

アイコム株式会社、アイコム、Icom Inc.、アイコムロゴ、ポケットビープは、アイコム株式会社の登録商標です。 Microsoft、Windowsは、米国Microsoft Corporationの米国およびその他の国における登録商標または商標です。 その他、本書に記載されている会社名、製品名およびサービス名は、各社の商標または登録商標です。 本書の内容の一部または全部を無断で複写/転用することは、禁止されています。

# 防塵/防水性能について

マイクロホンを無線機本体に接続することで、IP54の防 塵/防水性能があります。

次のような使いかたをすると、防塵/防水性能を維持でき ませんので、ご注意ください。

- ◎ 雨の中や水滴が付着、またはぬれた手で、マイクロホ ンや外部スピーカーを付けたり、はずしたりしたとき
- ◎ 防水スピーカーマイクロホンが接続されていない、ま たは正しく接続されていない
- ◎ 落としたりして、強い衝撃が加わったとき
- ◎ 本製品を分解、または改造したとき
- ◎蛇口から水や湯を直接当てたとき
- ◎ 水や海水につけたとき
- ◎-10℃~+60℃以外の環境で使用したとき

# 日常のお手入れと点検について

- ◎ 清掃するときは、洗剤や有機溶剤(シンナー、ベンジン など)を絶対に使用しないでください。 ケースが損傷したり、塗装がはがれたりする原因になる ことがあります。 ふだんは、乾いたやわらかい布でふき、汚れのひどいと きは、水を含ませたやわらかい布をかたく絞ってふいて ください。
- ◎ 定期的に決まった位置の相手局と通話して、通話状態 に変化がないかを調べてください。
- ◎ 音量が最小に調整されていないか、無線機本体のツマ ミを回して、表示される音量レベルを確認してください。
- ◎ ご使用になるときは、アンテナが確実に固定されてい ることを確認してください。

# 別売品の使用による防塵/防水性能について

防水スピーカーマイクロホン、またはテンキー付きマイ クロホンを無線機本体に装着することで、IP54の防塵/ 防水性能があります。

※上記以外の別売品を使用したときは、別売品を含めた 防塵/防水性能の低いものに制限されます。 別売品は、防塵/防水性能をご確認の上、ご使用くだ さい。(6章)

# 情報処理装置等電波障害自主規制について

この装置は、クラスB情報技術装置です。この装置は、 家庭環境で使用することを目的としていますが、この装 置がラジオやテレビジョン受信機に近接して使用される と、受信障害を引き起こすことがあります。

取扱説明書に従って正しい取り扱いをして下さい。 VCCI-B

# <span id="page-2-0"></span>IP表記について

機器内への異物の侵入に対する保護性能を表すための表 記です。

IPにつづけて保護等級を示す数字で記載され、1つ目の 数字が防塵等級、2つ目が防水等級を意味します。

また、保護等級を定めない場合は、その等級の表記に該 当する数字の部分を「X」で表記します。

#### 【本書で記載する保護の程度について】

- IP5X(防塵形) :試験用粉塵を1m<sup>3</sup>あたり2kgの割合 で浮遊させた中に8時間放置したの ちに取り出して、無線機として機能 すること
- IPX4(防まつ形): いかなる方向からの水の飛まつを受 けても有害な影響がないこと

# セキュリティーについてのお知らせ

無線LAN製品をご使用になるときは、下記のURLにアク セスしていただき、「無線LAN製品ご使用時におけるセ キュリティーに関するご注意」をご覧ください。 http://www.icom.co.jp/network\_security/

# 電波法についてのご注意

- ◎ 本製品は電波法に基づいて、技術基準適合証明(工事 設計認証)を受けた製品です。 分解や改造をしないでください。
- ◎ 本製品を使用できるのは、日本国内に限られています。 本製品は、日本国内での使用を目的に設計・製造してい ます。

したがって、日本国外で使用された場合、本製品および その他の機器を壊すおそれがあります。

また、その国の法令に抵触する場合がありますので、 使用しないでください。

◎ 5.2/5.3GHz帯無線LANの使用は、電波法により、 屋内に限定されています。

# 医用電気機器近くでの取り扱いについて

植え込み型心臓ペースメーカー、および植え込み型除細動 器や医用電気機器の近くで本製品を使用する場合は、電波 によりそれらの装置・機器に影響を与えるおそれがありま すので、次のことをお守りください。

- ◎ 植え込み型心臓ペースメーカー、および植え込み型除細 動器を装着されている方は、本製品を植え込み型心臓 ペースメーカー、および植え込み型除細動器の装着部位 から15cm以上離して携行、および使用してください。 電波により機器の作動に影響を与える場合があります。
- ◎ 身動きが自由に取れない状況など、15cm以上の離隔 距離が確保できないおそれがある場合、付近に植え込 み型心臓ペースメーカー、および植え込み型除細動器を 装着している方がいる可能性がありますので、本製品を 使用しないでください。

電波により機器の作動に影響を与える場合があります。

- ◎ 医療機関の屋内では次のことに注意してご使用くださ い。
	- 手術室、集中治療室(ICU)、冠状動脈疾患監視病室 (CCU)には本製品を持ち込まないでください。
	- 病棟内では、本製品を使用しないでください。
	- ロビーなどであっても付近に医用電気機器がある場 合は本製品を使用しないでください。
	- 医療機関が個々に使用禁止、持ち込み禁止などの場 所を定めている場合は、その医療機関の指示にした がってください。
- ◎ 医療機関の外で、植え込み型心臓ペースメーカー、およ び植え込み型除細動器以外の医用電気機器を使用され る場合(自宅療養など)は、電波による影響について個別 に医療用電気機器メーカーなどにご確認ください。 電波により機器の作動に影響を与える場合があります。

# 取り扱い上のご注意

- ◎ サービスエリア内でも電波の届かない場所(トンネル・ 地下など)では通信できません。また、電波状態の悪 い場所では通信できないこともあります。なお、通信 中に電波状態の悪い場所へ移動すると、通信が途切れ ることがありますので、あらかじめご了承ください。
- ◎直射日光の当たる場所に設置したり、長時間放置したり しないでください。 移動局として車内に設置する場合、炎天下では、車内 の温度が極端に上昇し、本製品に悪影響を与えます。

また、真冬は、ある程度車内の温度を上げてからご使 用ください。

- ◎ 車載運用では、バッテリー保護のためにも、1日の使用 が終わったときは、必ず本製品の電源を切ってください。
- ◎ 磁気カードを無線機に近づけないでください。 磁気カードの内容が消去されることがあります。
- ◎ パソコンやその他の周辺機器の取り扱いは、それぞれ に付属する取扱説明書に記載する内容にしたがってくだ さい。
- ◎ 本製品が原因で発生した債務不履行、または不法行為 に基づく損害賠償の責任は、当社に故意、または過失 のある場合を除いて、本製品の購入代金と同等金額を 上限といたします。
- ◎ 本製品に隠れた瑕疵があった場合、無償にて当該瑕疵 を修理、または瑕疵のない同一製品、もしくは同等品 に交換いたしますが、当該瑕疵に基づく損害賠償の責 任は一切負いません。
- ◎ 本製品の故障、誤動作、不具合、停電などの外部要因 により通信、通話などの機会を失ったために生じる損害 や逸失利益、または第三者からのいかなる請求につい ても当社は一切その責任を負いかねますのであらかじ めご了承ください。

# ファームウェアの自動更新について

本製品は、自動的にファームウェアが更新されることが ありますので、あらかじめご了承ください。

※更新中は、本製品をご利用いただけませんのでご注意 ください。[\(P.1-6\)](#page-13-0)

## 取扱説明書の内容について

本書に記載の操作や機能は、お買い上げの販売店であら かじめ設定をご依頼いただくことにより使用できる機能 も含まれています。

一般的なご使用を想定した内容にしていますので、ご使 用になる機能や操作について詳しくは、お買い上げの販 売店にお問い合わせください。

# <span id="page-4-0"></span>無線LANについてのご注意

◎ 本製品の5GHz帯無線LANは、屋内使用に限定されて います。

DFS機能によりレーダー波を検出した場合、通話を継 続するため、5.2GHz帯(屋内限定使用)のチャンネル に変更されることがあります。

5.6GHz帯の場合でも、屋外では使用しないでください。

◎ 自動車内は屋外となりますので、5GHz帯を使用でき ません。

自動車内で無線LAN機能を利用する場合は、2.4GHz 帯を使用してください。

- ◎ 心臓ペースメーカーを使用している人の近くで、本製 品を使用しないでください。 心臓ペースメーカーに電磁妨害を与え、生命に危険を およぼすおそれがあります。
- ◎ 医療機器の近くで本製品を使用しないでください。 医療機器に電磁妨害を与え、生命に危険をおよぼすお それがあります。
- ◎ 電子レンジの近くで本製品を使用しないでください。 電子レンジを使用すると電磁波の影響により、本製品 の無線通信が妨害されるおそれがあります。

# 無線LANの設置場所について

#### 次の設置条件を考慮しないと、通信範囲や速度に影響し ます。

◎ 無線LAN用の内部アンテナは、本製品の前面部にあり ます。

無線LAN機能をご利用になる場合は、通信の妨げにな らない場所、および通信の妨げにならない方向に設置 してください。

- ◎ 傾きがなく、落下の危険がない安定した場所に設置し てください。
- ◎ 本製品の上にものを置いたり、本製品同士やほかの製 品と重ねて置いたりしないでください。
- ◎ 通信範囲はオープンスペースで最も広くなりますが、 倉庫の中のように大きな金属製の壁などがあると、電 波を反射することがあります。

電波は壁やガラスをある程度通過しますが、金属は通 過しません。

コンクリートの壁でも、金属補強材が埋め込まれている ため、電波を遮断するものがあります。

ガラスの場合も、「熱線吸収ガラス」や「熱線反射ガラ ス」など、電波を遮断するものがあります。

◎ 床にはふつう、鋼製の梁が入っており、金属製防火材 が埋め込まれていることがあります。 そのため多くの場合、異なる階に設置した無線LANと は通信できません。

# 電波干渉についてのご注意

#### 2.4GHz帯の無線LANで通信するときは、次のことが らに注意してください。

この機器の使用周波数帯では、電子レンジ等の産業・科 学・医療用機器のほか工場の製造ライン等で使用されて いる移動体識別用の構内無線局(免許を必要とする無線 局)および特定小電力無線局(免許を必要としない無線 局)並びにアマチュア無線局(免許を必要とする無線局) が運用されています。

- ◎ この機器を使用する前に、近くで移動体識別用の構 内無線局および特定小電力無線局並びにアマチュア 無線局が運用されていないことをご確認ください。
- ◎ 万一、この機器から移動体識別用の構内無線局に対 して有害な電波干渉の事例が発生した場合には、速 やかに使用周波数を変更するか、または電波の発射 を停止した上、下記のサポートセンターにご連絡い ただき、混信回避のための処置等についてご相談く ださい。
- ◎ その他、この機器から移動体識別用の特定小電力無 線局あるいはアマチュア無線局に対して有害な電波 干渉の事例が発生した場合など、何かお困りのこと が起きたときは、下記へお問い合わせください。

お問い合わせ先

アイコム株式会社 サポートセンター 0120-156-313(フリーダイヤル)

◆ 携帯電話・PHS・公衆電話からのご利用は、 06-6792-4949(通話料がかかります) 受付(平日 9:00〜17:00)

# 表記の意味について

「2.4」 : 2.4GHz帯を使用する無線設備

「DS/OF」: DS-SS方式/OFDM方式

- **2.4DS/OF4**
- 「4」 : 想定干渉距離が40m以下
- 「 」 : 全帯域を使用し、かつ移動体識別用の構内 無線局および特定小電力無線局並びにアマ チュア無線局の帯域を回避可能

# <span id="page-5-0"></span>無線LAN規格について

#### 本製品が準拠する無線LAN規格と最大通信速度

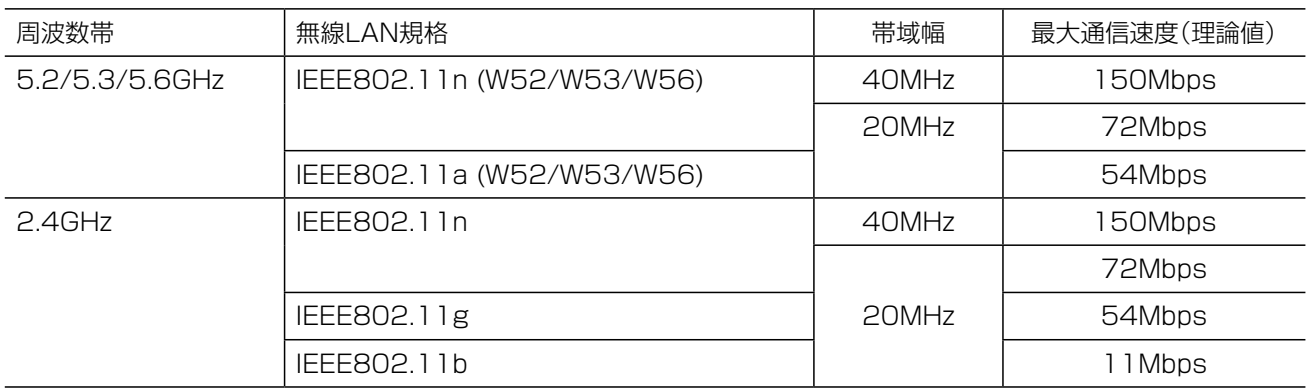

#### 【無線LANの性能表示等の記載について】

◎本製品の通信速度についての記載は、IEEE802.11の無線LAN規格による理論上の最大値であり、実際のデータ転 送速度(実効値)を示すものではありません。

◎実際のデータ転送速度は、周囲の環境条件(通信距離、障害物、電子レンジ等の電波環境要素、使用するパソコンの性能、 ネットワークの使用状況など)に影響します。

# 無線LANのチャンネルについて

#### IEEE802.11a(W52/W53/W56)規格の無線通信チャンネルについて

右に記載する表示がある製品は、IEEE802.11a(W52/W53/W56)規格で採用された無線通信チャ ンネルに対応した製品を意味します。

IEEE802.11b/g/n **IEEE802.11a/n** J52 W52 W53 W56

無線LAN端末についても、右に記載する表示がある製品でご使用いただくことをおすすめします。

#### 帯域幅と無線通信チャンネルについて

帯域幅により使用できるチャンネルが変わりますので、必要に応じて本製品の帯域幅を変更してください。([P.5-23\)](#page-68-0)

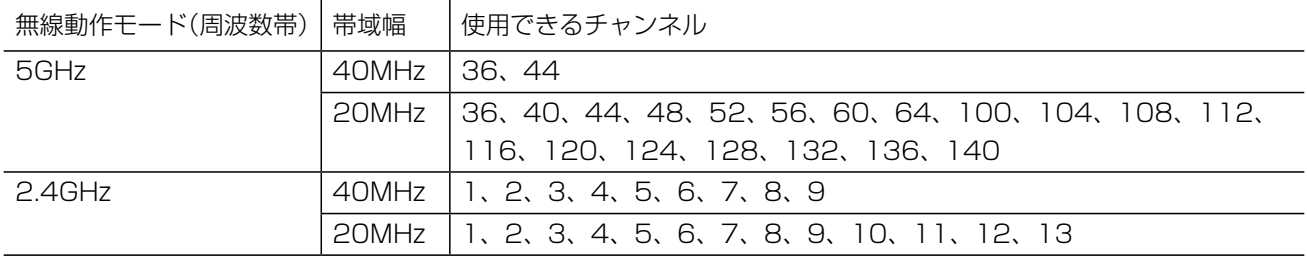

## <span id="page-6-0"></span>無線LANのDFS機能について

無線LAN通信で使用するDFS機能は、5.3/5.6GHz帯のチャンネルを設定したときだけ有効になり、気象レーダーな どへの電波干渉を自動で回避します。

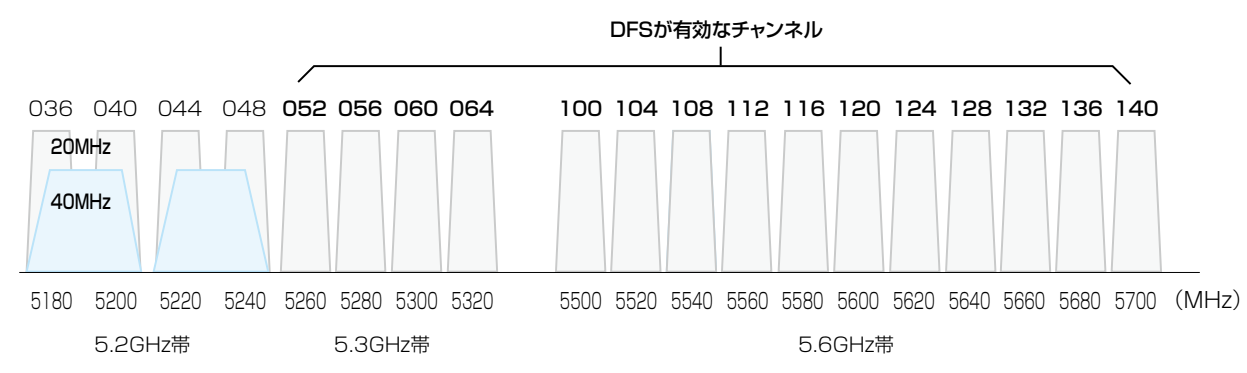

◎WEB画面[\(P.5-23\)](#page-68-0)やCS-IP500M★で5.3/5.6GHz帯(052~140)のチャンネルを選択すると、起動開始から1 分後、レーダー波を検出します。

レーダー波検出中は、本製品の[MSG]ランプが※橙点滅して、本製品へのアクセスをすべて停止します。 本製品の起動中、または運用中にレーダー波を検出したときは、自動的に電波干渉が発生しないチャンネルに変更さ れます。

★CS-IP500Mは、IP500Mをパソコンから設定できるソフトウェアです。

弊社ホームページからダウンロードできます。

◎5.3/5.6GHz帯(052~140)のチャンネルでレーダー波を検出して、DFS機能が無効なチャンネルが選択された場 合は、別のチャンネルに変更されることはありません。

#### 無線LANについてのご注意

◎本製品の5GHz帯無線LANは、屋内使用に限定されています。

DFS機能によりレーダー波を検出した場合、通話を継続するため、5.2GHz帯(屋内限定使用)のチャンネルに変更さ れることがあります。

5.6GHz帯の場合でも、屋外では使用しないでください。

◎自動車内は屋外となりますので、5GHz帯を使用できません。

自動車内で無線LAN機能を利用する場合は、2.4GHz帯を使用してください。

#### 本書の表記について

本書は、次の表記規則にしたがって記述しています。

- 「 」表記:オペレーティングシステム(OS)の各ウィンドウ(画面)、ユーティリティー、設定画面の各メニューとその メニューに属する設定画面の名称を(「」)で囲んで表記します。
- [ ]表記:タブ名、アイコン名、テキストボックス名、チェックボックス名、各設定画面の設定項目名などを([ ])で囲 んで表記します。
- 〈 〉表記:ダイアログボックスのコマンドボタンなどの名称を(〈〉)で囲んで表記します。
- ※Microsoft® Windows® 7 Home Premium、Microsoft® Windows® 7 ProfessionalおよびMicrosoft® Windows® 7 Ultimateは、Windows 7と表記します。
- ※本書は、Ver. 2.09のファームウェアを使用して説明しています。
- ※本書では、Windows 7の画面を例に説明しています。
- ※本書中の画面は、OSのバージョンや設定によって、お使いになるパソコンと多少異なる場合があります。
- ※本製品の仕様、外観、その他の内容については、改良のため予告なく変更されることがあり、本書の記載とは一部異 なる場合があります。

# もくじ

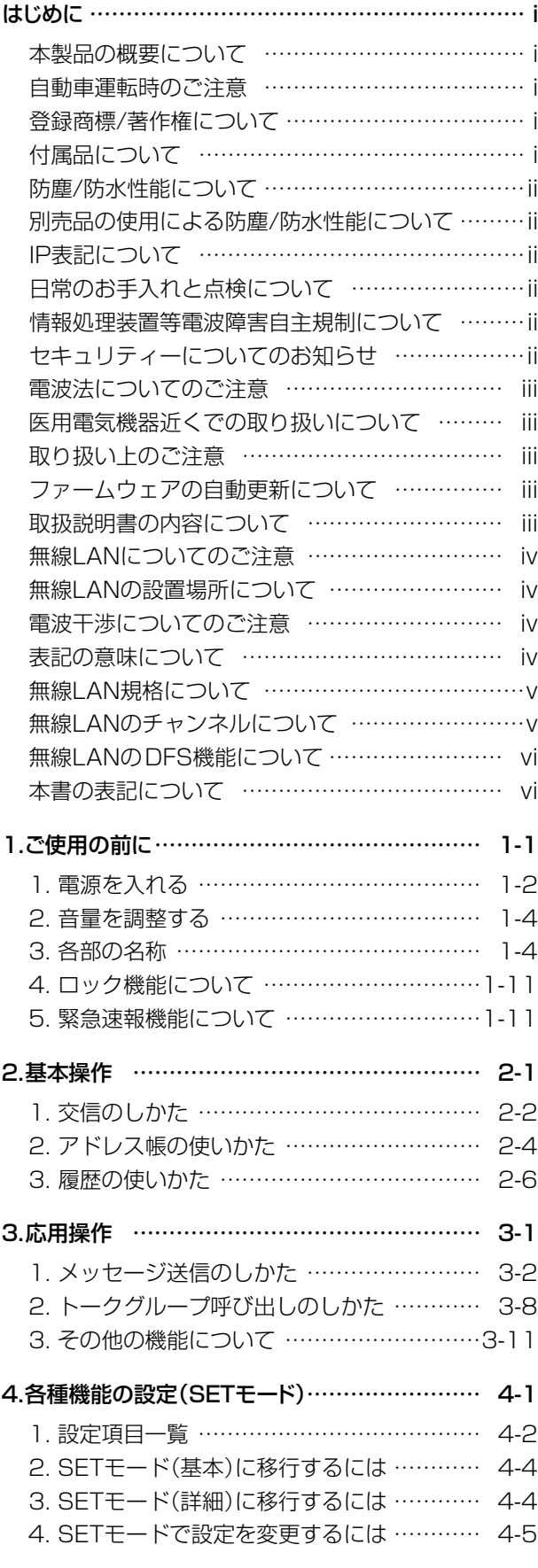

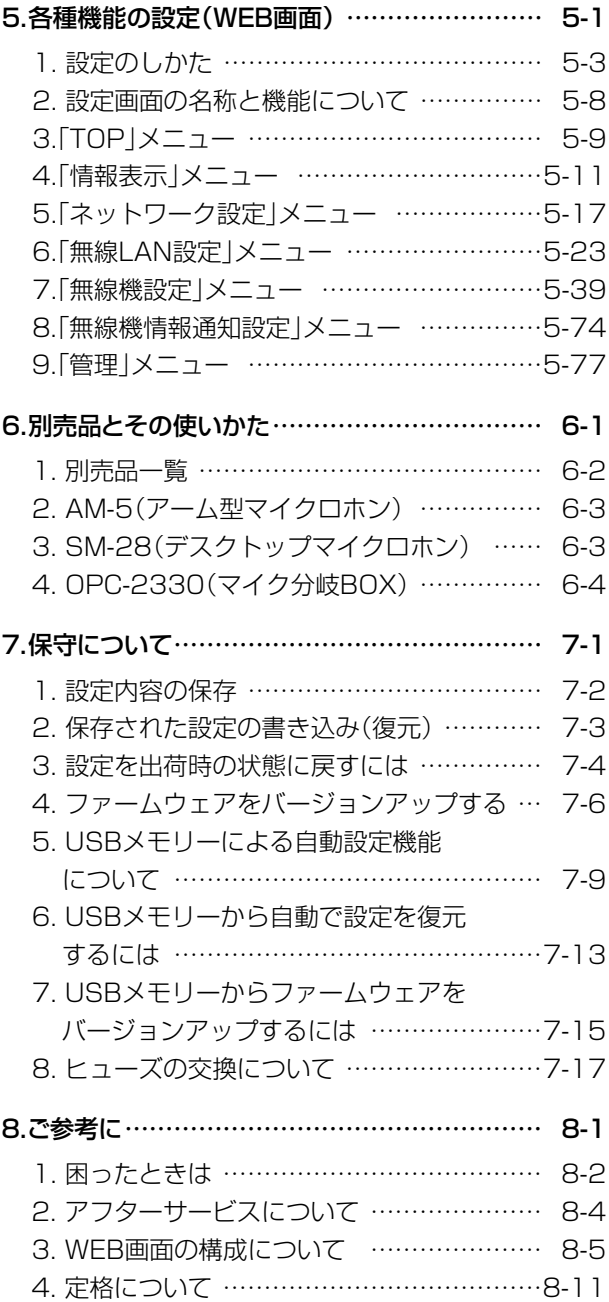

ご使用の前に 黒 第1章

#### <span id="page-8-0"></span>この章では、

本製品の基本的な使いかたや注意事項などについて説明しています。

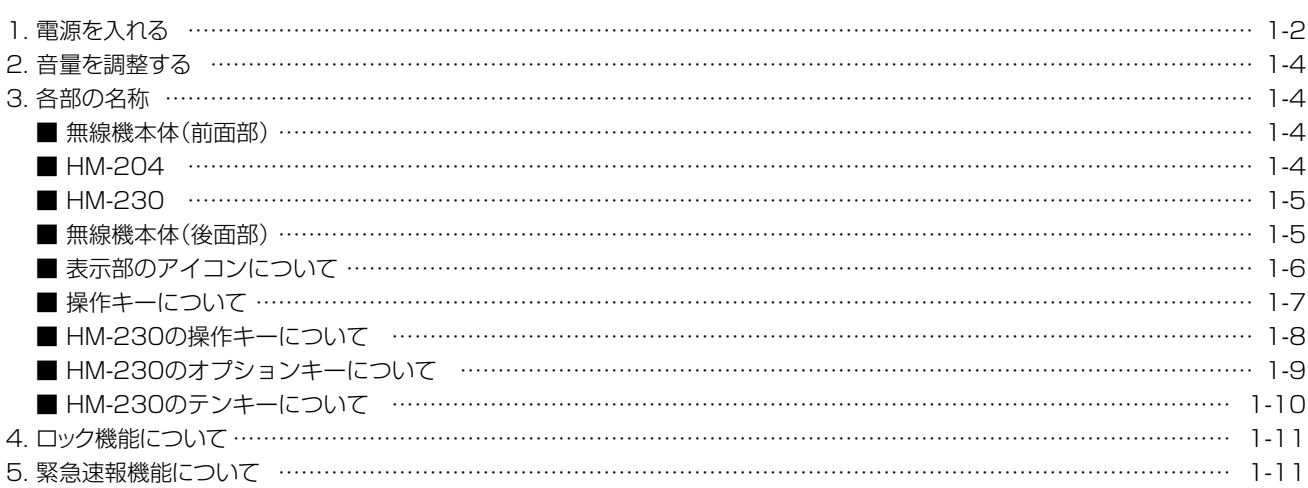

#### 初期値について

お買い上げ時の設定により、本書に記載している初期値と異なる場合があります。 初期値については、お買い上げの販売店にお問い合わせください。

# <span id="page-9-0"></span>1. 電源を入れる

本製品を取り付けた車のエンジンをかける、またはツマミを長く(約1秒)押します。

※待受画面が表示されるまで約70秒かかりますのでお待ちください。

※サービスエリア外(電波の届かない地域)の場合は 2点滅(圏外)、IP無線コントローラーに接続していない場合は 2点灯(未レ ジスト)が待受画面に表示されます。

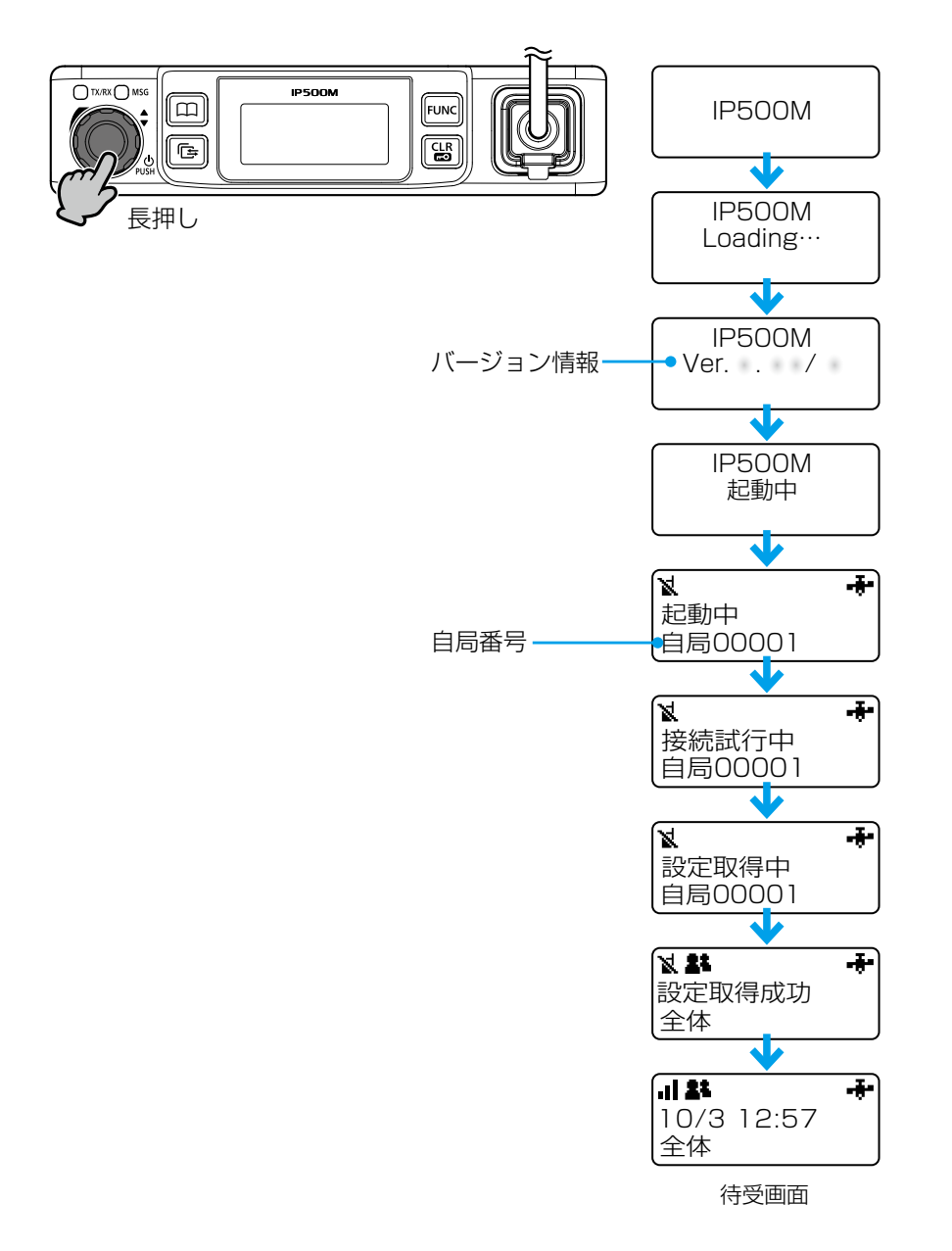

## 1. 電源を入れる(つづき)

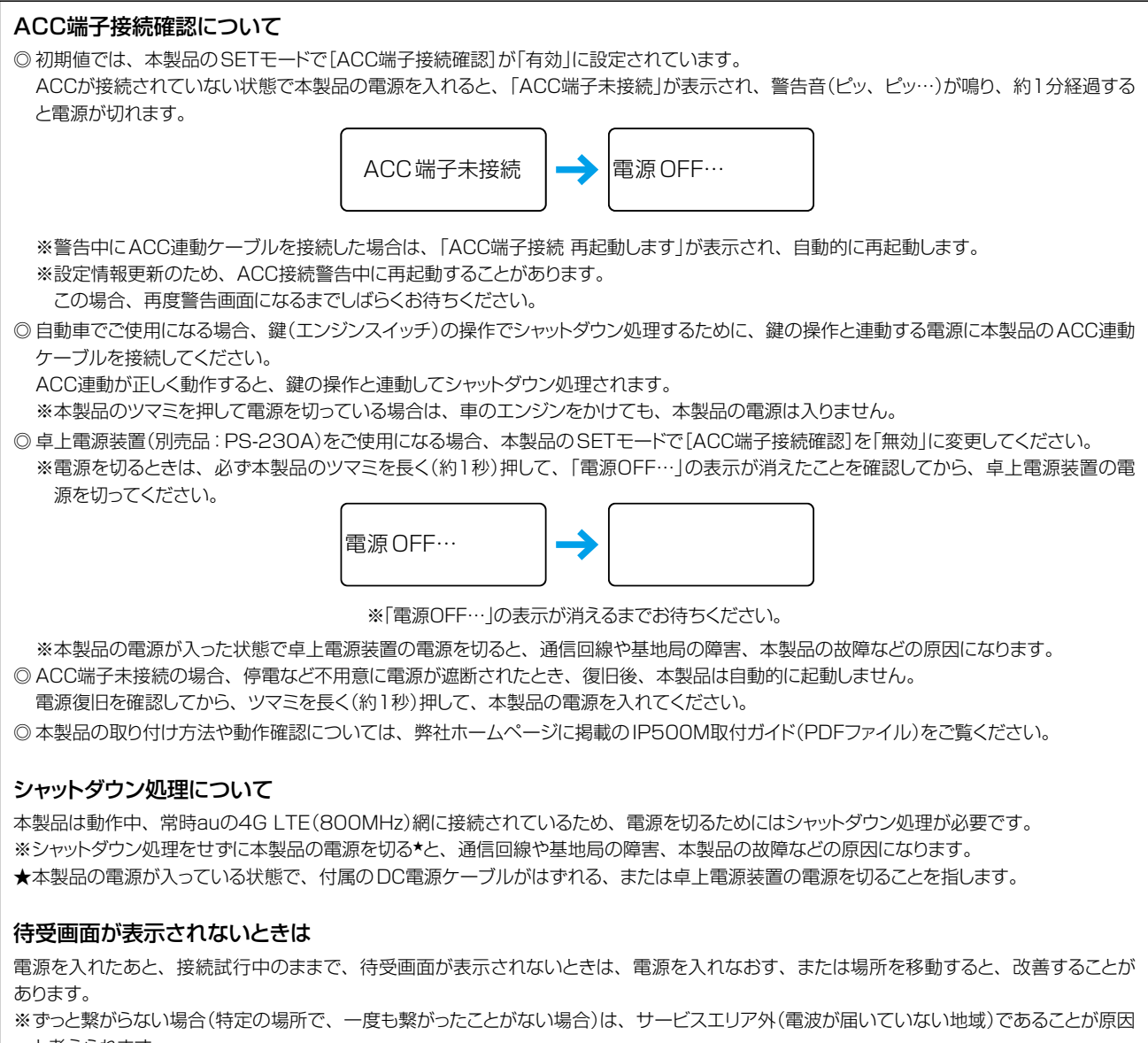

と考えられます。

#### <span id="page-11-0"></span>2. 音量を調整する

ツマミを回すと、音量が調整できます。 相手の音声が聞きやすい音量レベルに調整してください。 調整できる範囲は、「0~32」です。 ※音量が最小のときは、操作音(ビープ音)や受信した音声が聞こえません。

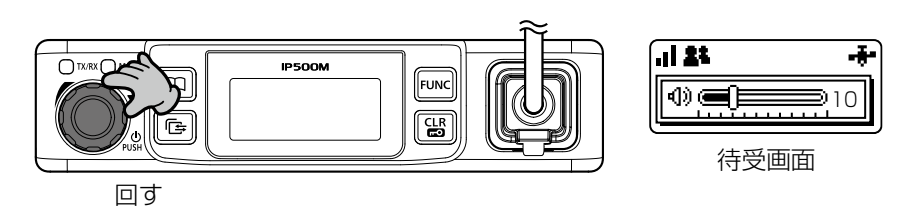

# 3. 各部の名称

#### ■無線機本体(前面部) ■HM-204

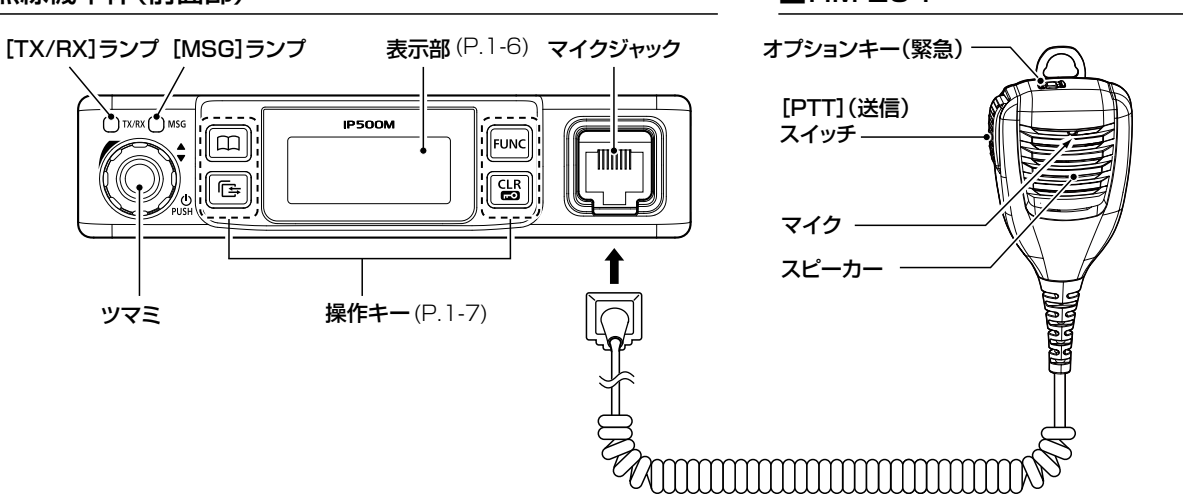

#### ツマミの操作について

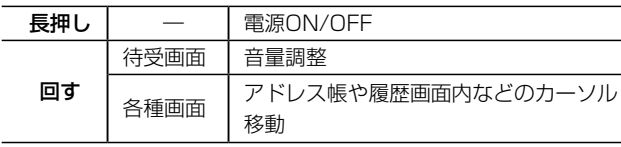

#### ランプの状態と動作について

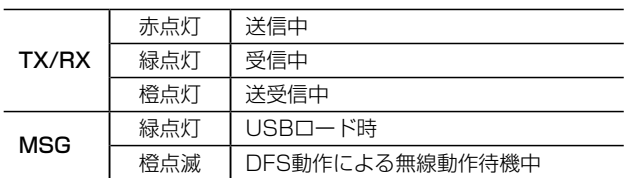

※ [MSG]ランプが橙色で点灯中は、ファームウェアの重要部分を更新して います。

消灯するまで電源を切らずにしばらくお待ちください。(約10秒) 消灯後、本製品は自動で再起動します。

#### ご注意

- ◎ マイクロホンを接続するときは、「カチッ」と音が鳴るまで差 し込んでください。
- ◎ 誤動作の原因になりますので、無線機の電源を入れたまま マイクロホンを取り付けたり、取りはずしたりしないでくだ さい。
- ◎ 故障の原因になりますので、前面部のマイクジャックにLAN ケーブルを接続しないでください。

#### <span id="page-12-0"></span>3. 各部の名称(つづき)

#### ■HM-230

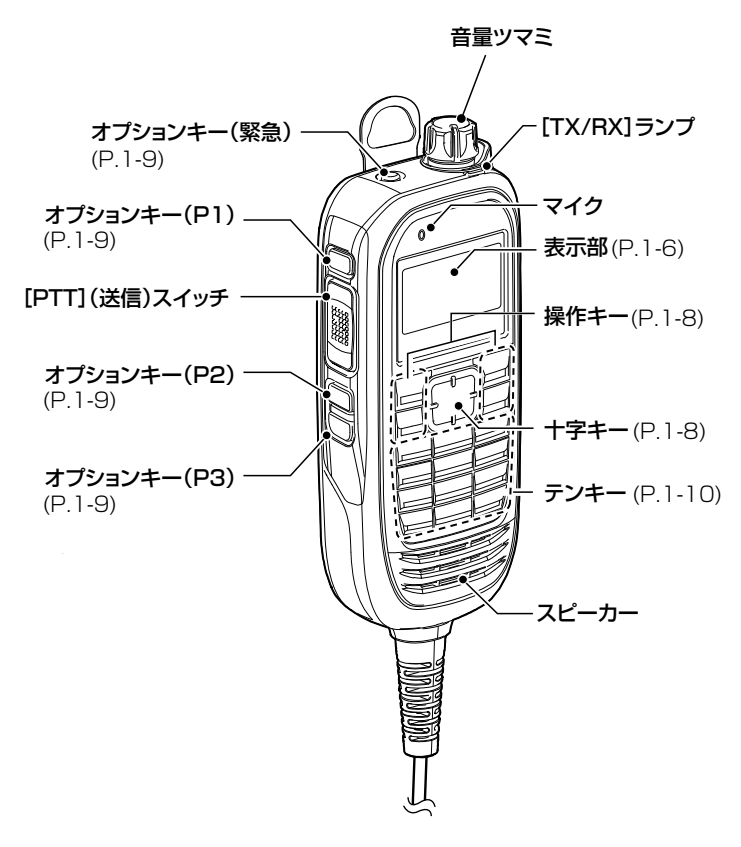

#### ツマミの操作について

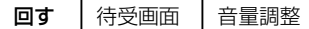

※ アドレス帳や履歴画面内などのカーソル移動をするときは、 HM-230の十字キーを操作してください。

※音量ツマミの操作中は、操作音が雑音として相手に伝わらない ように、自動で送信する音声をミュートします。

#### ランプの状態と動作について

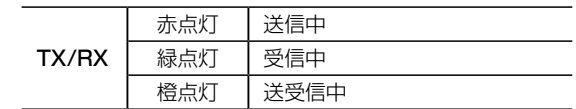

■無線機本体(後面部)

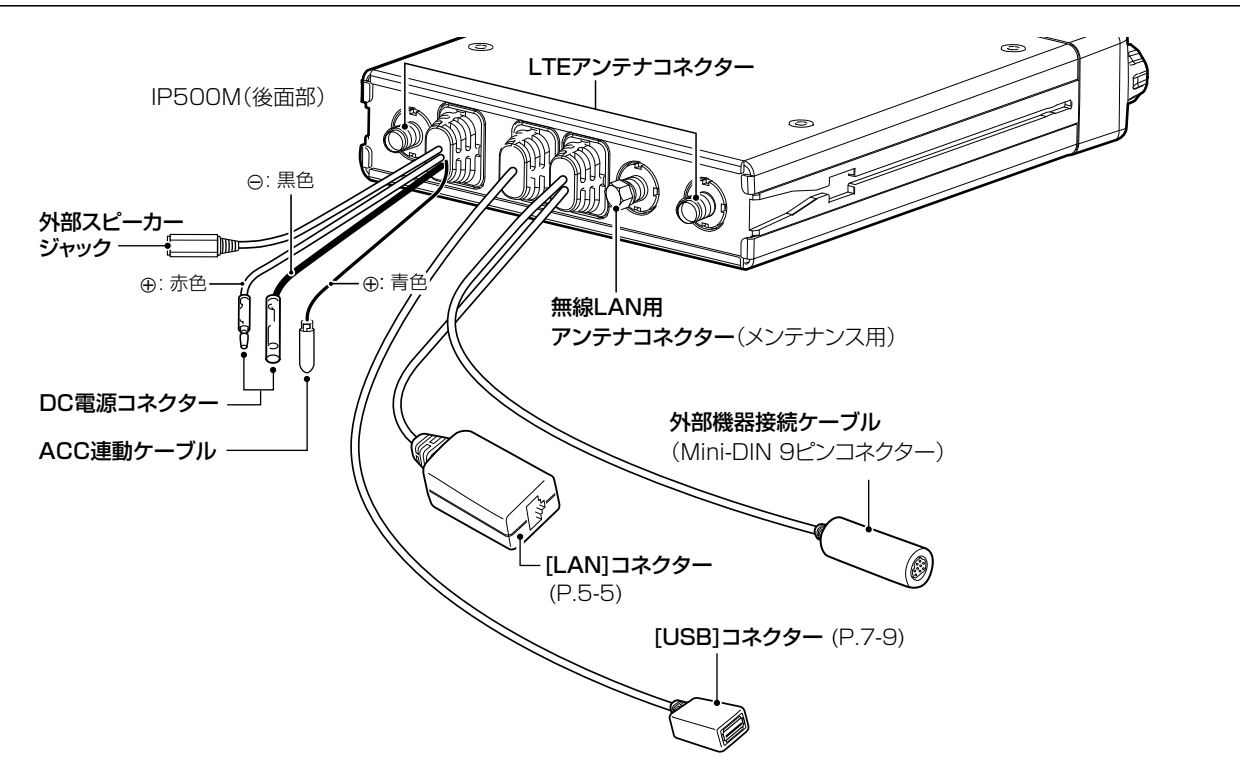

#### <span id="page-13-1"></span>3. 各部の名称(つづき)

#### <span id="page-13-2"></span>■表示部のアイコンについて

★お買い上げの販売店で設定されている場合に使用できます。

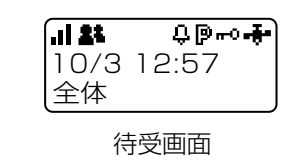

#### 電波状態表示 . H

電波の強度を3段階(目安)で表示します。

※サービスエリア外(電波の届かない地域)の場合 は 点滅(圏外)、IP無線コントローラーに接続 していない場合は 点灯(未レジスト)が表示さ れます。

#### 呼び出しモード表示

▲:全体/グループ呼び出し

- :トークグループ呼び出し★([P.3-8](#page-35-1))
- ■: 個別呼び出し

#### ■:電話★

※呼び出しやメッセージを受信したとき、電話から 着信したときは、アイコンが点滅します。

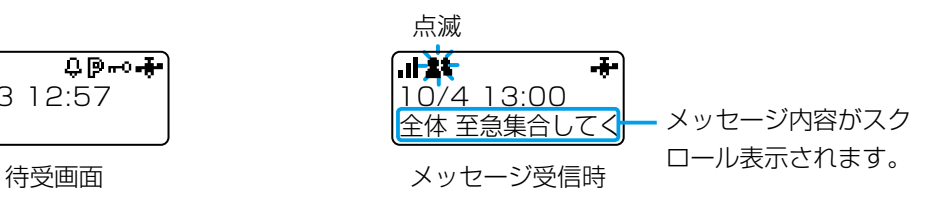

- Δ ポケットビープ機能表示[\(P.3-11](#page-38-1))
- P Pベル機能表示[\(P.3-11](#page-38-2))
- юm ロック機能表示[\(P.1-11](#page-18-1))

#### GPS表示

- 点滅: GPS測位中 (GPS情報が通知できていない状態)
- 点灯: GPS測位完了 (GPS情報が通知できている状態)

<span id="page-13-0"></span>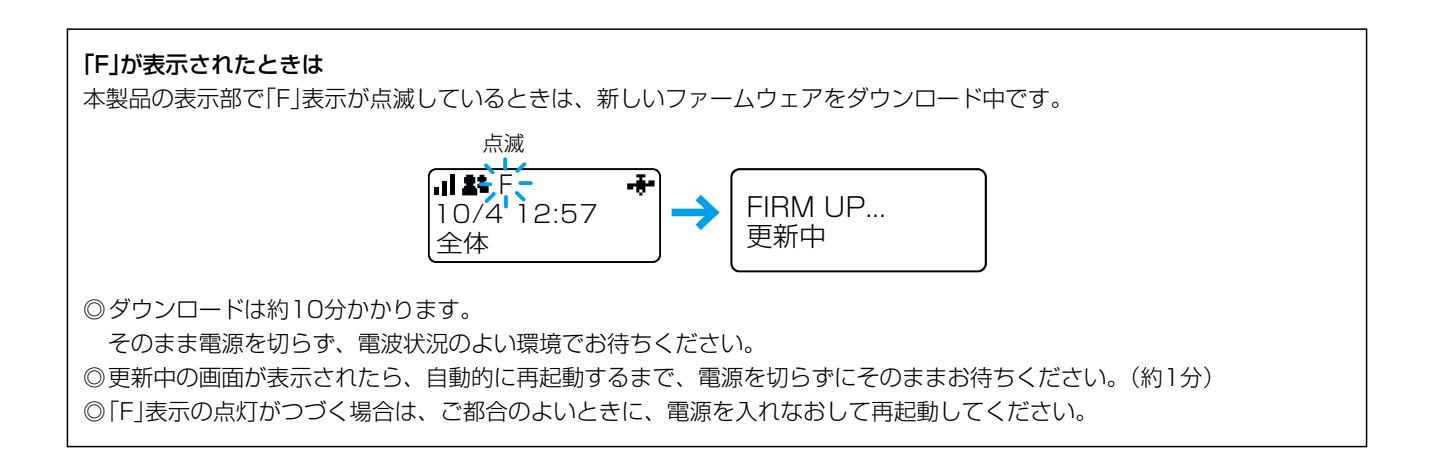

#### <span id="page-14-0"></span>3. 各部の名称(つづき)

#### <span id="page-14-1"></span>■無線機本体の操作キーについて

- ★1 お買い上げの販売店で設定されている場合に使用できます。
- ★2 トークグループは[アドレス帳]キー、または[FUNC]キーのどちらかでしか選択できません。 トークグループの詳しい操作については[3-9ページ](#page-36-0)[、3-10](#page-37-0)ページをご覧ください。

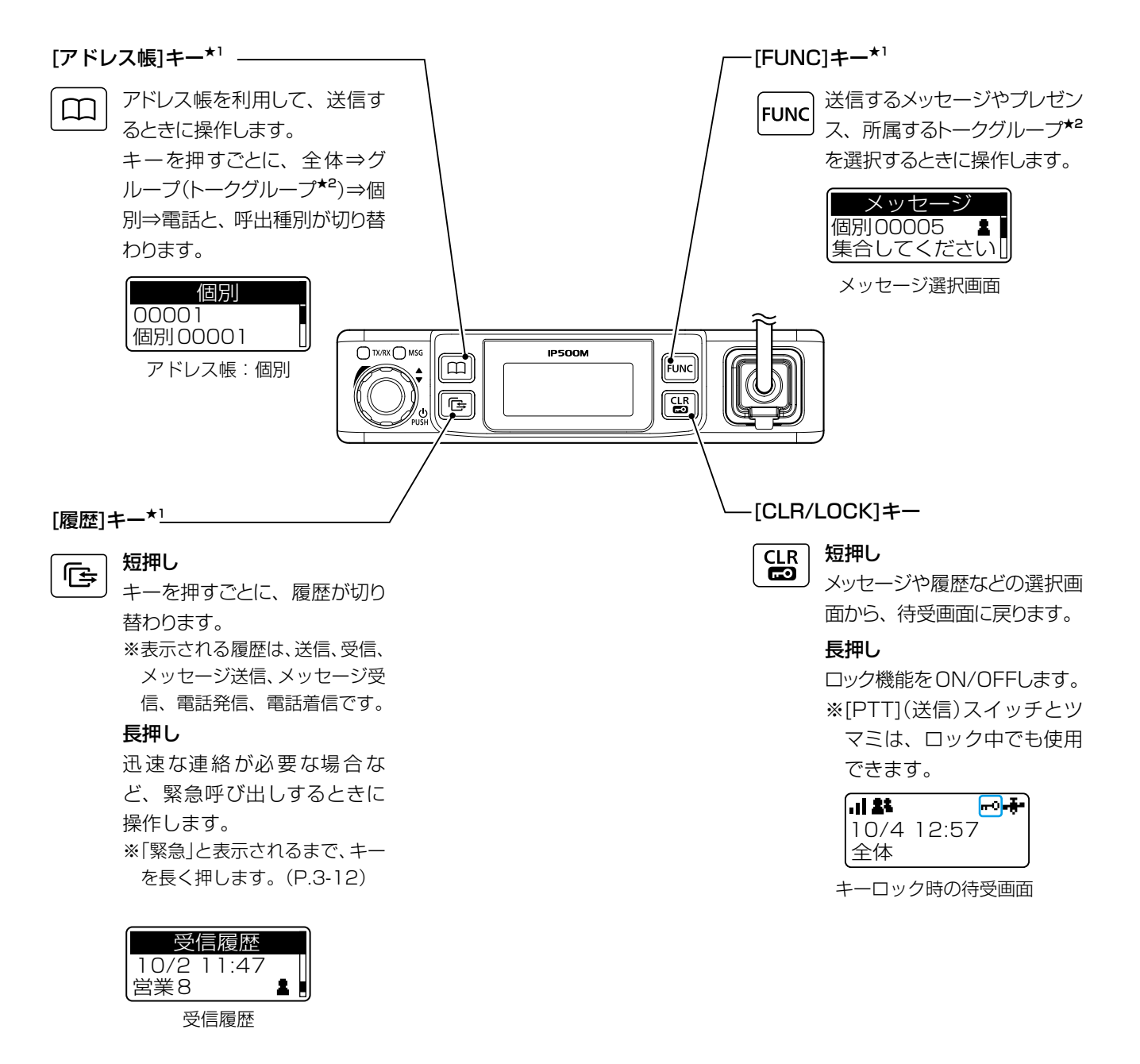

※本書中の画面は、設定によって、お使いになるものと多少異なる場合があります。

※本製品の仕様、外観、その他の内容については、改良のため予告なく変更されることがあり、本書の記載とは一部異なる場合 があります。

#### <span id="page-15-0"></span>3. 各部の名称(つづき)

#### <span id="page-15-1"></span>■HM-230の操作キーについて

- ★1 お買い上げの販売店で設定されている場合に使用できます。
- ★2 トークグループは[アドレス帳]キー、または[FUNC]キーのどちらかでしか選択できません。 トークグループの詳しい操作については[3-9ページ](#page-36-0)[、3-10](#page-37-0)ページをご覧ください。

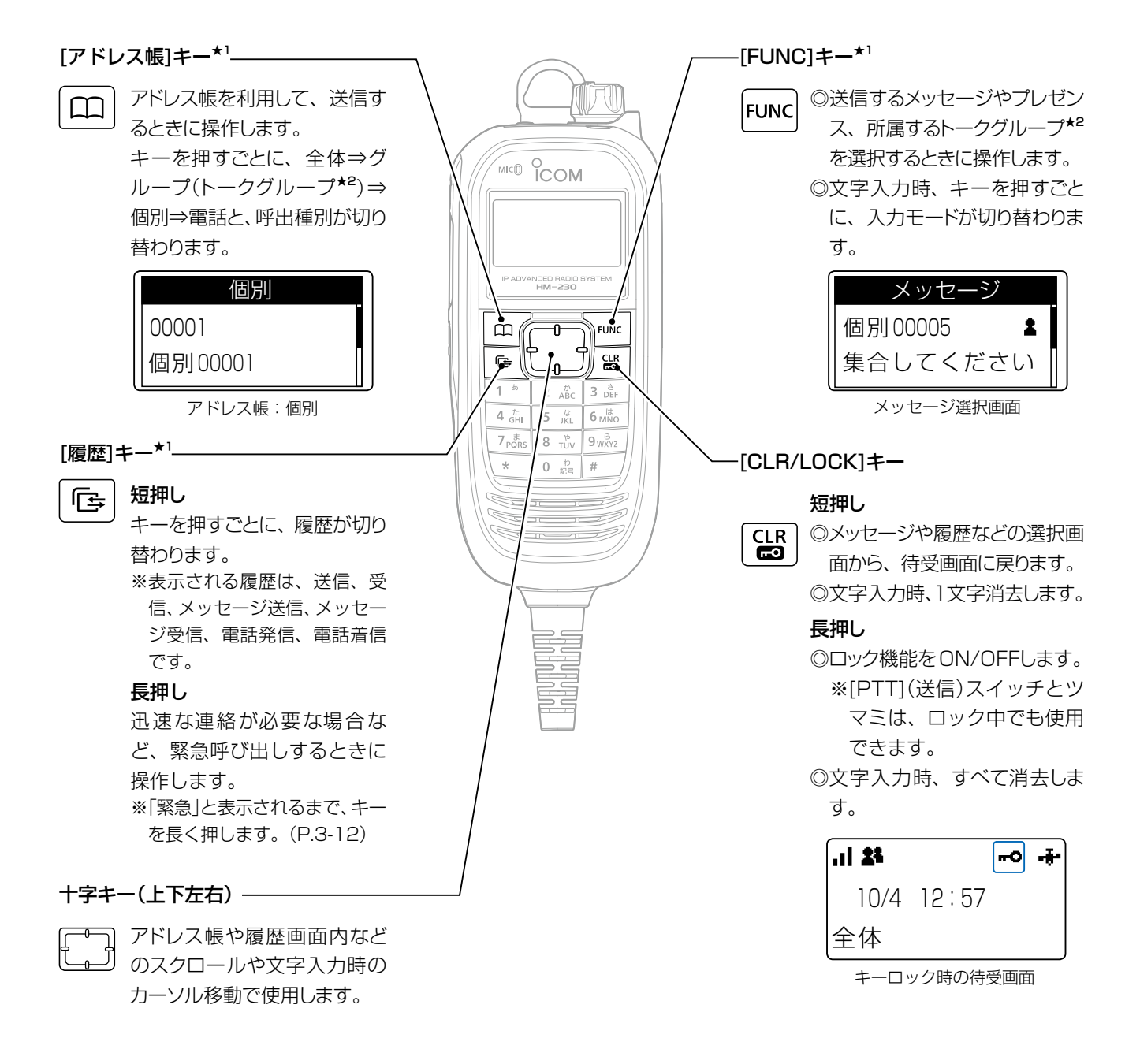

# <span id="page-16-0"></span>3. 各部の名称(つづき)

#### <span id="page-16-1"></span>■HM-230のオプションキーについて

よく使うメッセージや特定の相手をワンタッチで選択するとき、または電話を切るときなどに使用するキーです。 ※お買い上げの販売店で、[オプション]キー(P1~P3、緊急)に機能が設定されている場合に使用できます。

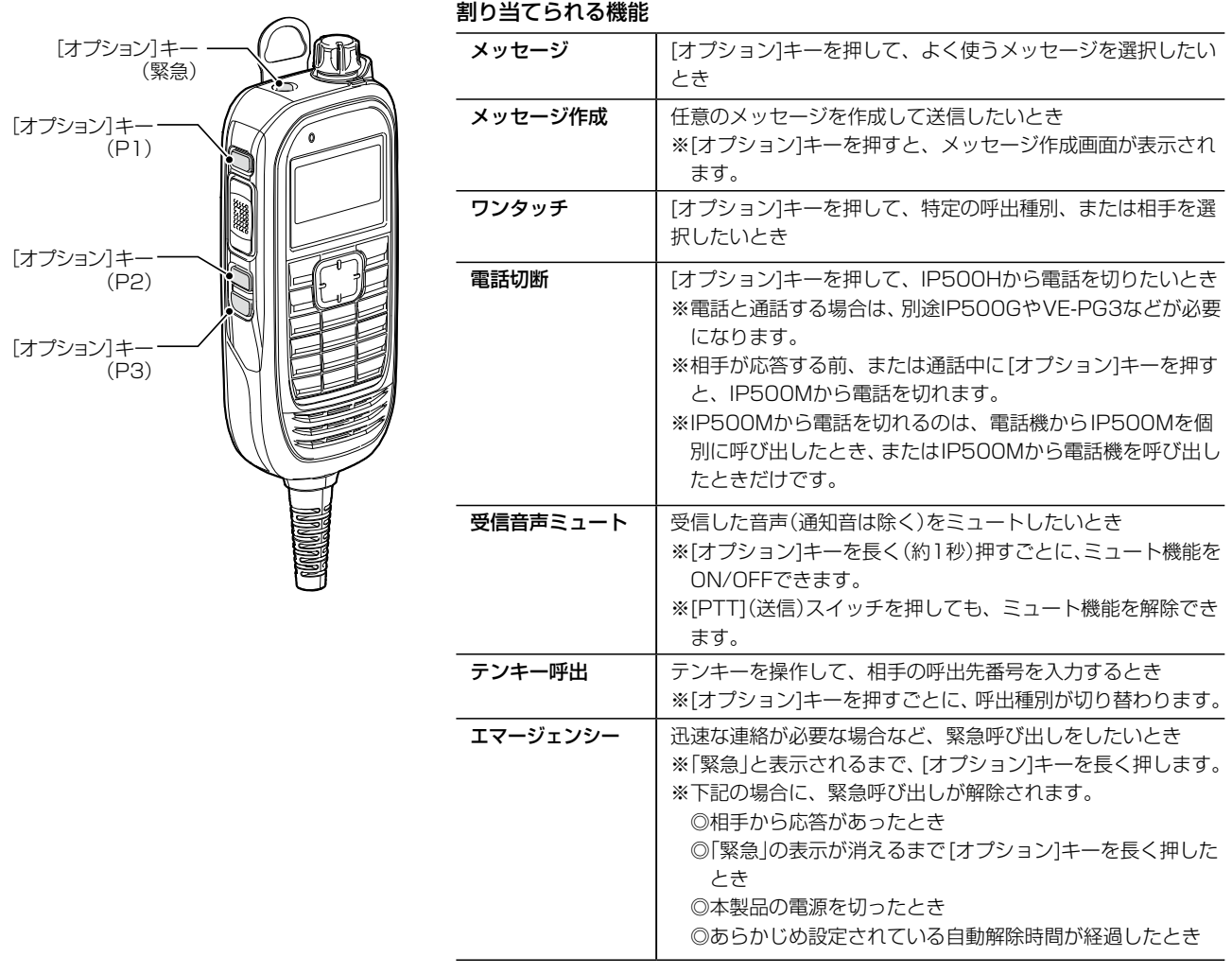

#### <span id="page-17-0"></span>3. 各部の名称(つづき)

#### <span id="page-17-1"></span>■HM-230のテンキーについて

任意のメッセージ作成やアドレス帳を検索するときなどに使用するキーです。 ※お買い上げの販売店で、テンキーに機能が設定されている場合に使用できます。 ※ひらがな、カタカナ、記号、数字、英字が入力できます。(ひらがなは、メッセージ作成時のみ) ※1つのキーに複数の文字が割り当てられていますので、キーを繰り返し押して、目的の文字を表示します。 ※濁点、半濁点の入力は、文字を入力したあとに「0」を数回押します。

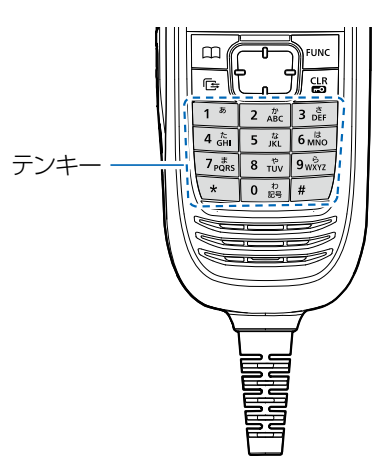

#### 割り当てられる機能

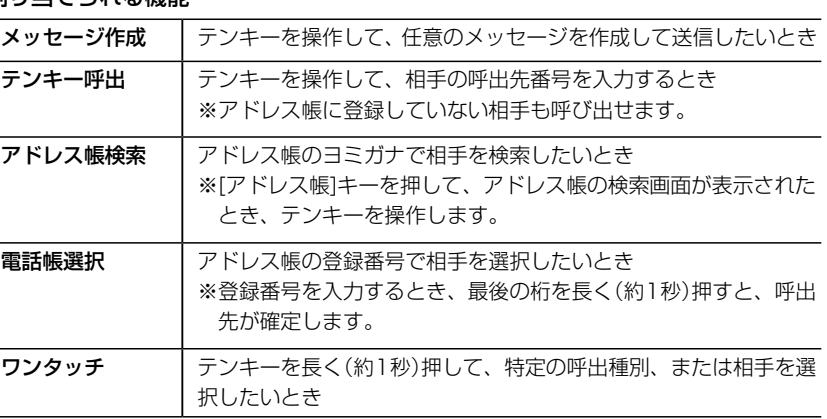

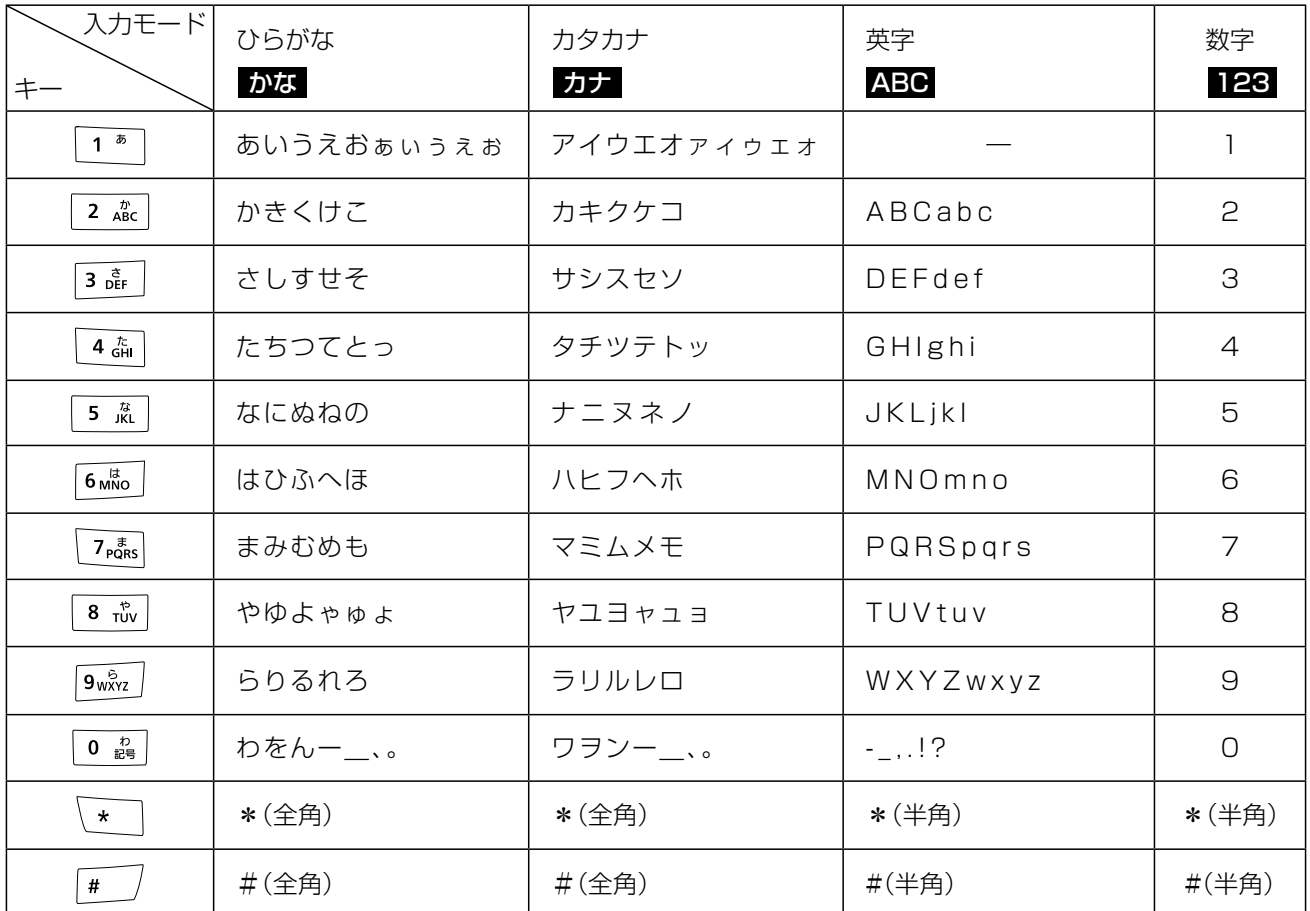

※本書中の画面は、設定によって、お使いになるものと多少異なる場合があります。

※本製品の仕様、外観、その他の内容については、改良のため予告なく変更されることがあり、本書の記載とは一部異なる場合 があります。

#### <span id="page-18-1"></span><span id="page-18-0"></span>4. ロック機能について

不用意に本製品のキーやスイッチに触れても、設定や表示が変わらないようにします。

[CLR/LOCK]キーを長く(約1秒)押します。

• ビープ音が「ピピッ」と鳴って、「■■」が点灯します。 ※同じ操作をすると、ロックを解除できます。 ※[PTT](送信)スイッチとツマミは、ロック中でも使用できます。 ※ロック中でも緊急呼び出し([P.3-12\)](#page-39-0)を操作できます。

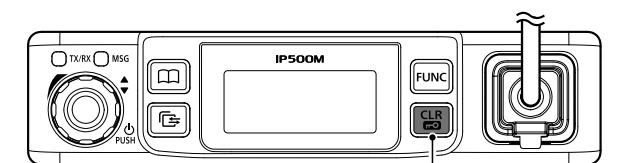

[CLR/LOCK]キー

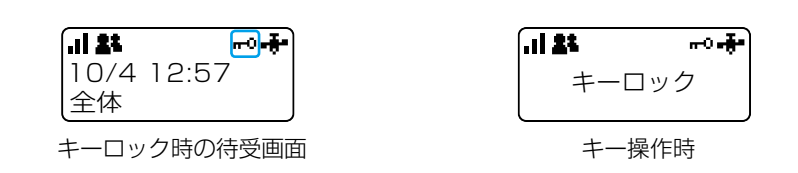

#### 5. 緊急速報機能について

気象庁が配信する緊急地震速報や津波警報、国や地方公共団体が配信する災害・避難情報を、警告音(ピー、ピー…) と画面表示で通知する機能です。

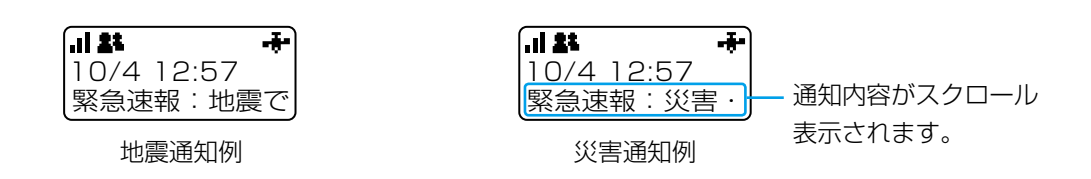

HM-230

decr/LOCK] =-

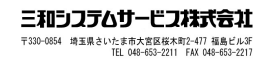

基本操作 第 2章

#### <span id="page-19-0"></span>この章では、

#### 本製品を無線機として利用するための基本操作を説明しています。

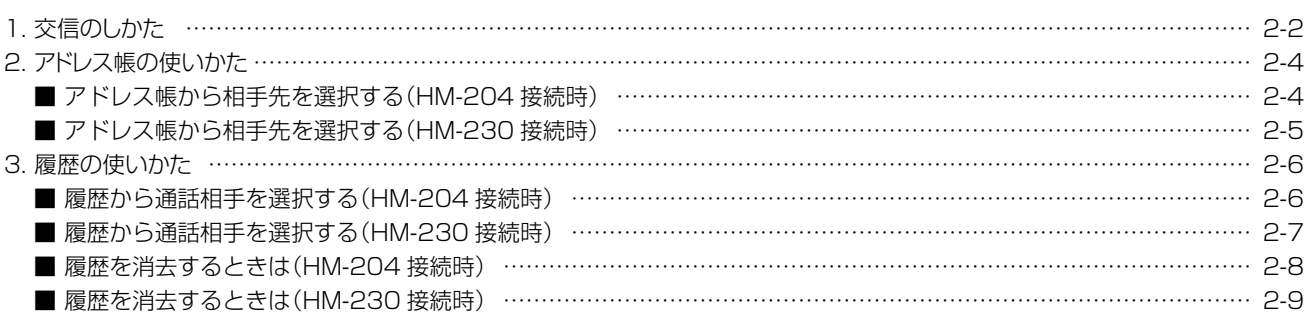

# <span id="page-20-0"></span>2 基本操作

#### 1. 交信のしかた

※本製品にHM-204を接続した場合を例に説明しています。 HM-230でも同様に操作できます。

1. [PTT](送信)スイッチを押しながら、マイクに向かって通話相手に呼びかけま

す。

ㅡ [PTT](送信)スイッチを押しているあいだは、[TX/RX]ランプが赤色で点灯します。

[TX/RX]ランプが 赤色で点灯

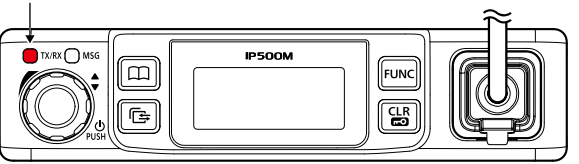

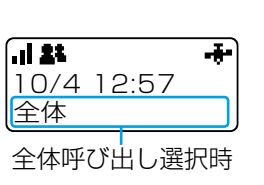

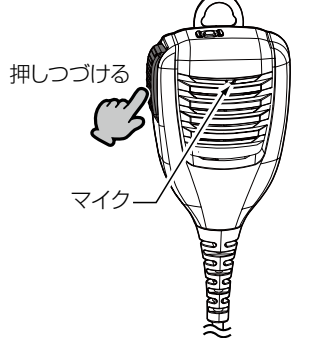

2. 相手局が送信すると、受信した音声が聞こえます。

ㅡ 受信中は、[TX/RX]ランプが緑色で点灯します。 ※アイコン点滅時は、新規受信(着信)を示します。(下図参照) ※待ち受け状態のときは、[TX/RX]ランプが消灯しています。

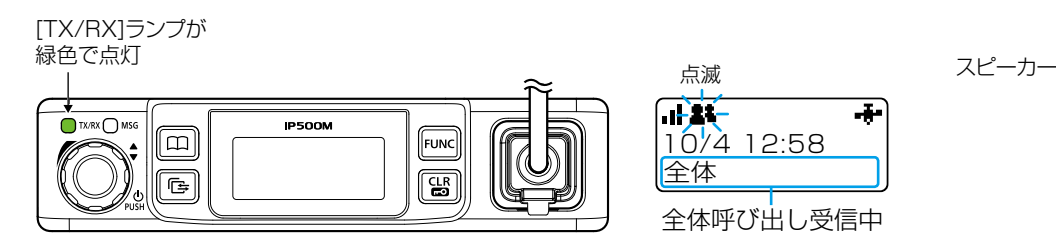

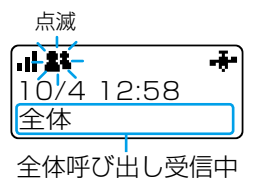

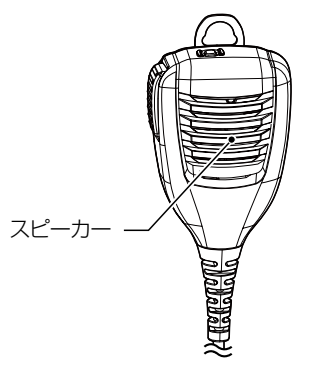

- 3. 相手が送信しているときでも、[PTT](送信)スイッチを押しながら、同時に通 話できます。
	- ㅡ 送受信状態(複信通信時)のときは、[TX/RX]ランプが橙色で点灯します。

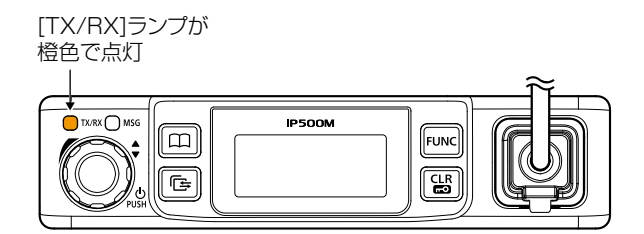

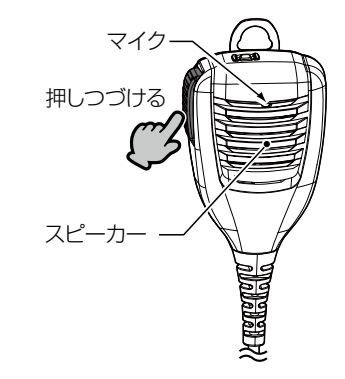

# 1. 交信のしかた(つづき)

#### 交互通話(単信通話)の場合

お買い上げの販売店で単信通信が設定されている場合は、送信と受信を交互に切り替えて通話します。 ※相手の通話が終了してから、送信してください。 ※送信の終わりに「どうぞ」を付け加えると、互いの会話がスムーズになります。

#### 電源を切るときは

本製品を取り付けた車のエンジンを切る、またはツマミを長く(約1秒)押します。 ※「電源OFF…」の表示が消えるまでお待ちください。

電源OFF…

※卓上電源装置(別売品:PS-230A)をご使用になる場合、電源を切るときは、本製品の電源が切れたことを確認してから、卓上電 源装置の電源を切ってください。

本製品の電源が入った状態で卓上電源装置の電源を切ると、通信回線や基地局の障害、本製品の故障などの原因になります。

#### マイクの使いかた

マイクと口元を約5cmはなし、普通の大きさの声で通話してください。 マイクに口を近づけすぎたり、大きな声を出したりすると、かえって相手に聞こえにくくなりますのでご注意ください。

#### 連続送信について

[PTT](送信)スイッチが押しつづけられる場合など、不用意な送信を防止するために、タイマーが設定されています。 連続送信が5分を超えると、自動的に送信を停止しますので、通話を再開するには再度[PTT](送信)スイッチを押してください。

#### 操作時の確認音について

お買い上げの販売店、または本製品のSETモード([P.4-3](#page-43-0))、WEB画面[\(P.5-56](#page-101-0))やCS-IP500M(P.6-2)で設定されている場 合、キーを押したり、ツマミを回したりしたときに確認音が鳴ります。

#### バックライトについて

お買い上げの販売店、または本製品のSETモード[\(P.4-3\)](#page-43-1)、WEB画面([P.5-39\)](#page-84-0)やCS-IP500M(P.6-2)の設定により、バッ クライトは下記のように動作します。

◎常時消灯 :バックライトが点灯しません。

◎常時点灯 :常にバックライトが点灯します。

◎操作時点灯 :新規着信時、または[PTT](送信)スイッチ以外を操作するとバックライトが点灯し、何も操作しない状態が約5秒 つづくと、自動的に消灯します。(音量操作時を除く)

# <span id="page-22-0"></span>2. アドレス帳の使いかた

#### ■ アドレス帳から相手先を選択する(HM-204接続時)

※お買い上げの販売店、または本製品のWEB画面([P.5-40](#page-85-0)[、P.5-68\)](#page-113-0)やCS-IP500M[\(P.6-2\)](#page-139-1)で、アドレス帳が設定されている 場合に使用できます。

全体

- 1. [アドレス帳]キーを押して、呼出種別(例:グループ) を選択します。
	- キーを押すごとに、全体⇒グループ(トークグループ)⇒個 別⇒電話と、呼出種別が切り替わります。
- 2. ツマミを回して、相手先(例:営業グループ10)を選 択します。

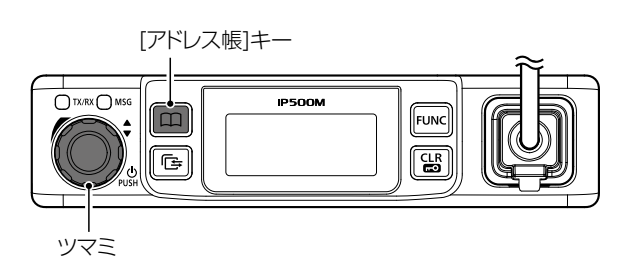

- 3. [PTT](送信)スイッチを押しながら、マイクに向 かって通話相手に呼びかけます。
	- ㅡ[PTT](送信)スイッチを押しているあいだは、[TX/RX] ランプが赤色で点灯します。

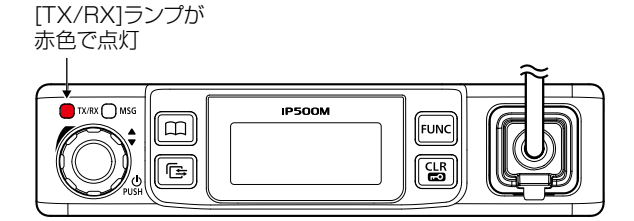

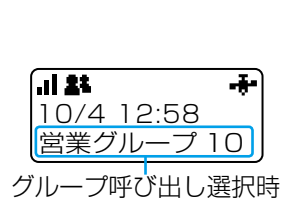

10010

10001 営業グループ 1

グルー

営業グループ 10

全体

グル

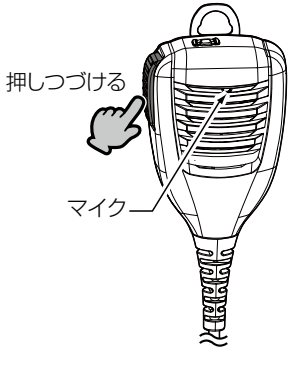

### <span id="page-23-0"></span>2. アドレス帳の使いかた(つづき)

#### ■ アドレス帳から相手先を選択する(HM-230接続時)

※お買い上げの販売店、または本製品のWEB画面([P.5-40](#page-85-0)[、P.5-68\)](#page-113-0)やCS-IP500M[\(P.6-2\)](#page-139-1)で、アドレス帳が設定されている 場合に使用できます。

- 1. [アドレス帳]キーを押して、呼出種別(例:グループ) を選択します。
	- キーを押すごとに、全体⇒グループ(トークグループ)⇒個 別⇒電話と、呼出種別が切り替わります。
- 2. 上下キーを押して、相手先(例:営業グループ10)を 選択します。

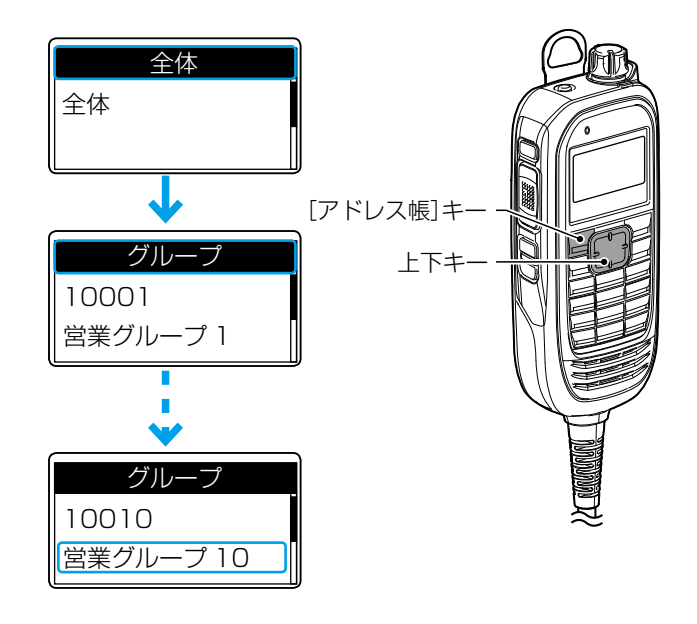

- 3. [PTT](送信)スイッチを押しながら、マイクに向
	- かって通話相手に呼びかけます。
	- ㅡ[PTT](送信)スイッチを押しているあいだは、[TX/RX] ランプが赤色で点灯します。

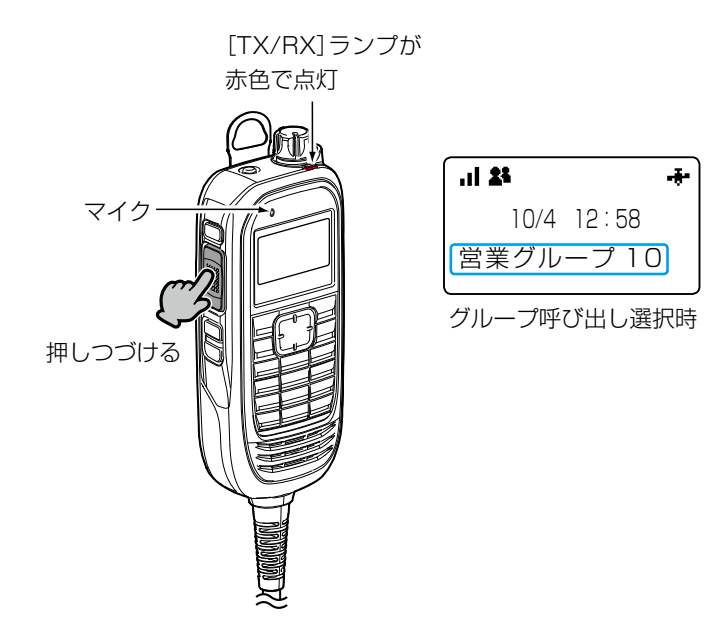

#### <span id="page-24-0"></span>3. 履歴の使いかた

#### ■ 履歴から通話相手を選択する(HM-204接続時)

※お買い上げの販売店、または本製品のWEB画面[\(P.5-64](#page-109-0))やCS-IP500M[\(P.6-2](#page-139-1))で、履歴表示が有効に設定されている場 合に使用できます。

- 1. [履歴]キーを押して、履歴(例:受信履歴)を選択します。 ㅡ キーを押すごとに、送信⇒受信⇒メッセージ送信⇒メッセー
	- ジ受信⇒電話発信⇒電話着信と、履歴が切り替わります。
- 2. ツマミを回して、相手先(例:営業8)を選択します。

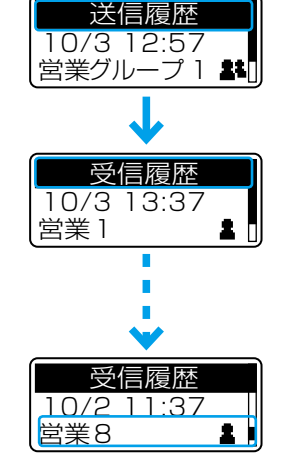

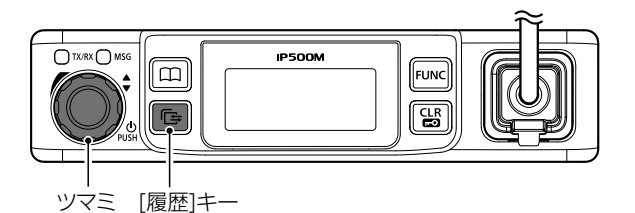

- 3. [PTT](送信)スイッチを押しながら、マイクに向 かって通話相手に呼びかけます。
	- ㅡ[PTT](送信)スイッチを押しているあいだは、[TX/RX] ランプが赤色で点灯します。

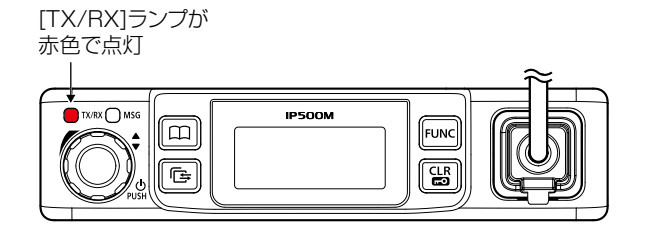

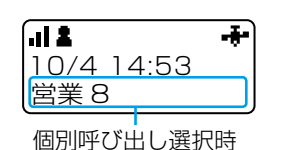

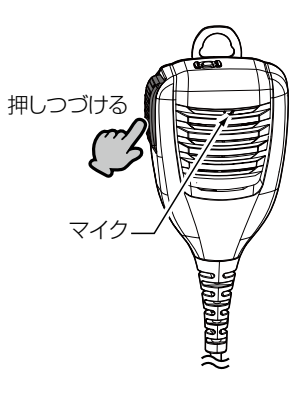

履歴について 各履歴は10件まで記憶され、10件を超えると、古い履歴から自動的に消去されます。

## <span id="page-25-0"></span>3. 履歴の使いかた(つづき)

#### ■ 履歴から通話相手を選択する(HM-230接続時)

※お買い上げの販売店、または本製品のWEB画面[\(P.5-64](#page-109-0))やCS-IP500M[\(P.6-2](#page-139-1))で、履歴表示が有効に設定されている場 合に使用できます。

- 1. [履歴]キーを押して、履歴(例:受信履歴)を選択します。
	- ㅡ キーを押すごとに、送信⇒受信⇒メッセージ送信⇒メッセー ジ受信⇒電話発信⇒電話着信と、履歴が切り替わります。
- 2. 上下キーを押して、相手先(例:営業8)を選択しま す。

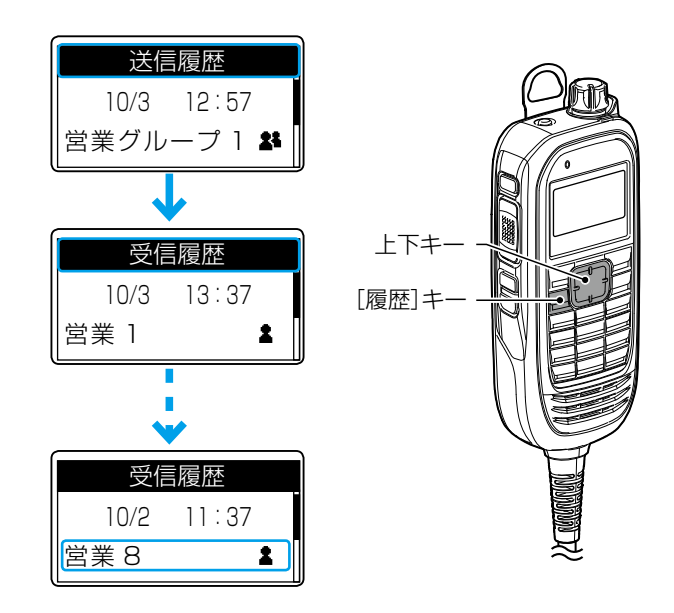

- 3. [PTT](送信)スイッチを押しながら、マイクに向 かって通話相手に呼びかけます。
	- ㅡ[PTT](送信)スイッチを押しているあいだは、[TX/RX] ランプが赤色で点灯します。

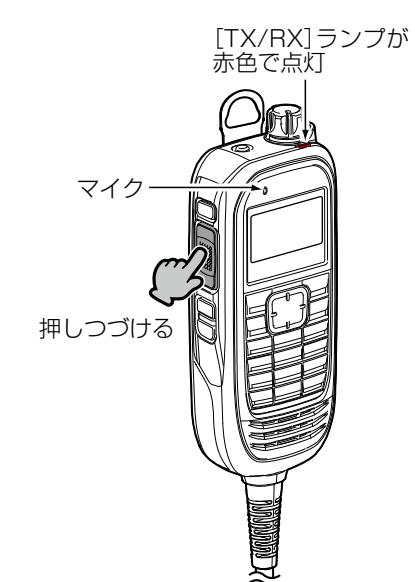

| .d 2 |            |  |
|------|------------|--|
|      | 10/4 14:53 |  |
| 営業8  |            |  |
|      |            |  |

個別呼び出し選択時

## <span id="page-26-0"></span>3. 履歴の使いかた(つづき)

#### ■ 履歴を消去するときは(HM-204接続時)

- 1. 待受画面が表示されている状態で、[FUNC]キーを 長く(約5秒)押します。
- 2.「SET 履歴」が表示されたら、[FUNC]キーから手を はなします。
- 3. ツマミを回して「CLR」を選択し、[履歴]キーを押し ます。
	- ㅡ「消去中」が表示されたあと、「――― 」表示に戻ると、 履歴消去が完了です。 ※すべての履歴が消去されます。
- 4. SETモードを解除するときは、[CLR/LOCK]キー、 または[PTT](送信)スイッチを押します。
	- ㅡ 待受画面に戻ります。

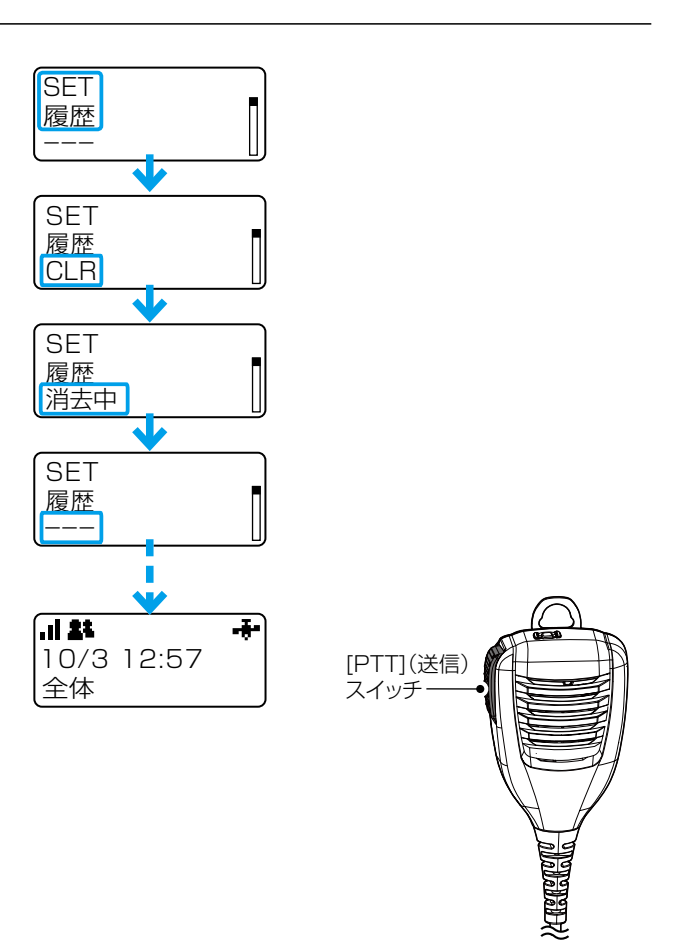

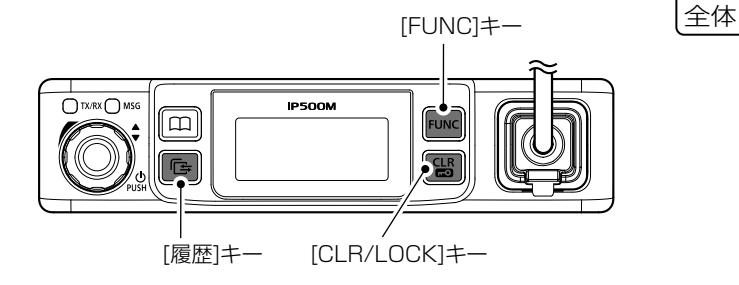

## <span id="page-27-0"></span>3. 履歴の使いかた(つづき)

#### ■ 履歴を消去するときは(HM-230接続時)

- 1. 待受画面が表示されている状態で、[FUNC]キーを 長く(約5秒)押します。
- 2.「SET 履歴」が表示されたら、[FUNC]キーから手を はなします。
- 3. 上下キーを押して「CLR」を選択し、[履歴]キーを押 します。
	- ㅡ「消去中」が表示されたあと、「――― 」表示に戻ると、 履歴消去が完了です。 ※すべての履歴が消去されます。
- 4. SETモードを解除するときは、[CLR/LOCK]キー、 または[PTT](送信)スイッチを押します。
	- ㅡ 待受画面に戻ります。

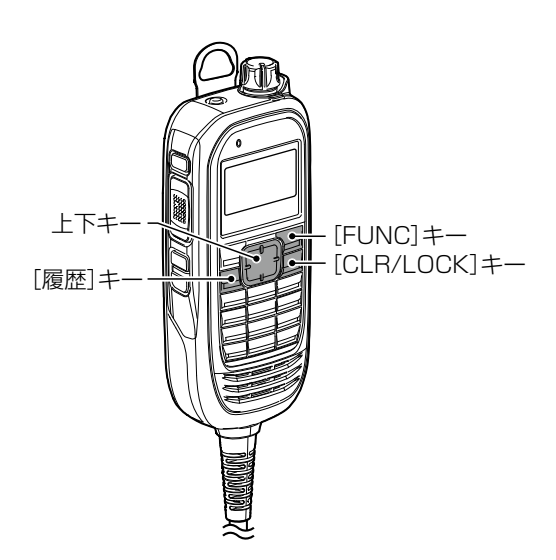

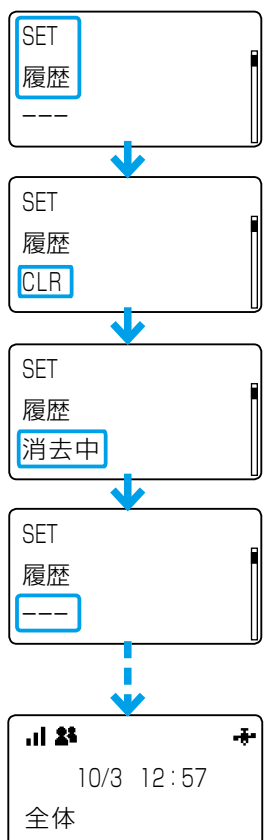

応用操作 <sup>第</sup> 3 <sup>章</sup>

#### <span id="page-28-0"></span>この章では、

メッセージなど、より便利に利用するための操作方法を説明しています。

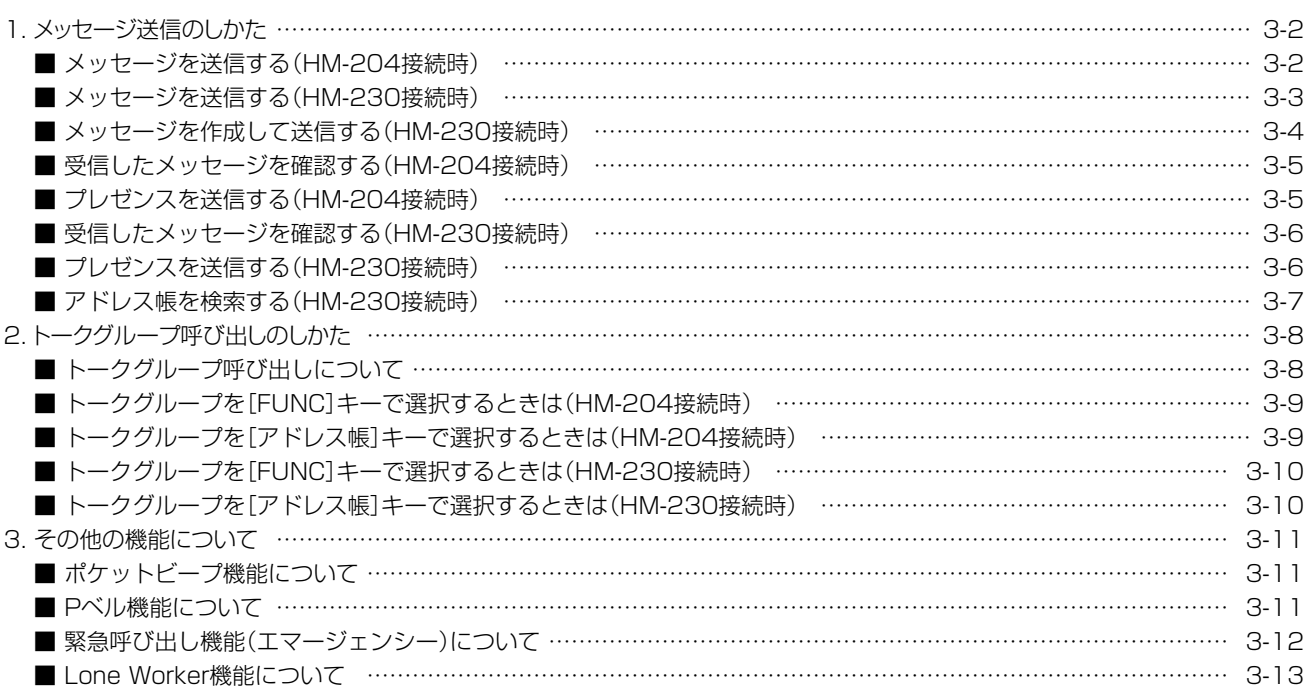

# <span id="page-29-0"></span>1. メッセージ送信のしかた

#### ■メッセージを送信する(HM-204接続時)

※お買い上げの販売店、または本製品のWEB画面[\(P.5-44](#page-89-0)[、P.5-72](#page-117-0))やCS-IP500M([P.6-2](#page-139-1))で、送信するメッセージが登録さ れ、メッセージ機能が有効に設定されている場合に使用できます。

送信先

- 1. [アドレス帳]キーを押して、呼出種別(例:個別)を選 択します。
	- ㅡ キーを押すごとに、全体⇒グループ(トークグループ) ⇒個別⇒電話と、呼出種別が切り替わります。
- 2. ツマミを回して、送信先(例:営業2)を選択します。 ※送信先は履歴からも選択できます。
- 3. [FUNC]キーを押して、メッセージを選択します。
	- ㅡ キーを押すごとに、あらかじめ割り当てられた機能 (メッセージ/プレゼンス)が表示されます。
- 4. ツマミを回して、送信するメッセージを選択します。
- 5. [PTT](送信)スイッチを押します。

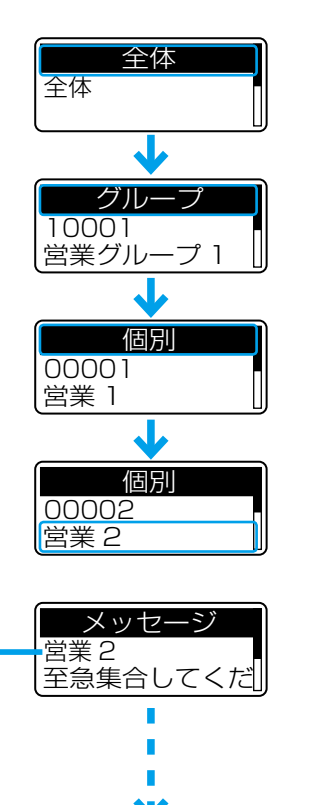

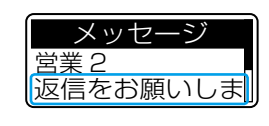

-7

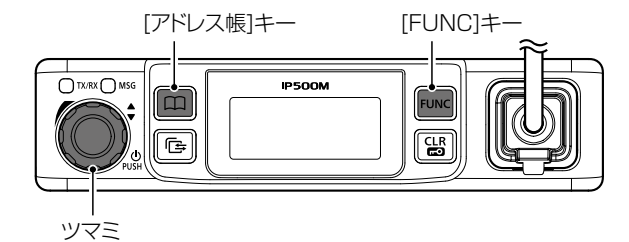

送信成功 ※送信先が個別の場合 だけ、表示部に送信 結果(送信成功/応答 なし)が表示されま

す。

 $\sqrt{1}$ 

10/4 12:57

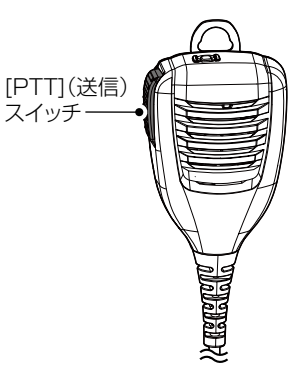

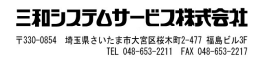

#### <span id="page-30-0"></span>1. メッセージ送信のしかた(つづき)

#### ■メッセージを送信する(HM-230接続時)

※お買い上げの販売店、または本製品のWEB画面[\(P.5-44](#page-89-0)[、P.5-72](#page-117-0))やCS-IP500M([P.6-2](#page-139-1))で、送信するメッセージが登録さ れ、メッセージ機能が有効に設定されている場合に使用できます。

送信先

[FUNC]キー

- 1. [アドレス帳]キーを押して、呼出種別(例:個別)を選 択します。
	- ㅡ キーを押すごとに、全体⇒グループ(トークグループ) ⇒個別⇒電話と、呼出種別が切り替わります。
- 2. 上下キーを押して、送信先(例:営業2)を選択しま す。

※送信先は履歴からも選択できます。

- 3. [FUNC]キーを押して、メッセージを選択します。
	- ㅡ キーを押すごとに、あらかじめ割り当てられた機能 (メッセージ/プレゼンス)が表示されます。
	- ㅡ[オプション]キーに「メッセージ」を設定している場 合は、[オプション]キーを押して、メッセージを選択 できます。([P.5-46\)](#page-91-0)
- 4. 上下キーを押して、送信するメッセージを選択しま す。
- 5. [PTT](送信)スイッチを押します。

[アドレス帳]キ [PTT](送信)スイッチ

上下キー

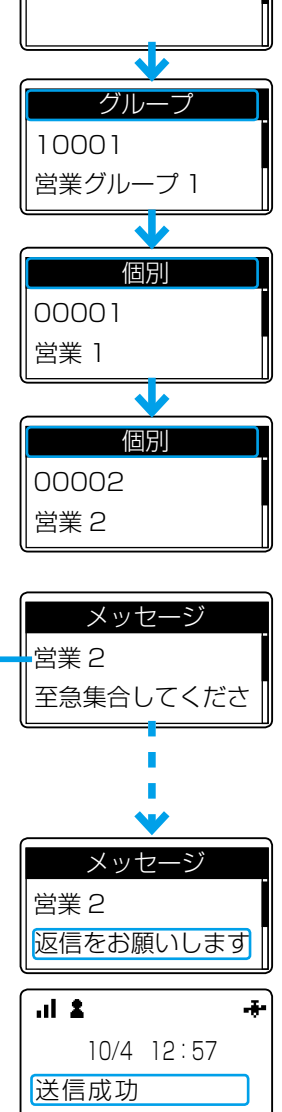

全体

全体

※送信先が個別の場合 だけ、表示部に送信 結果(送信成功/応答 なし)が表示されま す。

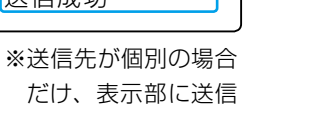

#### <span id="page-31-0"></span>1. メッセージ送信のしかた(つづき)

#### ■メッセージを作成して送信する(HM-230接続時)

※お買い上げの販売店、または本製品のWEB画面([P.5-47](#page-92-0))やCS-IP500M([P.6-2\)](#page-139-1)で、[オプション]キーにメッセージ作成が設定 されている場合に使用できます。

- 1. [アドレス帳]キーを押して、呼出種別(例:個別)を選 択します。
	- ㅡ キーを押すごとに、全体⇒グループ(トークグループ) ⇒個別⇒電話と、呼出種別が切り替わります。
- 2. 上下キーを押して、送信先(例:営業2)を選択しま す。

※送信先は履歴からも選択できます。

3.「メッセージ作成」を割り当てた[オプション]キー [\(P.5-47](#page-92-0))を押し、テンキー操作でメッセージを作 成します。

※任意の文字を50文字以内で入力します。

- ㅡ[FUNC]キーを押すごとに、入力モードが切り替わり ます。(かな⇒カナ⇒ABC⇒123)
- ㅡ 左右キーを操作すると、カーソルが移動します。
- ㅡ 上下キーを操作すると、登録されている定型メッセー ジを選択できます。([P.5-72\)](#page-117-0)
- ㅡ[CLR/LOCK]キーを短く押すと1文字消去し、長く (約1秒)押すとすべて消去します。
- 4. [PTT](送信)スイッチを押します。

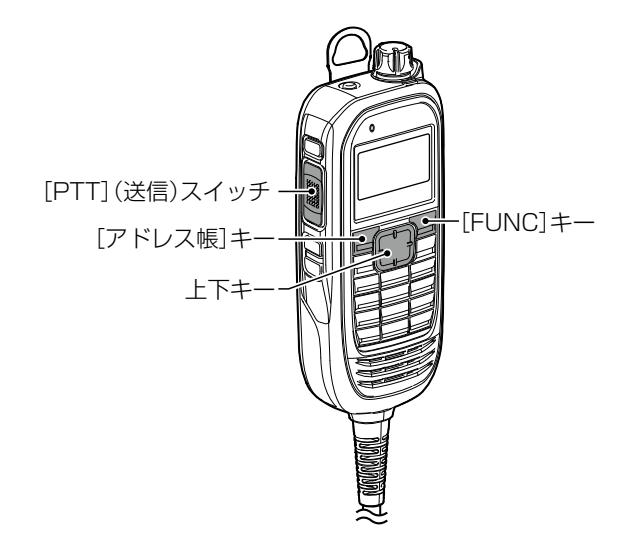

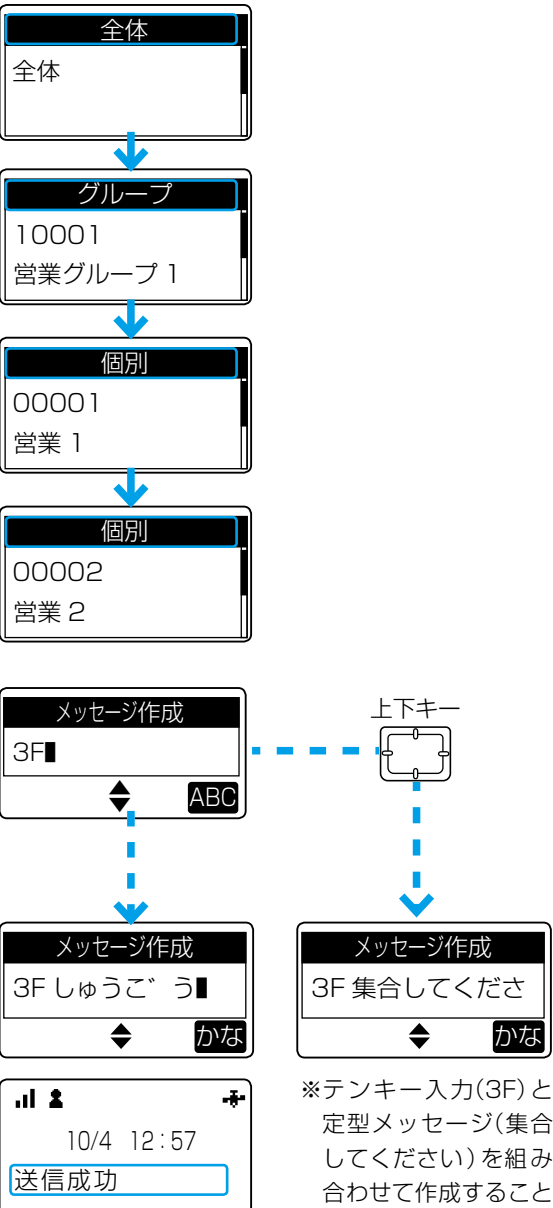

※送信先が個別の場合 だけ、表示部に送信 結果(送信成功/応答 なし)が表示されま す。

定型メッセージ(集合 してください)を組み 合わせて作成すること も出来ます。

#### <span id="page-32-0"></span>1. メッセージ送信のしかた(つづき)

#### ■ 受信したメッセージを確認する(HM-204接続時)

※お買い上げの販売店、または本製品のWEB画面([P.5-64](#page-109-0))やCS-IP500M[\(P.6-2\)](#page-139-1)で、履歴表示が有効に設定されている場合 に使用できます。

- 1. [履歴]キーを押して、メッセージ受信履歴を選択し ます。
	- ㅡ キーを押すごとに、送信⇒受信⇒メッセージ送信⇒ メッセージ受信⇒電話発信⇒電話着信と、履歴が切り 替わります。
- 2. ツマミを回して、確認するメッセージを選択します。 ※メッセージを受信していないときは、メッセージ受信 履歴は表示されません。

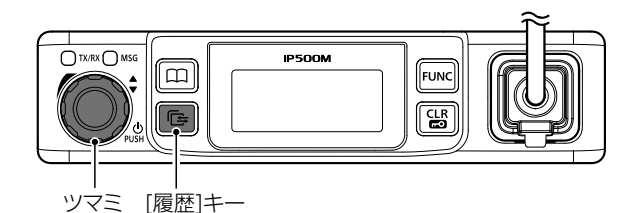

# 10/4 12:57 全体 至急集合 1 メッセージで受信履歴 10/8 13:10 営業 1 返信を ■ メッヤージ 受信履歴 受信日時 スクロール表示 (送信元/メッセージの内容)

#### ■ プレゼンスを送信する(HM-204接続時)

※お買い上げの販売店、または本製品のWEB画面[\(P.5-45](#page-90-0)[、P.5-73](#page-118-0))やCS-IP500M([P.6-2](#page-139-1))で、送信するステータス(例:会 議中/食事中)が登録され、プレゼンス機能が有効に設定されている場合に使用できます。

- 1. [FUNC]キーを押して、プレゼンスを選択します。
	- ㅡ キーを押すごとに、あらかじめ割り当てられた機能 (メッセージ/プレゼンス)が表示されます。
- 2. ツマミを回して、送信するステータスを選択します。
- 3. [PTT](送信)スイッチを押します。

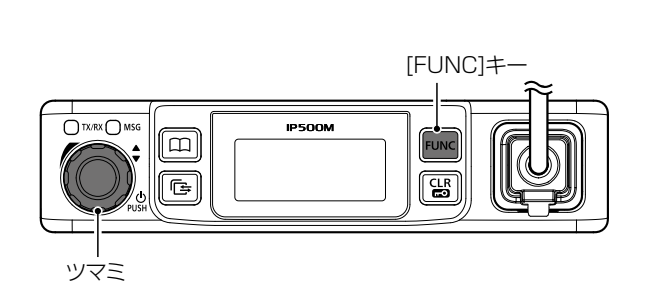

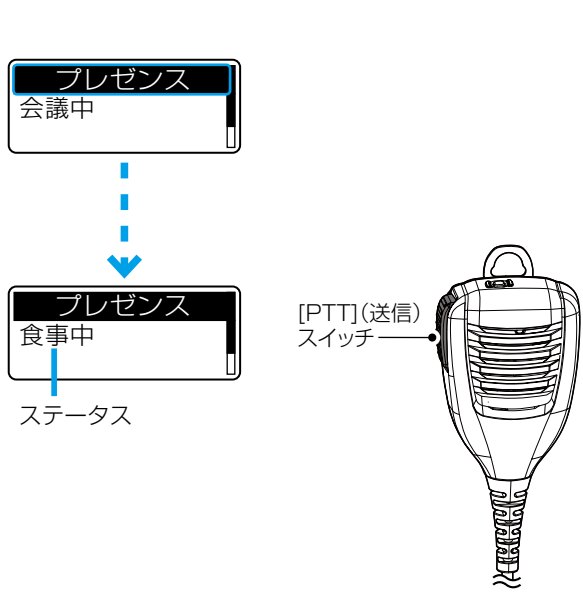

#### 送信したプレゼンス情報を閲覧するには

端末の位置情報とプレゼンス情報を確認できるソフトウェアとして、PM-IP500(弊社ホームページからダウンロードできるフリー ウェア)があります。

※別途、昭文社のスーパーマップル・デジタル(地図ソフトウェア)が必要です。

※IP500Mの位置情報を表示できるのは、お買い上げ時にIP500MのGPS機能が有効に設定され、IP500G、または IP500M側で情報を取得できる場合だけです。

※詳しくは、弊社ホームページ掲載のPM-IP500ご利用ガイド(PDFファイル)をご覧ください。

<span id="page-33-0"></span>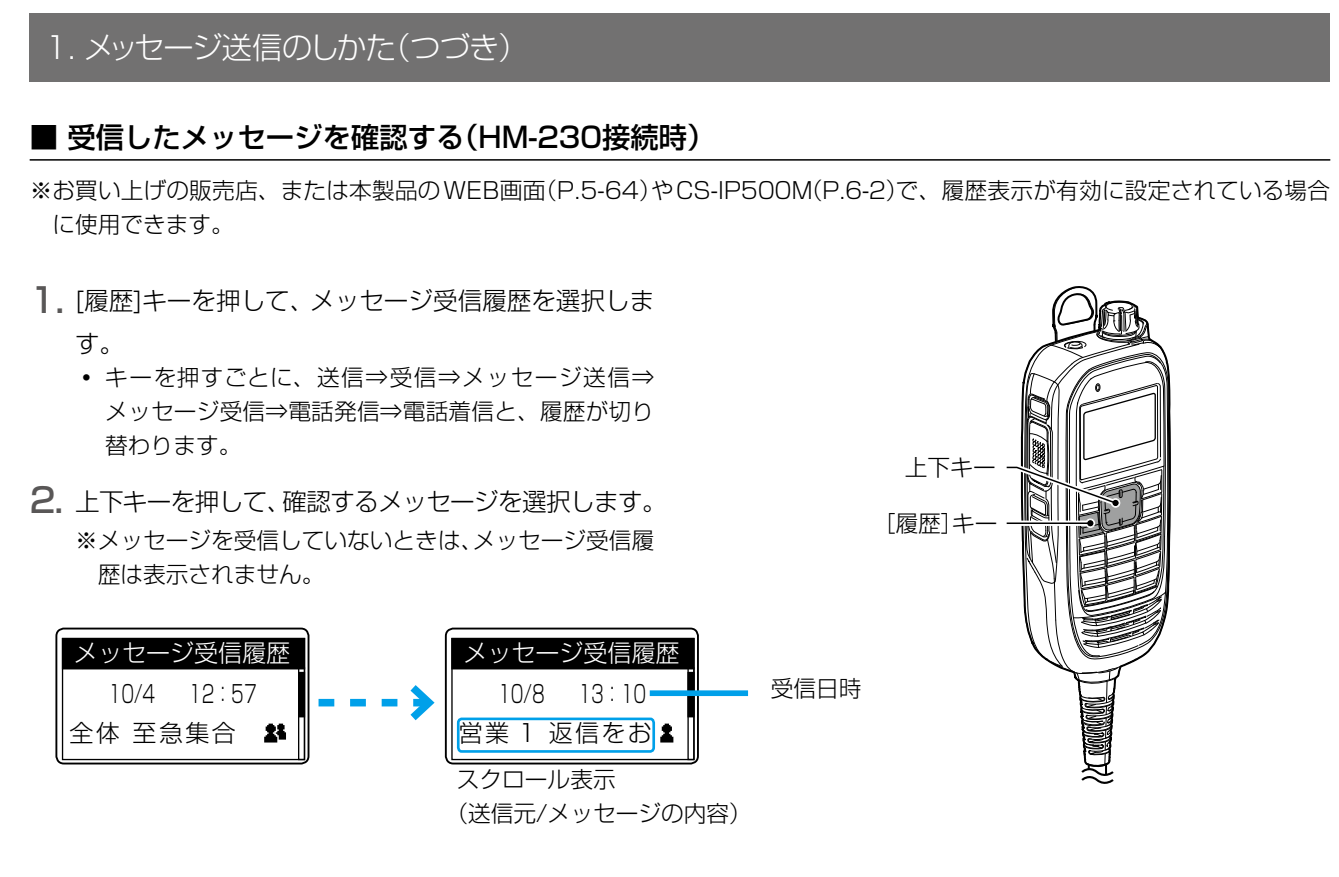

#### ■ プレゼンスを送信する(HM-230接続時)

※お買い上げの販売店、または本製品のWEB画面[\(P.5-45](#page-90-0)[、P.5-73](#page-118-0))やCS-IP500M([P.6-2](#page-139-1))で、送信するステータス(例:会 議中/食事中)が登録され、プレゼンス機能が有効に設定されている場合に使用できます。

- 1. [FUNC]キーを押して、プレゼンスを選択します。
	- ㅡ キ ー を押 すごとに、 あらかじめ割 り当 てられた機 能 (メッセージ/プレゼンス)が表示されます。
- 2. 上下キーを押して、送信するステータスを選択します。
- 3. [PTT](送信)スイッチを押します。

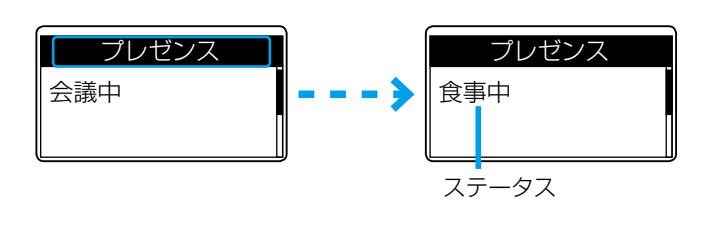

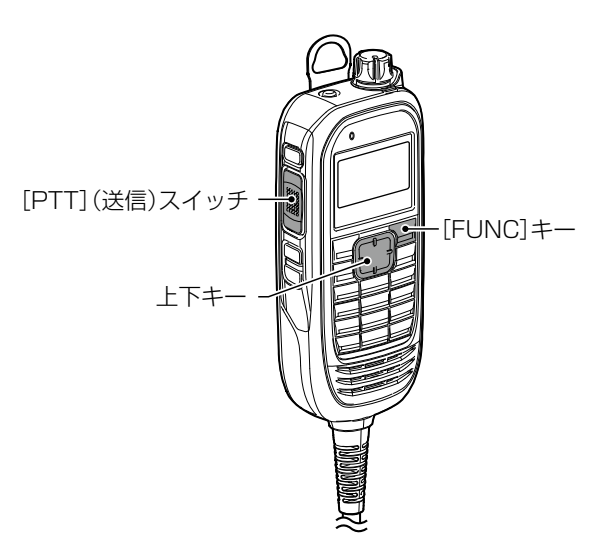

送信したプレゼンス情報を閲覧するには 端末の位置情報とプレゼンス情報を確認できるソフトウェアとして、PM-IP500(弊社ホームページからダウンロードできるフリー ウェア)があります。 ※別途、昭文社のスーパーマップル・デジタル(地図ソフトウェア)が必要です。 ※IP500Mの位置情報を表示できるのは、お買い上げ時にIP500MのGPS機能が有効に設定され、IP500G、または IP500M側で情報を取得できる場合だけです。

※詳しくは、弊社ホームページ掲載のPM-IP500ご利用ガイド(PDFファイル)をご覧ください。

<span id="page-34-0"></span>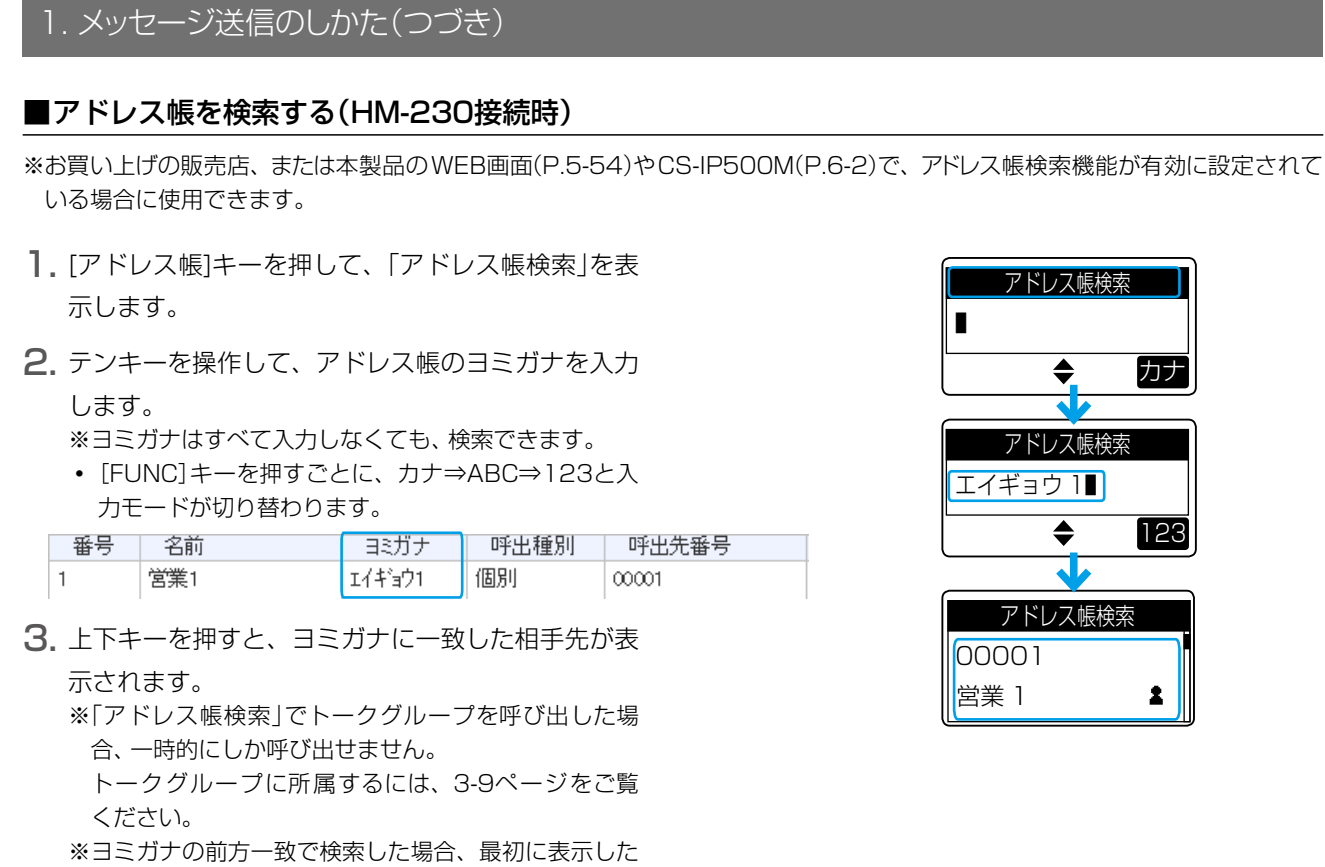

アドレスしか呼び出しできません。 連続して上下キーを押すと、最初に表示したアドレス を先頭にアドレス番号順に表示します。

ㅡ 一致する「ヨミガナ」がない場合は、「プッ」と鳴りま す。

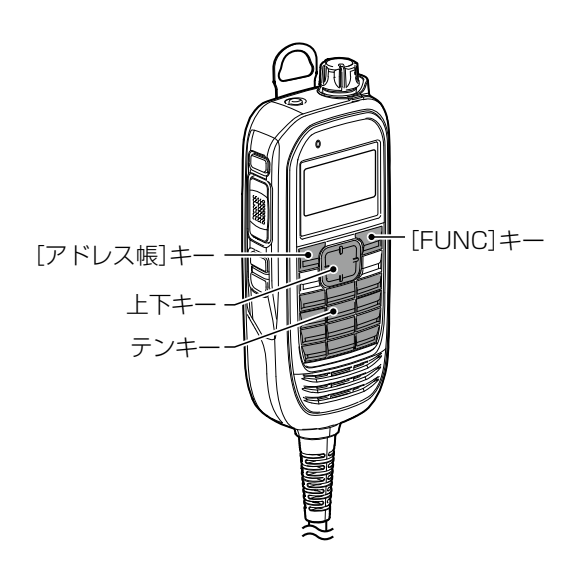

三和システムサービス株式会社 〒330-0854 埼玉県さいたま市大宮区桜木町2-477 福島ビル3F<br>TEL 048-653-2211 FAX 048-653-2217

# <span id="page-35-0"></span>2. トークグループ呼び出しのしかた

#### <span id="page-35-1"></span>■ トークグループ呼び出しについて

どのグループに所属するかを、端末側で選択できる機能です。

同じトークグループに所属するほかの端末とグループ呼び出しができます。

図のように、トークグループ(例:20001)を選択すると、その端末(例:00004)は通常のグループ(例:10001)からは ずれます。

※お買い上げの販売店で、トークグループ番号とトークグループを選択するキーが設定されている場合に使用できます。 ※トークグループの選択について詳しくは、[3-9](#page-36-0)ページをご覧ください。

※通常のグループ呼び出し、全体呼び出しの対象にトークグループを含めるかどうかなど、お買い上げの販売店にご依頼ください。

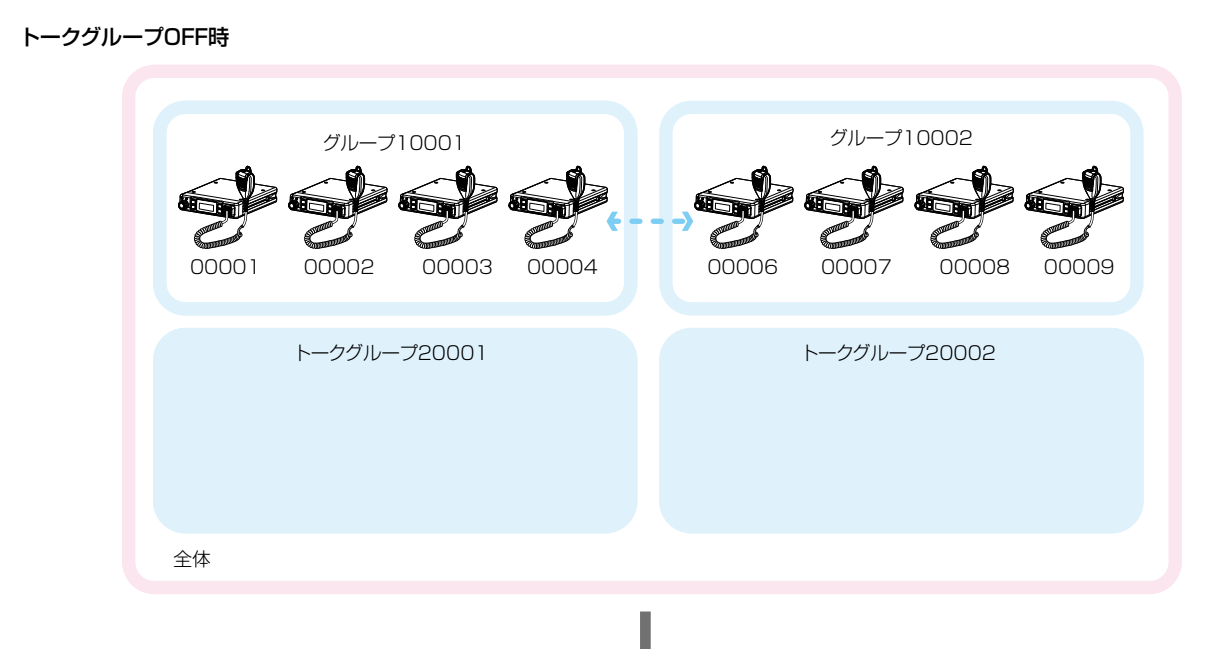

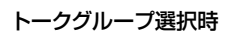

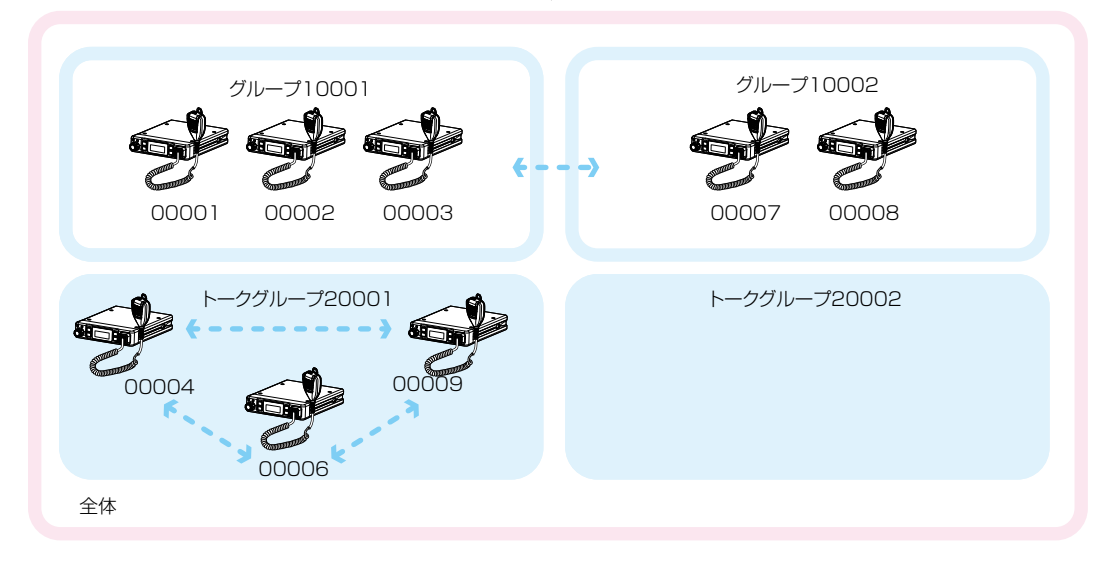
### 3 応用操作

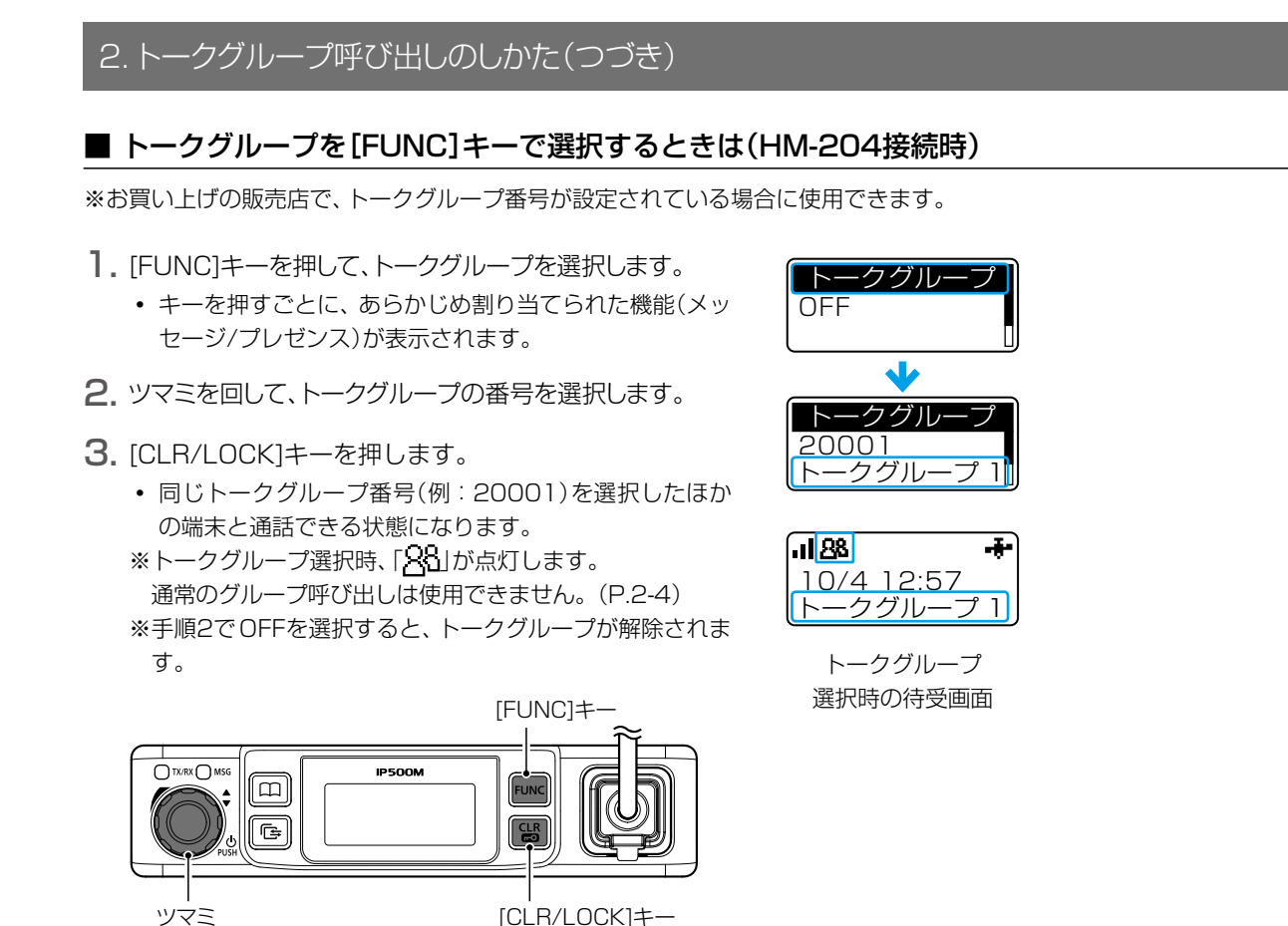

### ■ トークグループを[アドレス帳]キーで選択するときは(HM-204接続時)

※お買い上げの販売店で、トークグループ番号が設定されている場合に使用できます。

- 1. [アドレス帳]キーを押して、グループを選択します。
	- キーを押すごとに、アドレス帳検索★⇒全体⇒グループ⇒ 個別⇒電話と、呼出種別が切り替わります。 ★「アドレス帳検索」が有効のとき表示します。[\(P.5-54\)](#page-99-0)
- 2. ツマミを回して、トークグループの番号を選択します。 ● グループ⇒トークグループの順番に表示します。
- 3. [CLR/LOCK]キーを押します。
	- ㅡ 同じトークグループ番号(例:20001)を選択したほか の端末と通話できる状態になります。
	- ※トークグループ選択時、「98」が点灯します。 通常のグループ呼び出しは使用できません。[\(P.2-4\)](#page-22-1) ※手順2でグループを選択すると、トークグループが解除さ れます。

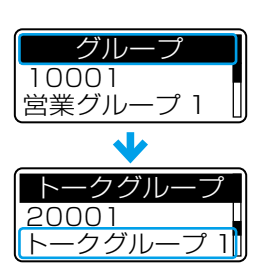

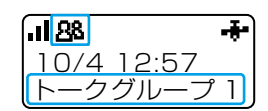

トークグループ 選択時の待受画面

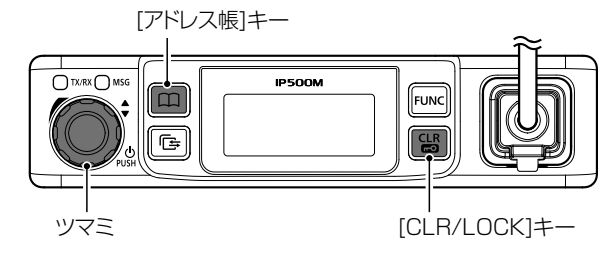

### 3 応用操作

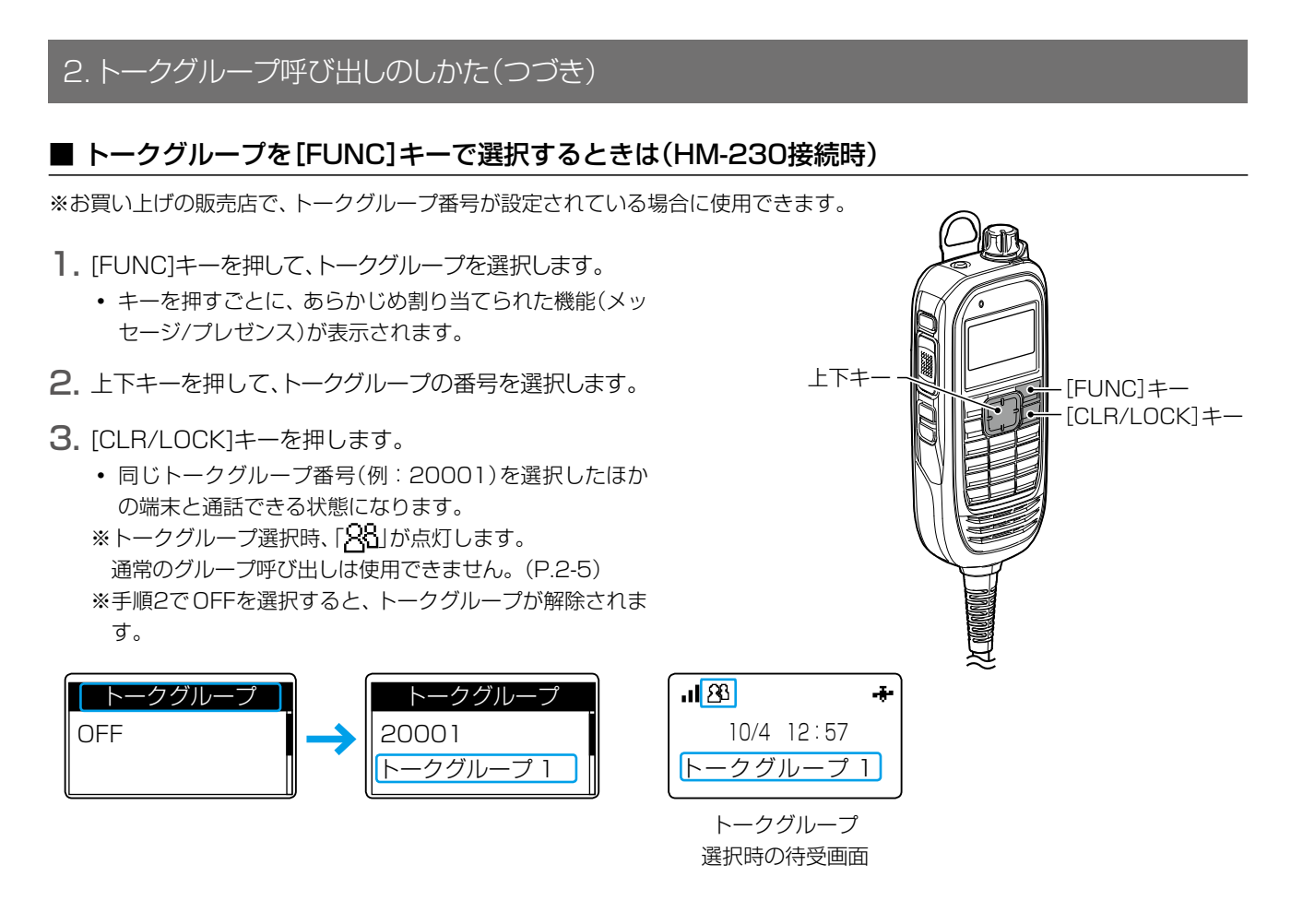

### ■ トークグループを[アドレス帳]キーで選択するときは(HM-230接続時)

※お買い上げの販売店で、トークグループ番号が設定されている場合に使用できます。

- 1. [アドレス帳]キーを押して、グループを選択します。
	- キーを押すごとに、アドレス帳検索★⇒全体⇒グループ⇒ 個別⇒電話と、呼出種別が切り替わります。 ★「アドレス帳検索」が有効のとき表示します。[\(P.5-54\)](#page-99-0)
- 2. 上下キーを押して、トークグループの番号を選択します。 ● グループ⇒トークグループの順番に表示します。
- 3. [CLR/LOCK]キーを押します。
	- ㅡ 同じトークグループ番号(例:20001)を選択したほか の端末と通話できる状態になります。
	- ※トークグループ選択時、「98」が点灯します。 通常のグループ呼び出しは使用できません。[\(P.2-5\)](#page-23-0) ※手順2でグループを選択すると、トークグループが解除さ れます。

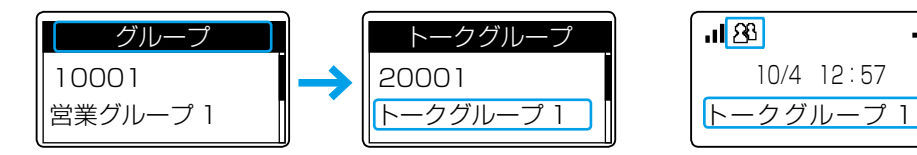

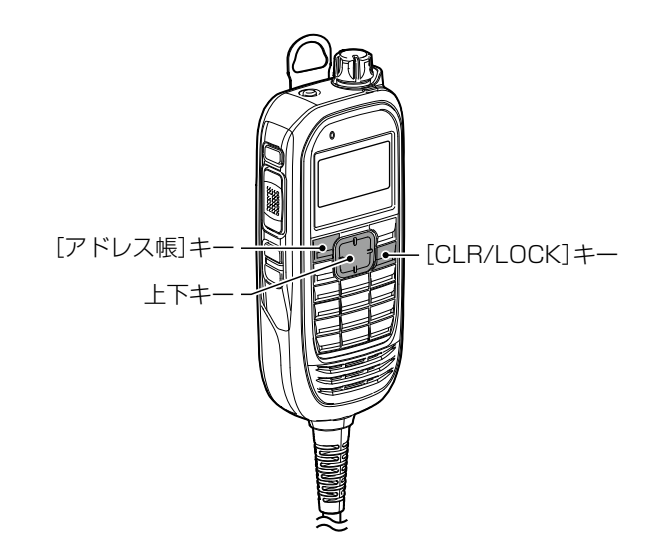

トークグループ 選択時の待受画面

10/4 12:57

÷

 $\mathbb{R}$   $\mathbb{R}$ 

#### 3. その他の機能について

#### ■ ポケットビープ機能について

呼び出しを受けたときに、受信通知音とアイコンの点滅でお知らせする機能です。

※お買い上げの販売店、または本製品のSETモード([P.4-2](#page-42-0))、WEB画面([P.5-63\)](#page-108-0)やCS-IP500M(P.6-2)で設定されている 場合に使用できます。

受信通知音とポケットビープ機能が設定されている呼出種別があるときは、「2」が点灯します。

その呼出種別で呼び出しを受けると、受信通知音とアイコンの点滅でお知らせします。

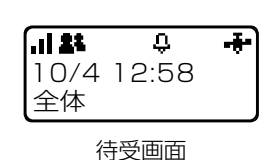

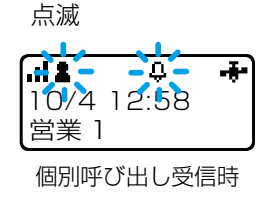

#### ■ Pベル機能について

呼び出しを受けたときに、受信通知音でお知らせする機能です。

応答するまで、相手の音声をミュート(聞こえないように)します。

※[PTT](送信)スイッチを押して応答すると、音声ミュートを解除し、相手の音声が聞こえます。

※お買い上げの販売店、または本製品のSETモード[\(P.4-2\)](#page-42-0)、WEB画面[\(P.5-63\)](#page-108-0)やCS-IP500M[\(P.6-2\)](#page-139-0)で設定されてい る場合に使用できます。

受信通知音とPベル機能が設定されている呼出種別があるときは、「■」が点灯します。 その呼出種別で呼び出しを受けると、受信通知音でお知らせします。

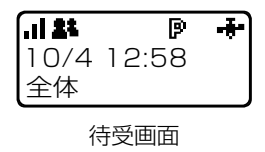

#### 3. その他の機能について(つづき)

#### <span id="page-39-0"></span>■ 緊急呼び出し機能(エマージェンシー)について

迅速な連絡が必要な場合など、あらかじめ設定されている相手に緊急呼び出しをする機能です。

※お買い上げの販売店、または本製品のWEB画面[\(P.5-52](#page-97-0)[、P.5-57](#page-102-0))やCS-IP500M[\(P.6-2\)](#page-139-0)で、緊急呼び出し機能が有効に設定 されている場合に使用できます。

#### 【緊急呼び出しをするときは】

- 1.「緊急」と表示されるまで、[オプション]キーを長く押 します。
	- ㅡ「緊急」が表示され、警告音(ピロピロ…)が一定の間隔 で鳴ります。
	- ※[履歴]キーに機能が設定されている場合も、[オプショ ン]キーと同様に操作できます。
	- ※お買い上げの販売店で、サイレントモードに設定されて いる場合は、警告音や緊急表示は動作しません。
- 2.「緊急」表示の状態で、応答を待ちます。
	- ㅡ 応答があると、警告音(ピロピロ…)が停止し、[TX/ RX]ランプが緑色に点灯します。
	- ㅡ 終話すると、緊急呼び出しをする前の状態に戻ります。
	- ※緊急呼び出しを解除するときは、「緊急」の表示が消える まで[オプション]キーを長く押す、または本製品の電源 を切ってください。

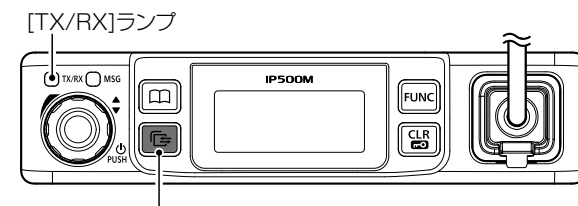

[履歴]キー

#### 【緊急呼び出しを受けるときは】

1.「緊急」と呼び出し先が表示され、警告音(ピロピロ…)

が一定の間隔で鳴ります。 ※お買い上げの販売店で、サイレントモードに設定されて いる場合は、警告音は動作しません。

2. [PTT](送信)スイッチを押しながら、マイクに向かっ

て、応答します。

- 警告音(ピロピロ…)が停止します。
- ㅡ[PTT](送信)スイッチを押しているあいだは、[TX/ RX]ランプが赤色に点灯します。
- ㅡ 終話すると、緊急呼び出しを受ける前の状態に戻ります。

#### ご注意

本製品に搭載されている緊急呼び出し機能は、周囲の状況(天候、山や建物などの障害物)によっては、通信できないこともあ りますので、高度な信頼性が必要な用途に使用されることを目的としていません。 補助的な使用を目的とした機能としてご理解ください。 緊急呼び出し機能を使用できないことが原因で発生したいかなる損害についても、弊社は一切その責任を負いかねますので、 あらかじめご了承ください。

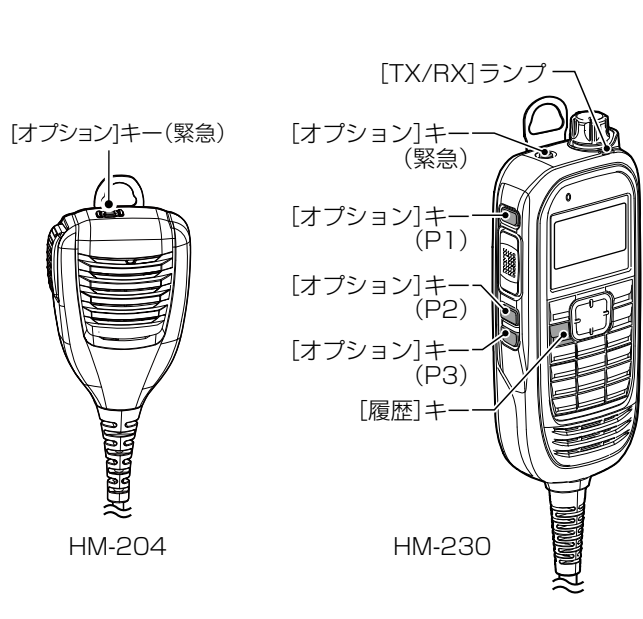

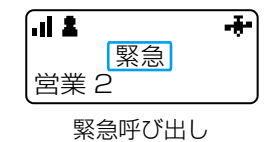

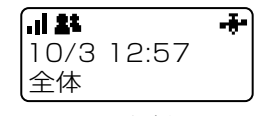

緊急呼び出し (サイレントモード)

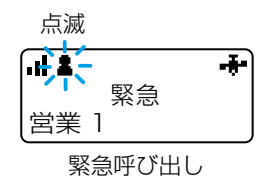

### 3. その他の機能について(つづき)

#### ■ Lone Worker機能について

本製品を一定時間操作しなかった場合、Lone Worker機能が動作します。 Lone Worker機能が動作すると、緊急呼び出し機能[\(P.3-12](#page-39-0))が自動的に動作します。 警備中など定期連絡を義務付けている場合に、何らかの事故が発生して連絡ができなかったときに便利な機能です。 ※お買い上げの販売店で、Lone Worker機能が設定されている場合に使用できます。

#### ご注意

本製品に搭載されているLone Worker機能は、周囲の状況(天候、山や建物などの障害物)によっては、通信できないこともあ りますので、高度な信頼性が必要な用途に使用されることを目的としていません。 補助的な使用を目的とした機能としてご理解ください。 Lone Worker機能を使用できないことが原因で発生したいかなる損害についても、弊社は一切その責任を負いかねますので、 あらかじめご了承ください。

# 各種機能の設定(SETモード) 第4章

#### この章では、

#### 本製品の各機能を変更できるSETモードについて説明しています。

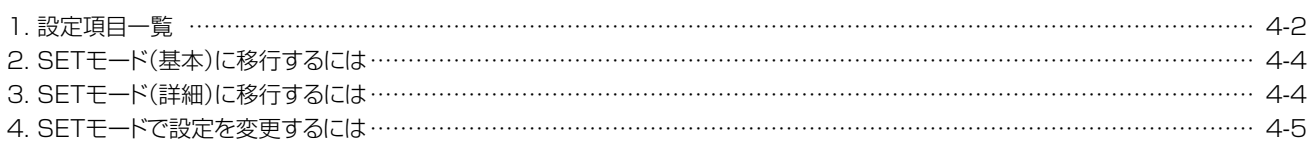

#### 初期値について

お買い上げ時の設定により、本書に記載している初期値と異なる場合があります。 初期値については、お買い上げの販売店にお問い合わせください。

### <span id="page-42-1"></span>4 各種機能の設定(SETモード)

本製品の各機能を変更できるSETモードには、基本と詳細の2種類があります。 ※表示される設定項目や初期値は、お買い上げ時の設定によって異なります。 詳しくは、お買い上げの販売店にお問い合わせください。

### 1. 設定項目一覧

下記の設定が変更できます。

■欄は、SETモード(基本)でも変更できる設定項目です。

<span id="page-42-0"></span>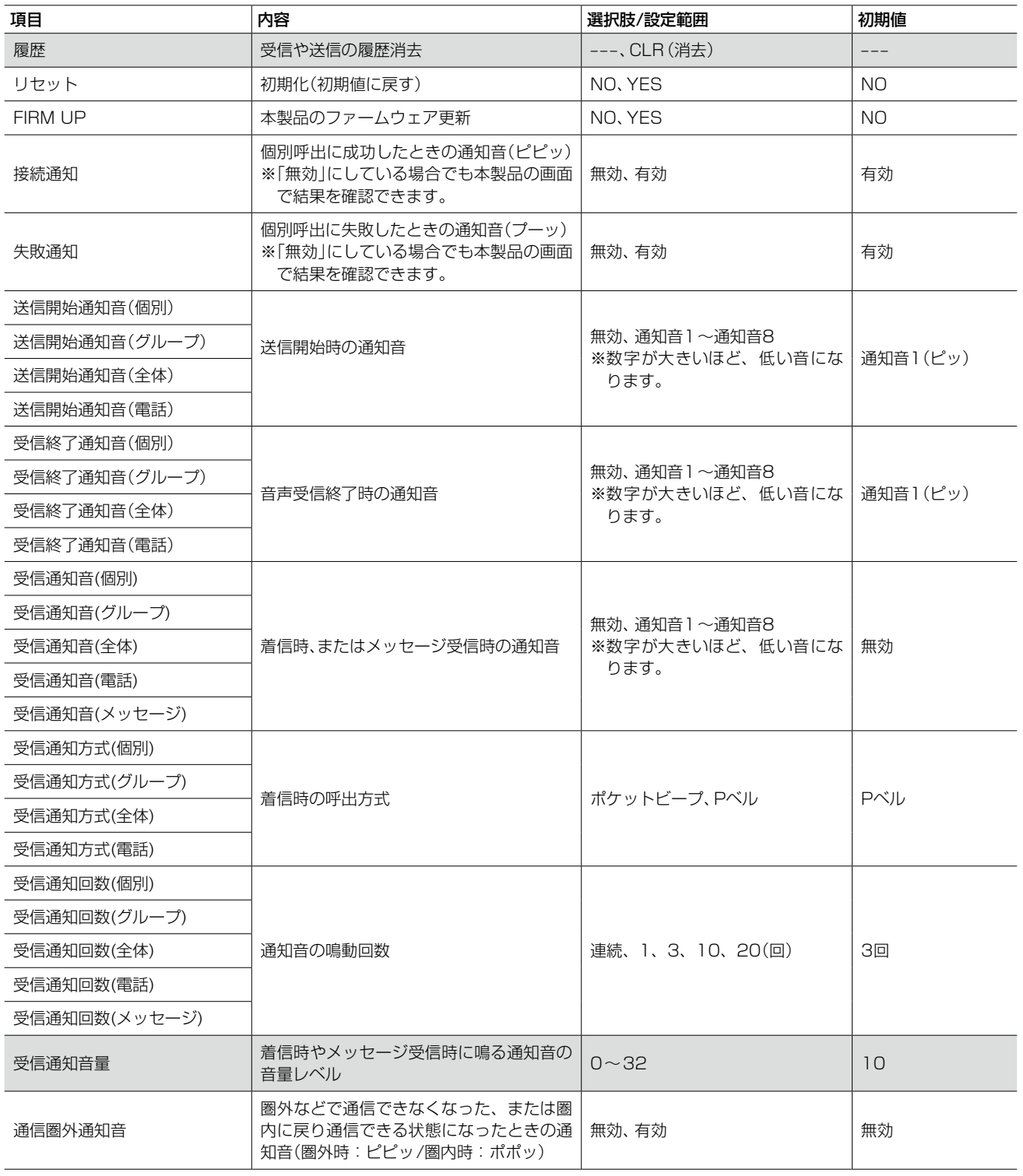

### 1. 設定項目一覧(つづき)

下記の設定が変更できます。

■欄は、SETモード(基本)でも変更できる設定項目です。

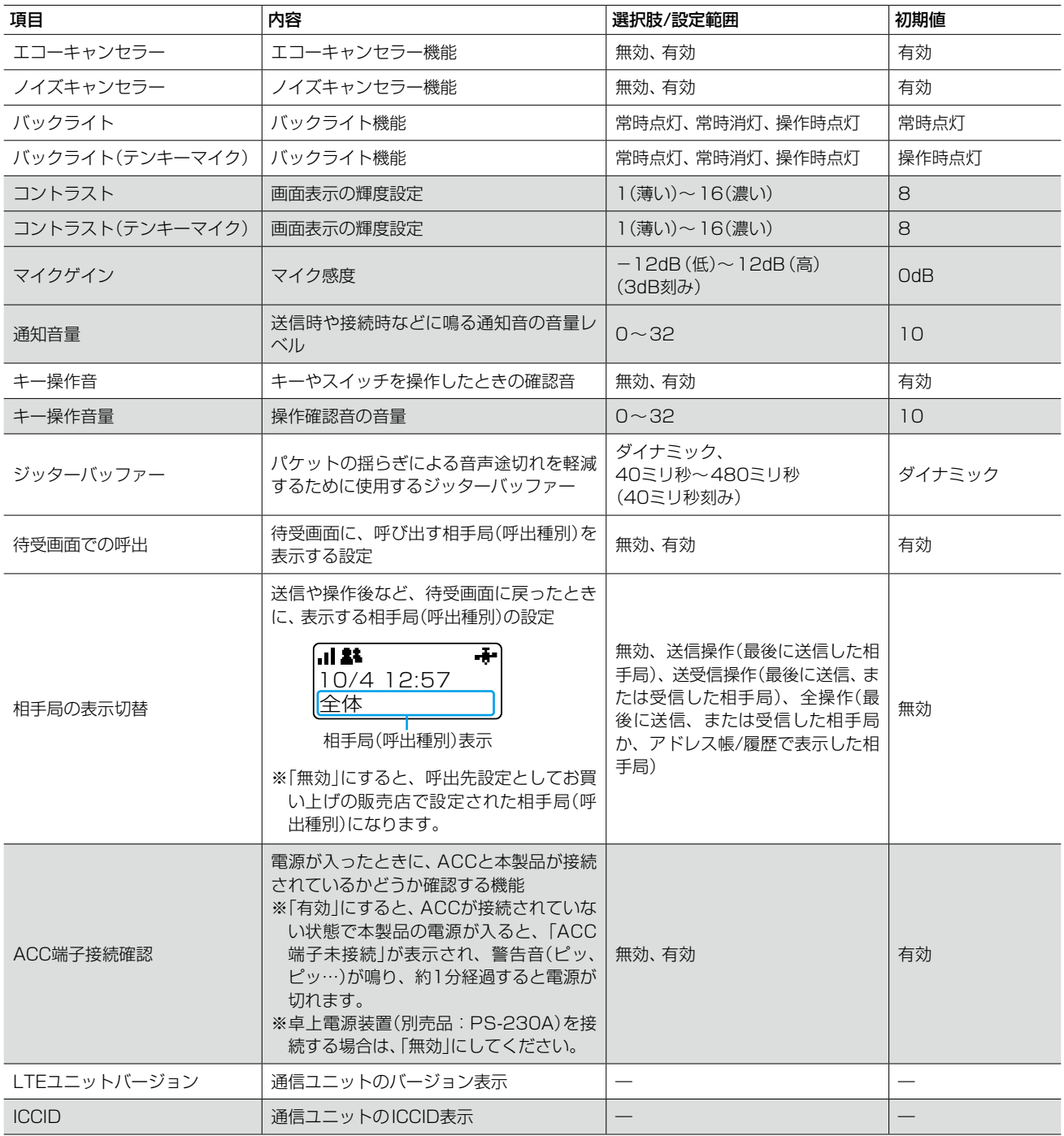

<span id="page-44-0"></span>4 各種機能の設定(SETモード)

### <span id="page-44-1"></span>2. SETモード(基本)に移行するには

SETモードを解除[\(P.4-5\)](#page-45-1)するまで、送信や受信ができません。

- 1. 待受画面が表示されている状態で、[FUNC]キーを 長く(約3秒)押します。
- 2.「SET」が表示されたら、[FUNC]キーから手をはな します。

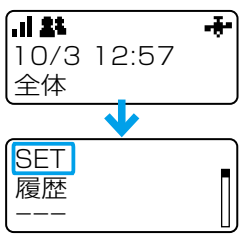

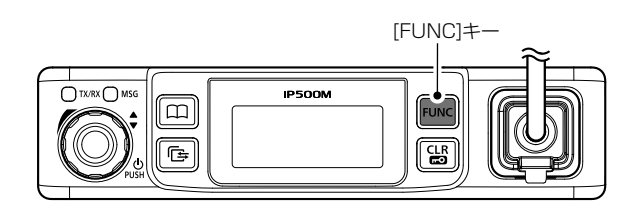

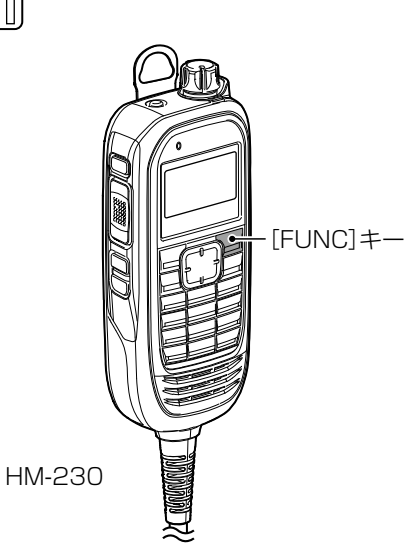

#### 3. SETモード(詳細)に移行するには

SETモードを解除[\(P.4-5\)](#page-45-1)するまで、送信や受信ができません。

- 1. 上記[の「2. SETモード\(基本\)に移行するには」](#page-44-1)を操 作します。
- 2. SETモード(基本)の状態で、[FUNC]キーを長く(約 3秒)押します。
- 3.「SET(詳細)」が表示されたら、[FUNC]キーから手 をはなします。

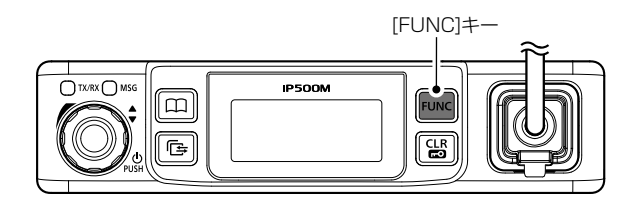

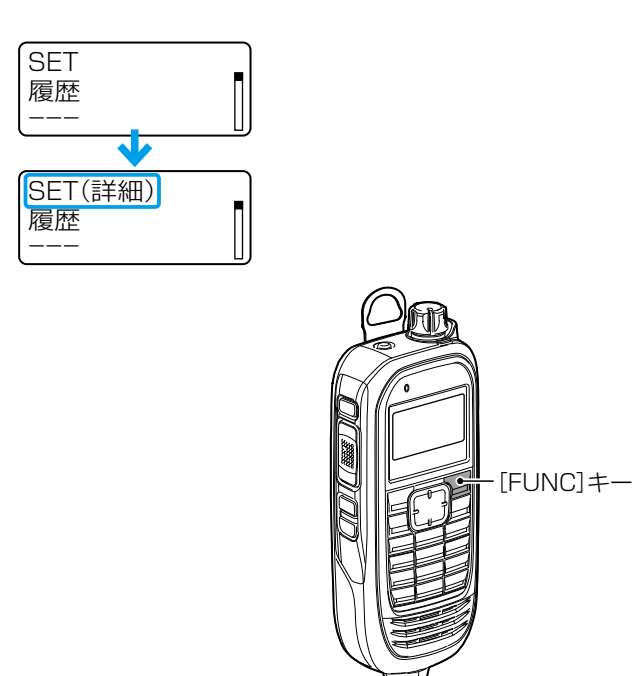

HM-230

三和システムサービス株式会社 〒330-0854 埼玉県さいたま市大宮区桜木町2-477 福島ビル3F<br>TEL 048-653-2211 FAX 048-653-2217

### <span id="page-45-1"></span><span id="page-45-0"></span>4. SETモードで設定を変更するには

SETモードに移行後、下記の手順で設定を変更できます。

- 1. [アドレス帳]キー、または[FUNC]キーを押して、項 目を選択します。
- 2. ツマミを回し、設定内容を変更します。 ※HM-230で操作するときは、上下キーを使用します。 ※ほかの機能も変更するときは、手順1と2の操作を繰り 返します。
- 3. [PTT](送信)スイッチ、または[CLR/LOCK]キーを 押します。
	- ㅡ SETモードが解除されます。
	- ㅡ 下記については、[履歴]キーで操作します。 リセット(初期化)★、 FIRM UP(本製品のファームウェア更新)★、 履歴削除 ★リセットやFIRM UPを操作したときは、実行 後、本製品が再起動します。 ※ファームウェアの更新は、約10分かかります。

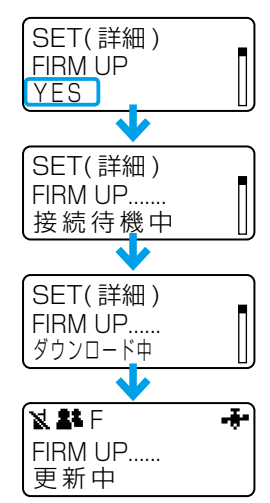

FIRM UP操作時

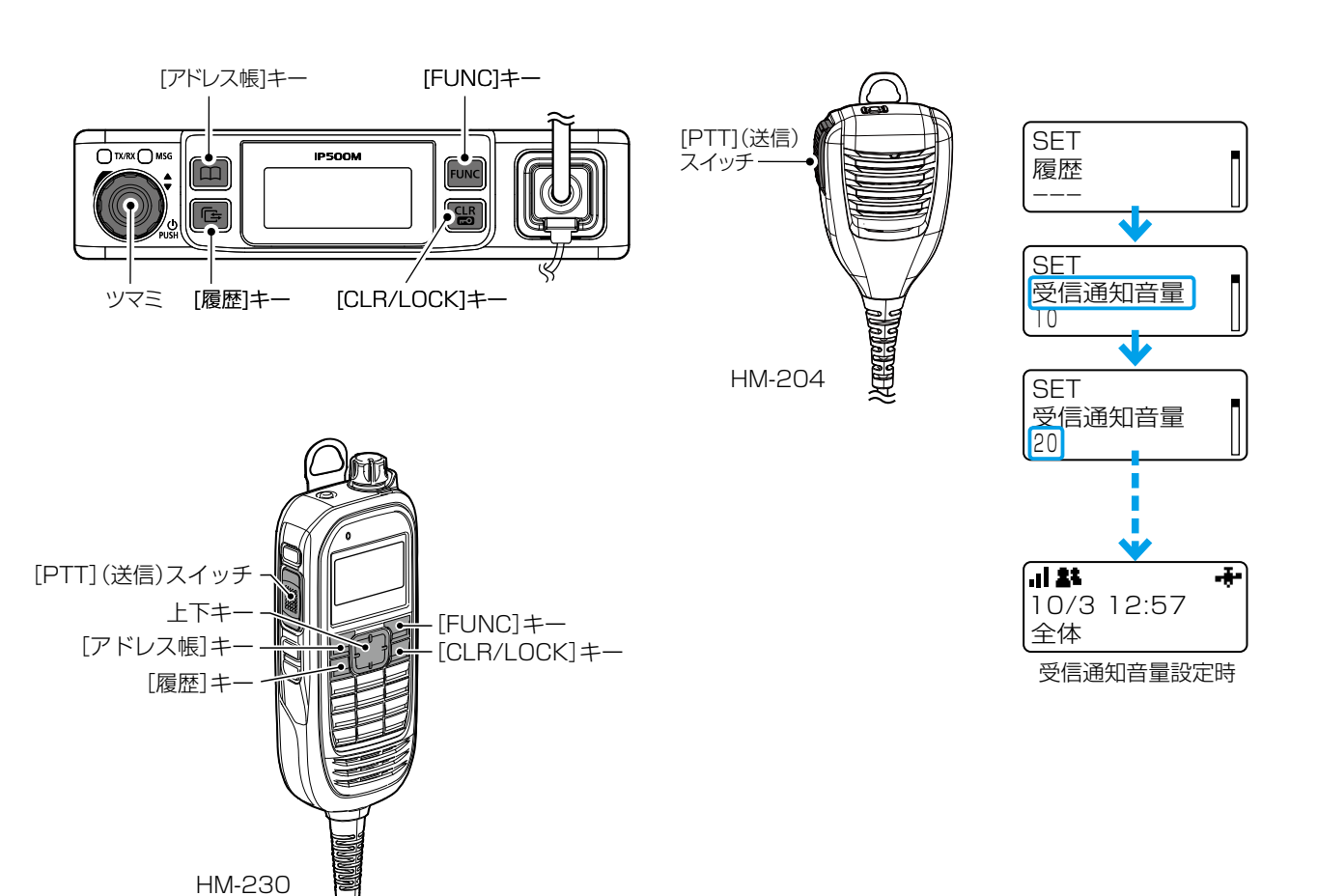

三和システムサービス株式会社 〒330-0854 埼玉県さいたま市大宮区桜木町2-477 福島ビル3F<br>TEL 048-653-2211 FAX 048-653-2217

## 各種機能の設定(WEB画面)

#### この章では、

WEB画面の各メニューで表示される設定画面について説明します。

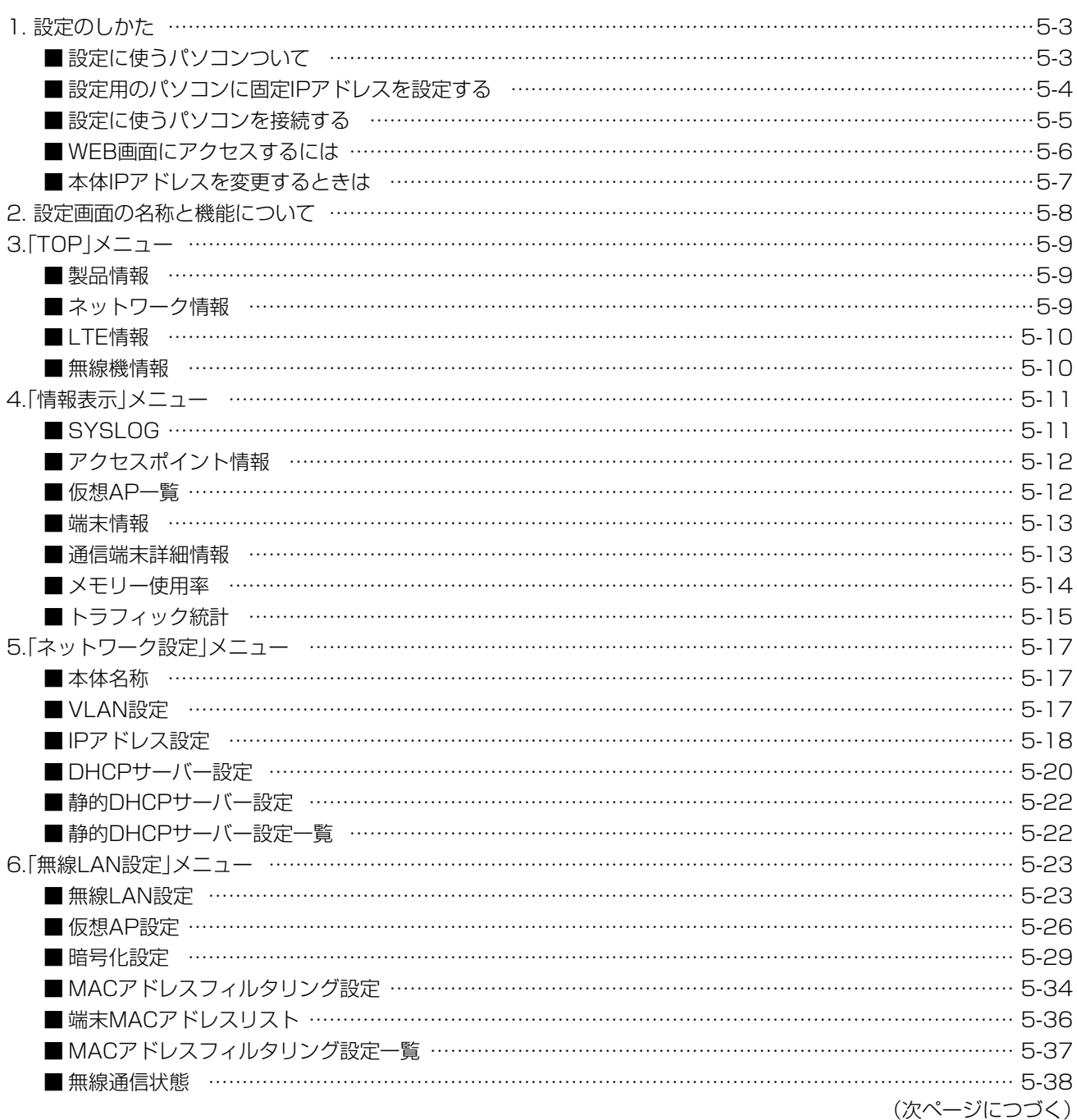

#### 初期値について

お買い上げ時の設定により、本書に記載している初期値と異なる場合があります。 初期値については、お買い上げの販売店にお問い合わせください。 ※「無線機設定」メニューと「管理」メニューは、お買い上げ時の設定により使用できない場合があります。

#### 5 各種機能の設定(WEB画面)

下記は、前ページからの「つづき」です。

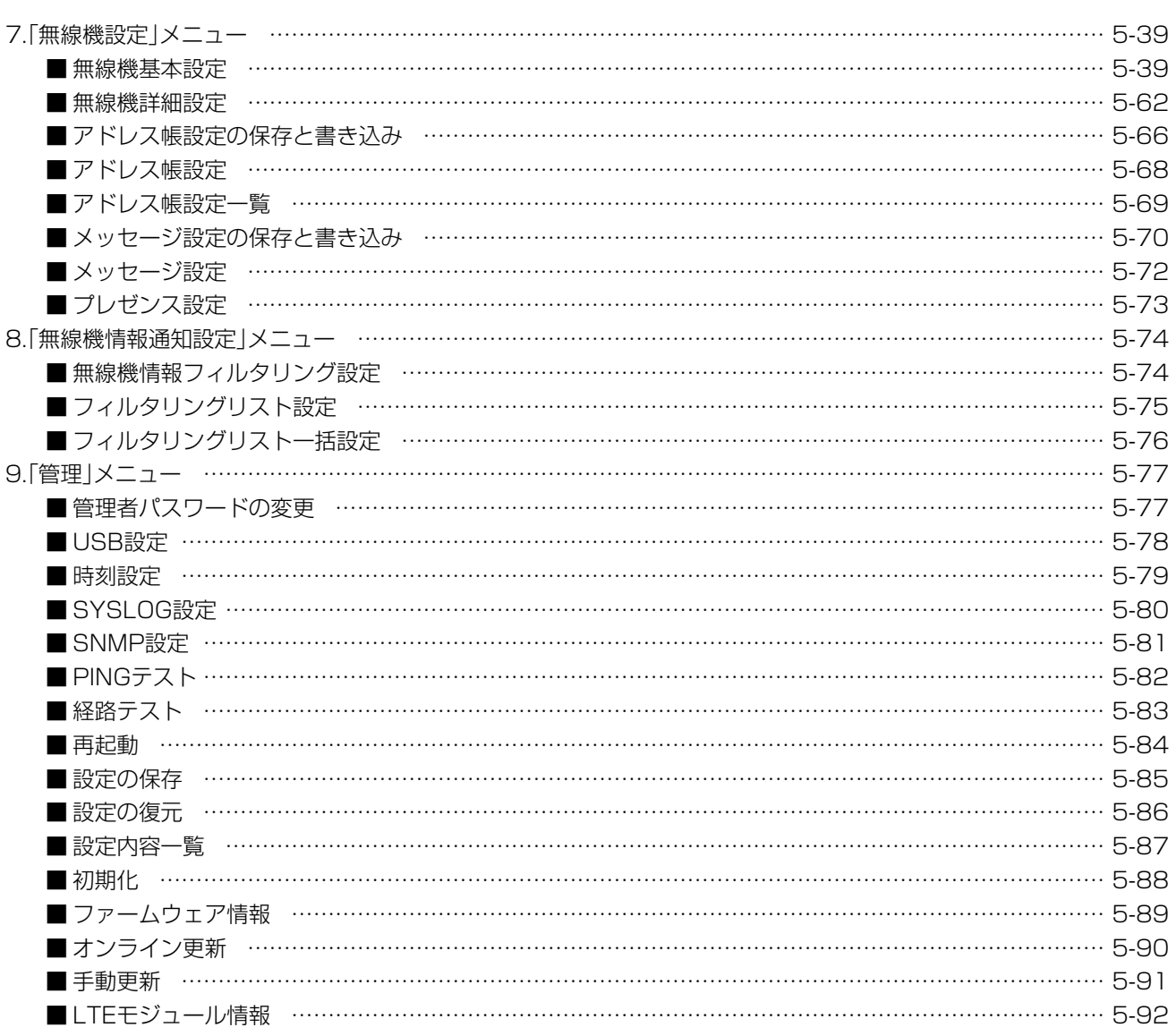

#### 初期値について

お買い上げ時の設定により、本書に記載している初期値と異なる場合があります。 初期値については、お買い上げの販売店にお問い合わせください。 ※「無線機設定 |メニューと「管理 |メニューは、お買い上げ時の設定により使用できない場合があります。

### <span id="page-48-0"></span>1. 設定のしかた

#### ■設定に使うパソコンついて

WEB画面から設定する場合は、LANケーブルを接続できるパソコンをご用意ください。

ノートブック型パソコン デスクトップ型パソコン

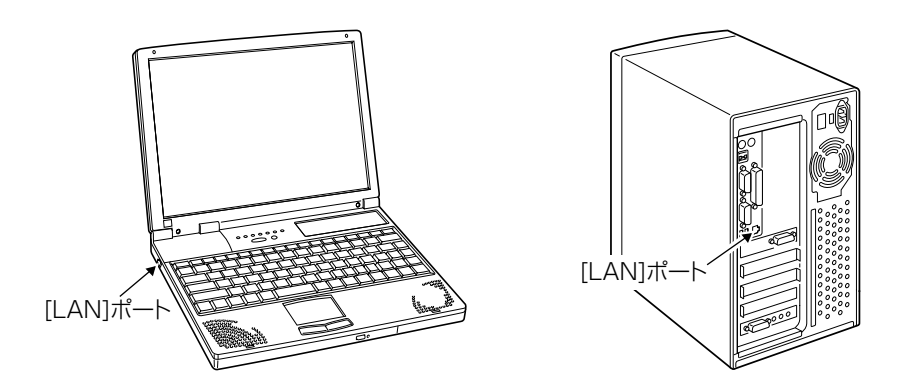

※[LAN]ポートの位置は、ご使用のパソコンによって異なりますので、LANケーブルを接続するときは、パソコンの 取扱説明書などでご確認ください。

※すでに有線LANでご使用のパソコンを本製品の設定に使用する場合は、そのパソコンを既存の有線LANから切りは なしてください。

#### <span id="page-49-0"></span>■設定用のパソコンに固定IPアドレスを設定する

設定で使用するパソコンに固定IPアドレス(例: 192.168.0.100)を割り当てる手順について、Windows 7を例に 説明します。

初期値では、本製品のIPアドレスは「192.168.0.1」に設定されています。

- 1 マウスを〈スタート〉(ロゴボタン)→[コントロールパネル]の順に操作します。
- コントロールパネルで、[ネットワークとインターネット]をクリックし、表示された画面で[ネットワークと共 有センター]をクリックします。 2
- 3 タスク欄の[アダプターの設定の変更]をクリックします。
- **4** [ローカルエリア接続]を右クリックし、表示されたメニューで、[プロパティ(R)]をクリックします。

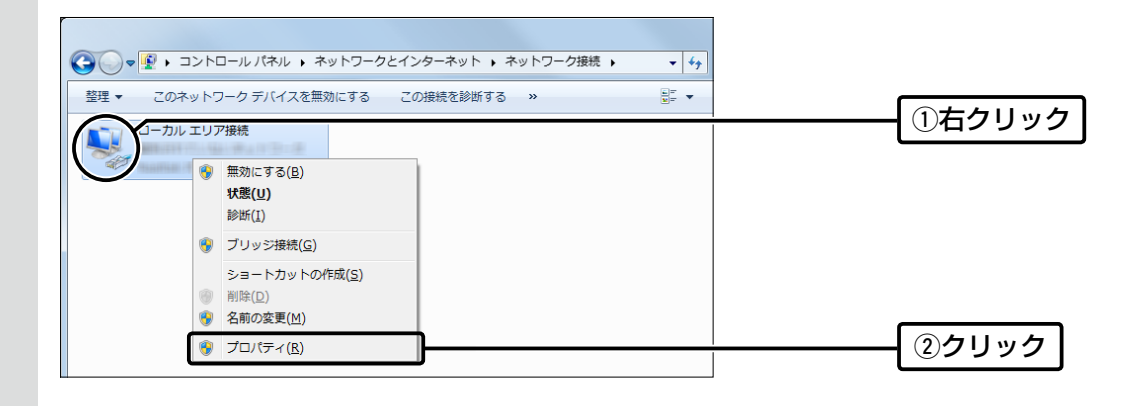

5 [ユーザーアカウント制御]のメッセージが表示された場合は、〈続行(C)〉をクリックします。

「ローカル エリア接続のプロパティ」画面で、[インターネットプロトコル バージョン4(TCP/IPv4)]を選択し、 〈プロパティ(R)〉をクリックします。 「インターネット プロトコル バージョン 4 (TCP/IPv4)のプロパティ」画面(別画面)を表示します。 6

[次のIPアドレスを使う(S)]をクリックし、[IPアドレス(I)](例:192.168.0.100)と[サブネットマスク(U)] (例:255.255.255.0)を入力して、〈OK〉をクリックします。 7

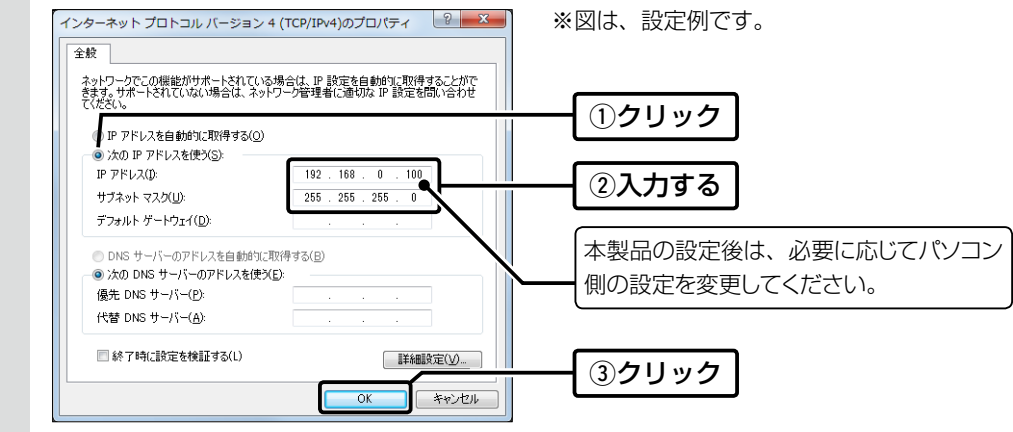

#### <span id="page-50-0"></span>■設定に使うパソコンを接続する

接続後、本製品とパソコンの電源を入れます。

※初期値の状態で接続するときは、本製品に接続するパソコンを既存のネットワークから切りはなしてください。

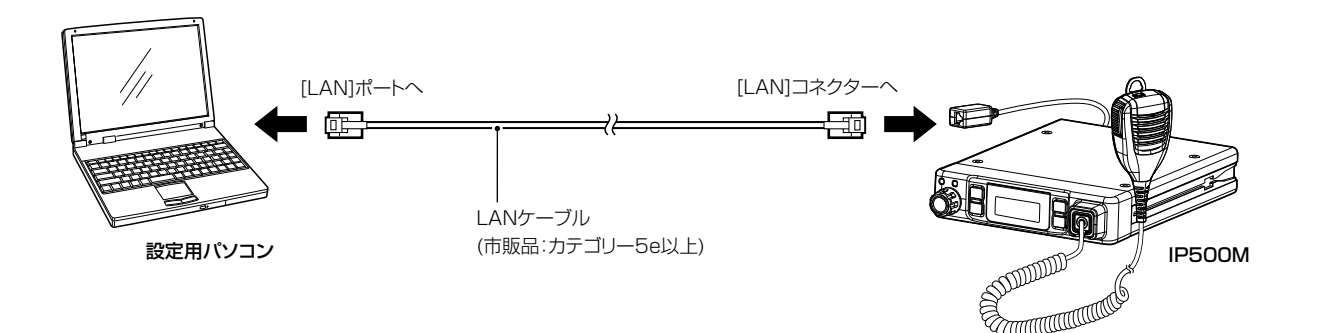

#### ご注意

本製品の[LAN]コネクターにLANケーブルを接続するときは、「カチッ」と音が鳴るまで差し込んでください。 ※接続するLANケーブルによっては、ブーツが干渉して「カチッ」と音が鳴らず、接触不良になることがあります。 LANケーブルのブーツをはずしてから接続してください。 ※故障の原因になりますので、[LAN]コネクターにマイクロホンは接続しないでください。

> 三和システムサービス株式会社 〒330-0854 埼玉県さいたま市大宮区桜木町2-477 福島ビル3F<br>TEL 048-653-2211 FAX 048-653-2217

#### <span id="page-51-0"></span>■WEB画面にアクセスするには

本製品に接続したパソコンのWWWブラウザーから、本製品のWEB画面にアクセスする手順について説明します。

- 1 WWWブラウザーを起動します。
- 本製品に設定されたIPアドレスをWWWブラウザーのアドレスバーに入力します。 初期値では、本製品のIPアドレスは「192.168.0.1」に設定されています。 2

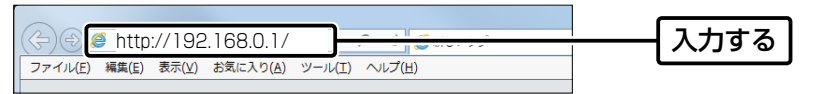

- [Enter]キーを押します。 [ユーザー名]と[パスワード]を求める画面が表示されます。 3
- [ユーザー名]欄に「admin」(変更不可)、[パスワード]欄に「admin」(初期値)を入力し、〈OK〉をクリック すると、WEB画面が表示されます。 4

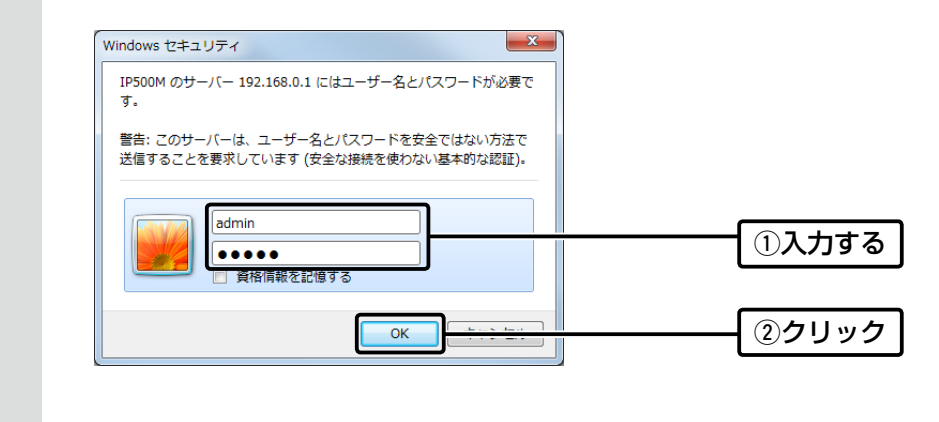

#### WWWブラウザーについて

Microsoft® Internet Explorer® 11で動作確認しています。 WEB画面が正しく表示できるように、WWWブラウザーのJavaScript®機能、およびCookieは有効にしてください。 ※Microsoft® Internet Explorer® 8以前をご使用の場合は、正しく表示できないことがあります。

<span id="page-52-0"></span>ネットワーク設定 > LAN側IP

#### ■本体IPアドレスを変更するときは

本製品のIPアドレスを変更するときは、既存のネットワークと重複しないように設定します。

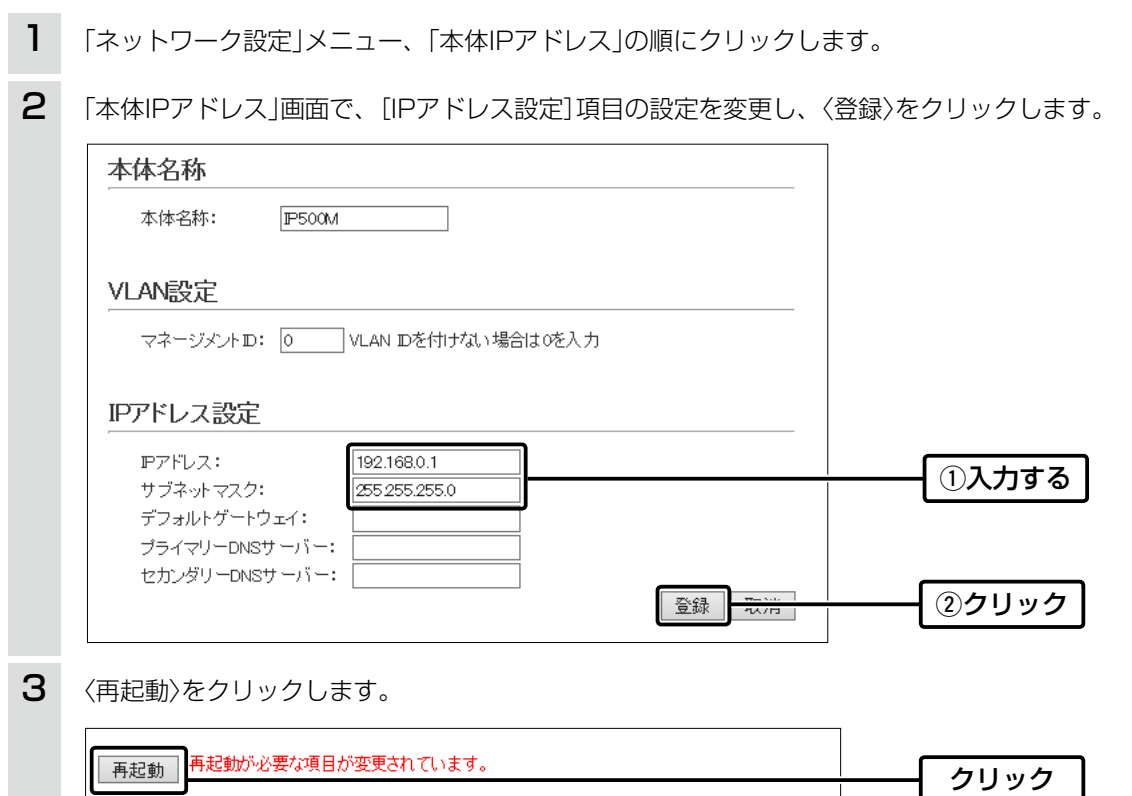

※表示される画面にしたがって、本製品を再起動します。

再起動完了後、[Back]と表示された文字の上にマウスポインターを移動してクリックします。 [ユーザー名]と[パスワード]を求める画面が表示されます。 ※IPアドレスの「ネットワーク部(例:192.168.0)」を変更したときは、設定に使用するパソコンの「ネットワーク 部」についても本製品と同じに変更します。 4

#### IPアドレスの割り当てかた

本体名称

IPアドレスは、「ネットワーク部」と「ホスト部」の2つの要素から成り立っています。 出荷時の本製品のIPアドレス「192.168.0.1」(クラスC)を例とすると、最初の「192.168.0」までが「ネットワーク部」で、 残りの「1」を「ホスト部」といいます。 「ネットワーク部」が同じIPアドレスを持つネットワーク機器(パソコンなど)は、同じネットワーク上にあると認識されます。 さらに「ホスト部」によって同じネットワーク上にある各ネットワーク機器を識別しています。 以上のことから、IPアドレスを割り当てるときは、次のことに注意してください。 ● 同じネットワークに含めたいネットワーク機器に対しては、「ネットワーク部」をすべて同じにする

- ●同じネットワーク上の機器に対して、「ホスト部」を重複させない
- ネットワークアドレス(ホスト部の先頭、および「0」)を割り当てない
- ブロードキャストアドレス(ホスト部の末尾、および「2551)を割り当てない

#### <span id="page-53-0"></span>2. 設定画面の名称と機能について

本製品の設定画面の名称と各画面に含まれる項目を説明します。

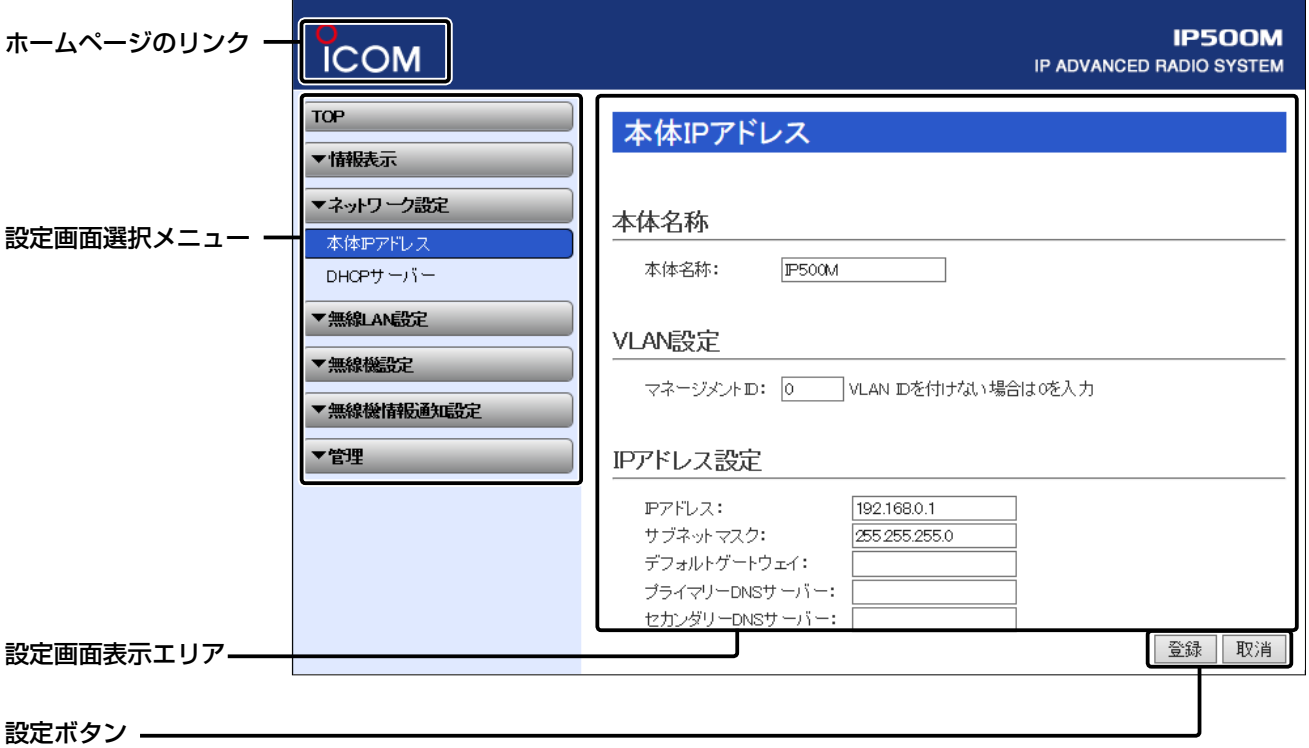

#### ホームページのリンク

インターネットに接続できる環境で、アイコンをクリッ クすると、弊社のホームページを閲覧できます。

#### 設定画面選択メニュー

各設定画面を用途別に、メニューとしてまとめています。 先頭に▼があるメニュー名をクリックするごとに、そのメ ニューにある設定画面へのリンクを開け閉めできます。 ※「TOP」をクリックすると、すべての設定画面へのリン クを開け閉めできます。

#### 設定画面表示エリア

設定画面選択メニューで選択されたタイトルの画面を表 示します。

※上図は、「ネットワーク設定」メニューの「本体IPアドレ ス」をクリックしたときに表示される画面です。

#### 設定ボタン

設定した内容の登録や取り消しをします。

- ※〈登録〉をクリックして、「再起動が必要な項目が変更され ています。」と表示されるときは、〈再起動〉をクリックし ます。
	- 表示された画面にしたがって操作します。 再起動中は、下図を表示します。

#### 再起動しています。

再起動するまでXX秒です。

本体の起動を確認後、画面更新されない場合は、 [Back]をクリックしてください。

※再起動後に、設定した内容が有効となります。

※再起動が完了するまで、[Back]と表示された文字の上 にマウスポインターを移動してクリックしても、設定 画面に戻りません。

しばらくしてから再度操作してください。

※表示画面によって、表示されるボタンの種類や位置が 異なります。

### <span id="page-54-0"></span>3.「TOP」メニュー

TOP

#### ■製品情報

ファームウェアのバージョン情報、本製品の本体MACアドレス(LAN/無線)を表示します。

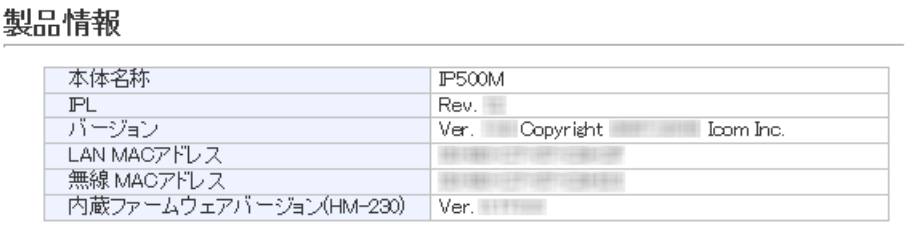

※MACアドレスは、本製品のようなネットワーク機器がそれぞれ独自に持っている機器固有の番号で、12桁(0090C7 ××××××)で表示されています。

#### TOP

#### ■ネットワーク情報

LAN側のIPアドレスなど、ネットワーク情報を表示します。

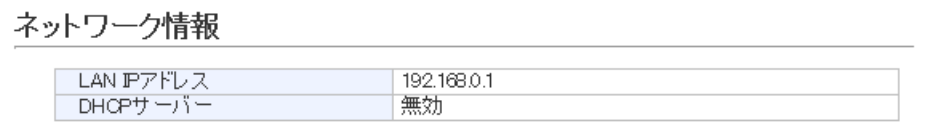

### <span id="page-55-0"></span>3.「TOP」メニュー(つづき)

#### TOP

 $\overline{\phantom{a}}$ 

#### ■LTE情報

本製品の電波状態やIP無線コントローラーとの接続状況などを表示します。

 $|00014$ 

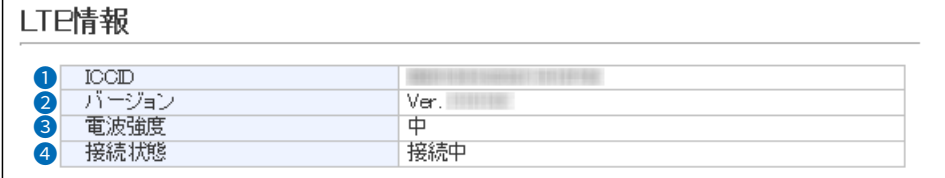

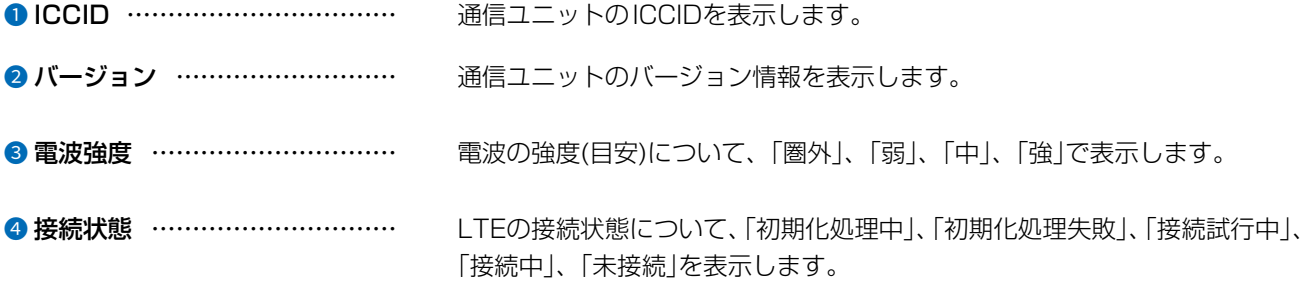

#### TOP

#### ■無線機情報

本製品の個別番号を表示します。

#### 無線機情報

個別番号

### <span id="page-56-0"></span>4.「情報表示」メニュー

#### 情報表示 > SYSLOG

#### ■SYSLOG

本製品のログ情報を表示します。

※「管理」メニューの「SYSLOG」画面[\(P.5-80\)](#page-125-1)で「有効」に設定し、この画面でチェックマークを入れたレベルのログ 情報だけが表示されます。

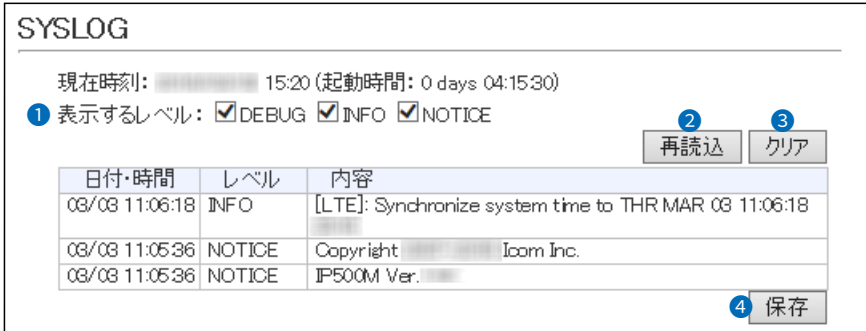

※上図のログ情報は表示例です。

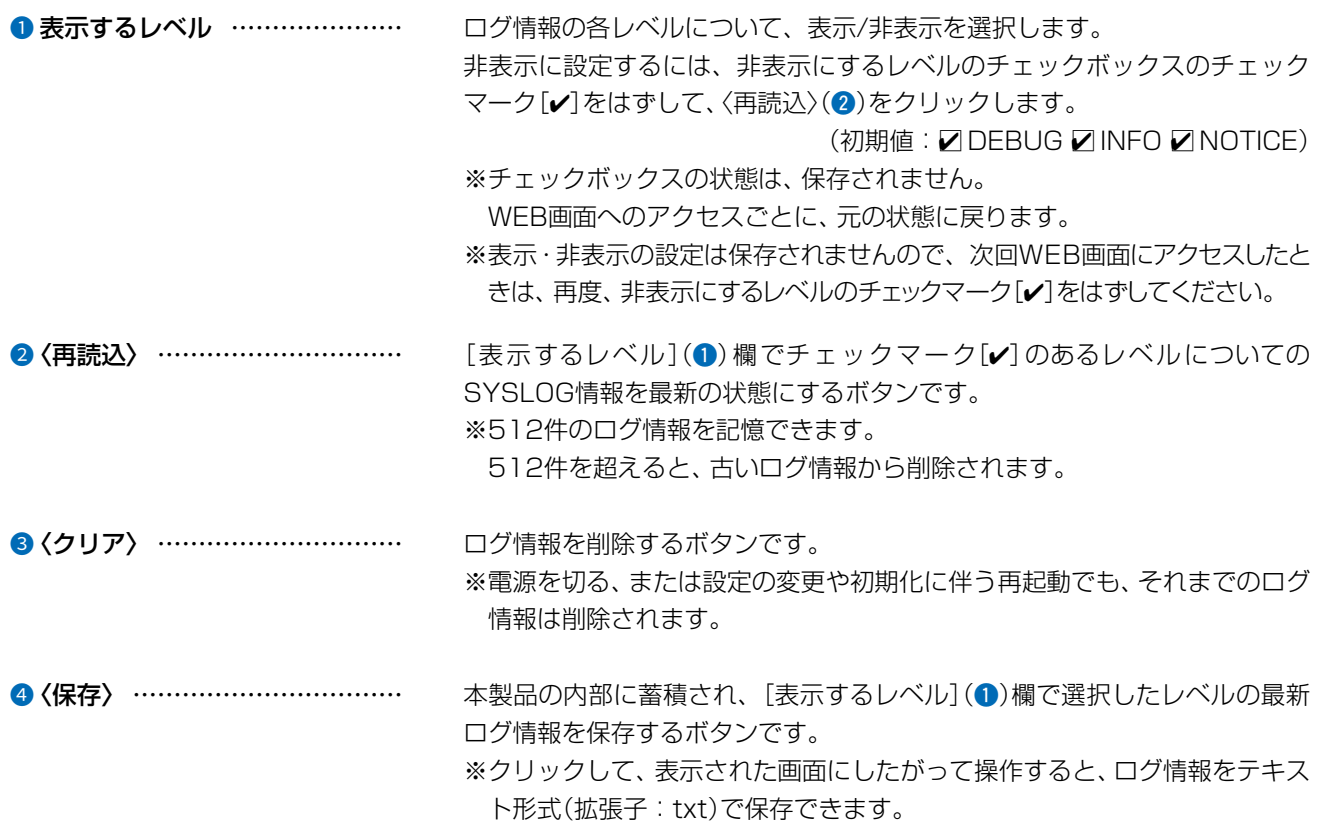

<span id="page-57-0"></span>情報表示 > 無線設定情報一覧 > 無線LAN

#### ■アクセスポイント情報

無線LANユニット有効時、無線LANで使用するチャンネルや帯域幅、本製品の稼働時間などを表示します。 ※電源を切る、または設定の変更や初期化に伴う再起動で、それまでの稼働時間は初期化されます。

#### アクセスポイント情報

使用中チャンネル: 1 CH (2412 MHz) 20 MHz帯域幅 現在時刻: 稼働時間: 0 days 00:07:18

情報表示 > 無線設定情報一覧 > 無線LAN

#### <span id="page-57-1"></span>■仮想AP一覧

無線LANユニット有効時、仮想APごとに設定状況を一覧で表示します。 ※使用していない仮想APの一覧は、[インターフェース]欄以外が空白になります。

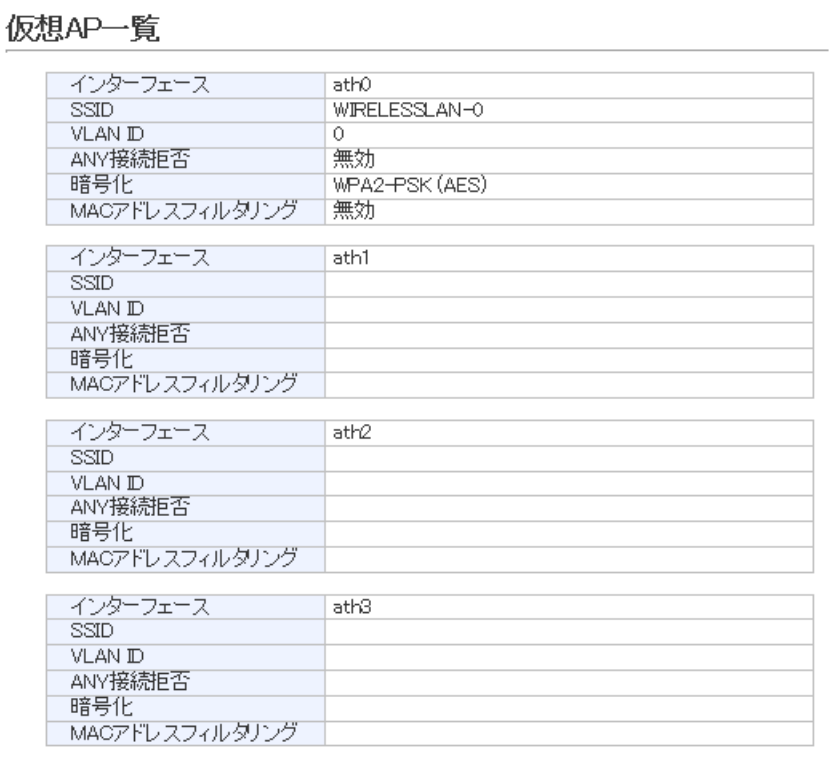

#### <span id="page-58-0"></span>情報表示 > 無線設定情報一覧 > 端末情報

#### ■端末情報

本製品の仮想APと通信する無線LAN端末があるとき、その無線LAN端末との通信情報を表示します。

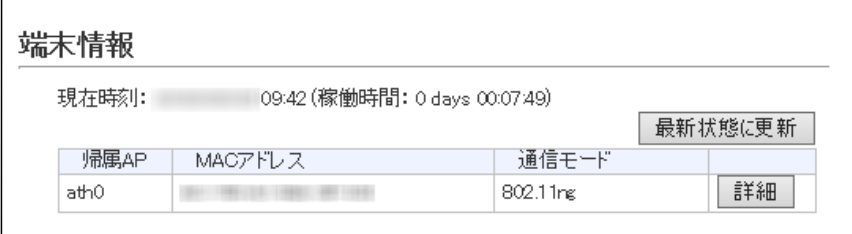

※〈最新状態に更新〉をクリックすると、表示内容を最新の状態にします。 ※〈詳細〉をクリックすると、通信中の無線LAN端末について別画面(下図)で表示します。

#### 情報表示 > 無線設定情報一覧 > 端末情報 > 通信端末詳細情報

#### ■通信端末詳細情報

無線LAN端末と通信中、「端末情報」画面の[端末情報]項目に表示された〈詳細〉をクリックすると表示されます。

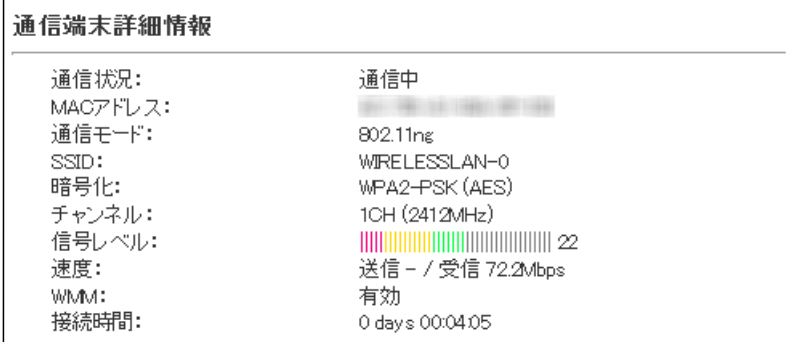

※[信号レベル]欄に、無線LAN端末から受信した電波信号の強さを、メーターと数値で表示します。

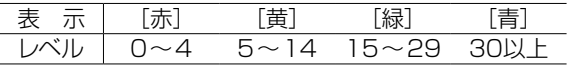

 安定した通信の目安は、「緑(15)」以上のレベルです。(単位はありません) ただし、信号レベルが高くても、同じ周波数帯域を使用する無線LAN機器が近くで稼働している場合や無線LAN機器 の稼働状況などにより、通信が安定しないことがあります。 したがって、あくまでも通信の目安としてご利用ください。

<span id="page-59-0"></span>情報表示 > 統計情報

#### ■メモリー使用率

本製品のメモリー使用率について、統計グラフを表示します。 ※[メモリー使用率]項目の各設定内容は、WEB画面へのアクセスごとに、初期値に戻ります。

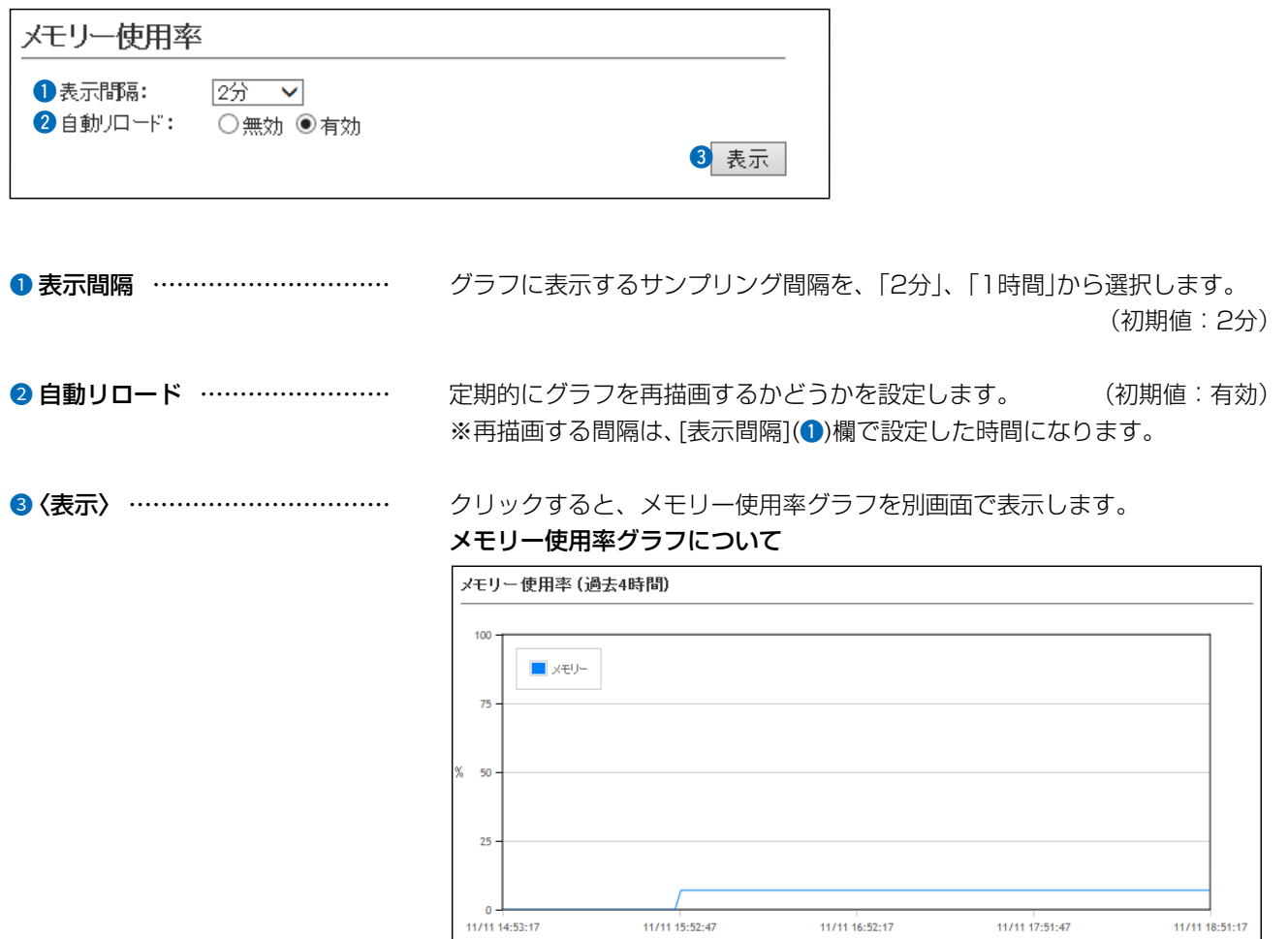

※上図は、表示例です。

※横軸は日時、縦軸はメモリー使用率を表示します。

11/11 16:52:17

日時

11/11 17:51:47

11/11 15:52:47

11/11 18:51:17

<span id="page-60-0"></span>情報表示 > 統計情報

#### ■トラフィック統計

本製品のインターフェースごとに、トラフィックの統計グラフを表示します。 ※[トラフィック統計]項目の各設定内容は、WEB画面へのアクセスごとに、初期値に戻ります。

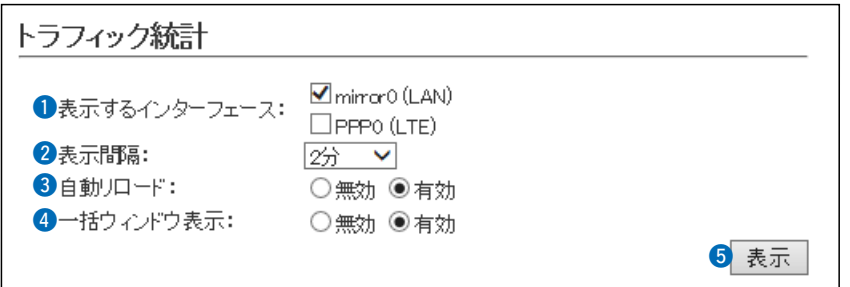

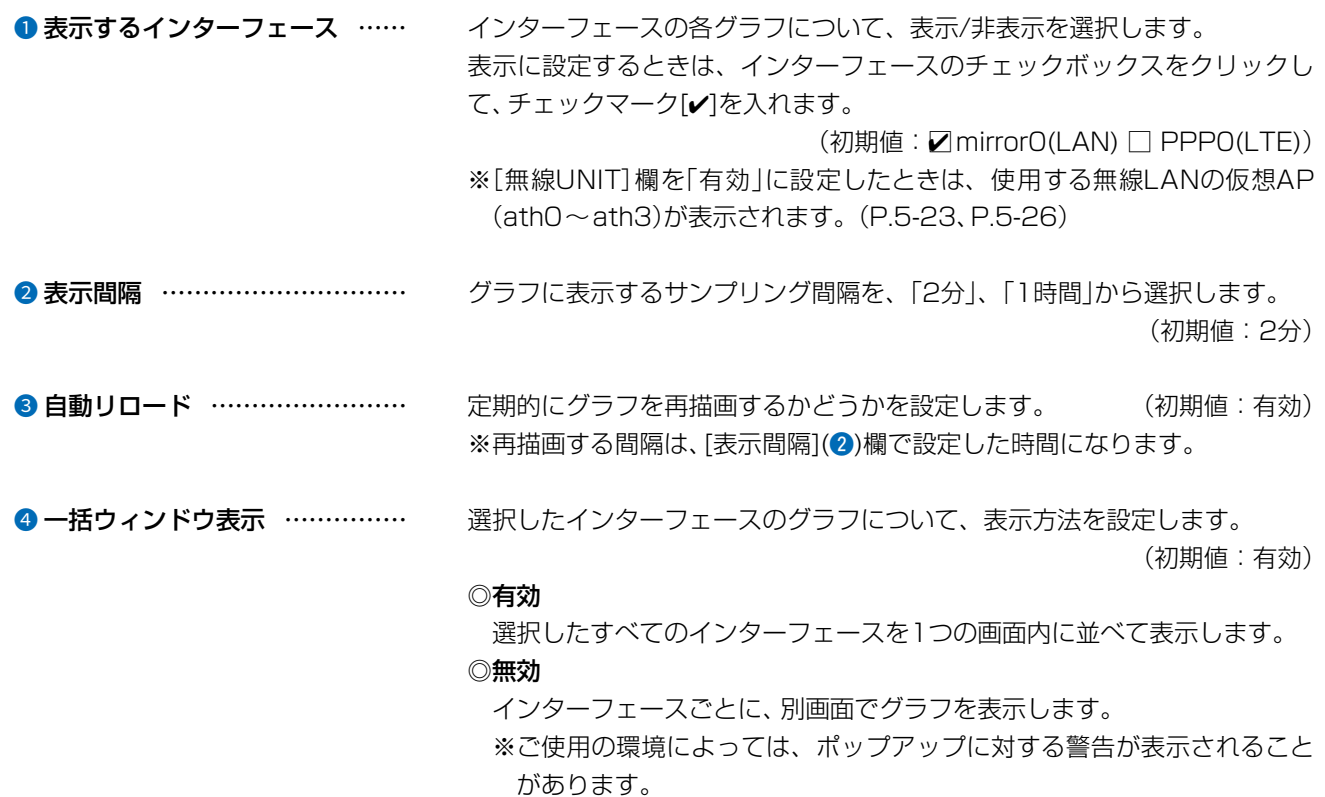

この場合、WWWブラウザーの設定でポップアップ表示の許可が必要で す。

情報表示 > 統計情報

■トラフィック統計(つづき)

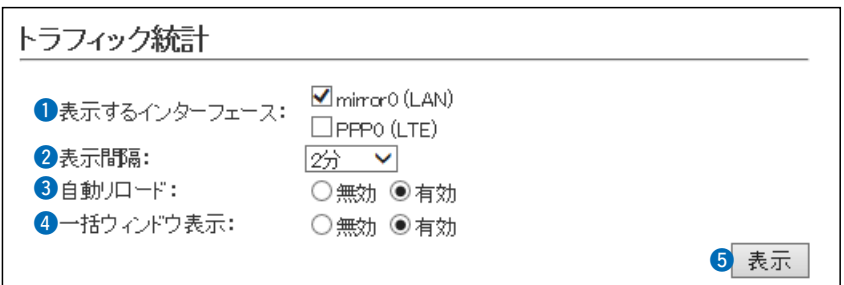

5 〈表示〉 クリックすると、トラフィック統計グラフを別画面で表示します。

#### トラフィック統計グラフについて

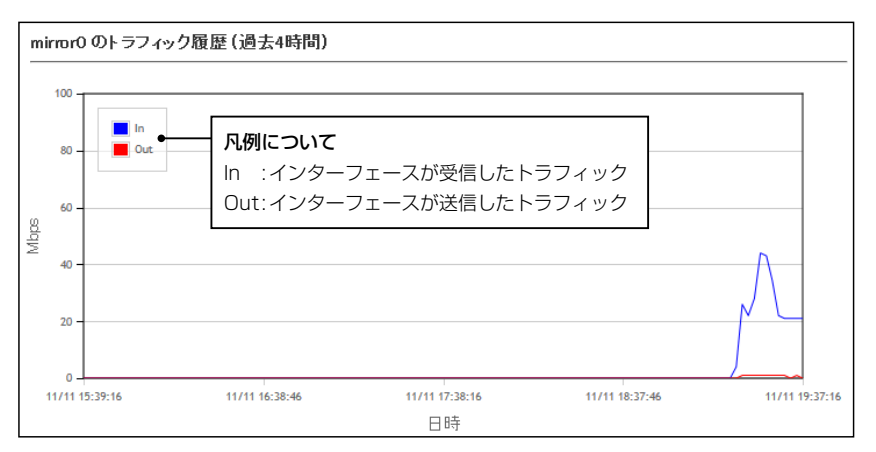

※上図は、表示例です。 ※横軸は日時、縦軸はトラフィックの状態を表示します。

### <span id="page-62-0"></span>5.「ネットワーク設定」メニュー

ネットワーク設定 > 本体IPアドレス

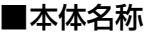

本製品の名称を設定します。

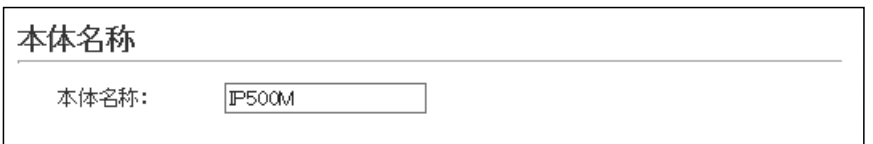

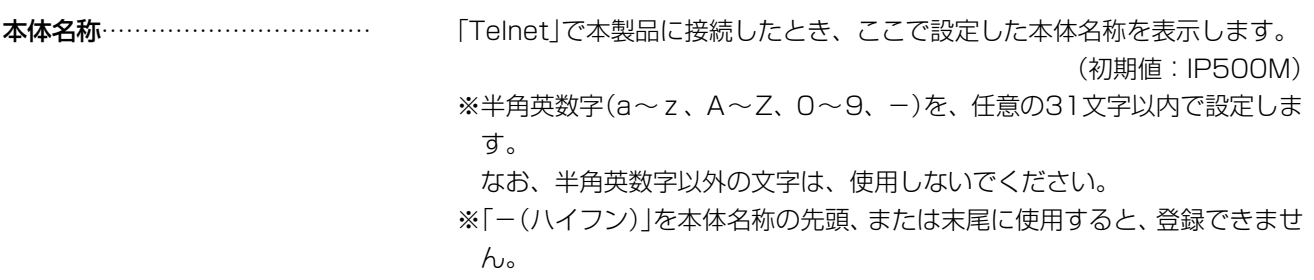

ネットワーク設定 > 本体IPアドレス

#### ■VLAN設定

VLAN機能についての設定です。

#### VLAN設定

マネージメントID: 0 VLAN IDを付けない場合はOを入力

マネージメントID ……………… 本製品に設定された同じID番号を持つネットワーク上の機器からのアクセス だけを許可できます。 (初期値:0) 設定できる範囲は、「0~4094」です。 ※VLAN IDを使用しないネットワークから本製品にアクセスするときは、 「0」を設定します。 ※不用意に設定すると、本製品のWEB画面にアクセスできなくなりますので

ご注意ください。

### <span id="page-63-0"></span>5.「ネットワーク設定」メニュー(つづき)

ネットワーク設定 > 本体IPアドレス

#### ■IPアドレス設定

本製品のIPアドレスを設定します。

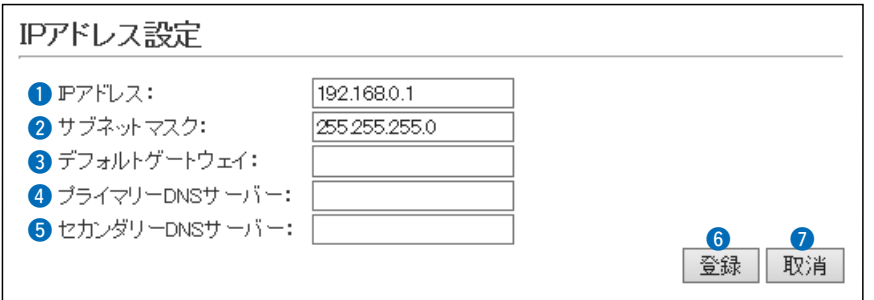

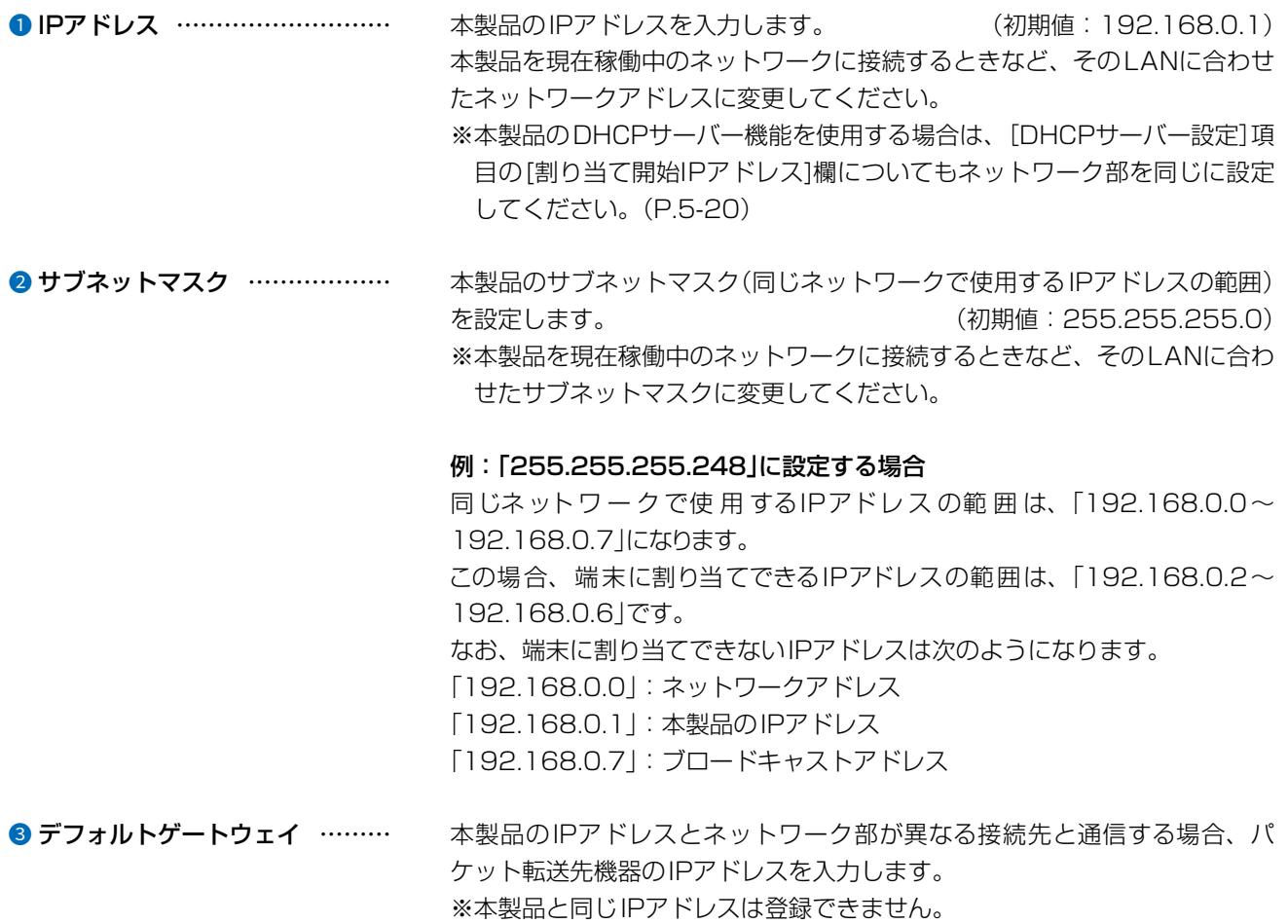

### 5.「ネットワーク設定」メニュー

ネットワーク設定 > 本体IPアドレス

■IPアドレス設定(つづき)

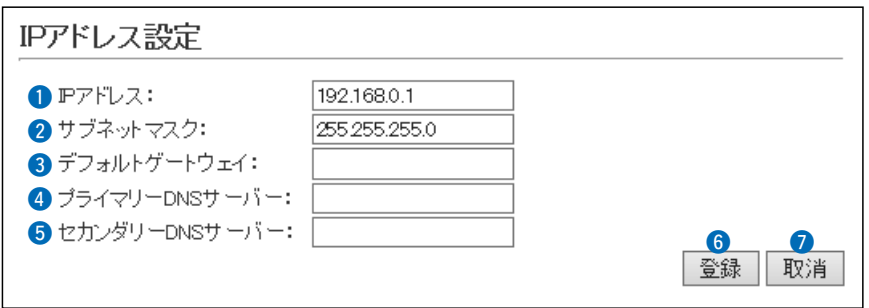

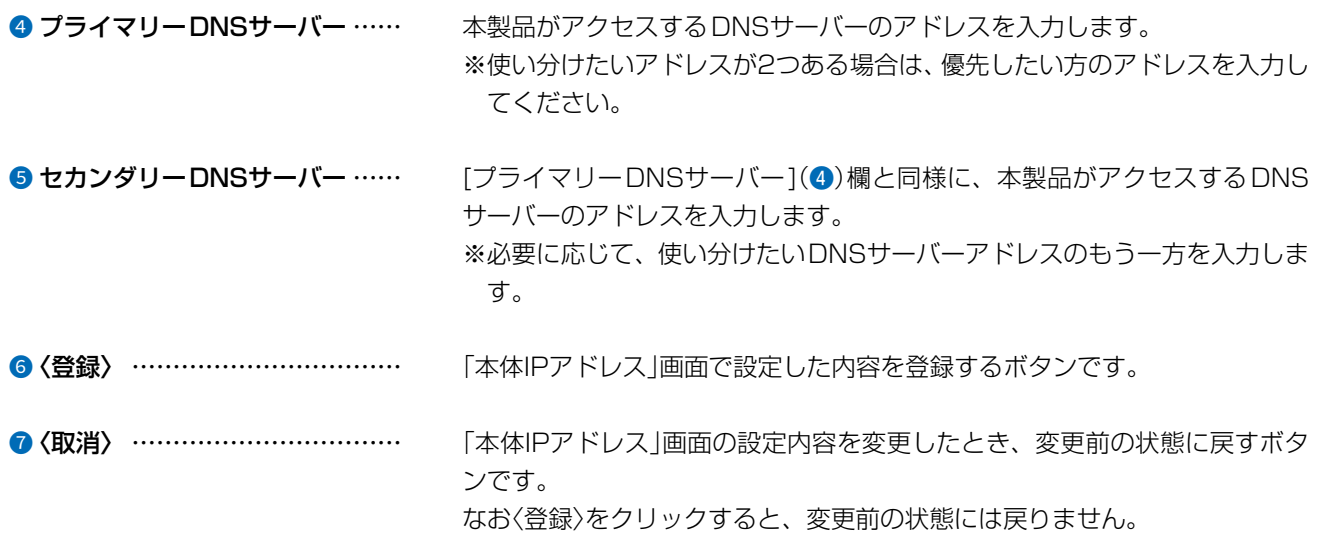

### <span id="page-65-0"></span>5.「ネットワーク設定」メニュー(つづき)

ネットワーク設定 > DHCPサーバー

#### <span id="page-65-1"></span>■DHCPサーバー設定

本製品のDHCPサーバー機能を設定します。

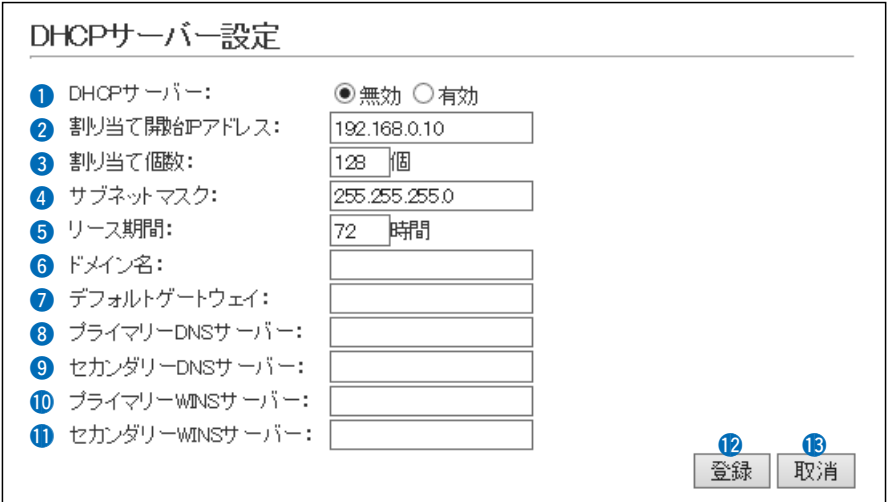

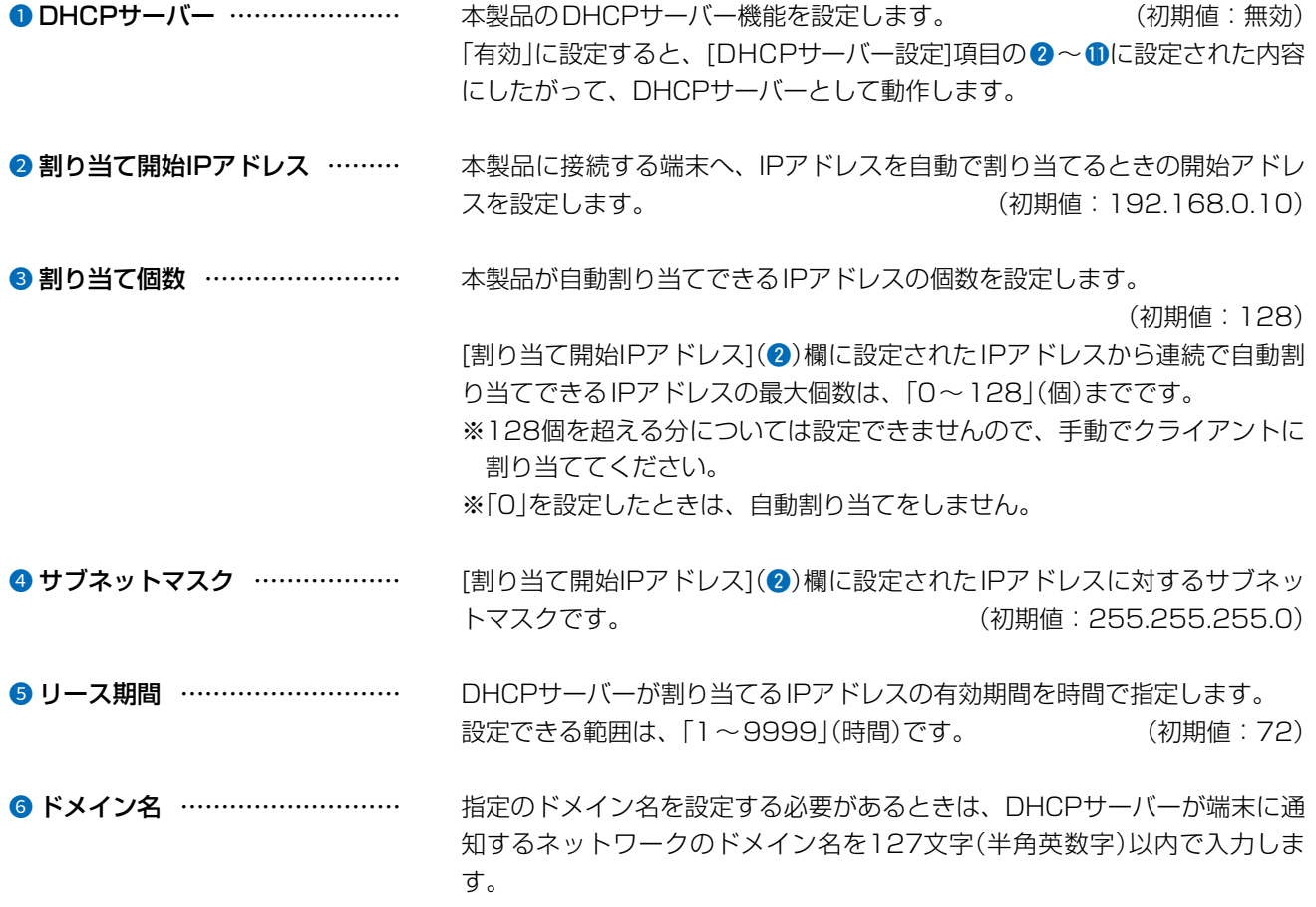

### 5.「ネットワーク設定」メニュー

ネットワーク設定 > DHCPサーバー

■DHCPサーバー設定(つづき)

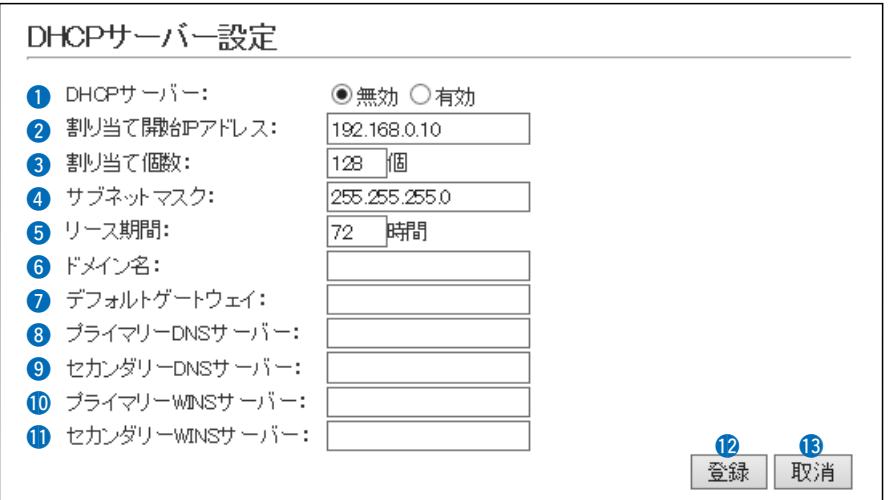

■ デフォルトゲートウェイ ……… 本製品のDHCPサーバー機能を使用するときに、「割り当て開始IPアドレス] (2)欄のIPアドレスとネットワーク部が異なる接続先と通信する場合、パ ケット転送先機器のIPアドレスを入力します。 ※本製品のIPアドレスと重複しないように設定してください。 <sup>3</sup> プライマリーDNSサーバー …… DNSサーバーを利用する場合は、DNSサーバーアドレスを入力します。 DNSサーバーのアドレスが2つある場合は、優先したい方のアドレスを入力 します。 **9 セカンダリーDNSサーバー …… 「プライマリーDNSサーバー](3)欄と同様、DNSサーバーのアドレスが2つ** ある場合は、残りの一方を入力します。  $\bullet$  プライマリーWINS サーバー ……………………… WINSサーバーを利用する場合は、WINSサーバーアドレスを入力します。 WINSサーバーのアドレスが2つある場合は、優先したい方のアドレスを入力 します。 **1**セカンダリーWINS サーバー ……………………… 「プライマリーWINSサーバー1(10)欄と同様、WINSサーバーのアドレスが2 つある場合は、残りの一方を入力します。 12 〈登録〉 [DHCPサーバー設定]項目で設定した内容を登録するボタンです。 **13 〈取消〉 ……………………………** [DHCPサーバー設定] 項目の設定内容を変更したとき、変更前の状態に戻す ボタンです。 なお〈登録〉をクリックすると、変更前の状態には戻りません。

### <span id="page-67-0"></span>5.「ネットワーク設定」メニュー(つづき)

ネットワーク設定 > DHCPサーバー

#### ■静的DHCPサーバー設定

固定IPアドレスを特定の端末に割り当てる設定です。

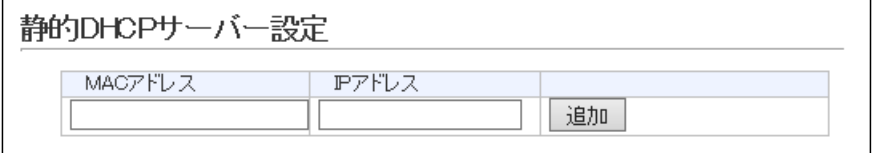

静的DHCPサーバー設定 ……… 端末のMACアドレスとIPアドレスの組み合わせを登録します。

※本製品のDHCPサーバー機能を使用する場合に有効です。([P.5-20](#page-65-1)) ※入力後は、〈追加〉をクリックしてください。

※最大32個の組み合わせまで登録できます。

- ※DHCPサーバー機能により自動で割り当てられるIPアドレスの範囲外でIP アドレスを設定してください。
	- 例: [DHCPサーバー設定]項目([P.5-20](#page-65-1))で、[開始IPアドレス]欄と[割り 当て個数]欄が初期値の場合は、192.168.0.138以降のIPアドレス を設定してください。
- ※本製品のIPアドレスと重複しないように設定してください。

ネットワーク設定 > DHCPサーバー

#### ■静的DHCPサーバー設定一覧

[静的DHCPサーバー設定]項目で登録した内容を表示します。

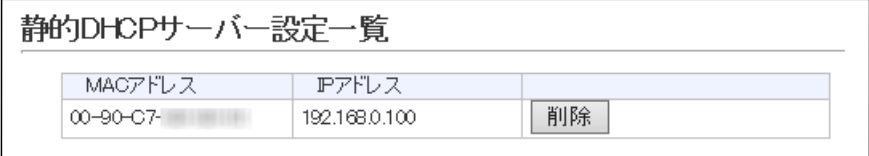

※画面の値は、登録例です。

(削除)……………………………………… 登録した内容を取り消すときは、該当する欄の〈削除〉をクリックします。

### <span id="page-68-0"></span>6.「無線LAN設定」メニュー

無線設定 > 無線LAN

#### <span id="page-68-1"></span>■無線LAN設定

本製品に内蔵された無線LANユニットに対する設定です。

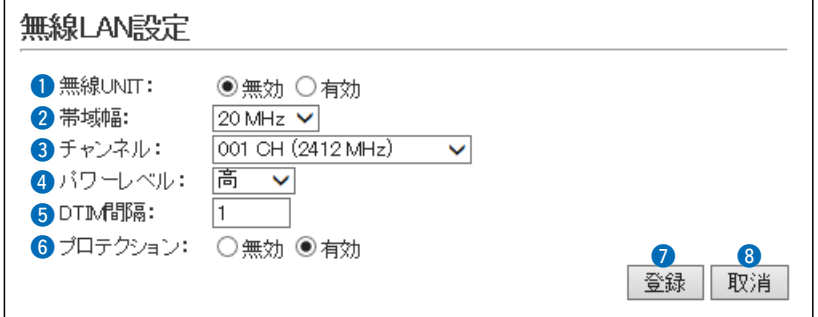

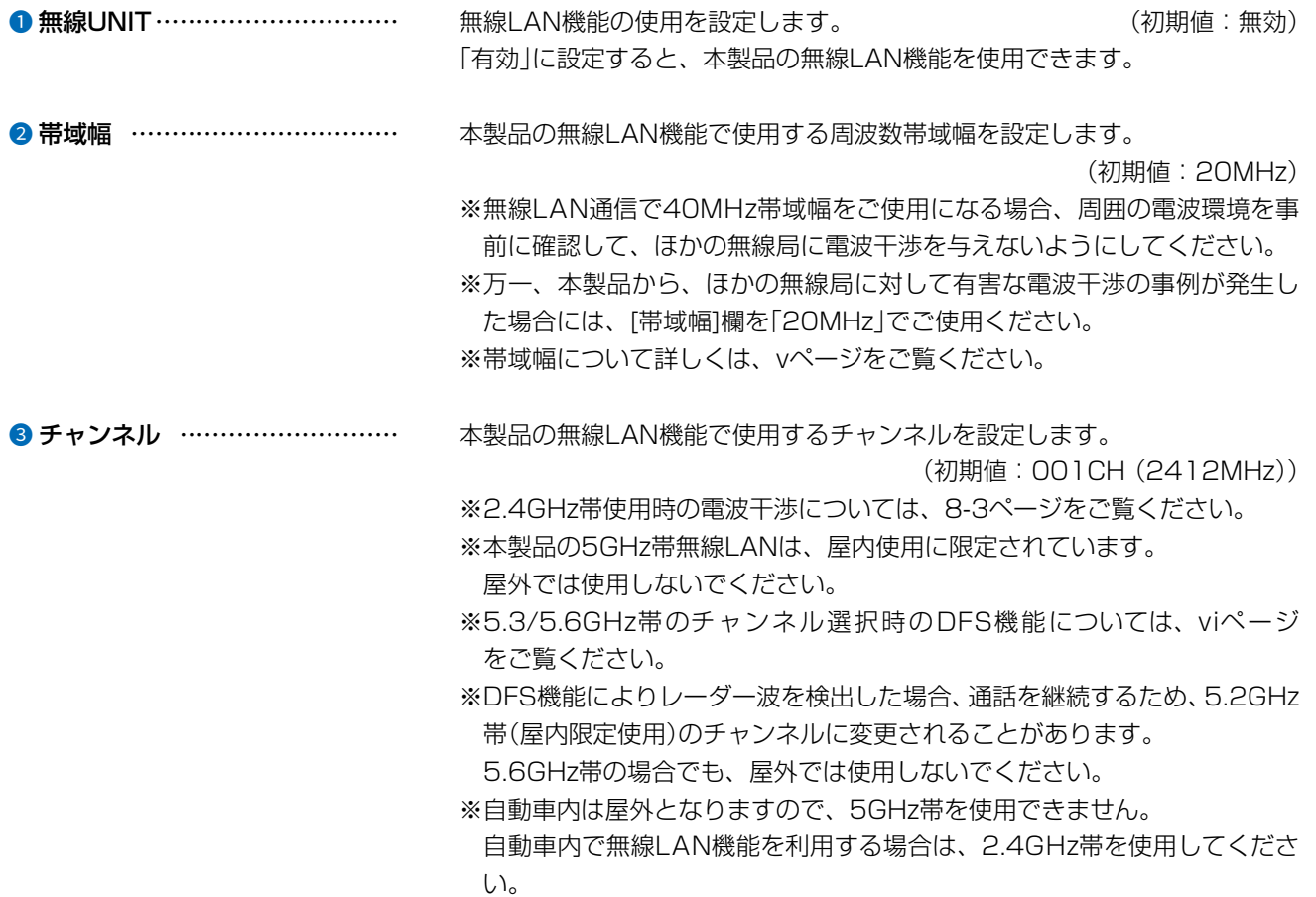

### 6.「無線LAN設定」メニュー

無線設定 > 無線LAN

■無線LAN設定(つづき)

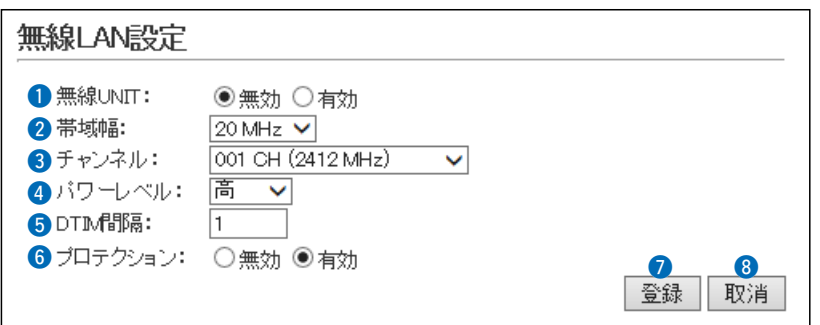

<sup>4</sup> パワーレベル ……………………… 本製品に内蔵する無線LANカードの送信出力を、高/中/低/最低(4段階)の中 から選択します。 (初期値:高) 本製品の最大伝送距離は、パワーレベルが「高」の場合です。 パワーレベルを低くすると、伝送距離も短くなります。

#### パワーレベルを低くする目的について

◎本製品から送信される電波が広範囲に届くのを軽減したいとき ◎通信エリアを制限してセキュリティーを高めたいとき ◎比較的狭いエリアに複数台の無線アクセスポイントが設置された環境で、

近くの無線LAN機器との電波干渉をなくして、通信速度の低下などを軽減 したいとき無線通信機能の使用を設定します。

### 6.「無線LAN設定」メニュー

無線設定 > 無線LAN

■無線LAN設定(つづき)

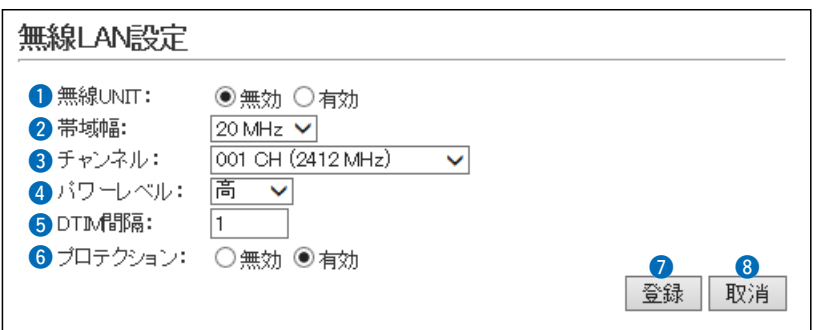

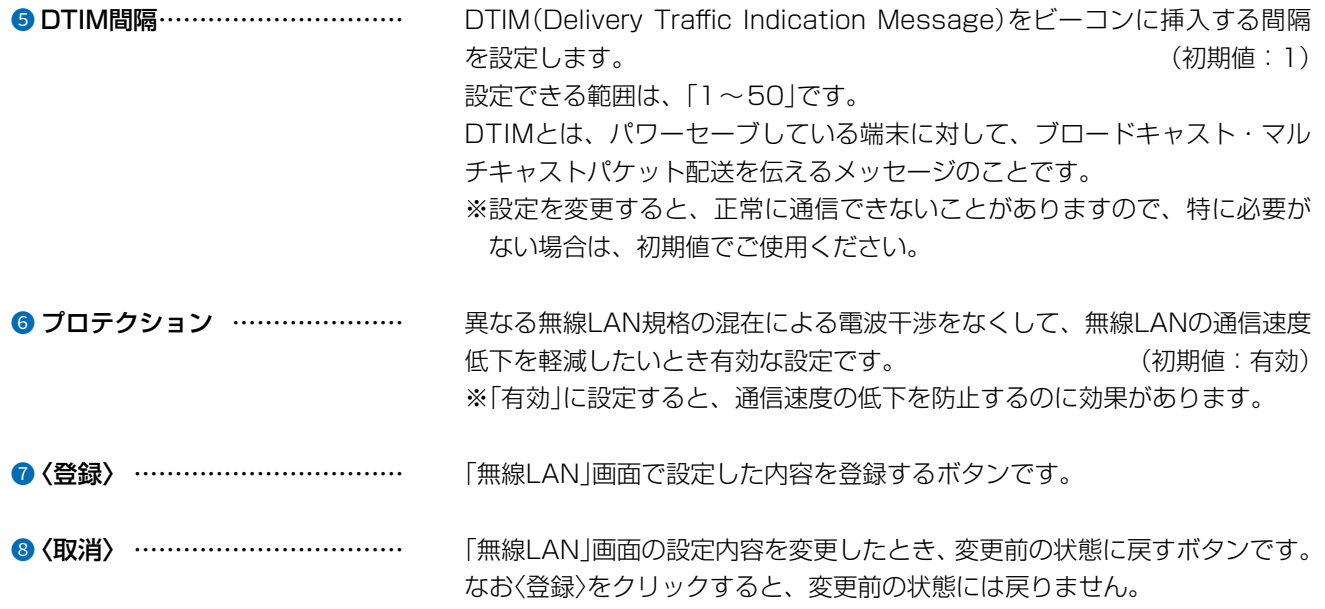

### <span id="page-71-0"></span>6.「無線LAN設定」メニュー(つづき)

無線設定 > 仮想AP

#### <span id="page-71-1"></span>■仮想AP設定

本製品1台で複数の仮想無線アクセスポイントとして使用するための設定です。

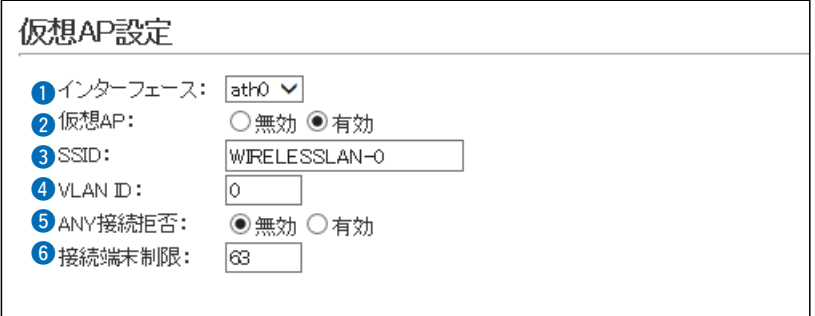

**■インターフェース ………………** 設定する仮想APを選択します。 または すい (初期値: ath0) 仮想APごとに、[仮想AP設定]項目(2~6)と[暗号化設定]項目の設定内容 を変更できます。 ※「ath1~ath3」を使用するときは、[仮想AP](2)欄を「有効」にしてくだ さい。 ※仮想APごとの設定状況は、「情報表示」メニューの「無線設定情報一覧 無線 LAN」にある「仮想AP一覧」(ath0~ath3)に表示します。([P.5-12](#page-57-1)) ※ご使用のWWWブラウザーでJavaScript®が「無効」に設定されていると、 仮想APを選択したとき、[仮想AP設定]項目と[暗号化設定]項目の設定内 容が更新されません。 更新されないときは、ご使用のWWWブラウザーでJavaScript®の設定が 「有効」に設定されていることを確認してください。 2 仮想AP [インターフェース](q)欄で選択した仮想APの使用について設定します。  $(\overline{\eta})$ 期値: 有効 $(\overline{\eta})$ , 無効 $(\overline{\eta})$   $\sim$  ath3)) ※「ath0」は「無効」にできません。 ※通信速度低下を防止するため、使用する無線インターフェースだけを「有

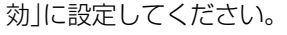
無線設定 > 仮想AP

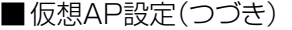

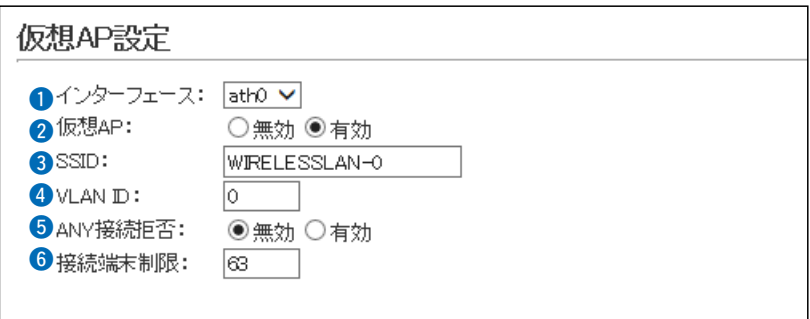

3 SSID [インターフェース](q)欄で選択した仮想APの使用について設定します。 大文字/小文字の区別に注意して、任意の半角英数字32文字以内で入力しま す。 (初期値:WIRELESSLAN-0(ath0) WIRELESSLAN-1(ath1) WIRELESSLAN-2(ath2) WIRELESSLAN-3(ath3)) ※SSIDは、無線ネットワークのグループ分けをするために使用します。 SSIDの異なる無線LAN端末とは接続できません。 ※無線アクセスポイントが無線伝送エリア内に複数存在しているような場 合、個々のネットワークグループをSSID(無線ネットワーク名)で識別で きます。 ※複数の仮想APを使用する場合、同じSSIDを設定できません。 ※SSIDとESSIDは、同じ意味で使用しています。 本製品以外の機器では、ESSIDと表記されている場合があります。 ● VLAN ID ……………………………… 「インターフェース](●)欄で選択した仮想APが所属する無線グループのID 番号を設定します。 (初期値:0) 設定できる範囲は、「0~4094」です。 ※[VLAN ID]を付けないときは、「0」に設定します。 ※異なるID番号のネットワークとは通信できません。

無線設定 > 仮想AP

■仮想AP設定(つづき)

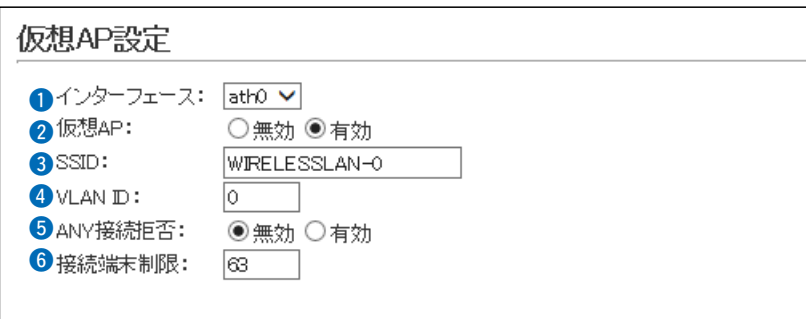

**5 ANY接続拒否 ……………………** [インターフェース](●)欄で選択した仮想APと[ANY|モード(アクセスポイ ント自動検索接続機能)で通信する無線LAN端末からの検索や接続の拒否に ついての設定します。 (初期値:無効) ※一部の無線LAN端末と接続できないことや動作が不安定になることがあり ますので、特に必要がない場合は、初期値で使用されることをおすすめし ます。 **6 接続端末制限 ……………………** [インターフェース](●)欄で選択した仮想APに同時接続可能な無線LAN端 末の台数を設定します。 (初期値:63) 設定できる範囲は、「1~128」です。 接続できる台数を制限すると、接続が集中するのを防止(本製品の負荷を分

散)できますので、接続集中による通信速度低下を防止できます。 ※仮想APごとに最大128台まで設定できますが、実際に通信できるのは、 全仮想APの合計(無線ユニット全体)で最大128台までになります。

無線設定 > 仮想AP

#### ■暗号化設定

無線LANの通信データを保護するために暗号化を設定します。 ※選択する設定内容(0、2)に応じて、下記以外の設定(3~0)を表示します。([P.5-31](#page-76-0)~[P.5-33\)](#page-78-0)

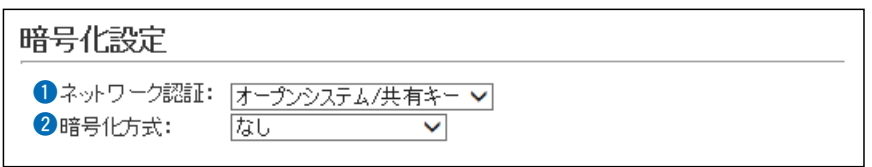

1 ネットワーク認証 ………………… 無線LAN端末からのアクセスに対する認証方式を選択します。

(初期値:オープンシステム/共有キー)

※異なる認証方式の相手とは互換性がありませんので、通信をする相手間で 同じ設定にしてください。

#### 認証方式について

#### ◎オープンシステム/共有キー

「WEP RC4」暗号化方式によるアクセスに対して、認証方式(オープンシ ステム/共有キー)を自動認識します。

#### ◎オープンシステム

「WEP RC4」暗号化方式によるアクセスに対して、暗号鍵(キー)の認証を しません。

#### ◎共有キー

「WEP RC4」暗号化方式によるアクセスに対して、本製品と同じ暗号鍵 (キー)かどうかを認証します。

#### ◎WPA-PSK(Pre-Shared Key)

#### 共有鍵(キー)で認証します。

RADIUSサーバーを利用しない簡易的な「TKIP/AES」暗号化の認証方式 で、通信相手と共通の鍵を持っているかどうかの認証をします。

#### ◎WPA-PSK/WPA2-PSK

ネットワーク認証(WPA-PSK/WPA2-PSK)を自動認識します。

無線設定 > 仮想AP

<span id="page-75-0"></span>■暗号化設定(つづき)

※選択する設定内容(0、2)に応じて、下記以外の設定(3~6)を表示します。([P.5-31](#page-76-0)~[P.5-33\)](#page-78-0)

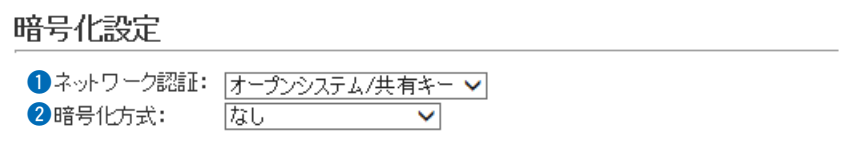

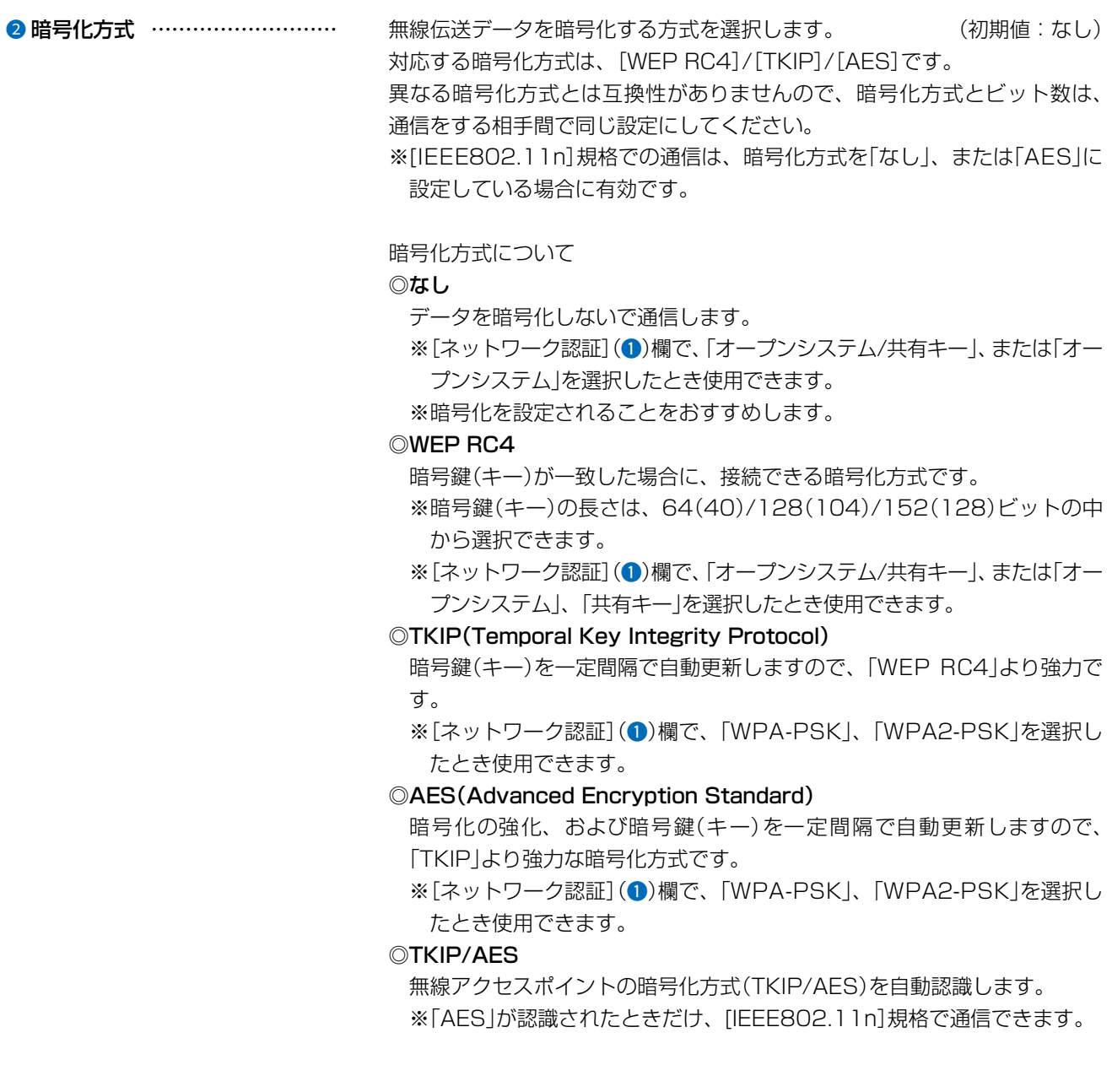

無線設定 > 仮想AP

<span id="page-76-0"></span>■暗号化設定(つづき)

※選択する設定内容( $\textbf{0}, \textbf{0}$ )に応じて、下記以外の設定( $\textbf{0}, \textbf{0}$ )を表示します。([P.5-33\)](#page-78-0)

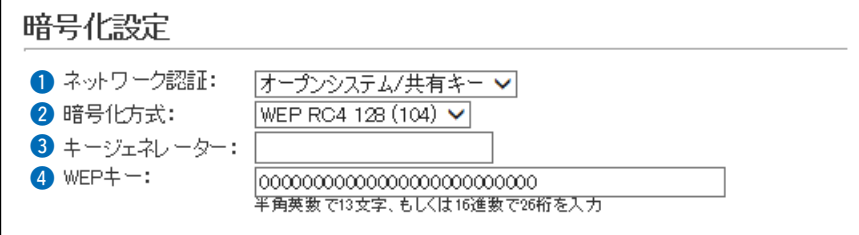

- **3 キージェネレーター ……………** [暗号化方式](2)欄([P.5-30](#page-75-0))で「WEP RC4」の暗号化方式を選択したと き、暗号化および復号に使用する16進数の暗号鍵(キー)を生成するための文 字列を設定します。 それは インパンの かんじょう (初期値:空白(なし)) 次の順番に操作すると、設定できます。
	- 1. 「ネットワーク認証](●)欄で、「オープンシステム/共有キー」、または「オー プンシステム」、「共有キー」を選択します。
	- 2.[暗号化方式](w)欄で、「WEP RC4 64(40)」、「WEP RC4 128(104)」、 「WEP RC4 152(128)」を選択します。
		- [キージェネレーター]欄と[WEPキー](4)欄([P.5-32](#page-77-0))が表示されま す。
	- 3.大文字/小文字の区別に注意して、文字列を[キージェネレーター]欄に31 文字以内(任意の半角英数字/記号)で入力します。
		- 入力した文字列より生成された16進数の暗号鍵(キー)が[WEPキー] (4)欄に表示されます。
	- ※暗号鍵(キー)を直接入力する場合は、キージェネレーターに文字列が残っ ていると、[WEPキー](4)欄に直接入力できませんので、削除してくださ い。
	- ※入力する文字列は、通信する相手(弊社製機器)側のキージェネレーターと 同じ文字列を設定してください。

他社製の機器とは互換性がありませんので、ご注意ください。

- ※キージェネレーターから生成された暗号鍵(キー)が通信相手間で異なる場 合、暗号化されたデータを復号できません。
- ※ [WEPキー](4)欄に表示される暗号鍵(キー)の桁数、および文字数は、「暗 号化方式](2)欄の設定によって異なります。

無線設定 > 仮想AP

<span id="page-77-0"></span>■暗号化設定(つづき)

※選択する設定内容(0、2)に応じて、下記以外の設定(5、6)を表示します。([P.5-33\)](#page-78-0)

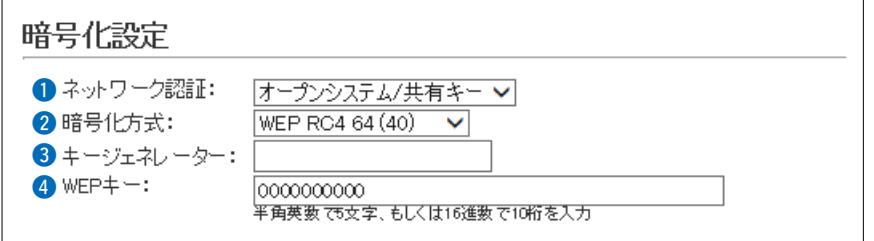

- WEPキー …………………………… [キージェネレーター](3)欄を使用しないで、暗号鍵(キー)を直接設定する とき入力します。
	- ※16進数で設定するときは、「0~9」、および「a~f(またはA~F)」の半角 文字を入力してください。
	- ※ASCII文字で設定するときは、大文字/小文字の区別に注意して、任意の半 角英数字を入力してください。
	- ※入力する暗号鍵(キー)の桁数は、[暗号化方式](2)欄を設定したとき表示 される桁数(10桁の表示例:0000000000)と同じに設定してください。 ASCII文字で入力する場合は、16進数の半分(例:5文字)で入力してくだ さい。

無線設定 > 仮想AP

<span id="page-78-0"></span>■暗号化設定(つづき)

※選択する設定内容(0、2)に応じて、下記以外の設定(3、4)を表示します。([P.5-31](#page-76-0)~[P.5-32\)](#page-77-0)

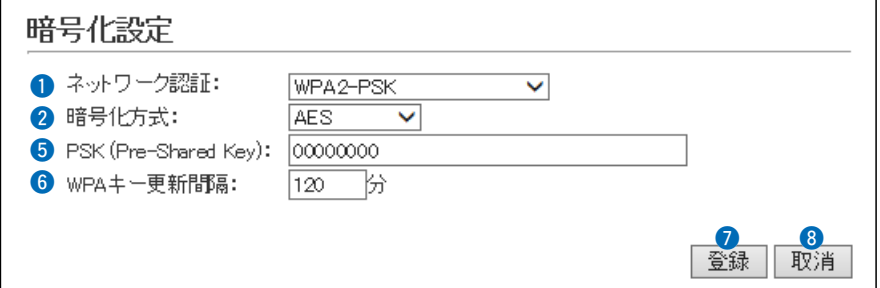

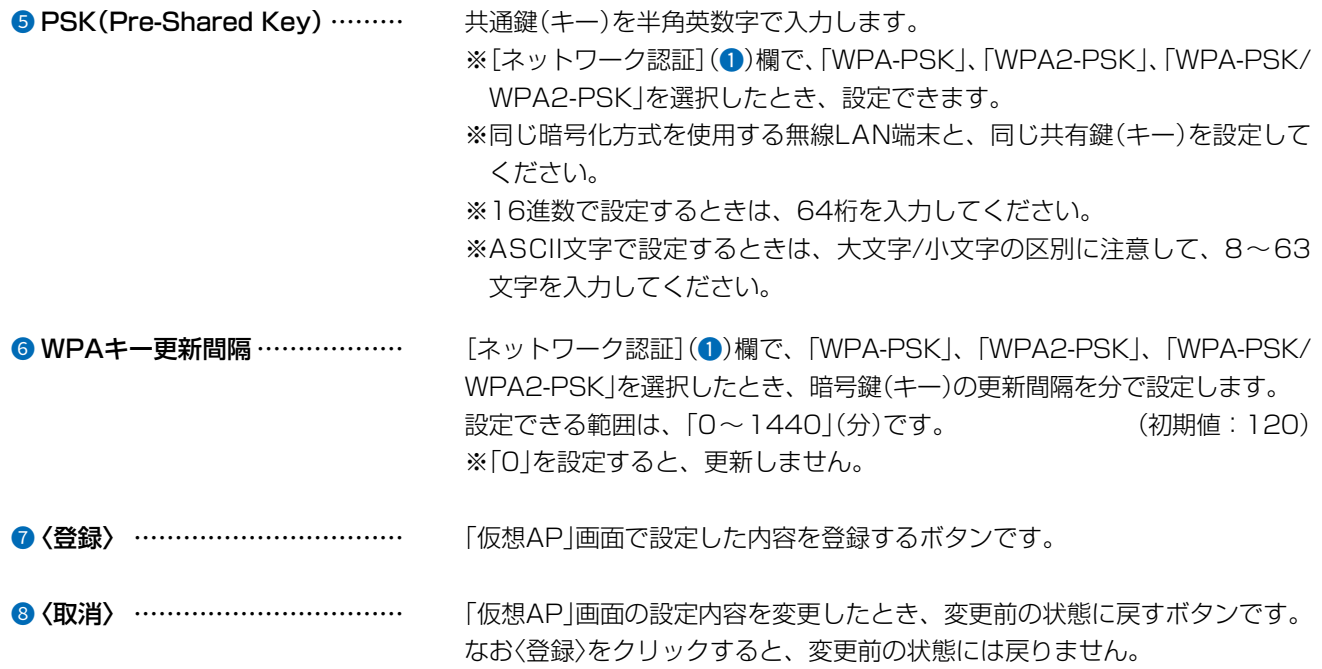

無線設定 > MACアドレスフィルタリング

#### ■MACアドレスフィルタリング設定

仮想APに接続できる無線LAN端末を制限する設定です。 ※仮想APごとに、最大36台分のMACアドレスを登録できます。

#### MACアドレスフィルタリング設定

 $ato \vee$  $0$ インターフェース: 2MACアドレスフィルタリング: ●無効 ○有効 <sup>e</sup> Kr Kt

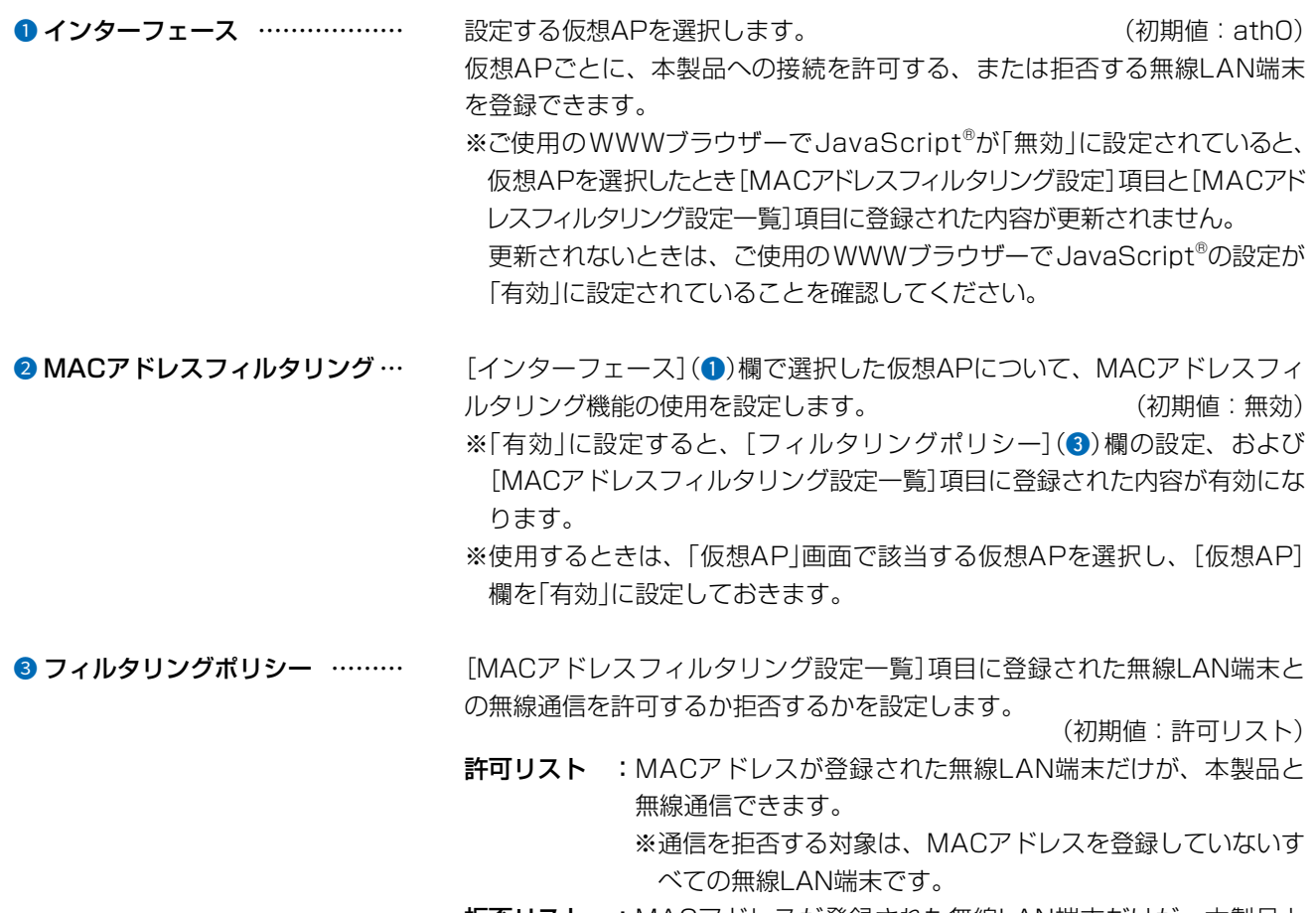

取消

拒否リスト :MACアドレスが登録された無線LAN端末だけが、本製品と 無線通信できません。 ※通信を許可する対象は、MACアドレスを登録していないす べての無線LAN端末です。

無線設定 > MACアドレスフィルタリング

■MACアドレスフィルタリング設定(つづき)

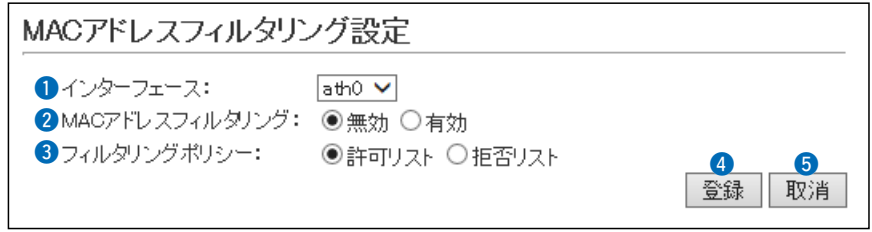

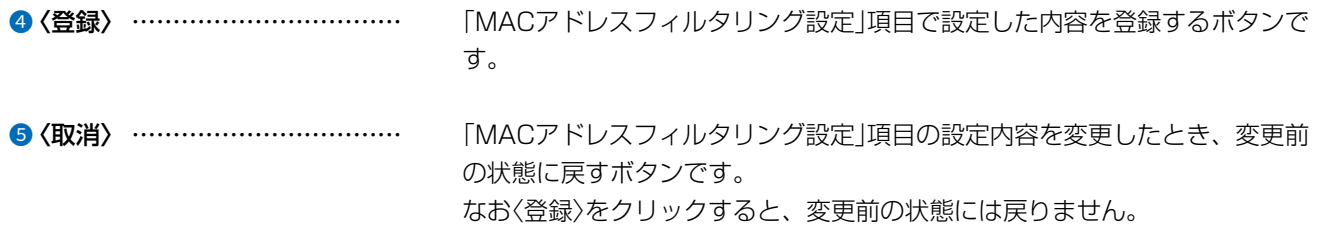

無線設定 > MACアドレスフィルタリング

#### ■端末MACアドレスリスト

各仮想APについて、MACアドレスフィルタリングの対象となる無線LAN端末のMACアドレスを登録します。

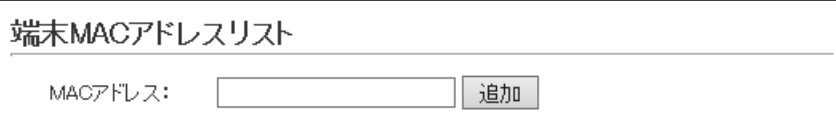

MACアドレス …………………… MACアドレスフィルタリングの対象となる無線LAN端末のMACアドレスを 入力します。

> 入力後は、〈追加〉をクリックすると、[MACアドレスフィルタリング設定一覧] 項目に表示します。

> ※対象となる無線LAN端末のMACアドレスが[MACアドレスフィルタリン グ設定一覧]項目から登録できないときに使用します。

※1つの仮想APにつき、最大36台分のMACアドレスを登録できます。

※入力は半角英数字で12桁(16進数)を入力します。

※2つの入力例は、同じMACアドレスになります。

(入力例:00-90-c7-00-00-10、0090c7000010)

※[MACアドレスフィルタリング設定]項目の[インターフェース]欄で選択し た仮想APについて、MACアドレスフィルタリングが有効なとき、[MAC アドレスフィルタリング設定一覧]項目に登録された無線LAN端末との通 信を[フィルタリングポリシー]欄の設定にしたがって制御します。

無線設定 > MACアドレスフィルタリング

### ■MACアドレスフィルタリング設定一覧

各仮想APについて、MACアドレスフィルタリングの対象となる無線LAN端末の登録と通信状態を表示する画面です。

[フィルタリングポリシー]を「許可リスト」で使用した場合

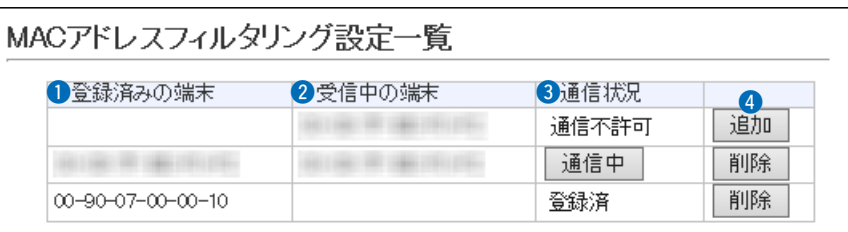

[フィルタリングポリシー]を「拒否リスト」で使用した場合

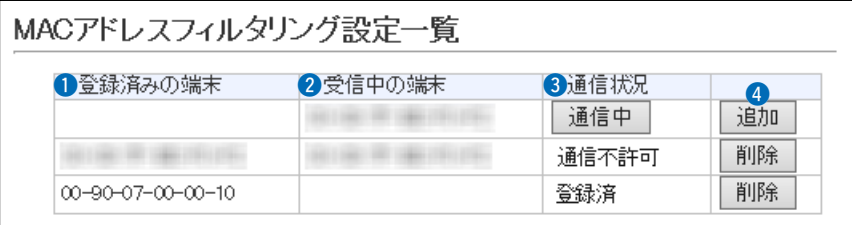

1 登録済み端末 ……………………… 登録されている無線LAN端末のMACアドレスを表示します。

2 受信中の端末 ……………………… 本製品の無線伝送領域内で通信している無線LAN端末のMACアドレスを表 示します。

● 通信状況 …………………………… 本製品との無線通信状況を表示します。

- 通信中 :本製品と無線通信中のとき、〈通信中〉とボタンで表示します。 ※〈通信中〉をクリックすると、無線通信状態(別画面)を表示し ます。
- 通信不許可 :本製品により無線通信が拒否されているときの表示です。
- 登録済 :MACアドレスが登録済みで、無線通信をしていないときの表 示です。

### <sup>4</sup> (追加)/〈削除) ………………… ま示されている無線LAN端末のMACアドレスをリストに追加、またはリスト から削除するボタンです。

#### 無線設定 > MACアドレスフィルタリング

#### ■無線通信状態

無線LAN端末との通信状況をモニターします。 ※[MACアドレスフィルタリング設定一覧]項目に〈通信中〉が表示されている場合に確認できる画面です。

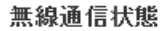

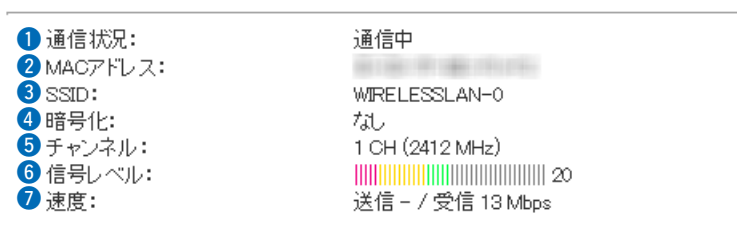

- 通信状況 …………………………… 「未接続」、「通信中」、「認証中」、「認証失敗」など、接続状況を表示します。 ※「通信不可」を表示する場合は、お買い上げの販売店、または弊社サポート センターにお問い合わせください。
- 2 MACアドレス ……………………… 無線LAN端末のMACアドレスを表示します。
- 3 SSID 無線LAN端末のSSIDを表示します。
- **4 暗号化 ……………………………** 無線LAN端末との通信に使用している認証モード、暗号化方式を表示します。
- **5 チャンネル …………………………** 無線LAN端末との通信に使用しているチャンネルを表示します。

**6 信号レベル ………………………** 無線LAN端末から受信した電波信号の強さを、メーターと数値で表示します。

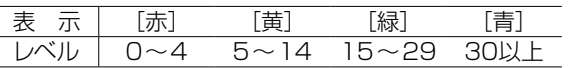

安定した通信の目安は、「緑(15)」以上のレベルです。(単位はありません) ただし、信号レベルが高くても、同じ周波数帯域を使用する無線LAN端末が 近くで稼働している場合や無線アクセスポイントの稼働状況などにより、通 信が安定しないことがあります。 したがって、あくまでも通信の目安としてご利用ください。

**⑦速度 …………………………………** 本製品の通信速度を理論値(Mbps)で表示します。

お買い上げ時の設定により、「無線機設定」メニューは使用できない場合があります。

無線機設定 > 無線機基本

■無線機基本設定

IP500Mの設定内容を編集するときに使用します。

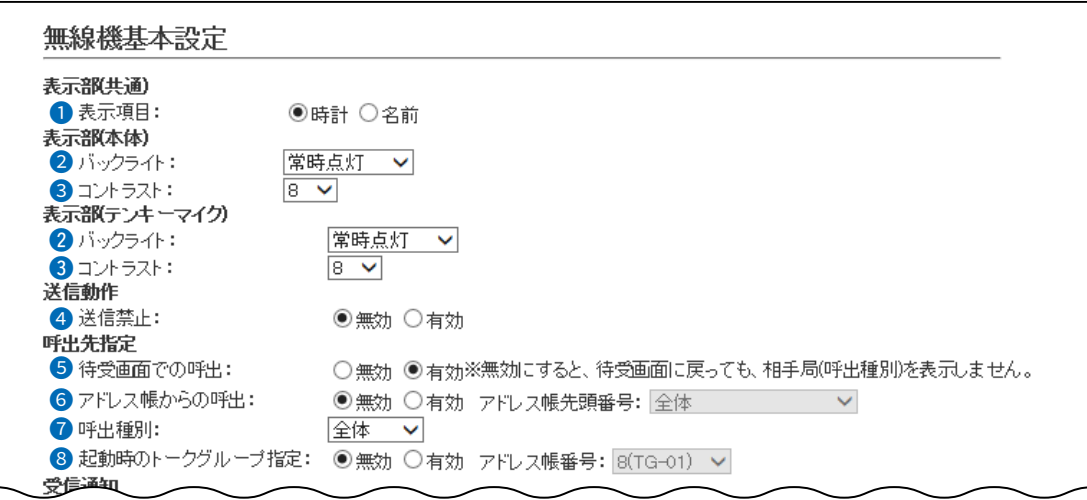

<sup>※</sup>画面の値は、設定例です。

| ❶ 表示項目           | IP500Mの待受画面に時計を表示するか、自局に登録された名前を表示する<br>かを選択します。<br>(初期値:時計)<br>al 2<br>hi 21.<br>÷<br>÷ |
|------------------|------------------------------------------------------------------------------------------|
|                  | $10/4$ 12:57<br>営業1<br>営業8<br>営業8<br>時計選択時<br>名前選択時                                      |
|                  | ※無線機本体に表示できる文字数は、入力した文字の幅によって異なります。<br>(全角8文字程度)                                         |
|                  | テンキー付きマイクロホン*に表示できるのは、最大で半角18文字(全角9<br>文字)です。                                            |
| ❷ バックライト         | IP500M本体、テンキー付きマイクロホン*のバックライト機能を設定しま<br>す。<br>(初期値:常時点灯(本体)                              |
|                  | :操作時点灯(テンキーマイク))                                                                         |
|                  | ◎常時消灯<br>:バックライトが点灯しません。                                                                 |
|                  | ◎常時点灯<br>:常にバックライトが点灯します。                                                                |
|                  | ◎ <b>操作時点灯</b> :新規着信時、または [PTT] (送信)スイッチ以外を操作すると                                         |
|                  | バックライトが点灯し、何も操作しない状態が約5秒つづく                                                              |
|                  | と、自動的に消灯します。(音量操作時を除く)                                                                   |
| 3コントラスト …………………… | IP500M本体、テンキー付きマイクロホン*の画面表示について、濃度を設定<br>します。<br>(初期値: 8(本体)                             |
|                  | :8(テンキーマイク))                                                                             |
|                  | 設定できる範囲は、1(薄い)〜16(濃い)です。                                                                 |

# お買い上げ時の設定により、「無線機設定」メニューは使用できない場合があります。

無線機設定 > 無線機基本

■無線機基本設定(つづき)

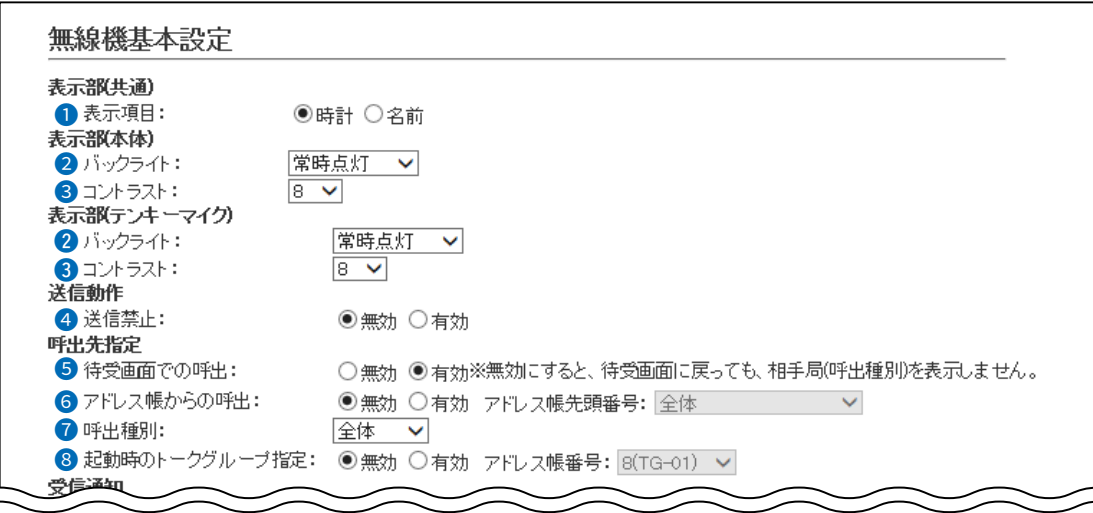

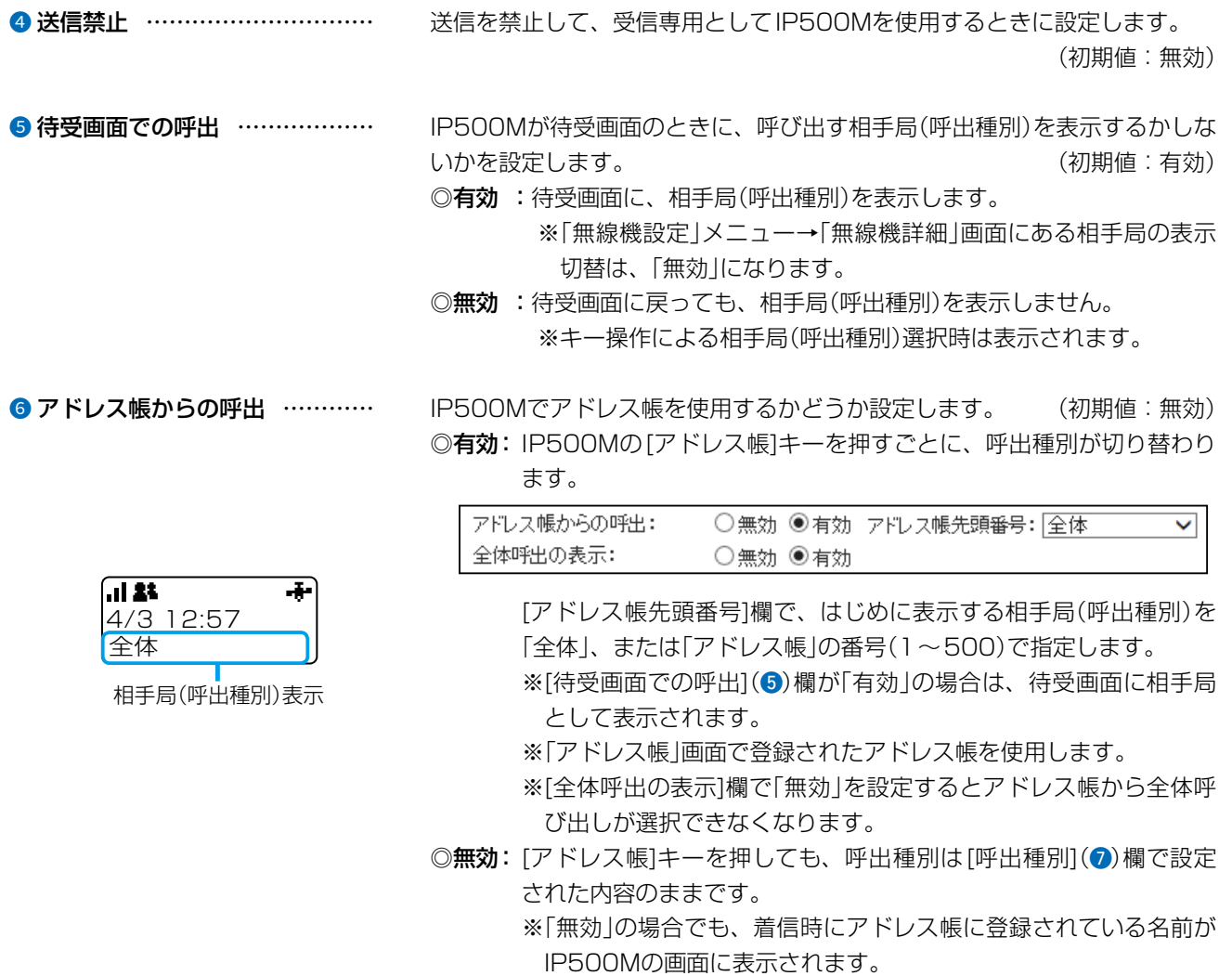

無線機設定 > 無線機基本

■無線機基本設定(つづき)

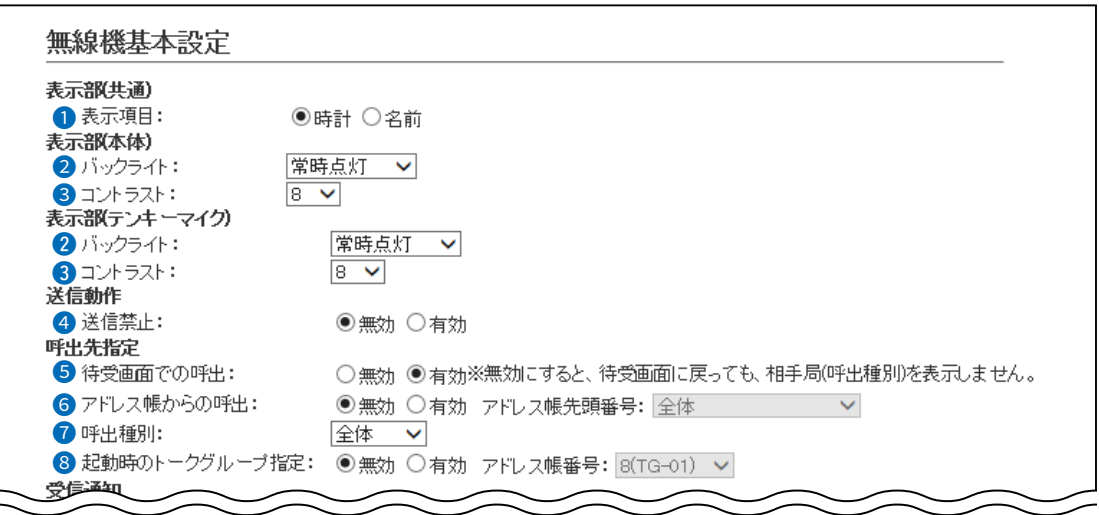

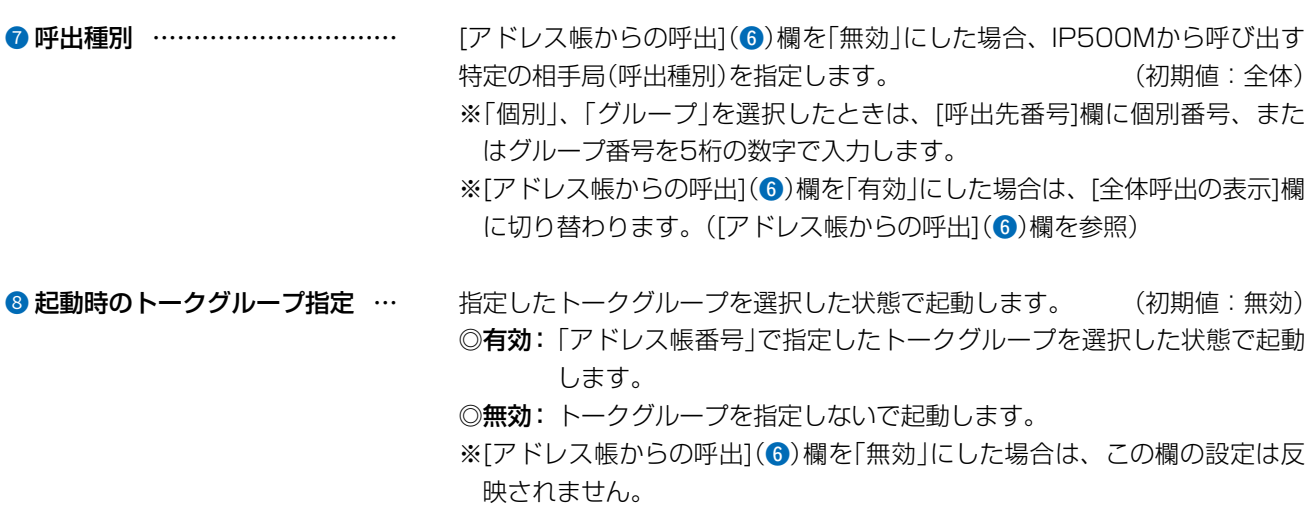

## お買い上げ時の設定により、「無線機設定」メニューは使用できない場合があります。

無線機設定 > 無線機基本

■無線機基本設定(つづき)

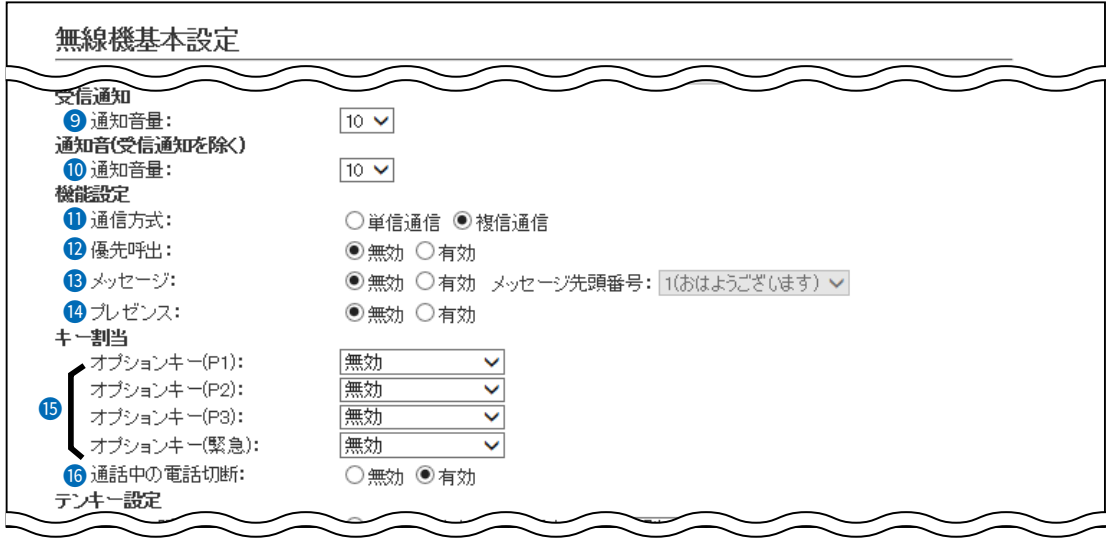

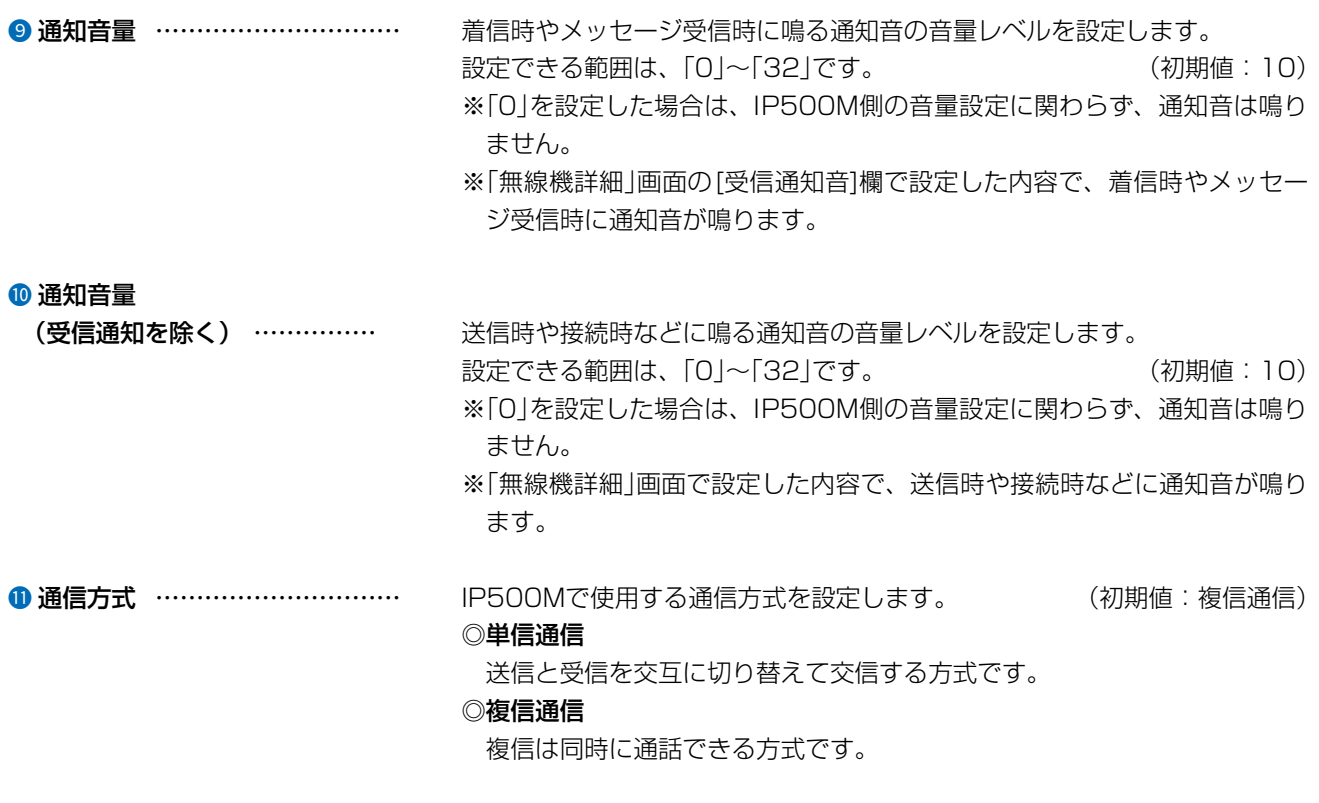

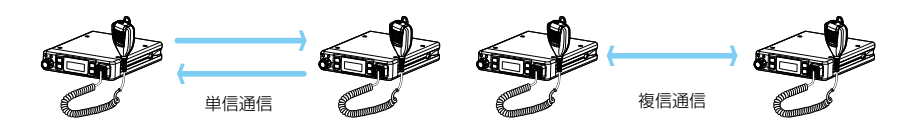

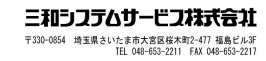

## お買い上げ時の設定により、「無線機設定」メニューは使用できない場合があります。

無線機設定 > 無線機基本

■無線機基本設定(つづき)

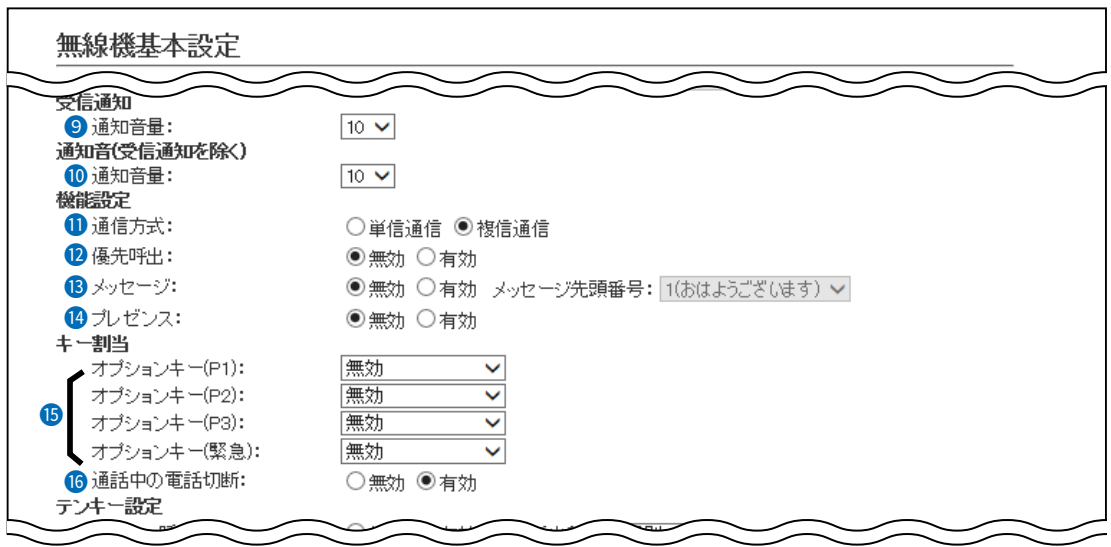

 $\overline{\phantom{a}}$ 

※画面の値は、設定例です。

12 優先呼出 IP500Mに優先度の高い呼び出し権限を付与する場合に使用する設定です。 (初期値:無効)

呼出種別ごとの優先度は、下記のようになります。

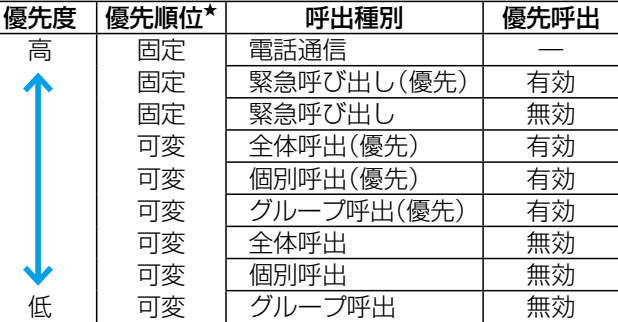

★「可変」は、お買い上げの販売店での設定によって異なります。 ※同一優先順位内での優先度は、呼び出した順番となります。 ※着信時の応答は、発信側の優先度にしたがいます。

### お買い上げ時の設定により、「無線機設定」メニューは使用できない場合があります。

無線機設定 > 無線機基本

■無線機基本設定(つづき)

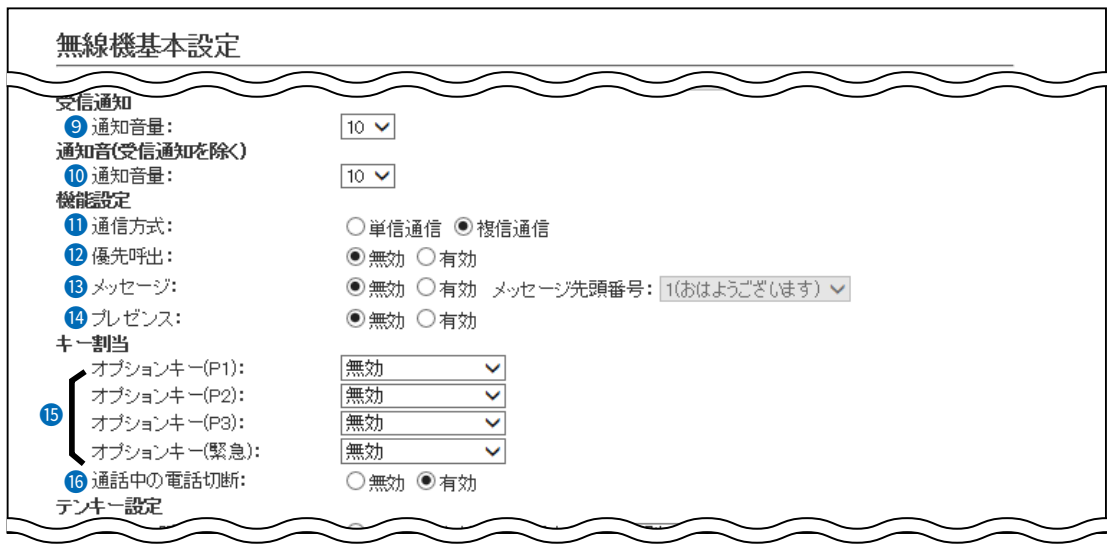

※画面の値は、設定例です。

<sup>6</sup> メッセージ ………………………… IP500Mでメッセージを送信するときに設定します。 (初期値:無効) 「有効」を設定すると、[FUNC]キーを押してメッセージを選択できます。 ※IP500Mから送信する半角32(全角16)文字以内の定型メッセージは、「無

線機設定」メニューの「メッセージ」画面で最大10件登録できます。 ※IP500MがUTF-8を採用しているため、半角カタカナの場合、動作保証

- できるのは最大16文字です。
- ※環境依存文字を入力しないでください。

環境依存文字を使用すると、正常に表示されません。

※はじめに表示するメッセージを、[メッセージ先頭番号]欄で指定します。

メッセージ: ○無効 ◎有効 メッセージ先頭番号: [1(おはようございます) >

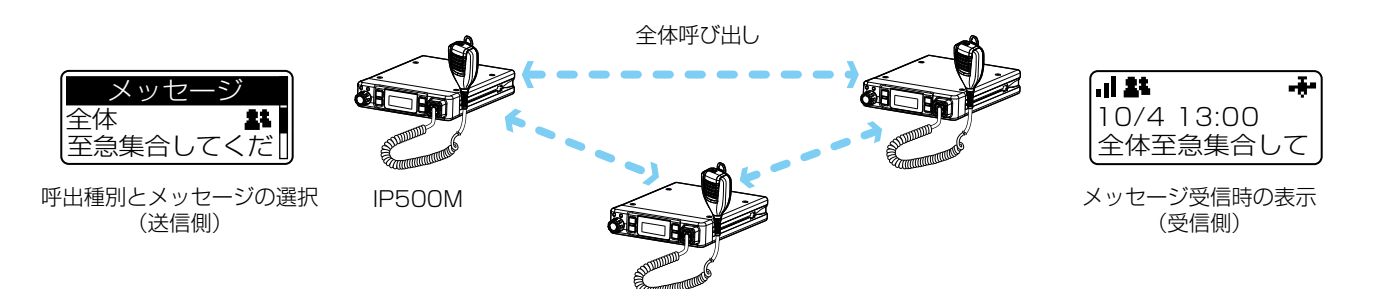

### お買い上げ時の設定により、「無線機設定」メニューは使用できない場合があります。

無線機設定 > 無線機基本

■無線機基本設定(つづき)

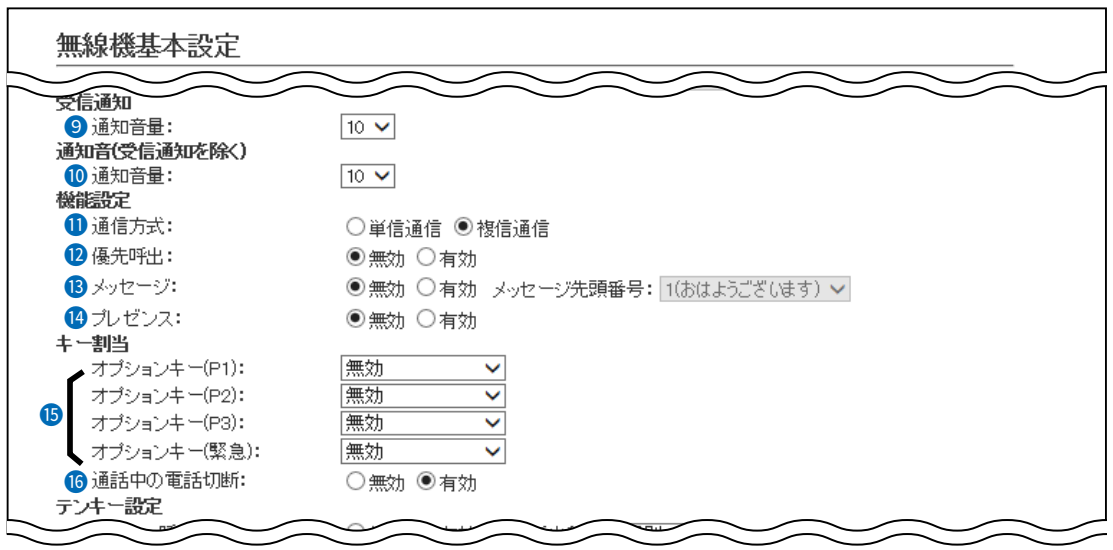

※画面の値は、設定例です。

<sup>1</sup> プレゼンス ………………………… IP500Mからステータス情報(例:会議中)を送信するときに設定します。 (初期値:無効)

- ※IP500Mから送信する半角32(全角16)文字以内のステータス情報は、「無 線機設定」メニューの「プレゼンス」画面で最大10件登録できます。
- ※IP500MがUTF-8を採用しているため、半角カタカナの場合、動作保証 できるのは最大16文字です。

※環境依存文字を入力しないでください。

環境依存文字を使用すると、正常に表示されません。

- ※「無効」を設定しているときは、[FUNC]キーを押してもプレゼンスを選択 できません。
- ※IP500Mから送信されたステータス情報は、PM-IP500(弊社ホームペー ジからダウンロードできるフリーウェア)で確認できます。

ステータス情報を表示できるのは、お買い上げ時に、IP500MのGPS機 能が有効に設定され、IP500G、またはIP500M側で情報を取得できる場 合だけです。

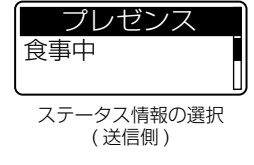

### お買い上げ時の設定により、「無線機設定」メニューは使用できない場合があります。

無線機設定 > 無線機基本

■無線機基本設定(つづき)

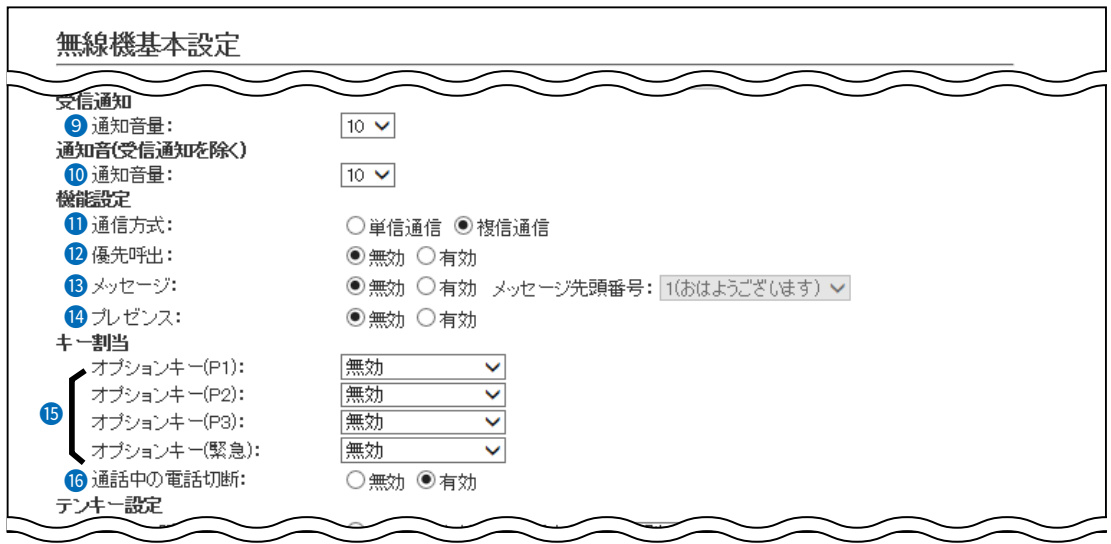

※画面の値は、設定例です。

6 オプションキー ………………… マイクロホンの[オプション]キーに、よく使うメッセージや特定の相手をワン タッチで選択する、または電話を切るなどの機能を割り当てるときに設定し ます。

> ※「無効」を設定しているときは、待受画面で[オプション]キーを押しても何 も動作しません。 それは インファイン しゅうしょう しょく (初期値:無効)

#### ◎メッセージ

[オプション]キーを押すだけで、よく使うメッセージを選択したいときに 設定します。

[メッセージ番号]欄には、「メッセージ」画面で登録した内容を指定します。

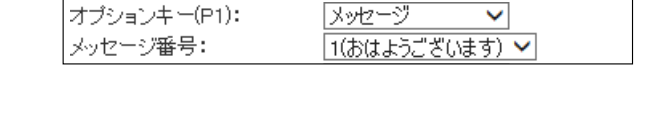

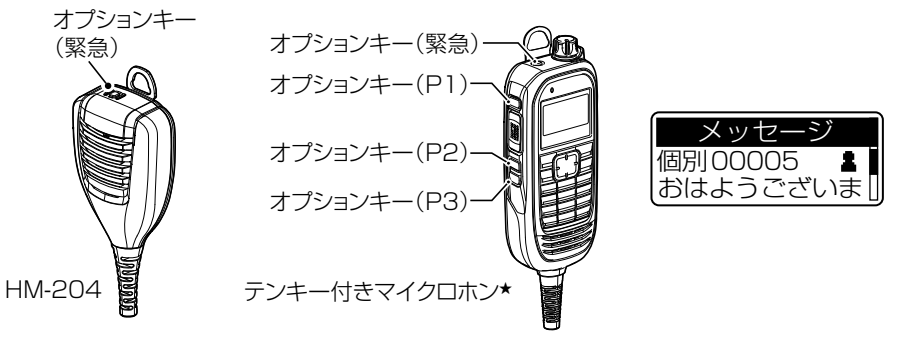

### お買い上げ時の設定により、「無線機設定」メニューは使用できない場合があります。

無線機設定 > 無線機基本

■無線機基本設定(つづき)

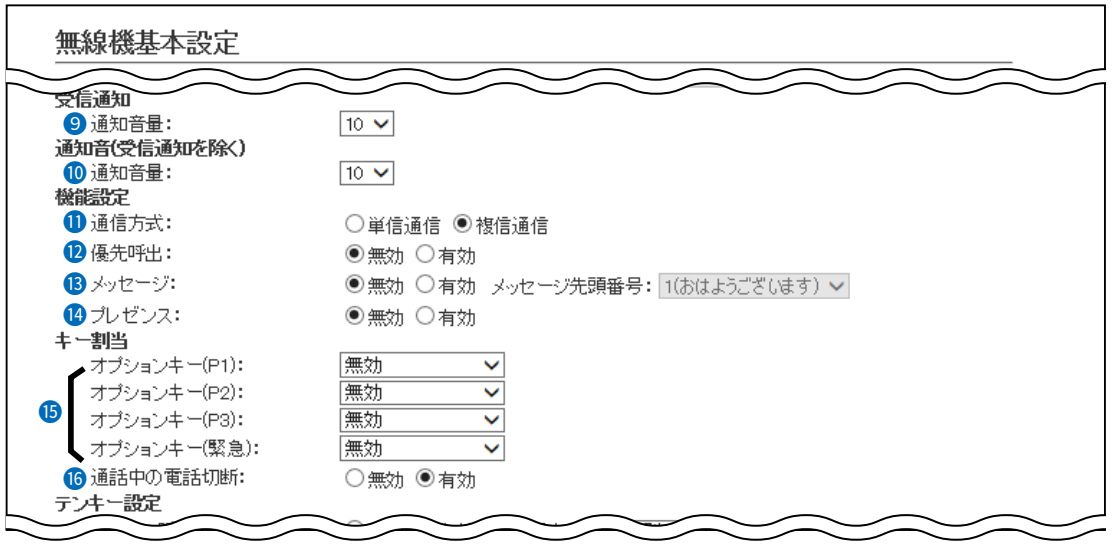

※画面の値は、設定例です。

6 オプションキー(つづき) ……… ◎メッセージ作成

テンキーから文字を入力して、メッセージを送信したいときに設定します。 ※上下キーを押すことで、定型文を選択することもできます。([P.5-72\)](#page-117-0) ※任意の文字を50文字以内で入力します。

かな

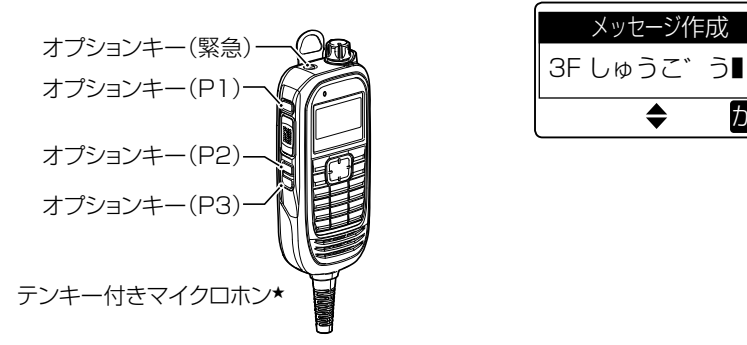

## お買い上げ時の設定により、「無線機設定」メニューは使用できない場合があります。

無線機設定 > 無線機基本

■無線機基本設定(つづき)

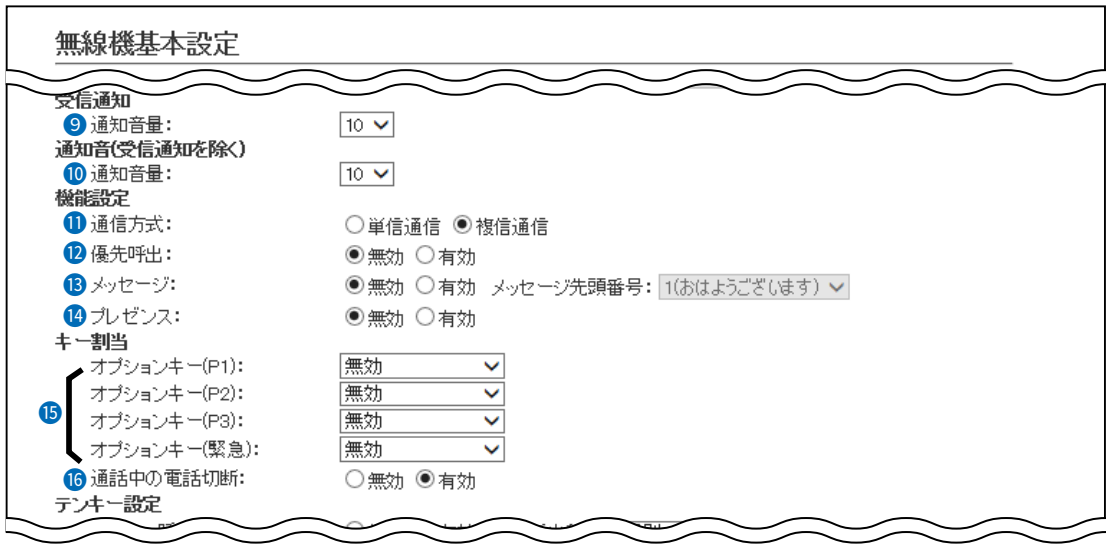

※画面の値は、設定例です。

6 オプションキー(つづき) ……… ◎ワンタッチ

[オプション]キーを押すだけで、特定の呼出種別、または相手を選択した いときに設定します。

呼出種別は、「個別」、「グループ」、「全体」、「電話」から指定します。

※「個別」、「グループ」を選択したときは、[呼出先番号]欄に個別番号、ま たはグループ番号を5桁の数字で入力します。

 ※「電話」を選択したときは、[呼出先番号]欄に相手先の電話番号を31桁以 内の数字/記号(#、\*)で入力します。

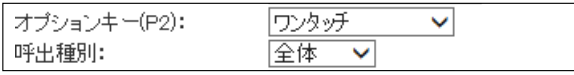

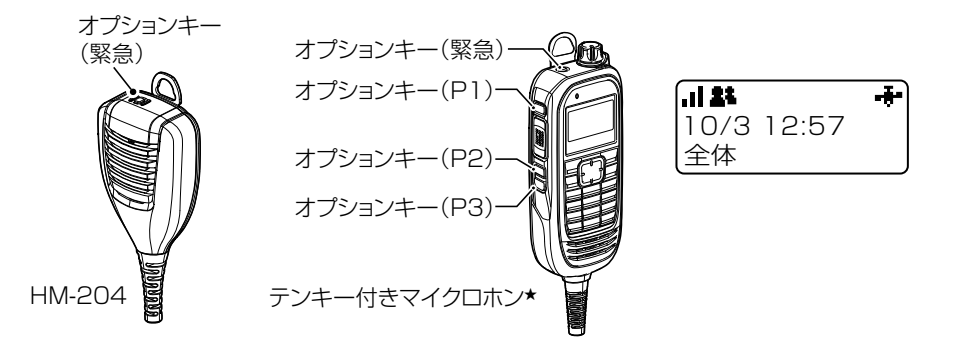

## お買い上げ時の設定により、「無線機設定」メニューは使用できない場合があります。

無線機設定 > 無線機基本

■無線機基本設定(つづき)

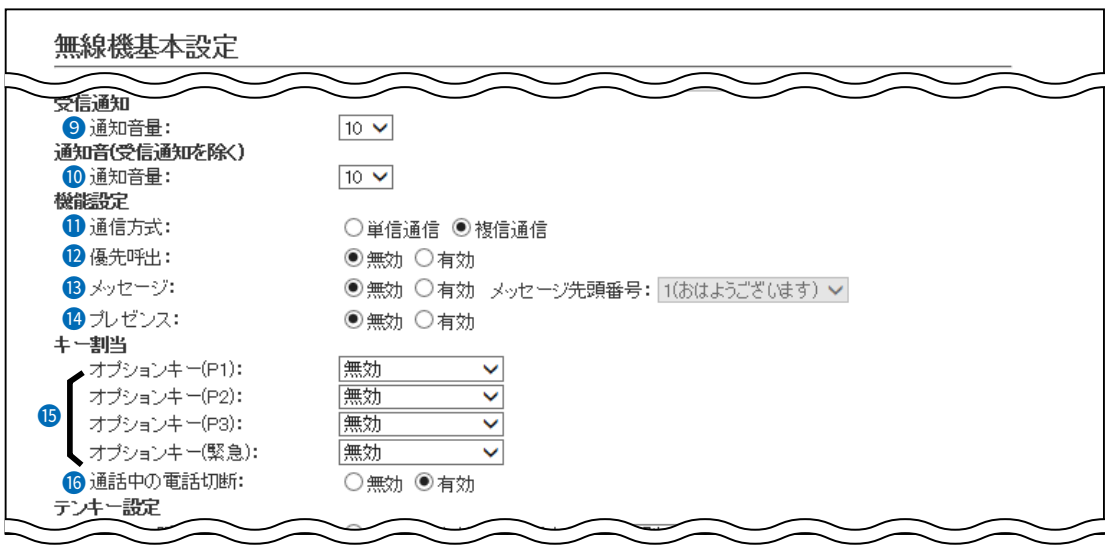

※画面の値は、設定例です。

15 オプションキー(つづき) ……… ◎電話切断

[オプション]キーを押して、IP500Mから電話を切りたいときに設定します。 相手が応答する前、または通話中に[オプション]キーを押すと、IP500M から電話を切れます。

※[通話中の電話切断](6)欄を「有効」にして、「オプション]キーに、ほかの 機能を割り当てることもできます。

※IP500Mから電話を切れるのは、電話機からIP500Mを個別に呼び出 したとき、またはIP500Mから電話機を呼び出したときだけです。

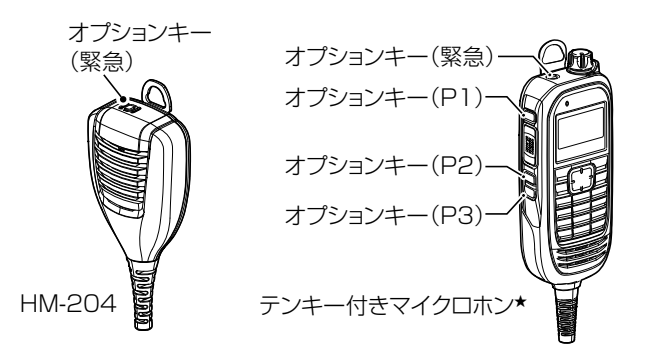

### お買い上げ時の設定により、「無線機設定」メニューは使用できない場合があります。

無線機設定 > 無線機基本

■無線機基本設定(つづき)

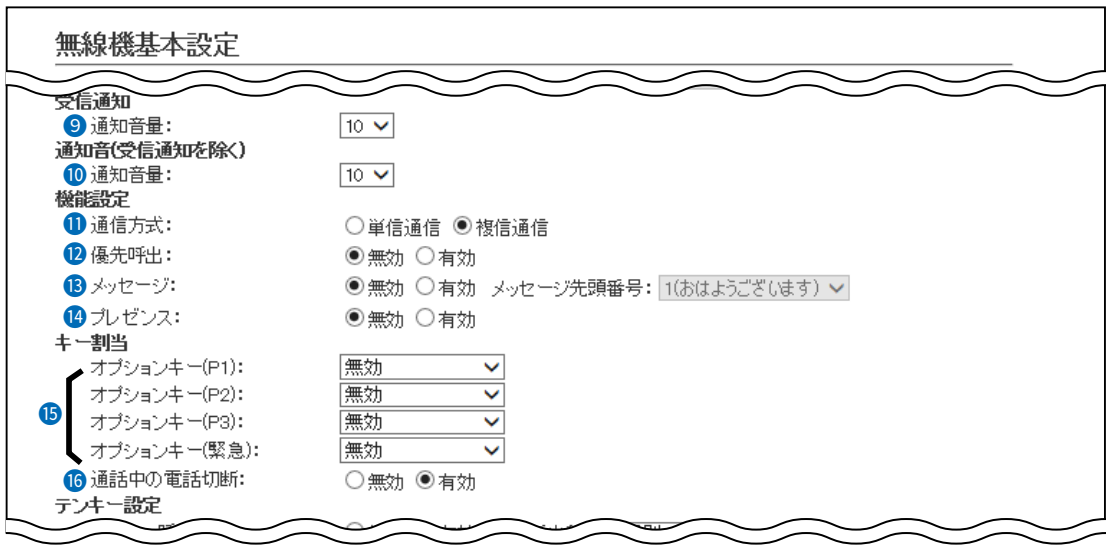

※画面の値は、設定例です。

15 オプションキー(つづき) ……… ◎受信音声ミュート

受信した音声(通知音は除く)をミュートしたいときに設定します。

- ※[オプション]キーを長く(約1秒)押すごとに、ミュート機能をON/OFF できます。
- ※[PTT](送信)スイッチを押しても、ミュート機能を解除できます。 ただし、「通話中の電話切断](6)欄を「有効」にしている場合、電話通話 中は切断動作になります。
- ※[受信音声ミュート自動解除]欄を「有効」にした場合は、設定時間が経過 すると、自動的にミュート機能が解除されます。 (初期値:無効) 「有効」にして使用するときは、ミュート機能が解除されるまでの時間を 「10~600」(秒)の範囲で設定します。 (初期値:60)

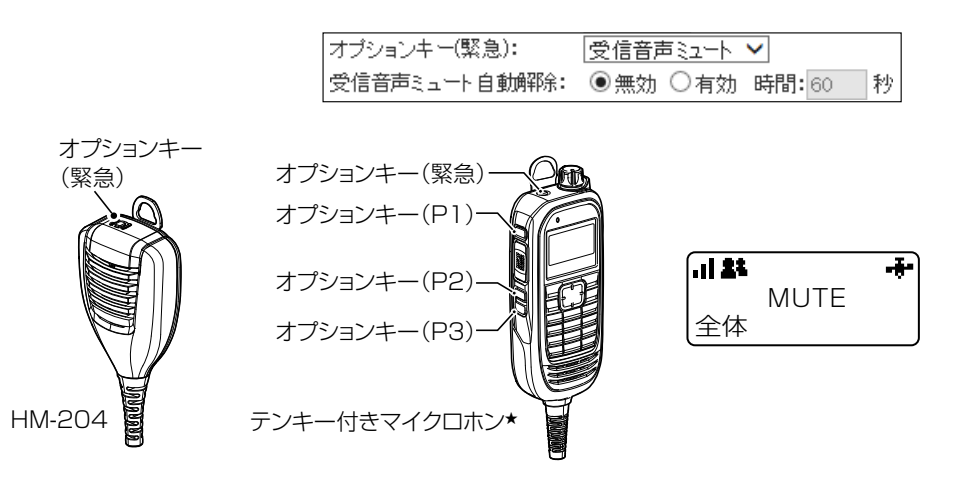

### お買い上げ時の設定により、「無線機設定」メニューは使用できない場合があります。

無線機設定 > 無線機基本

■無線機基本設定(つづき)

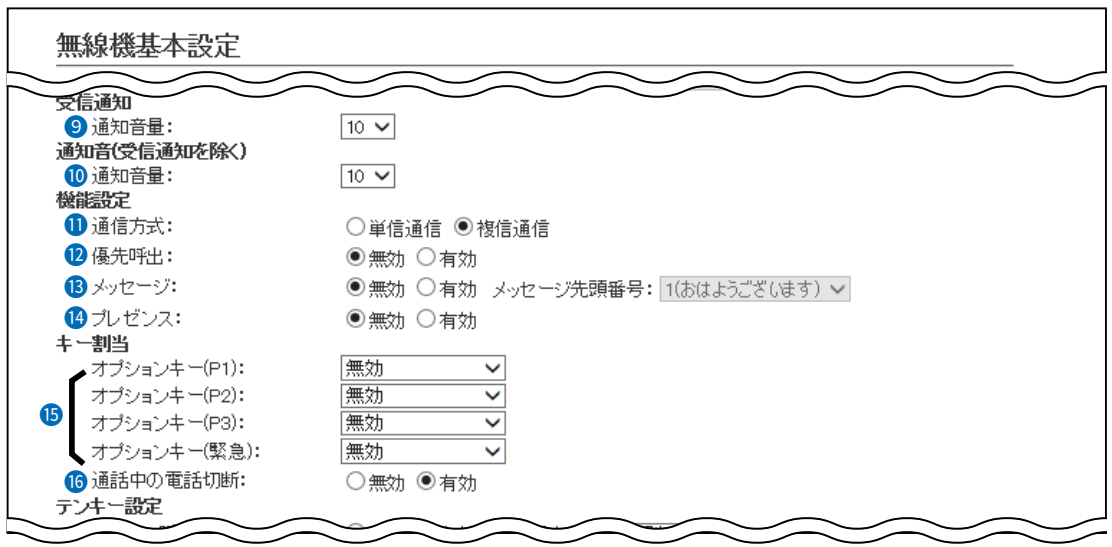

※画面の値は、設定例です。

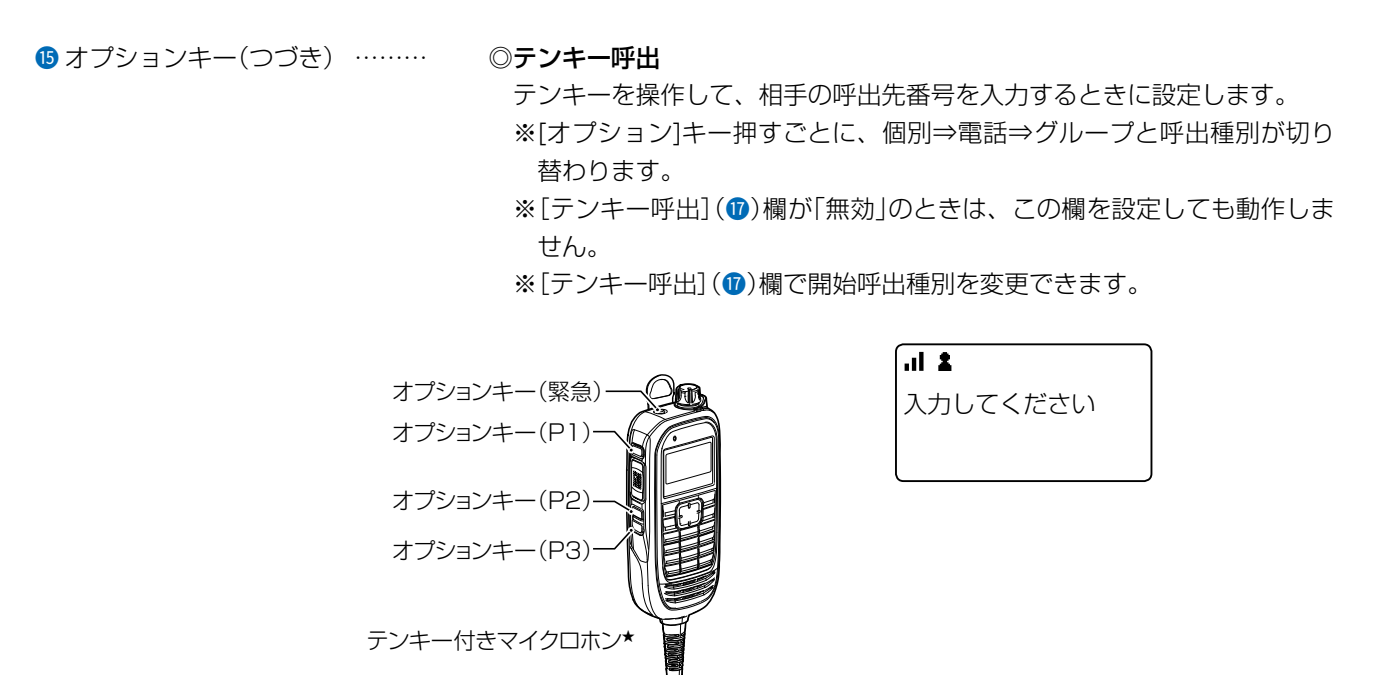

### お買い上げ時の設定により、「無線機設定」メニューは使用できない場合があります。

無線機設定 > 無線機基本

■無線機基本設定(つづき)

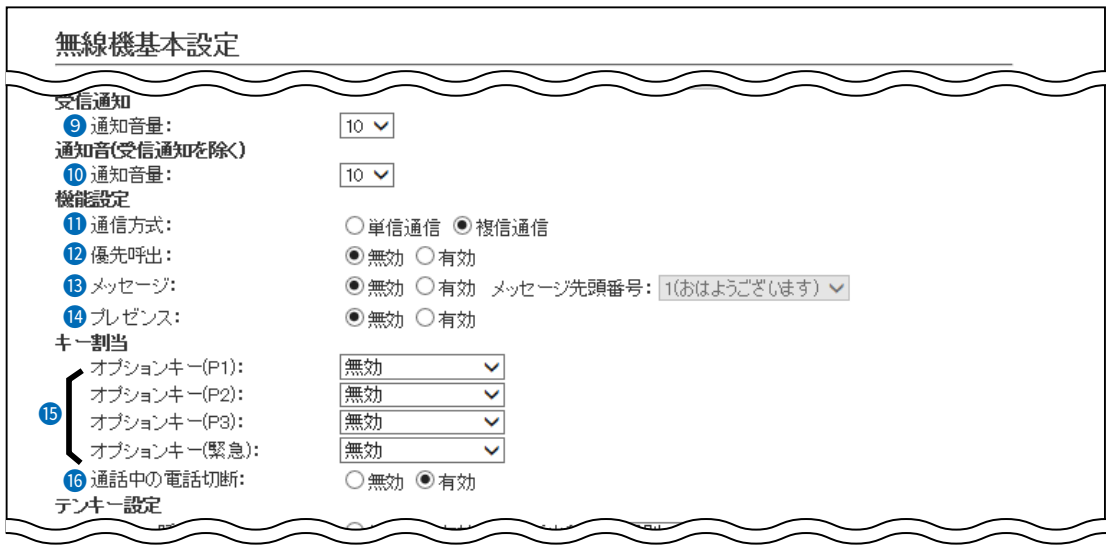

※画面の値は、設定例です。

6 オプションキー(つづき) ……… ◎エマージェンシー

迅速な連絡が必要な場合など、緊急呼び出しをしたいときに設定します。 ※「緊急」と表示されるまで、[オプション]キーを長く押すと、一定間隔で 警告音(ピロピロ…)が鳴ります。 相手から応答があったとき、または[オプション]キーを長く押したとき

に、緊急呼び出しが解除されます。

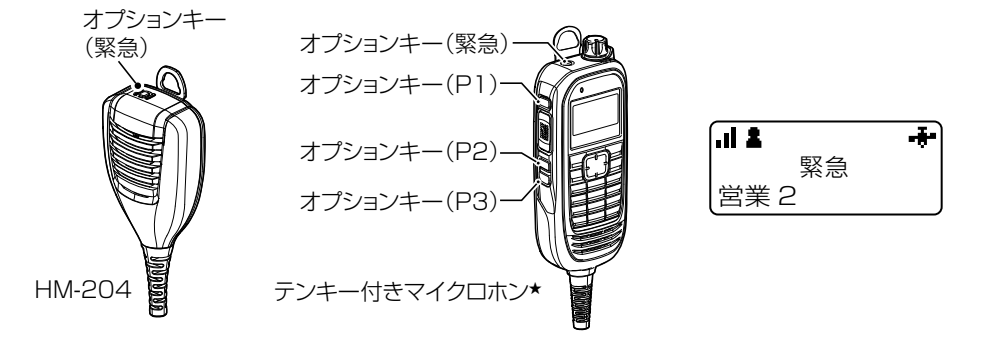

#### お買い上げ時の設定により、「無線機設定」メニューは使用できない場合があります。

無線機設定 > 無線機基本

■無線機基本設定(つづき)

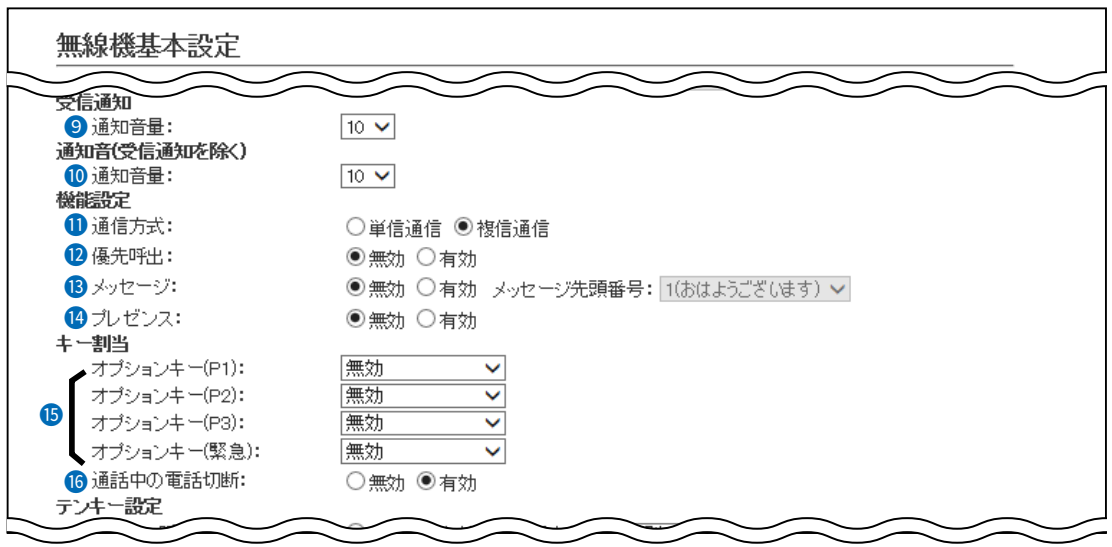

※画面の値は、設定例です。

**6 通話中の電話切断 ……………… 「オプション1キーを押して、IP500Mから電話を切りたいときに設定します。** (初期値:有効)

相手が応答する前、または通話中に[オプション]キーを押すと、IP500Mから電話 を切れます。

※[オプションキー](2)欄を「電話切断」にした場合は、表示されない項目です。 ※IP500Mから電話を切れるのは、電話機からIP500Mを個別に呼び出し たとき、またはIP500Mから電話機を呼び出したときだけです。

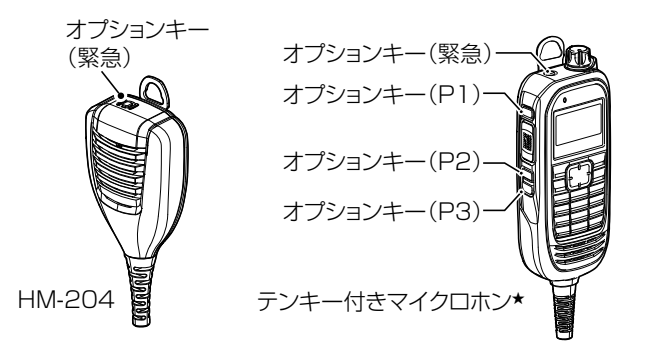

# お買い上げ時の設定により、「無線機設定」メニューは使用できない場合があります。

無線機設定 > 無線機基本

■無線機基本設定(つづき)

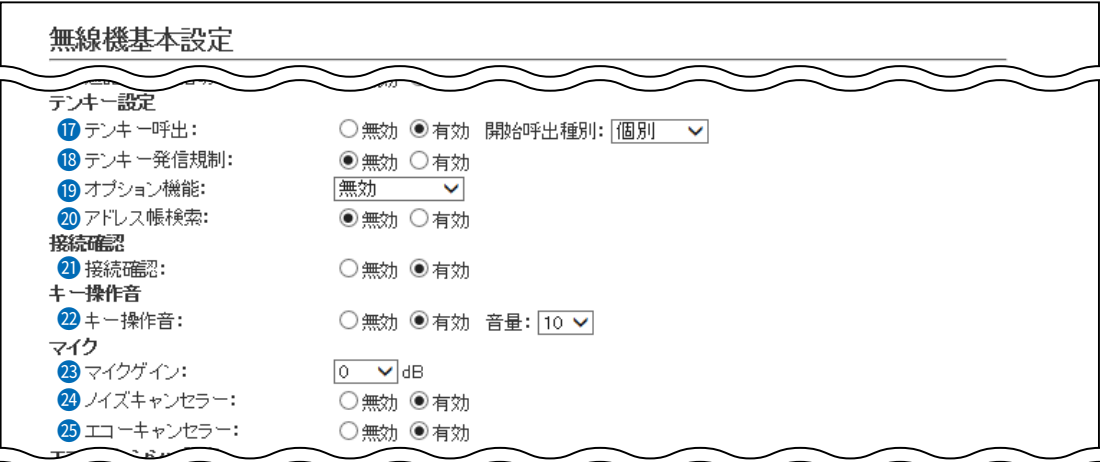

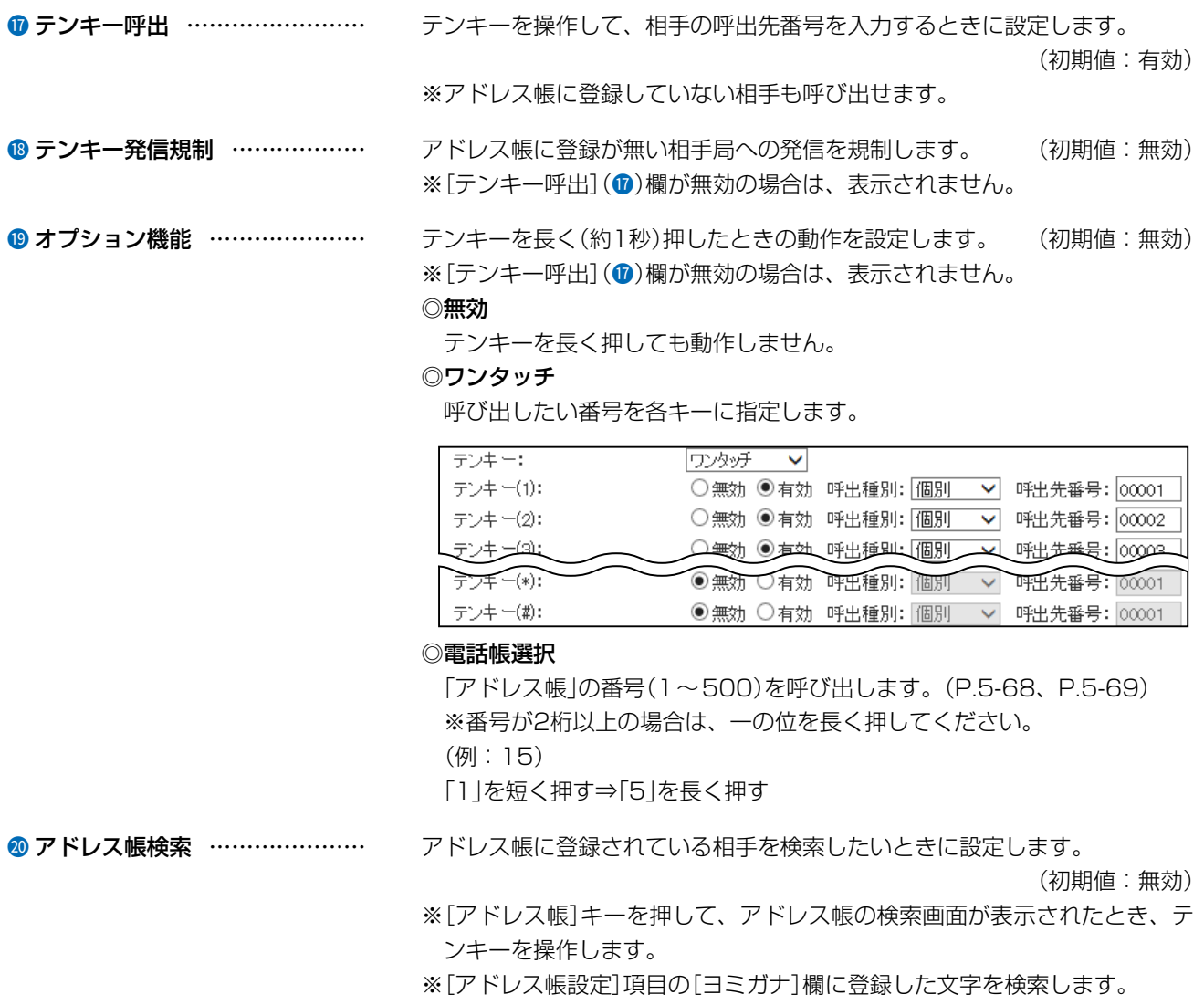

#### お買い上げ時の設定により、「無線機設定」メニューは使用できない場合があります。

無線機設定 > 無線機基本

■無線機基本設定(つづき)

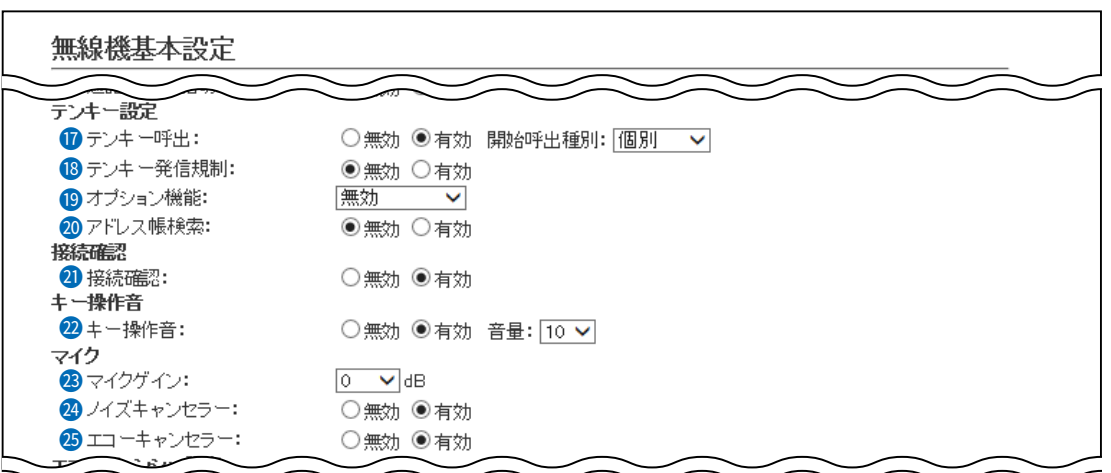

※画面の値は、設定例です。

<sup>3</sup> 接続確認 …………………………… IP500Mから個別呼び出しをしたときに、相手先との接続を確認するための 設定です。 (初期値:有効) 「有効」に設定すると、個別呼び出しをしたIP500Mの表示部に接続結果(接 続成功/通話中/応答なし)が表示されます。

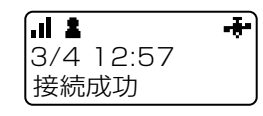

※相手先が圏外の場合は、「応答なし」が表示されます。

<sup>2</sup> キー操作音 ………………………… IP500Mのキーを押したり、ツマミを回したりしたときの確認音を設定しま - す。 - カランス - カランス - カランス - カランス - カランス - インス - (初期値:有効)

◎無効:確認音が鳴りません。

- ◎有効:確認音が鳴ります。
	- 「有効」にして使用するときは、確認音の音量を、「0」~「32」の範囲 で設定します。 (初期値:10) ※「0」を設定した場合は、IP500M側の音量設定に関わらず、確認 音は鳴りません。

23 マイクゲイン ……………………… マイク感度を設定します。 オンファイン (初期値:0) 設定できる範囲は、「-12(低)」~「12(高)」(3dB刻み)です。

> ※周囲の騒音が大きい場所では、低い値に設定し、大きめの声で話すことで、 通話相手に聞きやすい音声になります。

また、周囲の雑音が小さい場所では、高い値に設定し、小さめの声で話す ことで、通話相手に聞きやすい音声になります。

<sup>※「</sup>無線機詳細」画面で、接続通知音が「有効」に設定されているときは接続の 成功や失敗を音でもお知らせします。

### お買い上げ時の設定により、「無線機設定」メニューは使用できない場合があります。

無線機設定 > 無線機基本

■無線機基本設定(つづき)

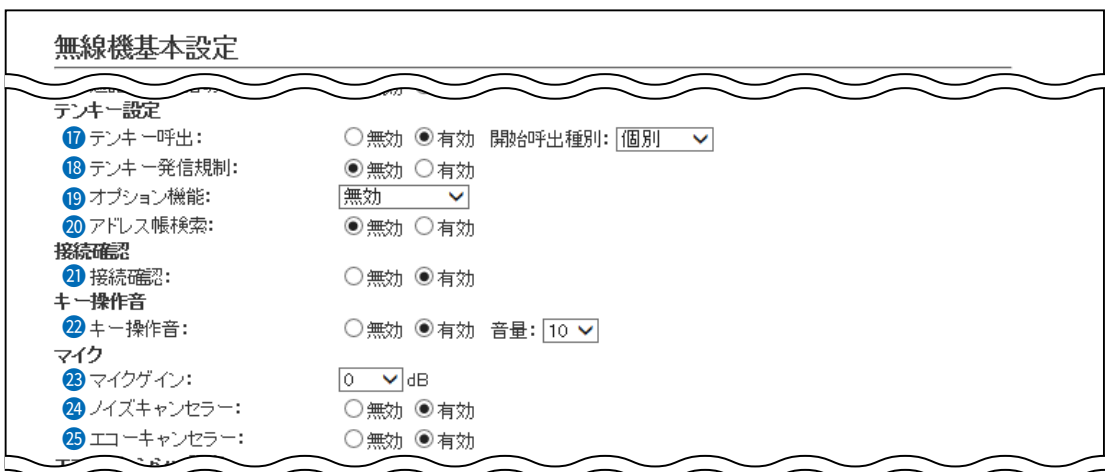

※画面の値は、設定例です。

◎ノイズキャンセラー …………… ノイズキャンセラー機能を設定します。 (初期値:有効) ◎無効: ノイズキャンセラー機能が動作しません。 ◎有効: ノイズキャンセラー機能が動作して、周囲の雑音が低減され、通 話相手がこちらの音声を聞きやすくなります。 ● エコーキャンセラー …………… エコーキャンセラー機能を設定します。 インファイン (初期値:有効) 「有効」に設定すると、同時通話(複信通信)するときに起こるエコー(反響)を 低減します。 ※通話する相手に返るエコー抑止に効果があります。

無線機設定 > 無線機基本

■無線機基本設定(つづき)

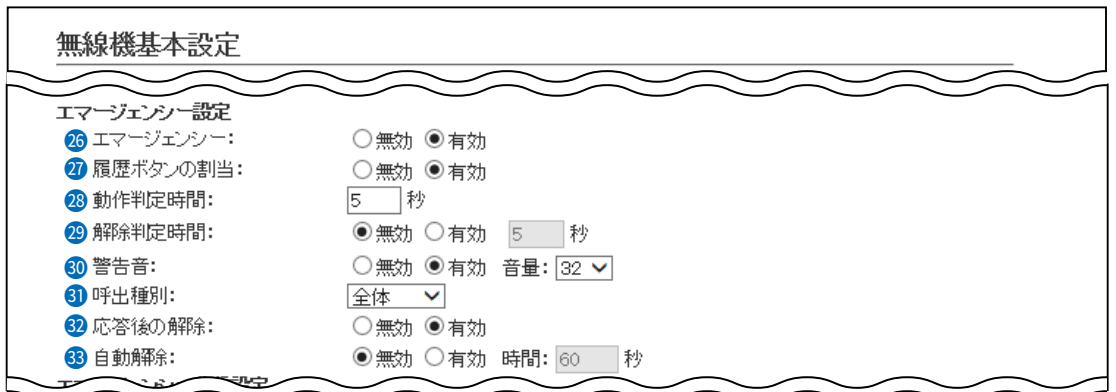

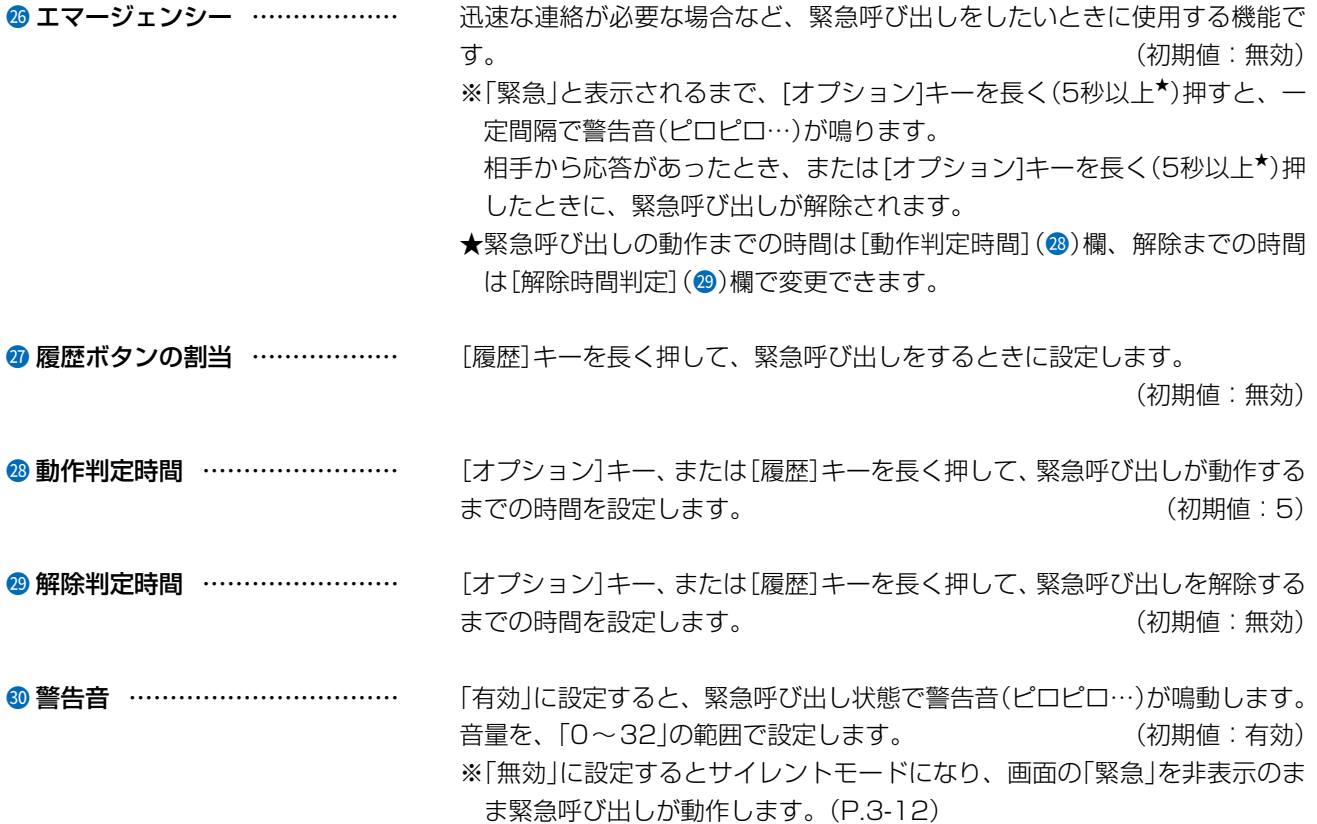

無線機設定 > 無線機基本

■無線機基本設定(つづき)

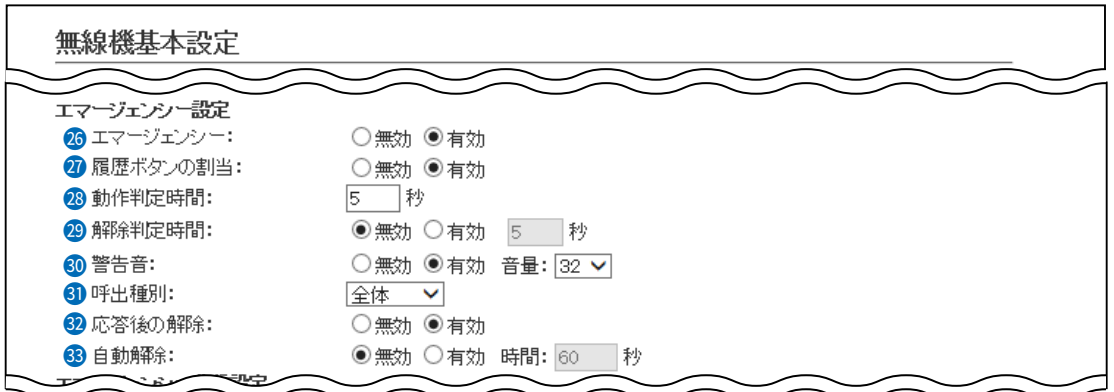

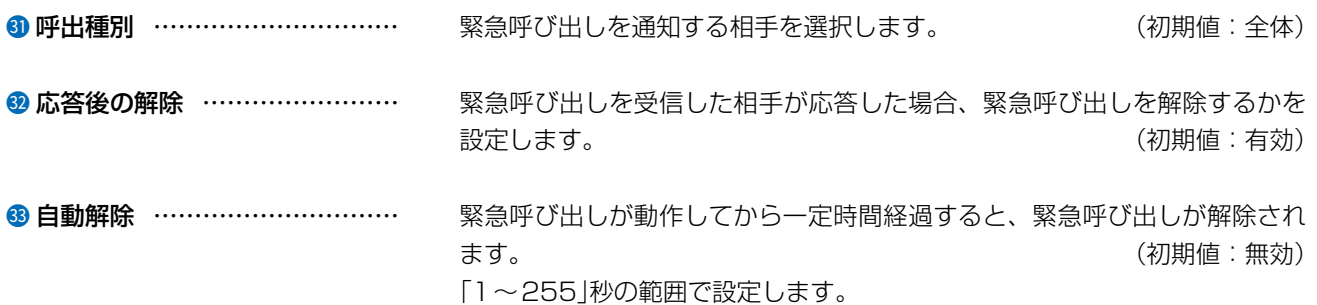

無線機設定 > 無線機基本

■無線機基本設定(つづき)

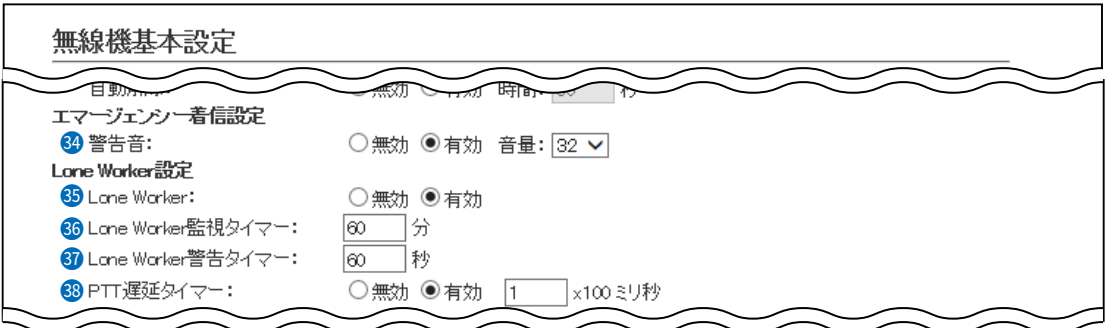

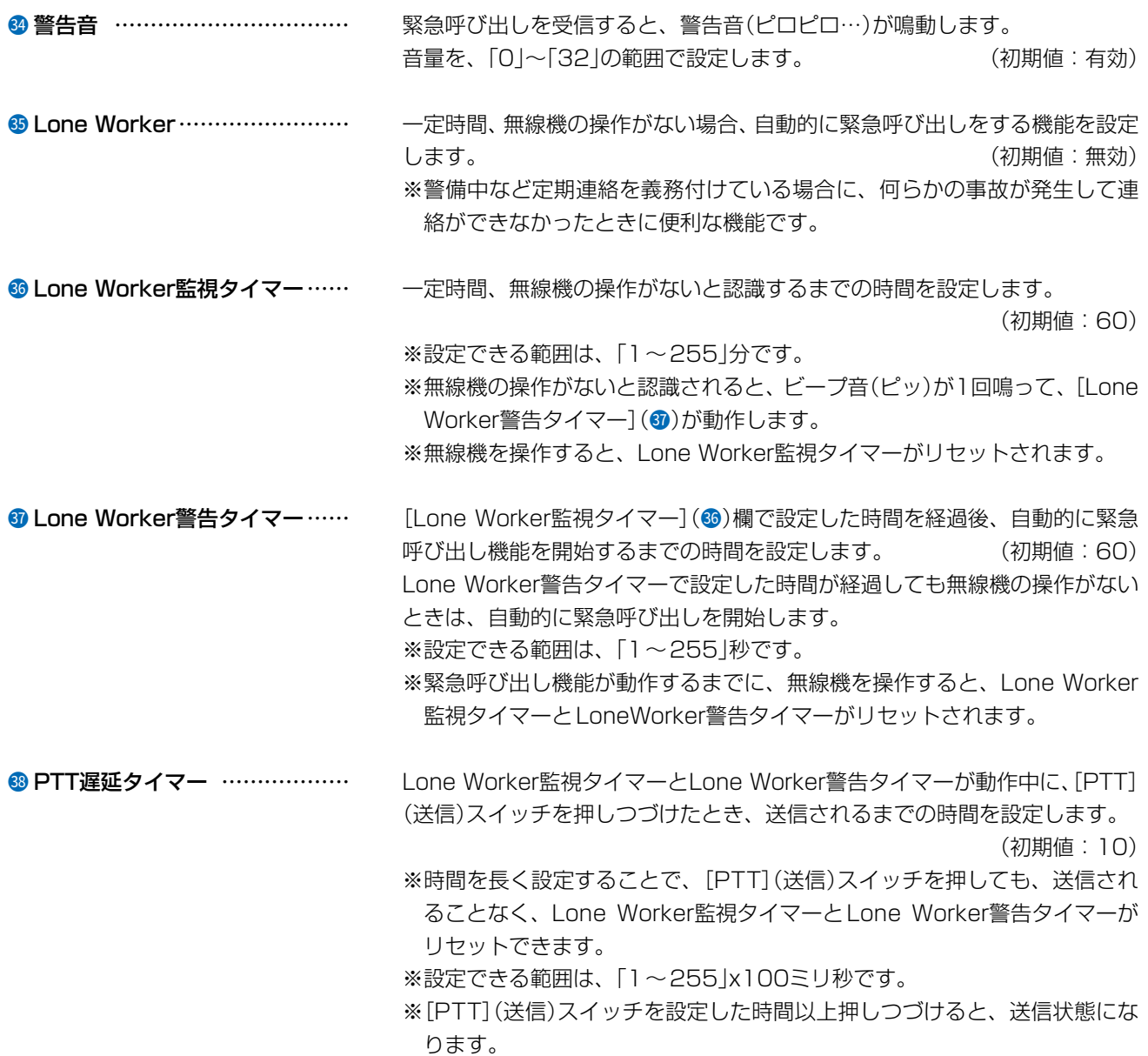

### お買い上げ時の設定により、「無線機設定」メニューは使用できない場合があります。

無線機設定 > 無線機基本

■無線機基本設定(つづき)

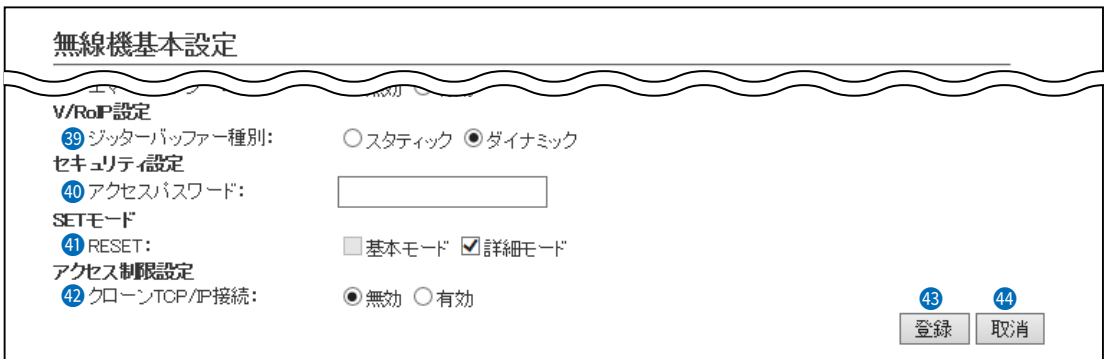

※画面の値は、設定例です。

**<sup>49</sup> ジッターバッファー種別 ……… IP500Mが音声を受信したときに、パケットの揺らぎによる音声途切れを軽** 減するために使用するジッターバッファーを、「スタティック」、「ダイナミッ ク」から選択します。 (初期値:ダイナミック)

◎スタティック 音声を受信したとき、[ジッターバッファーサイズ]欄で設定した時間で音 声データを蓄えます。 設定できる範囲は、「40」(ミリ秒)~「480」(ミリ秒)です。

設定する時間が短いほど遅延は少なくなりますが、音声が途切れやすくな ります。

> ジッターバッファー種別: ●スタティック ○ダイナミック ジッターバッファーサイズ: 40 V ミリ秒

#### ◎ダイナミック

音声を受信したとき、揺らぎに応じて音声データを蓄える時間が変動しま す。

**40 アクセスパスワード …………… CS-IP500M\*から、書き込み、読み込み、ファームウェア更新をする場合の** 認証用パスワードを、半角16文字以内で設定します。

> ★CS-IP500Mは、IP500Mをパソコンから設定できるソフトウェアです。 弊社ホームページからダウンロードできます。

**4 RESET ……………………………** 初期値に戻す[リセット]項目を、IP500MのSETモード(詳細)に表示させるかど うかを選択します。 非表示に設定するときは、チェックボックスをクリックして、チェックマー

> ク[✔]をはずします。 (初期値:□ 基本モード ☑ 詳細モード) ※非表示固定のため、基本モードは選択できません。

※SETモードについて詳しくは、4章をご覧ください。

# 7.「無線機設定」メニュー お買い上げ時の設定により、「無線機設定」メニューは使用できない場合があります。 無線機設定 > 無線機基本 ■無線機基本設定(つづき) 無線機基本設定  $\overline{a}$ V/RoP設定 89 ジッターバッファー種別:<br>セキュリティ設定 ○スタティック ●ダイナミック 40 アクセスバスワード:  $SETE-F$ 4 RESET:<br>アクセス制限設定 □基本モード ■詳細モード **42** クローンTCP/P接続: ●無効 ○有効 → → → → → → → → → → + 43 + 44 登録 取消 ※画面の値は、設定例です。 <sup>4</sup>2 クローンTCP/IP接続 ………… CS-IP500M\*を利用して、IP500MをTCP/IP接続でクローニングしたいと きに設定します。 (初期値:無効) ★CS-IP500Mは、IP500Mをパソコンから設定できるソフトウェアです。 弊社ホームページからダウンロードできます。

● 〈登録〉 ………………………………… 「無線機基本」画面で設定した内容を登録するボタンです。 ● 〈取消〉 ………………………………… 「無線機基本 |画面の設定内容を変更したとき、変更前の状態に戻すボタンで す。

なお〈登録〉をクリックすると、変更前の状態には戻りません。

#### 無線機設定 > 無線機詳細

#### ■無線機詳細設定

呼出種別ごとの通知音や終話判定を設定します。

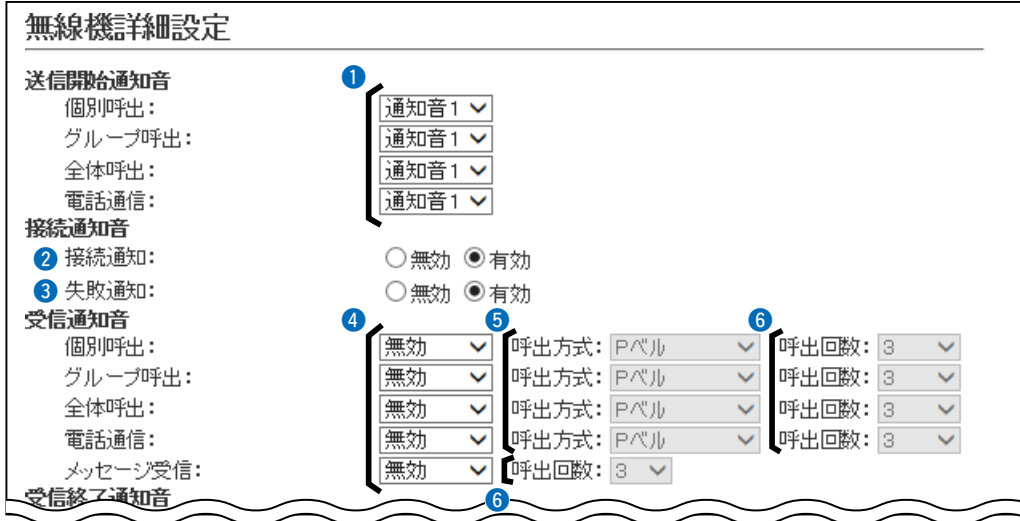

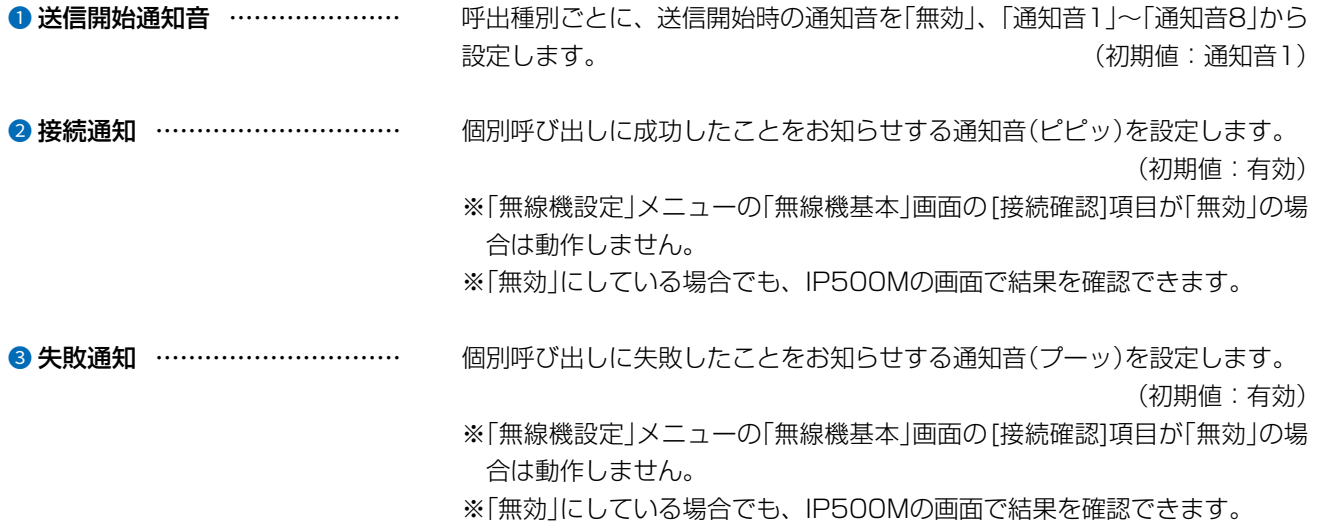
#### 7.「無線機設定」メニュー お買い上げ時の設定により、「無線機設定」メニューは使用できない場合があります。 無線機設定 > 無線機詳細 ■無線機詳細設定(つづき) 無線機詳細設定 送信開始通知音  $\bullet$ 通知音1 > 個別呼出: 通知音1 > グループ呼出: 全体呼出: 通知音1 ▼ 電話通信: 通知音1 > 接続通知音 2 接続通知: ○無効 ◎有効 3 失敗通知: ○無効 ◎有効 受信通知音  $\overline{a}$  to  $\overline{b}$  to  $\overline{b}$  to  $\overline{b}$ 呼出回数:3 個別呼出: ▽  $\ddot{\phantom{1}}$  $\checkmark$ 無効 呼出方式: Pペル 呼出回数:3 グループ呼出: Y  $\ddot{\mathbf{v}}$  $\checkmark$ 全体呼出: <mark>▽</mark> 呼出方式: Pペル<br>▼ 呼出方式: Pペル 呼出回数:3 無効  $\checkmark$  $\checkmark$ 呼出回数:3 電話通信: 無効  $\checkmark$  $\checkmark$ メッセージ受信: ▽ 呼出回数: 3 ∨ 無効 受信移工通知音  $\sqrt{6}$

※画面の値は、設定例です。

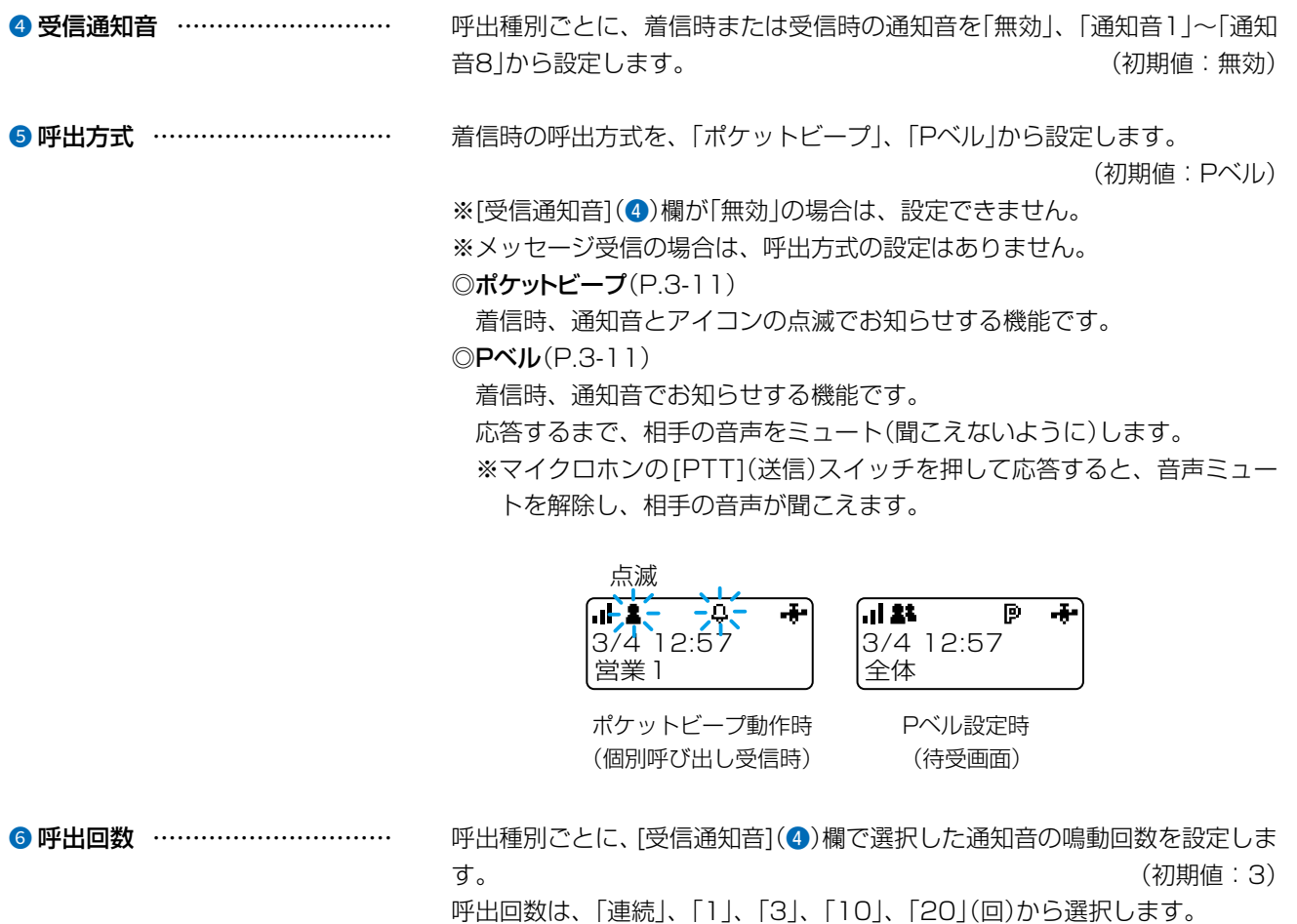

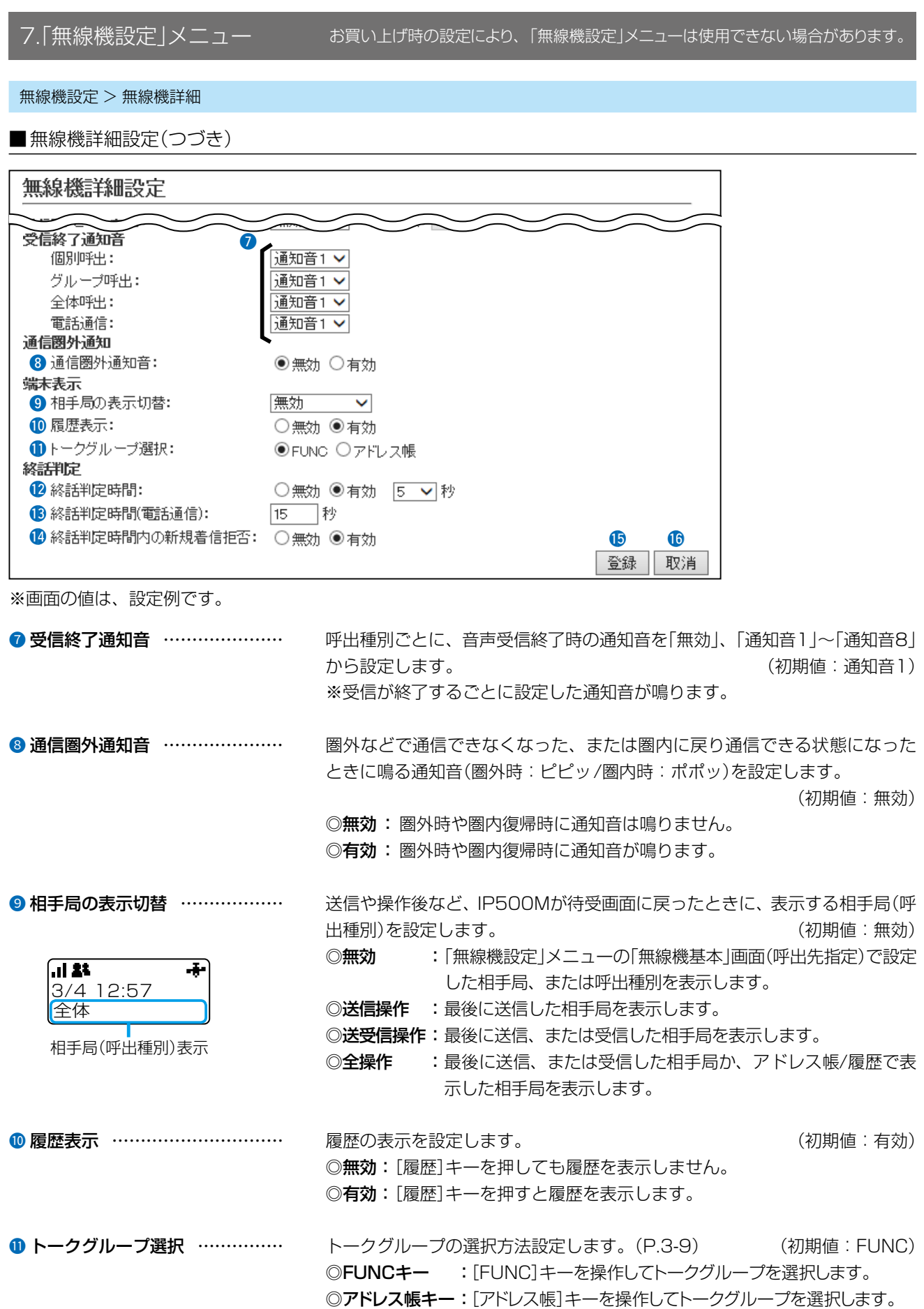

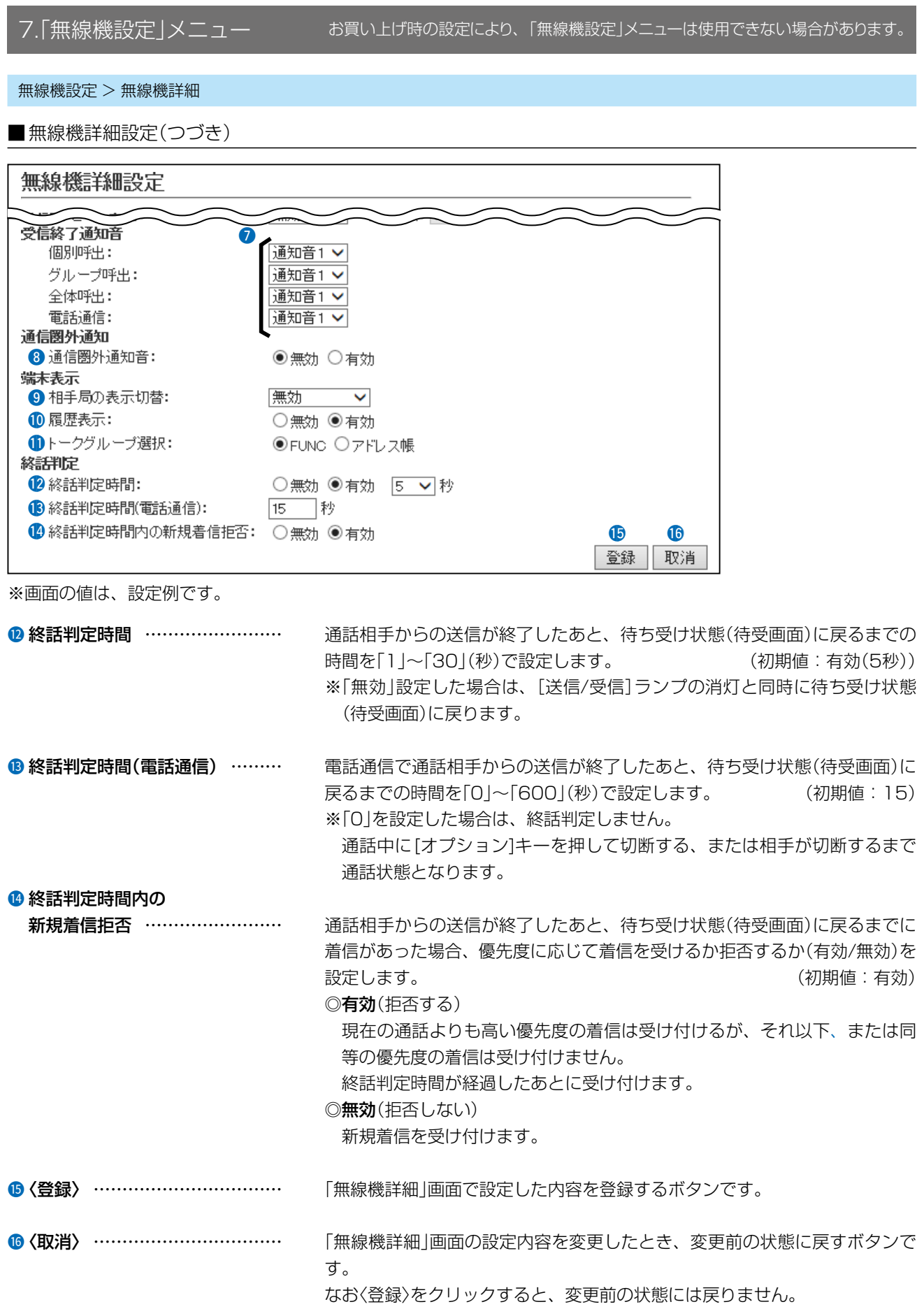

無線機設定 > アドレス帳

# <span id="page-111-0"></span>■アドレス帳設定の保存と書き込み

アドレス帳をファイルに保存したり、保存したファイルを本製品に書き込んだりします。

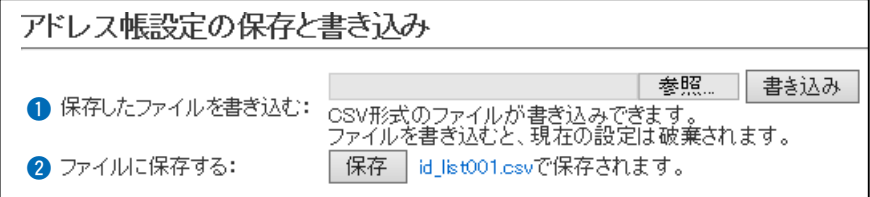

### ■保存したファイルを

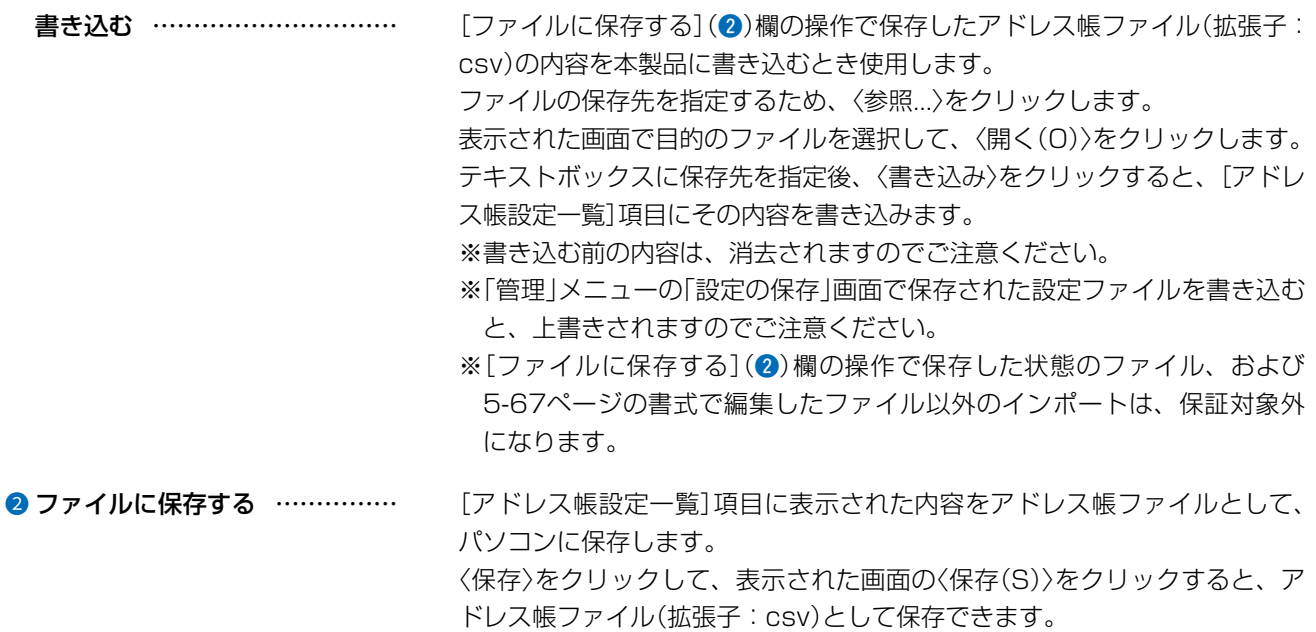

無線機設定 > アドレス帳

<span id="page-112-0"></span>■アドレス帳設定の保存と書き込み(つづき)

### アドレス帳ファイルのインポートについて

保存した状態のファイル([P.5-66\)](#page-111-0)、および下記条件で編集したファイル以外の書き込みは、保証対象外になります。

### 「アドレス帳ファイル」(拡張子:csv)の書式

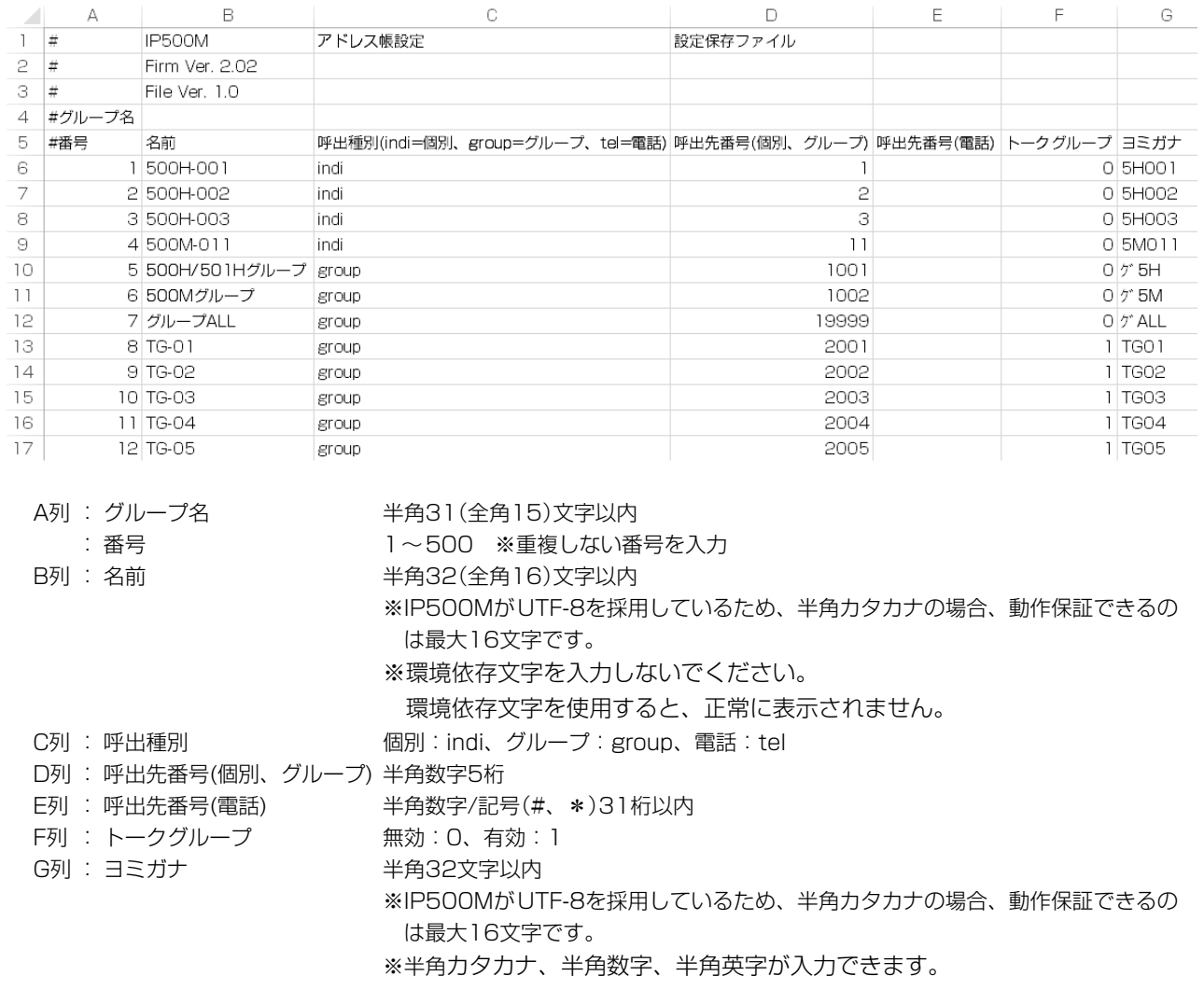

無線機設定 > アドレス帳

# ■アドレス帳設定

個別にアドレス帳に登録したいときに使用します。

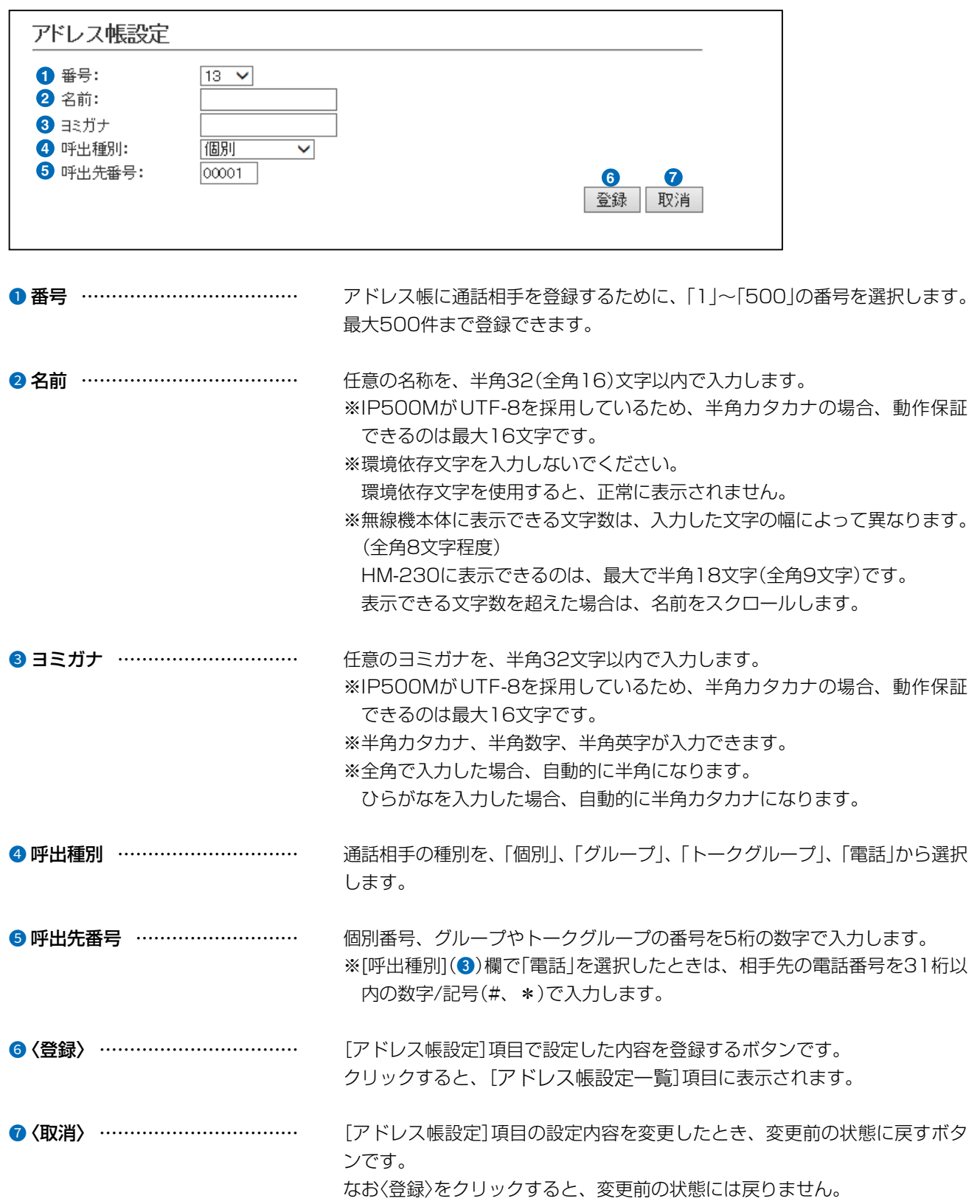

無線機設定 > アドレス帳

# ■アドレス帳設定一覧

[アドレス帳設定]項目で登録した内容を表示します。

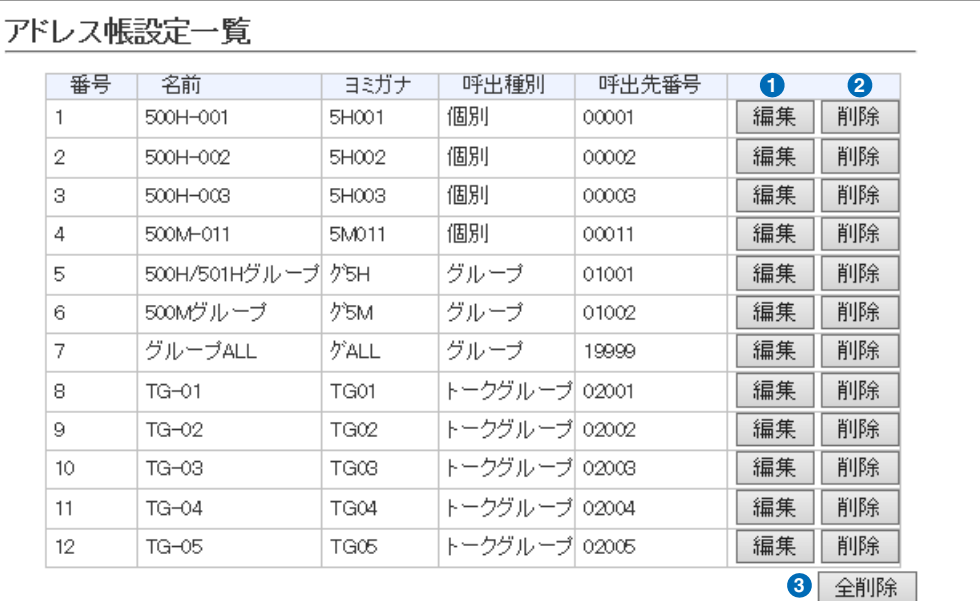

※画面の値は、設定例です。

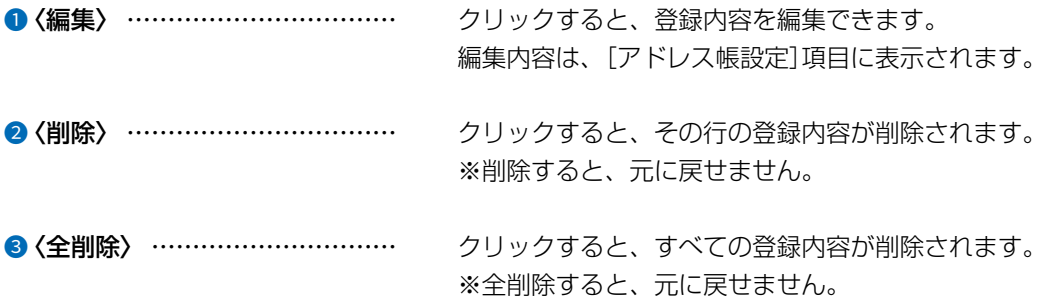

無線機設定 > メッセージ

## <span id="page-115-0"></span>■メッセージ設定の保存と書き込み

メッセージをファイルに保存したり、保存したファイルを本製品に書き込んだりします。

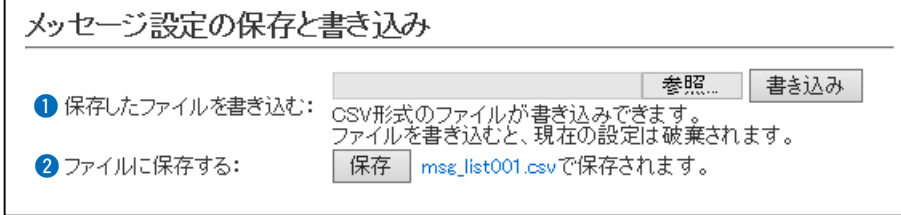

### ■保存したファイルを

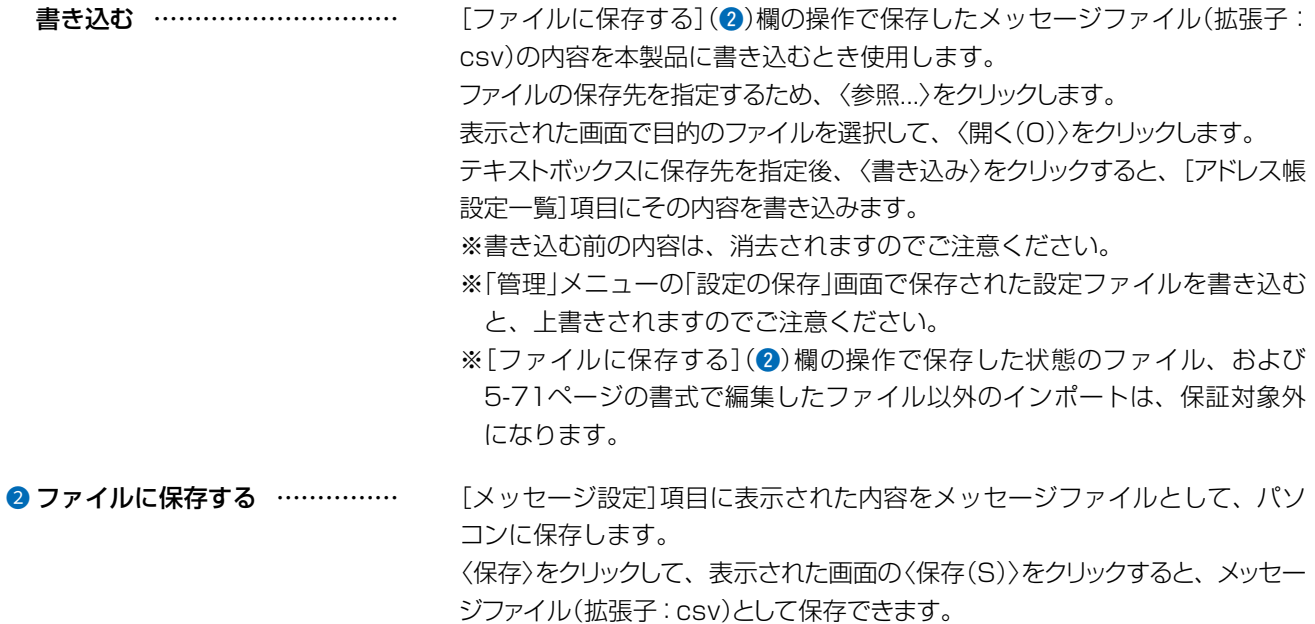

無線機設定 > メッセージ

<span id="page-116-0"></span>■メッセージ設定の保存と書き込み(つづき)

## メッセージファイルのインポートについて

保存した状態のファイル([P.5-70\)](#page-115-0)、および下記条件で編集したファイル以外の書き込みは、保証対象外になります。

### 「メッセージファイル」(拡張子:csv)の書式

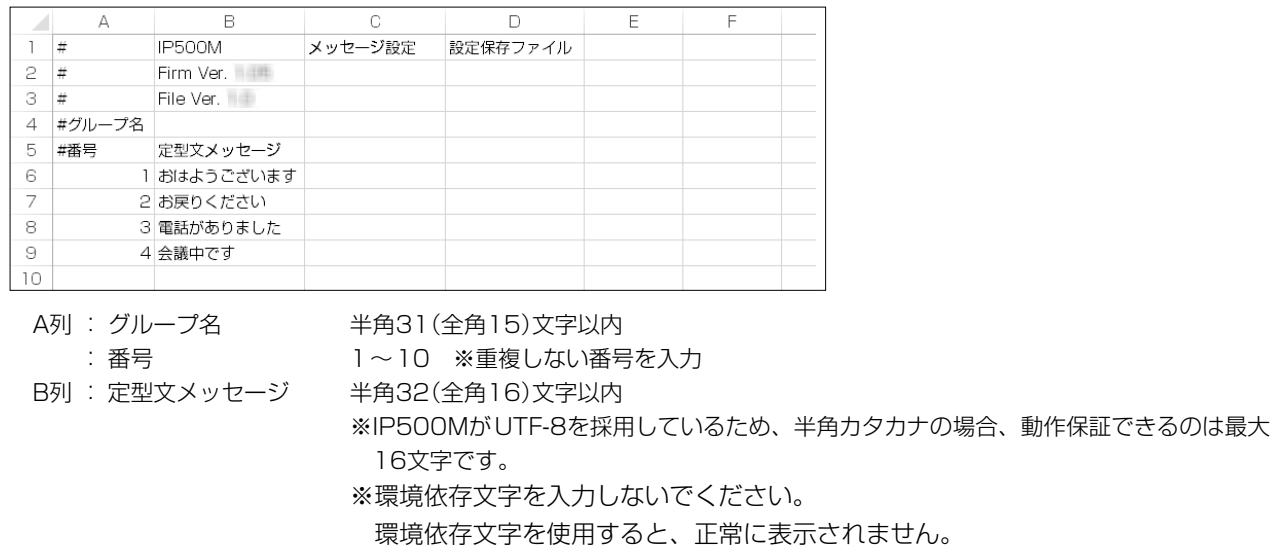

無線機設定 > メッセージ

### ■メッセージ設定

IP500Mが送信するメッセージを登録します。 IP500Mから送信できる定型メッセージは半角32(全角16)文字以内です。 ※IP500MがUTF-8を採用しているため、半角カタカナの場合、動作保証できるのは最大16文字です。 ※環境依存文字を入力しないでください。 環境依存文字を使用すると、正常に表示されません。

※最大10件まで登録できます。

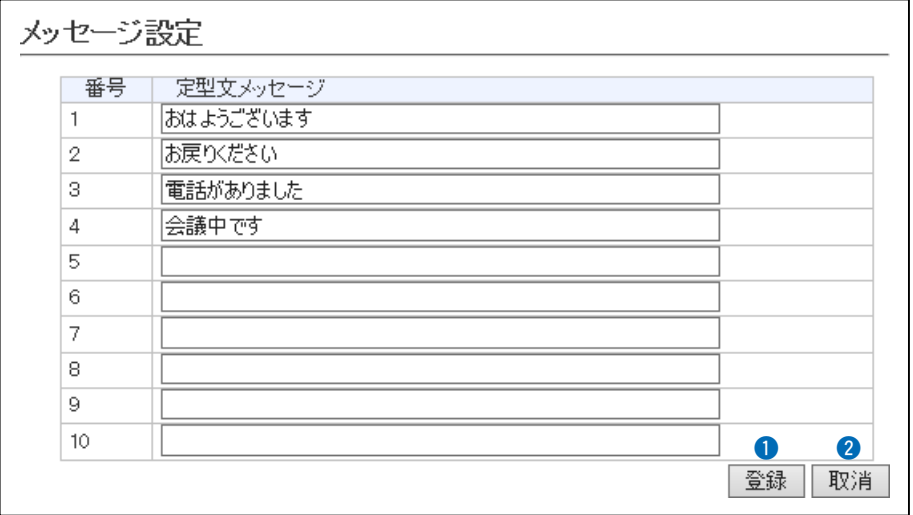

※画面の値は、入力例です。

●〈登録〉 ……………………………… [メッセージ設定]項目で設定した内容を登録するボタンです。

2<取消> ……………………………… [メッセージ設定]項目の設定内容を変更したとき、変更前の状態に戻すボタ ンです。 なお〈登録〉をクリックすると、変更前の状態には戻りません。

無線機設定 > プレゼンス

# ■プレゼンス設定

IP500Mが送信するステータス情報を登録します。 IP500Mから送信できるステータス情報は半角32(全角16)文字以内です。 ※IP500MがUTF-8を採用しているため、半角カタカナの場合、動作保証できるのは最大16文字です。 ※環境依存文字を入力しないでください。 環境依存文字を使用すると、正常に表示されません。

※最大10件まで登録できます。

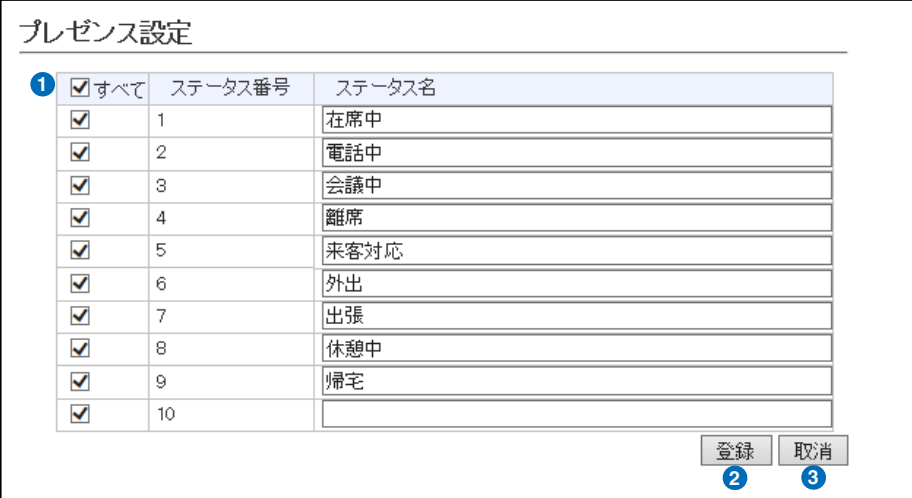

※画面の値は、入力例です。

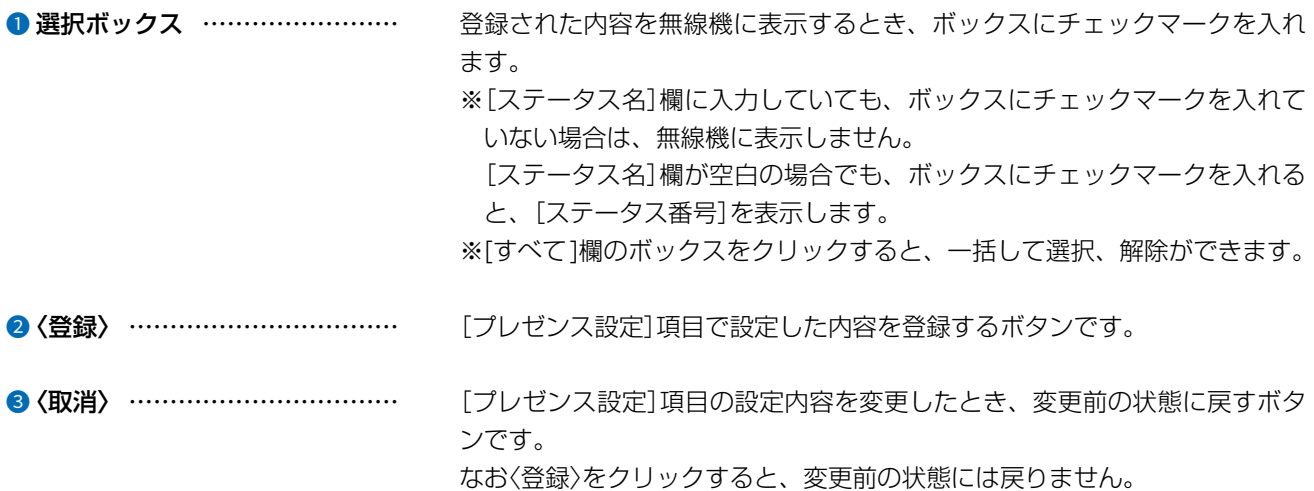

# 8.「無線機情報通知設定」メニュー

無線機情報通知設定 > 無線機情報フィルタリング

# ■無線機情報フィルタリング設定

送出する無線機の情報を制限する設定です。

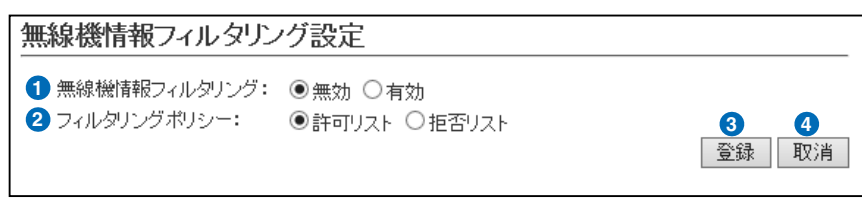

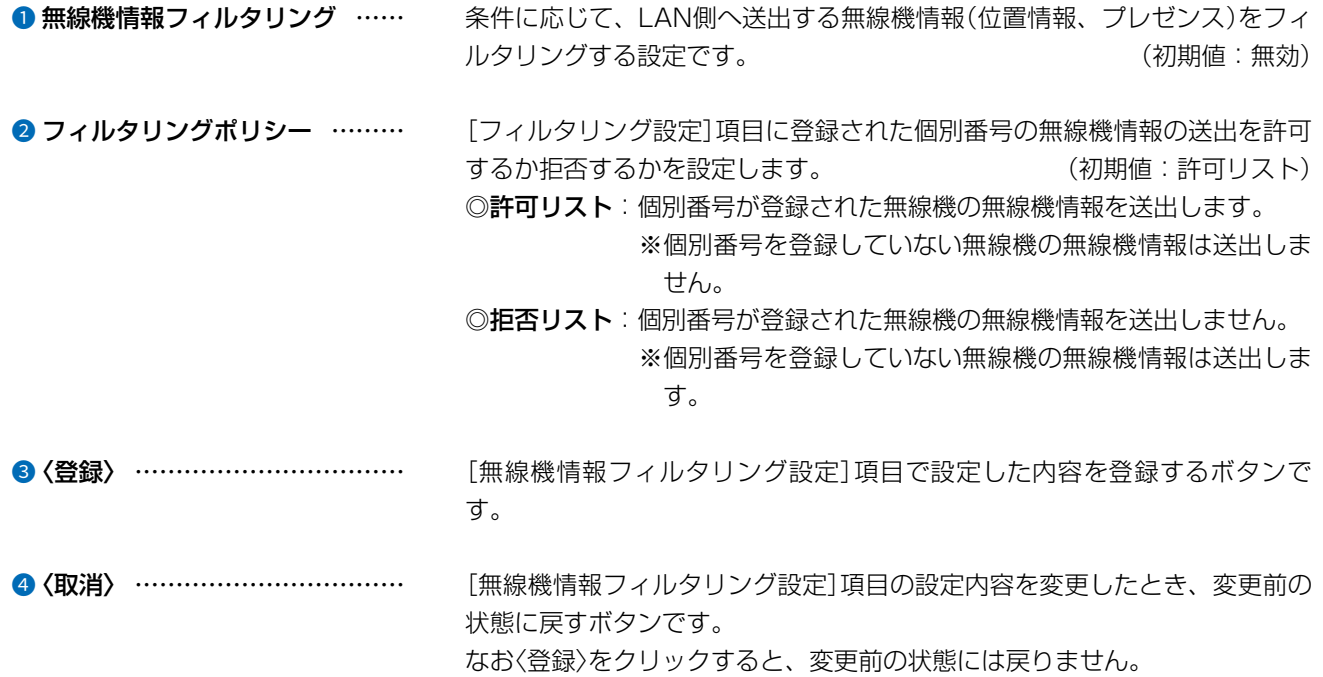

# 8.「無線機情報通知設定」メニュー(つづき)

無線機情報通知設定 > 無線機情報フィルタリング

# ■フィルタリングリスト設定

無線機情報フィルタリングの対象となる無線機の個別番号を登録します。 ※最大200件まで登録できます。

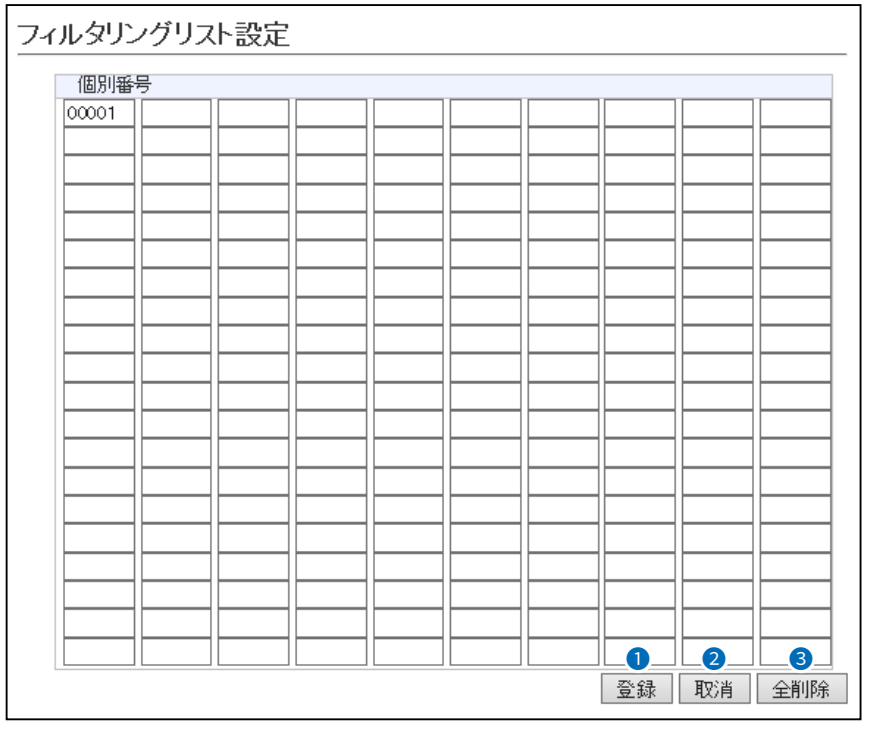

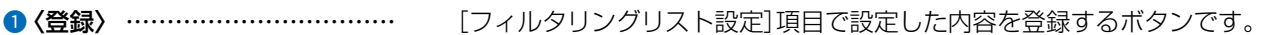

2 〈取消〉 ……………………………… [フィルタリングリスト設定]項目の設定内容を変更したとき、変更前の状態 に戻すボタンです。 なお〈登録〉をクリックすると、変更前の状態には戻りません。

● <全削除> …………………………… クリックすると、すべての登録内容が削除されます。 ※全削除すると、元に戻せません。

# 5 各種機能の設定(WEB画面)

# 8.「無線機情報通知設定」メニュー(つづき)

無線機情報通知設定 > 無線機情報フィルタリング

# ■フィルタリングリスト一括設定

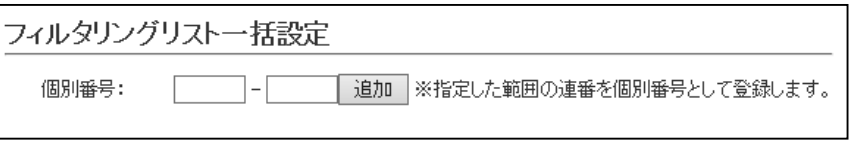

個別番号…………………………………… 連番で一括に登録したい個別番号の範囲を入力します。

#### 〈追加〉

クリックすると、テキストボックスに入力した範囲(例:00004~00010)の個 別番号が登録されます。

※入力した範囲で、すでに登録された個別番号がある場合は、「登録済みの設 定があります。設定してもよろしいですか?(登録済みの番号が表示)」が表 示されます。

# 9.「管理」メニュー

### お買い上げ時の設定により、「管理」メニューは使用できない場合があります。

管理 > 管理者

### ■管理者パスワードの変更

本製品のWEB画面にアクセスするためのパスワードを変更します。

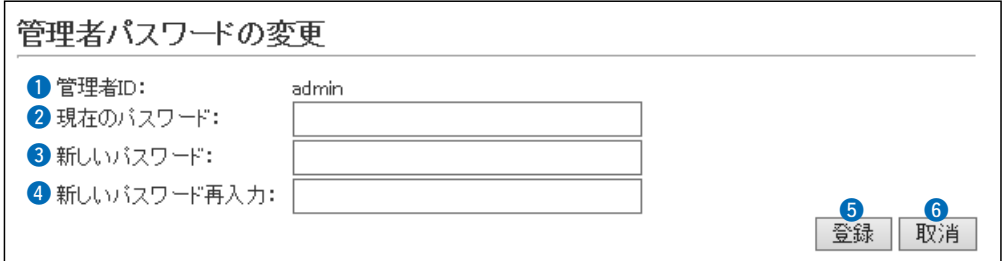

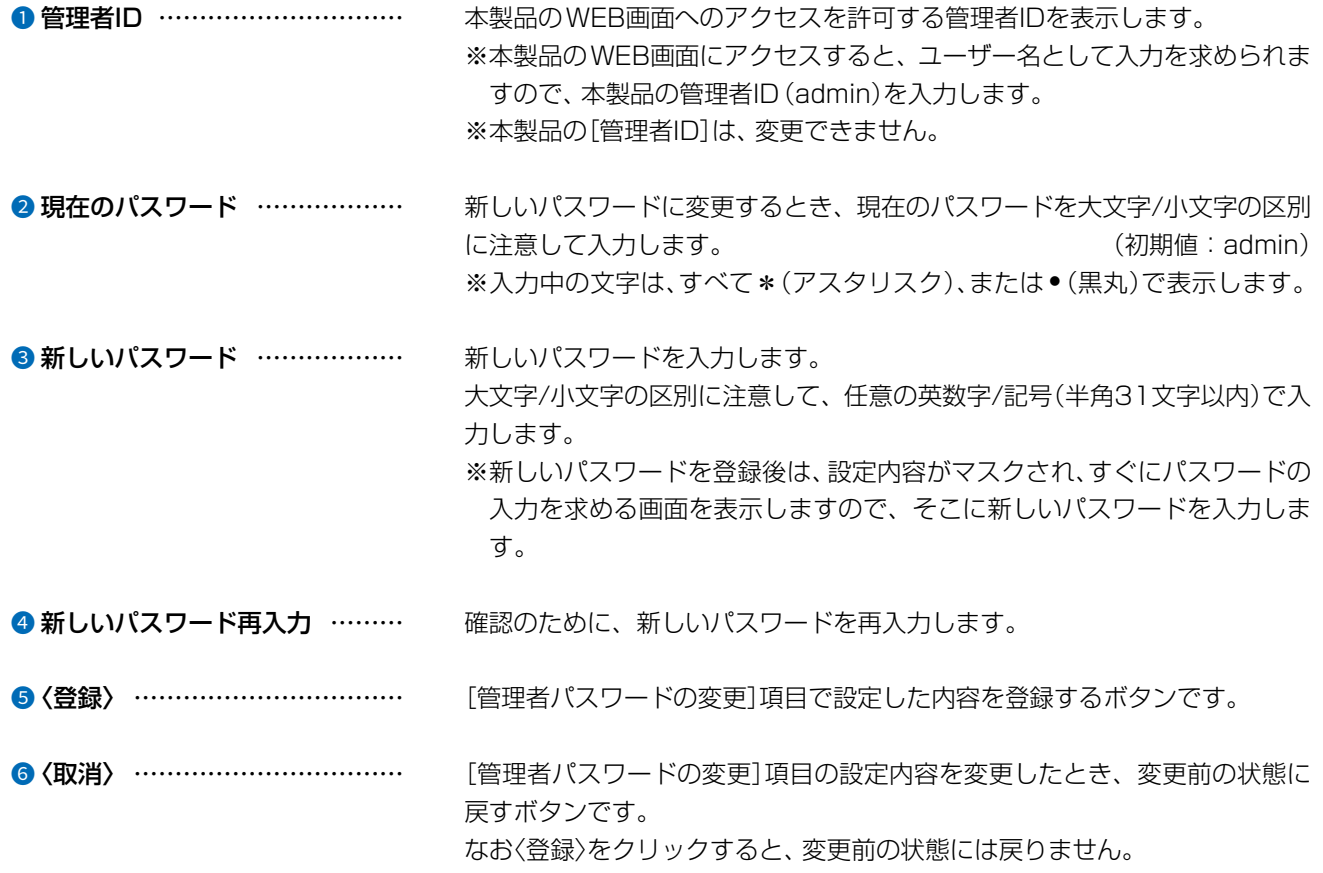

### 不正アクセス防止のアドバイス

本製品に設定するすべてのパスワードは、容易に推測されないものにしてください。 数字だけでなくアルファベット(大文字/小文字)や記号などを組み合わせた長く複雑なものにし、さらに定期的にパスワード を変更されることをおすすめします。

#### ご注意

管理者パスワードを忘れた場合、WEB画面を確認するには、工場出荷時(初期値)の状態に戻す必要があります。 ※初期化するときは、[7-4ページ](#page-146-0)の内容にしたがって、本製品をリセットしてください。

# 9.「管理」メニュー(つづき)

# お買い上げ時の設定により、「管理」メニューは使用できない場合があります。

管理 > 管理ツール

# ■USB設定

市販のUSBメモリーを本製品の[USB]ポートに差し込んだときの動作を設定します。 ※説明には、[USBメモリー](q)欄で「有効」を選択したときの画面を使用しています。

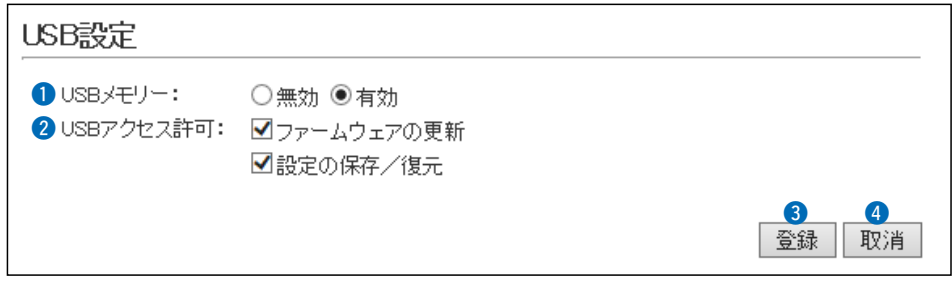

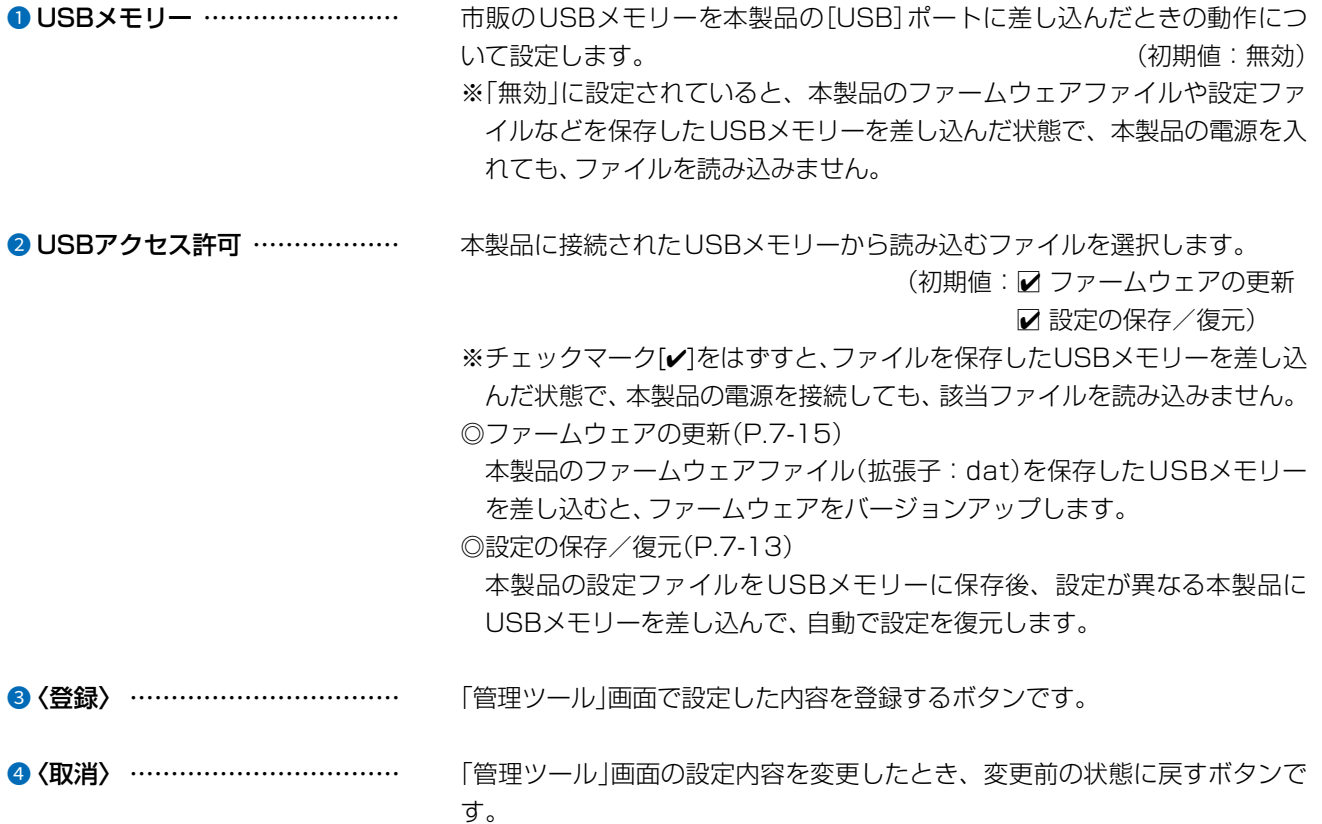

なお〈登録〉をクリックすると、変更前の状態には戻りません。

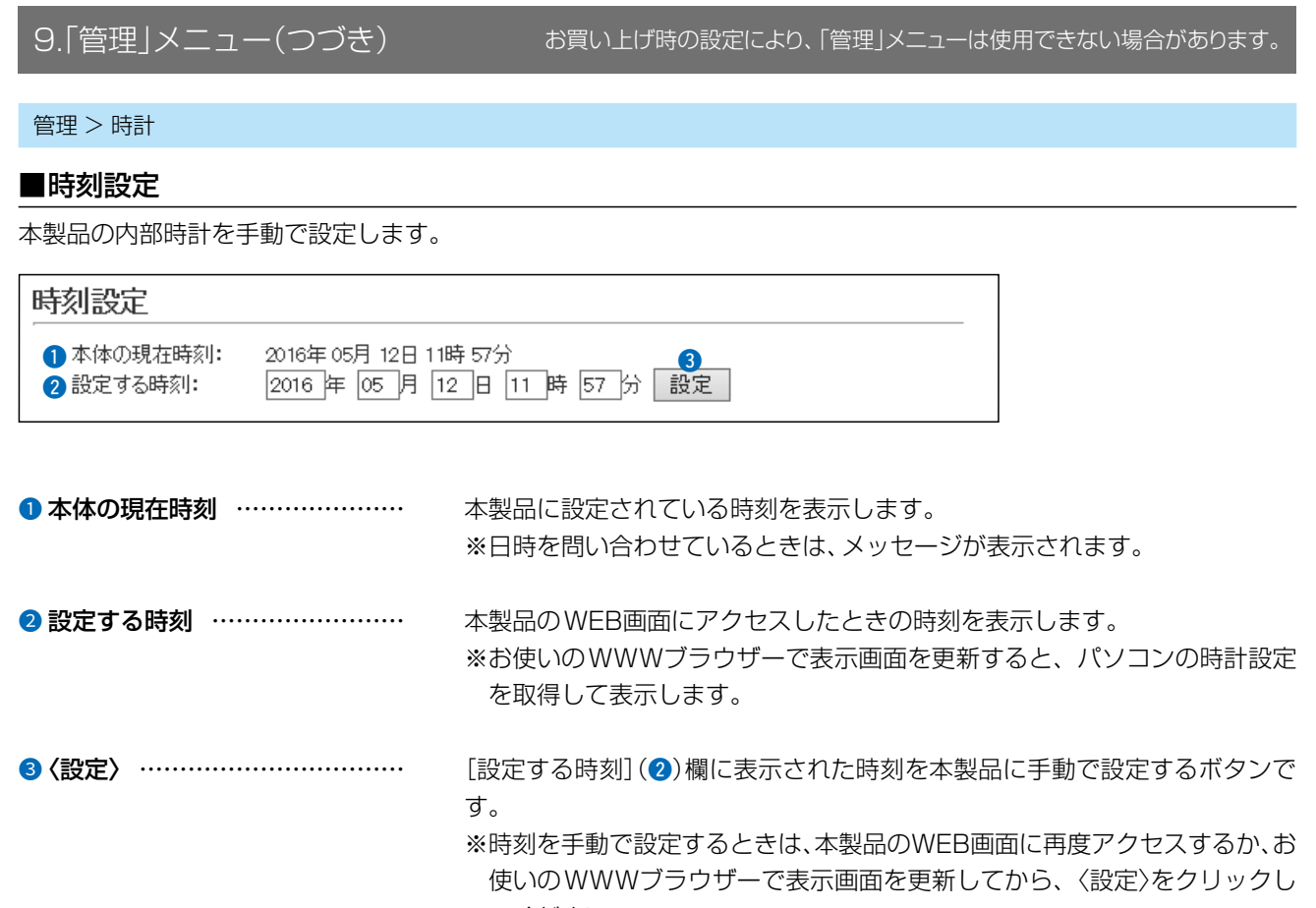

てください。

# 9. [管理]メニュー(つづき) お買い上げ時の設定により、「管理」メニューは使用できない場合があります。 管理 > SYSLOG ■SYSLOG設定 指定したホストにログ情報などを出力するための設定です。 SYSLOG設定 DEBUG: ◉ 無効 ○有効  $\Omega$  NFO: ○無効 ◎有効 **B** NOTICE: ○無効 ◎有効 r y 5<br>登録 1 DEBUG …………………………… 各種デバッグ情報をSYSLOGに出力する設定です。 (初期値:無効) 2 INFO ………………………………… INFOタイプのメッセージをSYSLOGに出力する設定です。 (初期値:有効) <sup>●</sup>NOTICE …………………………… NOTICEタイプのメッセージをSYSLOGに出力する設定です。 (初期値:有効) ● ホストアドレス …………………… SYSLOG機能を使用する場合、SYSLOGを受けるホストのアドレスを入力 します。 ※ホストは、SYSLOGサーバー機能に対応している必要があります。 **5 〈登録〉 ……………………………** [SYSLOG設定]項目で設定した内容を登録するボタンです。 **6 〈取消〉 ……………………………** [SYSLOG設定]項目の設定内容を変更したとき、変更前の状態に戻すボタン です。 なお〈登録〉をクリックすると、変更前の状態には戻りません。

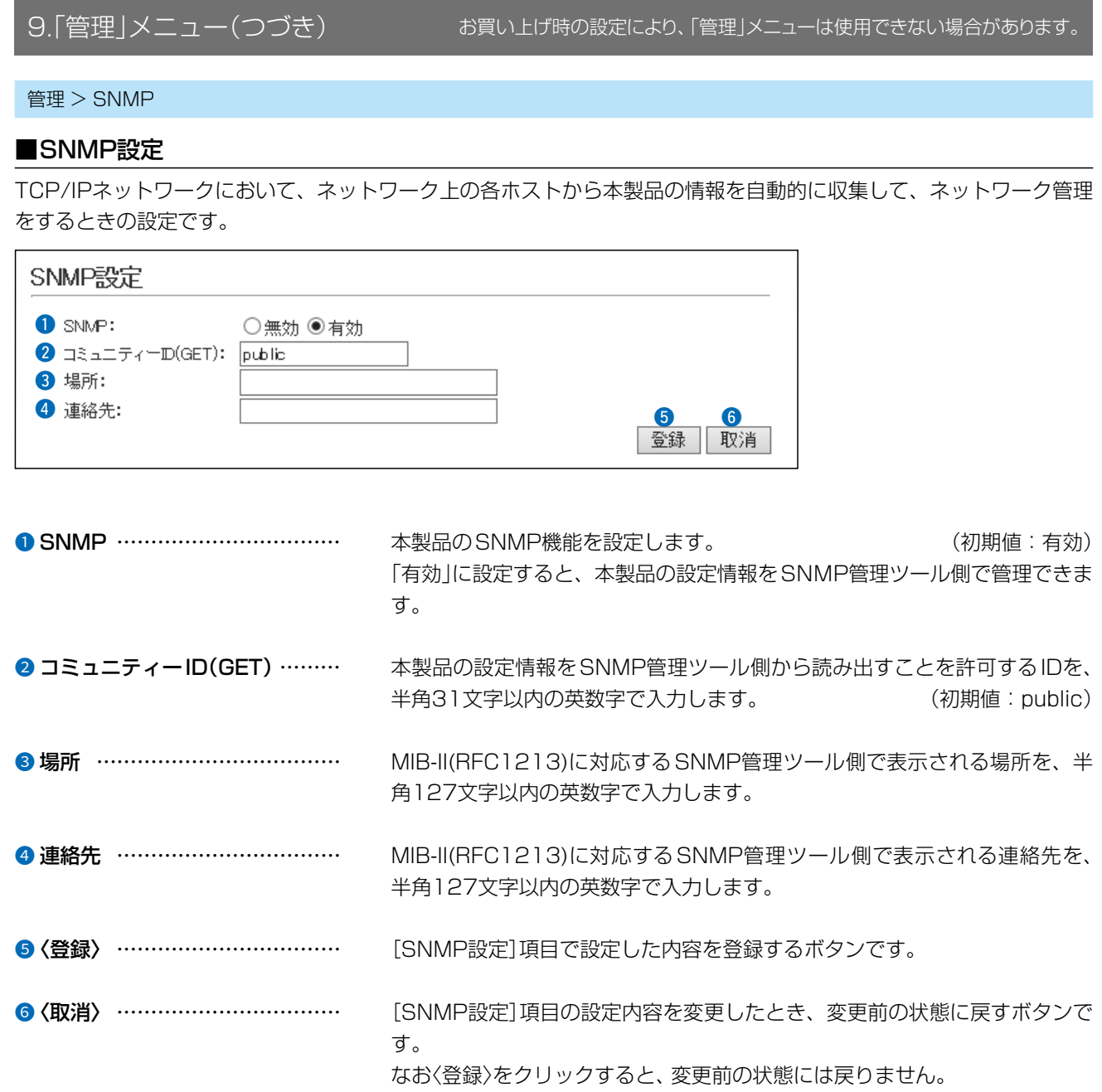

# 5 各種機能の設定(WEB画面)

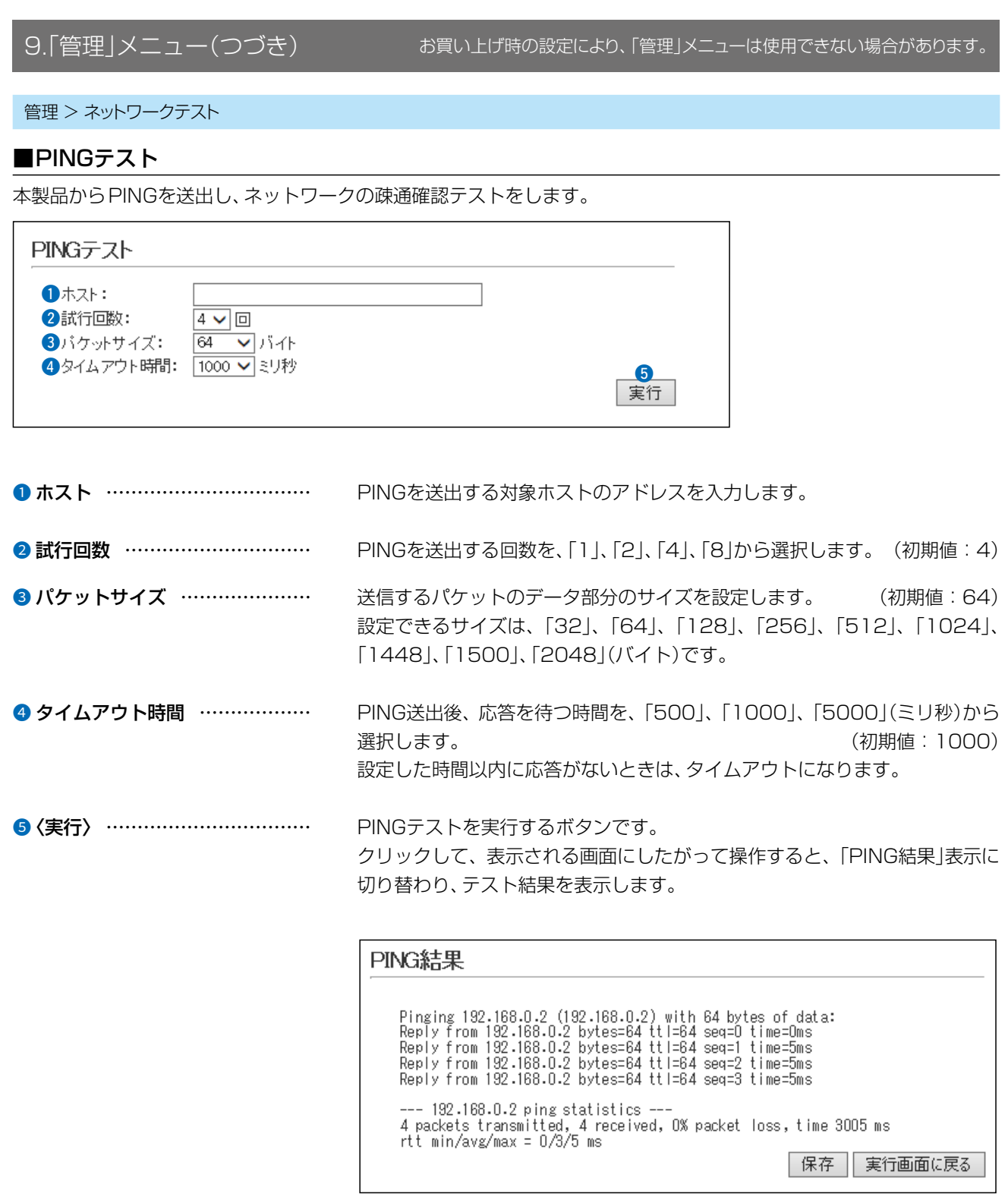

【PING結果について】

※上図は、表示例です。

◎〈保存〉をクリックすると、テスト結果をファイル(拡張子:txt)に保存します。 ※ファイル名は、「ping\_[対象ホストのアドレス].txt」で保存されます。 ◎〈実行画面に戻る〉をクリックすると、画面が「PINGテスト」表示に戻ります。

# 9.「管理」メニュー(つづき) お買い上げ時の設定により、「管理」メニューは使用できない場合があります。管理 > ネットワークテスト ■経路テスト 本製品から特定のノードに対しての経路テスト(tracert/traceroute)をします。 経路テスト  $0$ <sup> $/-$ F:</sup>  $16\vee$ 2最大ホップ数: 8タイムアウト時間: 3V 秒 4DNS名前解決: ○無効 ●有効 6<br>実行 1 ノード ……………………………… 経路テストをする対象ノード(機器)のアドレスを入力します。 ● 最大ホップ数 ……………………… 経由するホップ数(中継設備数)の最大値を、「4」、「8」、「16」、「32」から選 択します。 (初期値:16) ● タイムアウト時間 ……………………… テスト開始後、応答を待つ時間を、「1」、「3」、「5」(秒)から選択します。 (初期値:3) 設定した時間以内に応答がないときは、タイムアウトになります。 ● DNS名前解決 ……………………… テスト結果に表示するIPアドレスを、ホスト名に変換するかどうか設定しま - す。 - カランス - カランス - オンス - オンス - オンス - インタンス - インタンス - インタンス - インタンス - インタンス - インタンス - インタンス - オンス - オンス - オンス 「有効」に設定すると、中継設備や対象ノードのアドレスに対して、DNS名前解 決をします。

**6 〈実行〉 ……………………………** 経路テストを実行するボタンです。 クリックして、表示される画面にしたがって操作すると、「経路テスト結果」表 示に切り替わり、テスト結果を表示します。

【経路テスト結果について】

| 経路テスト結果                                                                                                    |                                                                       |                                                                                                    |                                                                                            |
|----------------------------------------------------------------------------------------------------|-----------------------------------------------------------------------|----------------------------------------------------------------------------------------------------|--------------------------------------------------------------------------------------------|
| 5 ms<br>: ا<br>$\frac{2}{3}$<br>0 ms<br>5 ms<br>4:<br>5:<br>6:<br>7:<br>O ms<br>5 ms<br>10<br>ms<br>1П<br>ms | U.<br>ms<br>5.<br>ms<br>5 ms<br>5 ms<br>0 ms<br>10.<br>ms<br>5.<br>ms | 192.168.0.254<br>0 ms<br>192.168.68.1<br>0 ms.<br>U ms<br>5 ms<br>192.168.53.4<br>0 ms<br>192.168.100.3<br>10 ms<br>192, 168, 100, 1<br>10 ms | traceroute to 192.168.100.1 (192.168.100.1) from 192.168.0.1, 16 hops max<br>保存<br>実行画面に戻る |

※上図は、表示例です。

◎〈保存〉をクリックすると、テスト結果をファイル(拡張子:txt)に保存します。 ※ファイル名は、「tracert\_[対象ノードのアドレス].txt」で保存されます。 ◎〈実行画面に戻る〉をクリックすると、画面が「経路テスト」表示に戻ります。

# 9.「管理」メニュー(つづき)

お買い上げ時の設定により、「管理」メニューは使用できない場合があります。

管理 > 再起動

■再起動

〈実行〉をクリックすると、本製品は再起動します。

# 再起動

再起動:

実行

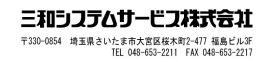

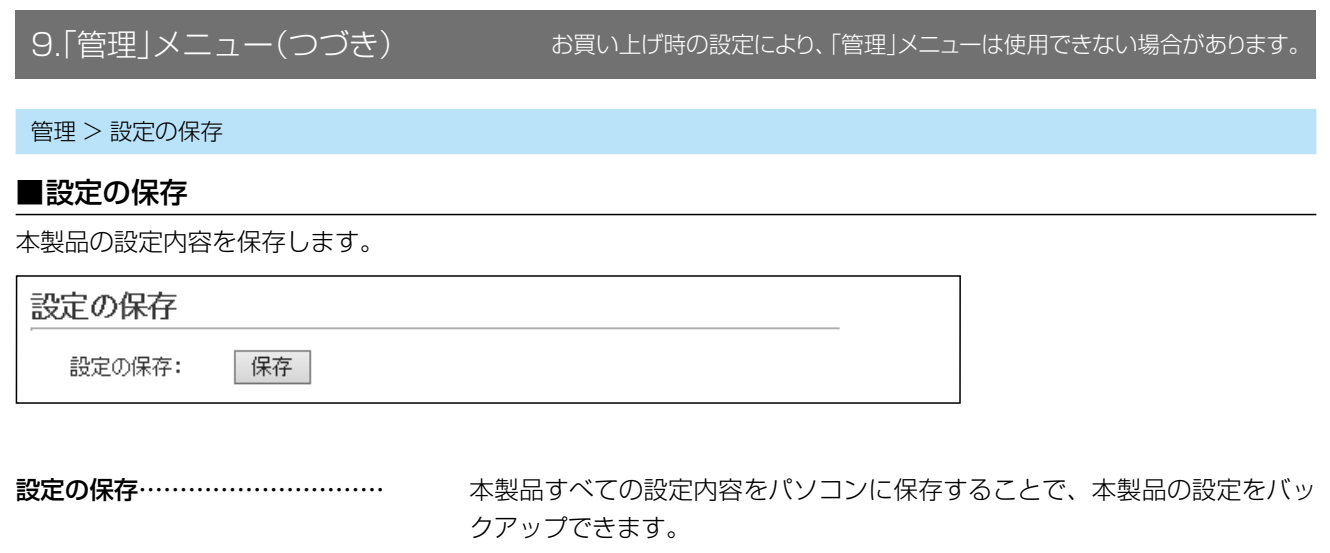

〈保存〉をクリックして、表示された画面にしたがって操作すると、設定ファイ ル(拡張子:sav)を保存できます。

保存したファイルは、[設定の復元]項目の操作で、本製品に書き込みできます。 ※保存した設定ファイル(拡張子:sav)は、本製品以外では使用できません。

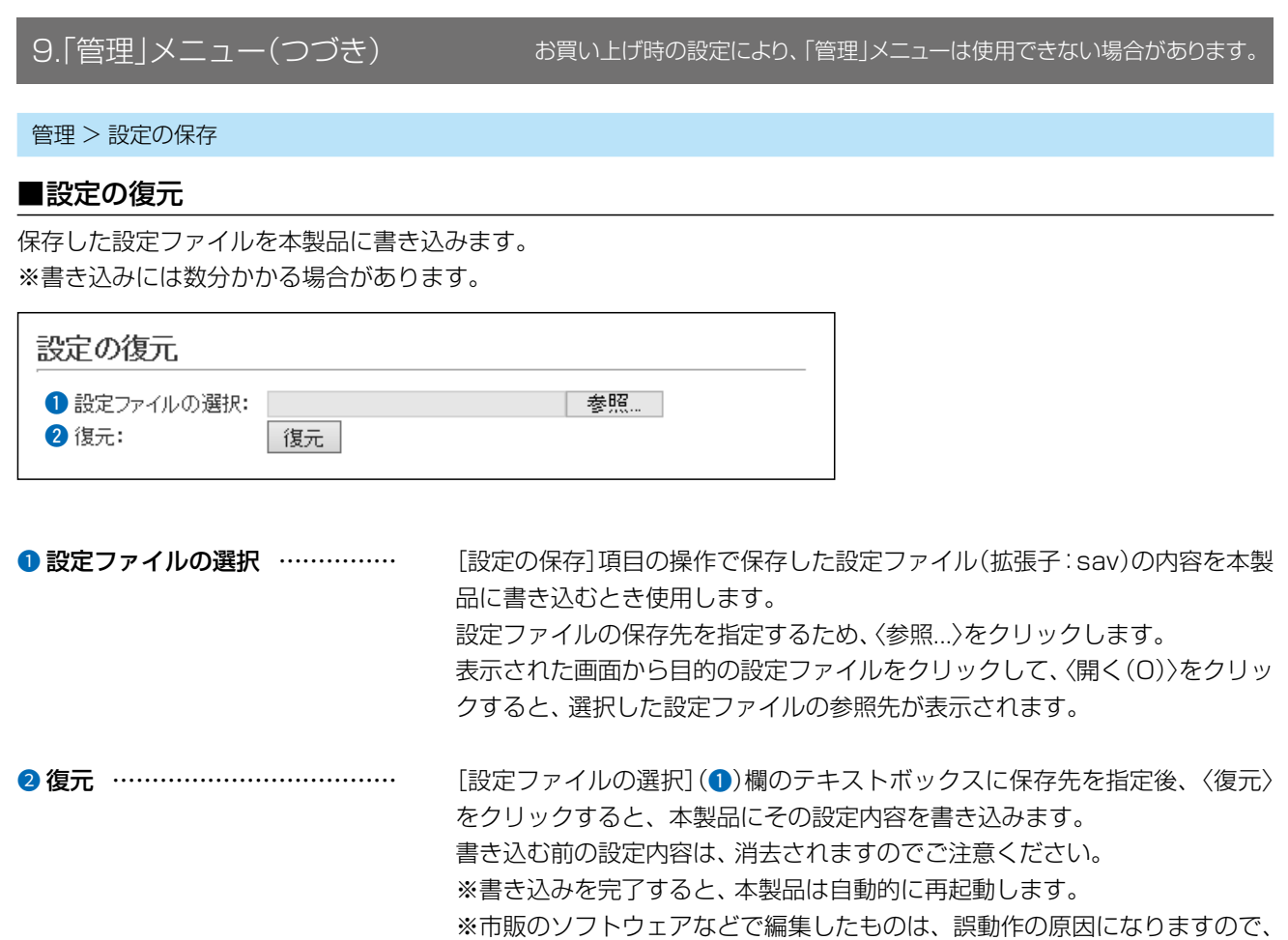

本製品に登録しないでください。

### 設定ファイルについてのご注意

本製品以外の機器へ書き込み、改変による障害、および書き込みに伴う本製品の故障、誤動作、不具合、破損、データの消失、また は停電などの外部要因により通信、通話などの機会を失ったために生じる損害や逸失利益、または第三者からのいかなる請求 についても当社は一切その責任を負いかねますのであらかじめご了承ください。

# 9.「管理」メニュー(つづき)

お買い上げ時の設定により、「管理」メニューは使用できない場合があります。

管理 > 設定の保存

# ■設定内容一覧

出荷時の設定から変更された内容を表示します。

※画面の内容は、表示例です。

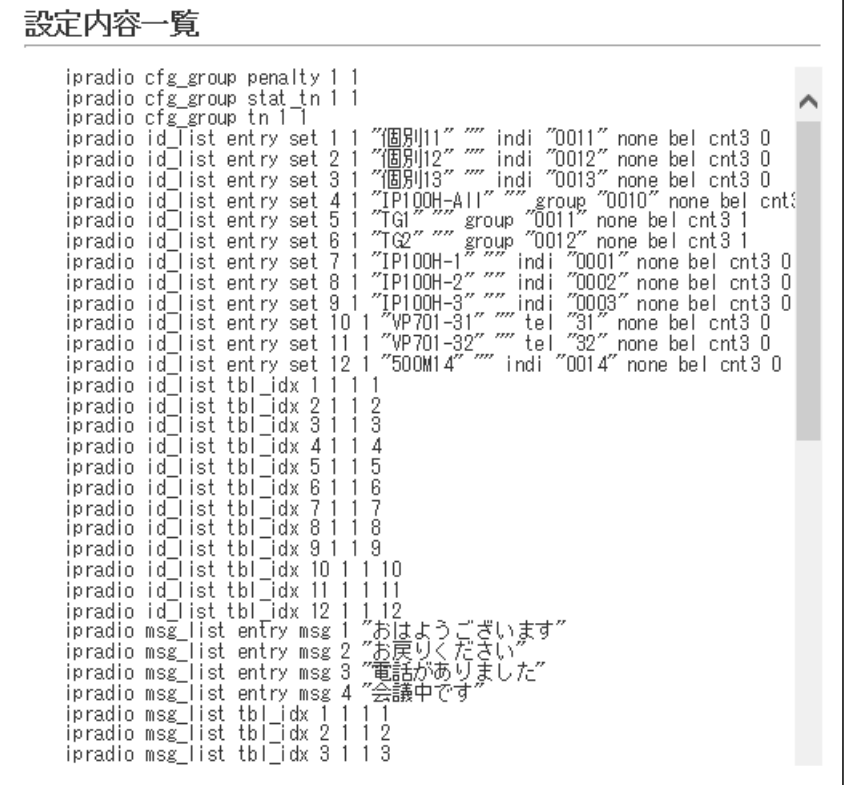

# 5 各種機能の設定(WEB画面)

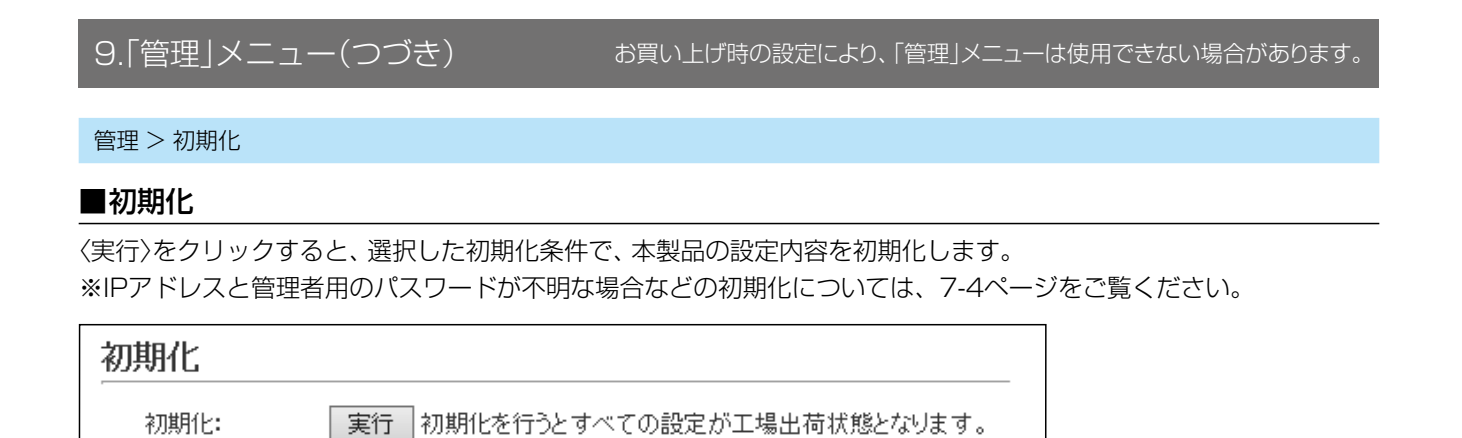

## ご注意

初期化すると、本製品のIPアドレスは「192.168.0.1(初期値)」になります。 初期化実行後、本製品にアクセスできなくなったときは、パソコンのIPアドレスを変更してください。

# 9.「管理」メニュー(つづき)

# お買い上げ時の設定により、「管理」メニューは使用できない場合があります。

### バージョンアップについてのご注意

故障の原因になるため、ファームウェアの更新が完了するまで、本製品の電源を切らないでください。 ※バージョンアップによって追加や変更になる機能、注意事項については、あらかじめご確認ください。

管理 > ファームウェアの更新

# ■ファームウェア情報

本製品のファームウェアについて、バージョン情報を表示します。

# ファームウェア情報

 $\mathbb{P}\mathsf{L}$  : バージョン:

Rev. IP500M Ver. Copyright Loom Inc.

# 9.「管理」メニュー(つづき)

### お買い上げ時の設定により、「管理」メニューは使用できない場合があります。

#### バージョンアップについてのご注意

故障の原因になるため、ファームウェアの更新が完了するまで、本製品の電源を切らないでください。 ※バージョンアップによって追加や変更になる機能、注意事項については、あらかじめご確認ください。

管理 > ファームウェアの更新

# ■オンライン更新

起動時にファームウェアを確認し、最新のファームウェアへ更新されます。 運用中に新しいファームウェアがリリースされた場合は、設定画面から確認、および更新ができます。 ※ファームウェアの確認には、auの4G LTE(800MHz)網への接続環境が必要です。

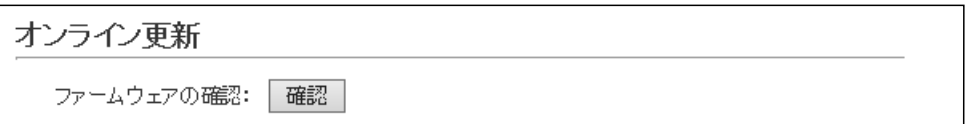

ファームウェアの確認……………… <確認>をクリックすると、アップデート管理サーバーに接続します。 接続に成功すると、最新のファームウェア情報(下図)を表示します。

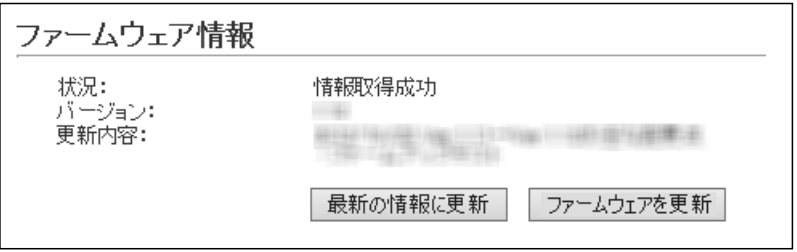

### ファームウェア情報について

◎「新しいファームウェアはありません」が表示されるときは、現在のファー ムウェアが最新ですので、ファームウェアの更新は必要ありません。

◎新しいファームウェアがあるときは、「情報取得成功」と更新内容が表示さ れます。

〈ファームウェアを更新〉をクリックすると最新のファームウェアをアップ デート管理サーバーからオンラインで更新できます。

◎「接続失敗」や「サーバーからエラーが返されました」が表示されるときは、 本製品からアップデート管理サーバーへ接続できる環境であることをご確 認ください。

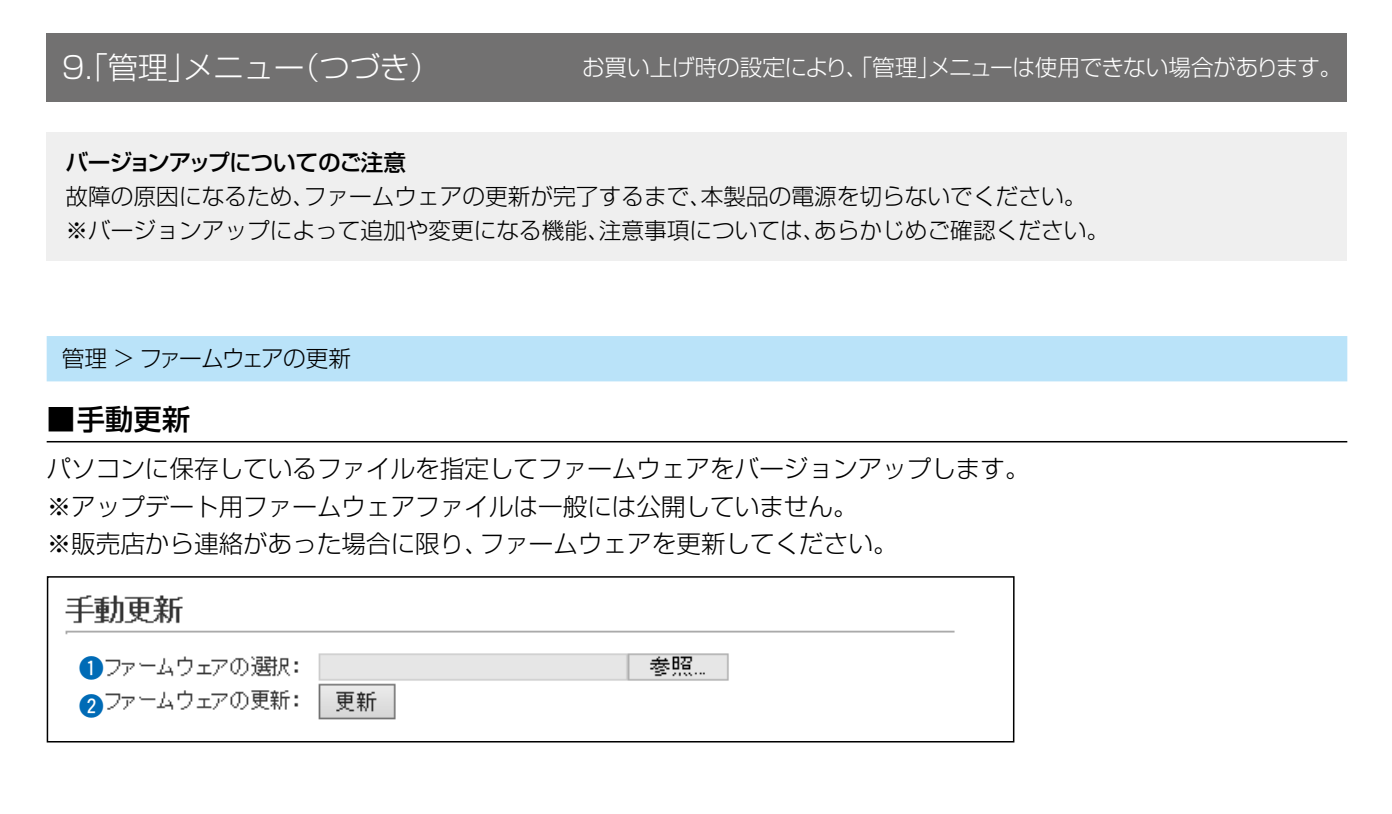

1 ファームウェアの選択 ………… <参照...)をクリックして、表示された画面から、パソコンに保存している本製 品のファームウェアファイル(拡張子:dat)を選択して、〈開く(O)〉をクリッ クします。 選択したファイルとその階層が、「ファームウェアの選択1項目のテキスト ボックスに自動入力されたことを確認します。 2 ファームウェアの更新 ………… < 更新>をクリックすると、[ファームウェアの選択]項目のテキストボックス に表示された保存先のファームウェアファイル(拡張子:dat)を本製品に書き 込みます。 更新を開始すると、「ファームウェアを更新しています。」と表示されます。

# 9.「管理」メニュー(つづき)

# お買い上げ時の設定により、「管理」メニューは使用できない場合があります。

### バージョンアップについてのご注意

故障の原因になるため、ファームウェアの更新が完了するまで、本製品の電源を切らないでください。 ※バージョンアップによって追加や変更になる機能、注意事項については、あらかじめご確認ください。

管理 > ファームウェアの更新

# ■LTEモジュール情報

LETモジュール(通信ユニット)をオンラインでバージョンアップします。 ※ファームウェアの更新には、auの4G LTE(800MHz)網への接続環境が必要です。

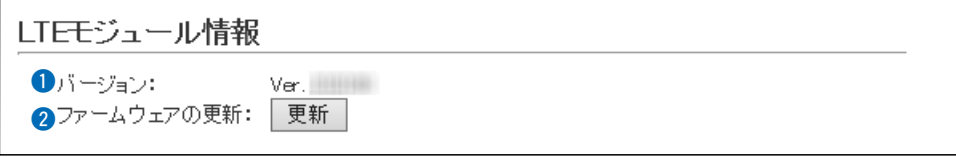

- 1 バージョン ………………………… 通信ユニットのバージョン情報を表示します。
- 

2 ファームウェアの更新 ………… < 更新>をクリックし、画面(下図)にしたがって操作すると、アップデート管理 サーバーに接続します。

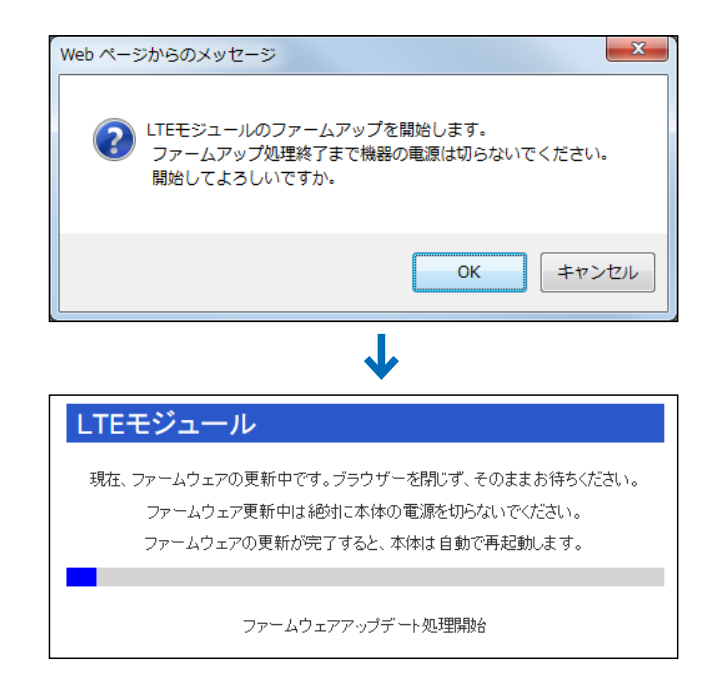

※「新しいファームウェアはありません」が表示されるときは、現在のファー ムウェアが最新ですので、ファームウェアの更新は必要ありません。

# 別売品とその使いかた 第6章

# この章では、

### 本製品で使用できる別売品について説明しています。

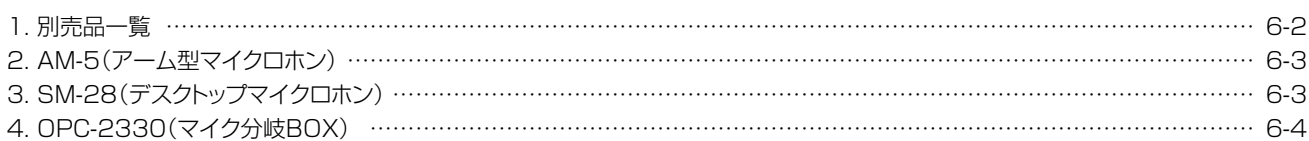

# <span id="page-139-0"></span>1. 別売品一覧

弊社ホームページ http://www.icom.co.jp/ でも、別売品についてご覧いただけます。

#### 別売品についてのご注意

弊社製別売品は、本製品の性能を十分に発揮できるように設計されていますので、必ず弊社指定の別売品をお使いください。 弊社指定以外の別売品とのご使用が原因で生じる無線機の破損、故障、または動作や性能については、保証対象外とさせてい ただきますので、あらかじめご了承ください。

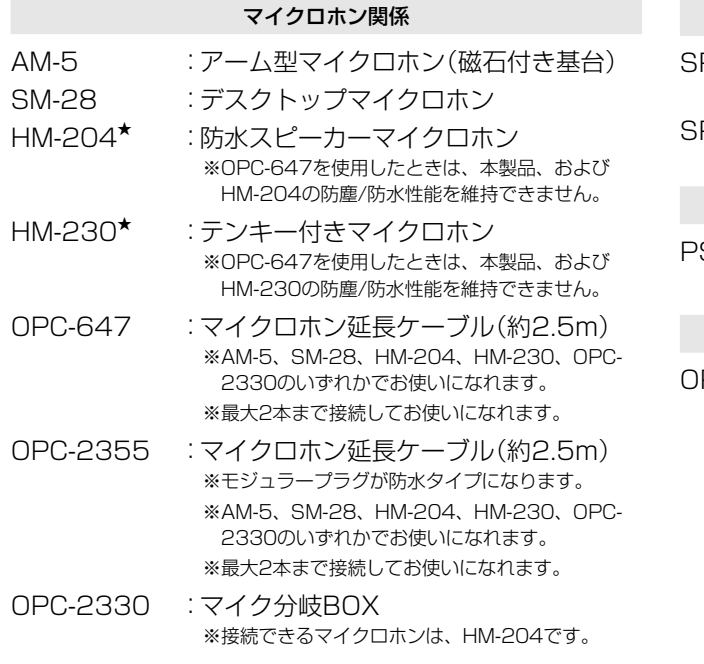

★ IP54の防塵/防水性能があります。 ※防塵/防水性能は、「IP表記について」([Pii](#page-2-0))をご覧ください。

### 外部スピーカー

P-30 : 外部スピーカー(20W/4Ω) ※ケーブル長:約2.8m P-35 : 外部スピーカー(5W/4Ω) ※ケーブル長:約2m

#### 外部電源

S-230A : 卓上電源装置 (スピーカー内蔵:7W/8Ω)

#### そのほか

OPC-1940 :クローニングケーブル

### CS-IP500Mについて

本製品をパソコンから設定するためのソフトウェアとして、CS-IP500M(弊社ホームページからダウンロードできるフリー ウェア)があります。

※弊社ホームページに掲載の「CS-IP500M取扱説明書」をよくお読みいただき、手順にしたがって別売品のクローニングケーブル(OPC-1940)を接 続してください。

※このソフトウェアは、機能の拡張や改良のため、バージョンアップをすることがあります。

バージョンアップの作業をする前に、弊社ホームページに記載の内容をご確認ください。

#### PM-IP500について

本製品の位置情報を確認したい場合は、地図上に位置情報を表示するためのソフトウェアとして、PM-IP500(弊社ホーム ページからダウンロードできるフリーウェア)があります。

※弊社ホームページに掲載の「PM-IP500 ご利用ガイド」をよくお読みいただき、手順にしたがってインストールしてください。 ※このソフトウェアは、機能の拡張や改良のため、バージョンアップをすることがあります。

バージョンアップの作業をする前に、弊社ホームページに記載の内容をご確認ください。

<span id="page-140-0"></span>6 別売品とその使いかた

# 2. AM-5(アーム型マイクロホン)

エレクトレットコンデンサーマイクロホンです。 ※外部スピーカー(別売品:SP-30、SP-35)と併せてご用意ください。

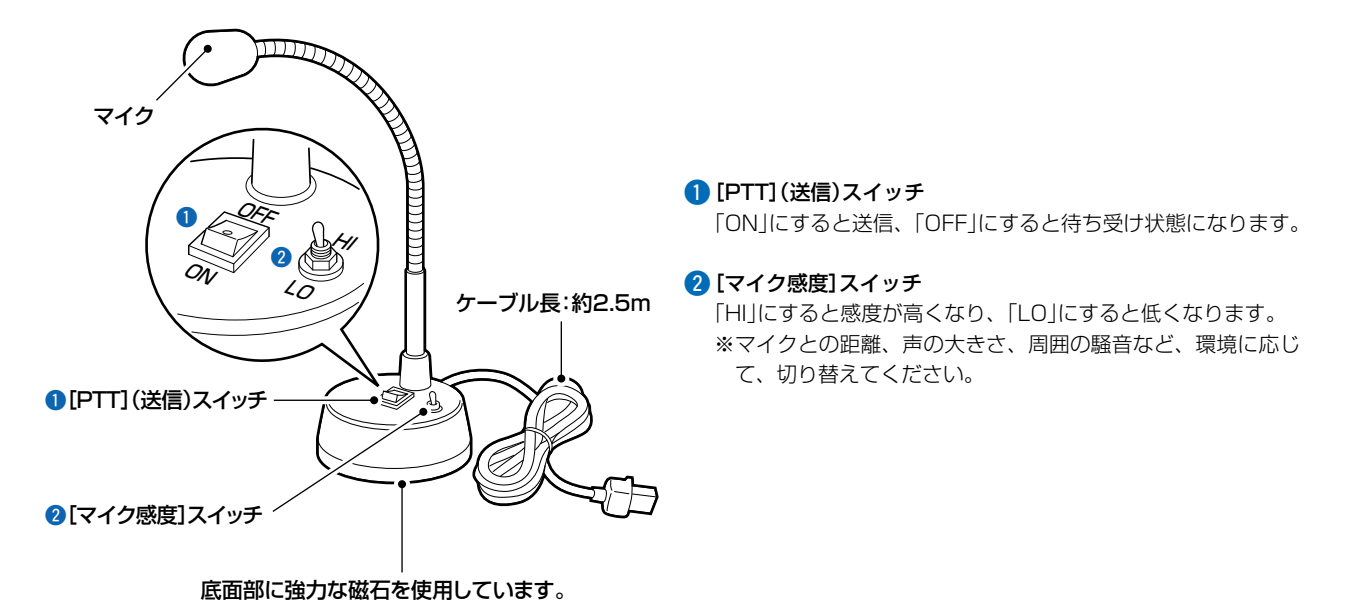

### R警告

心臓ペースメーカーなど電子医療機器をお使いのかたは、心臓ペースメーカーなどの植え込み部位の上にマイクロホンの底面 部を近づけたり、当てたりしないでください。

電子医療機器などの動作に影響を与え、生命の危険があります。

#### R注意

時計、コンパスや精密機器、キャッシュカードやクレジットカードなどの磁気/ICカードを近づけないでください。 製品の誤動作の原因になったり、磁気/ICカードの内容が消去されたりすることがあります。

# 3. SM-28(デスクトップマイクロホン)

マイクアンプ内蔵の単一指向性ダイナミックマイクロホンです。 ※外部スピーカー(別売品:SP-30、SP-35)と併せてご用意ください。

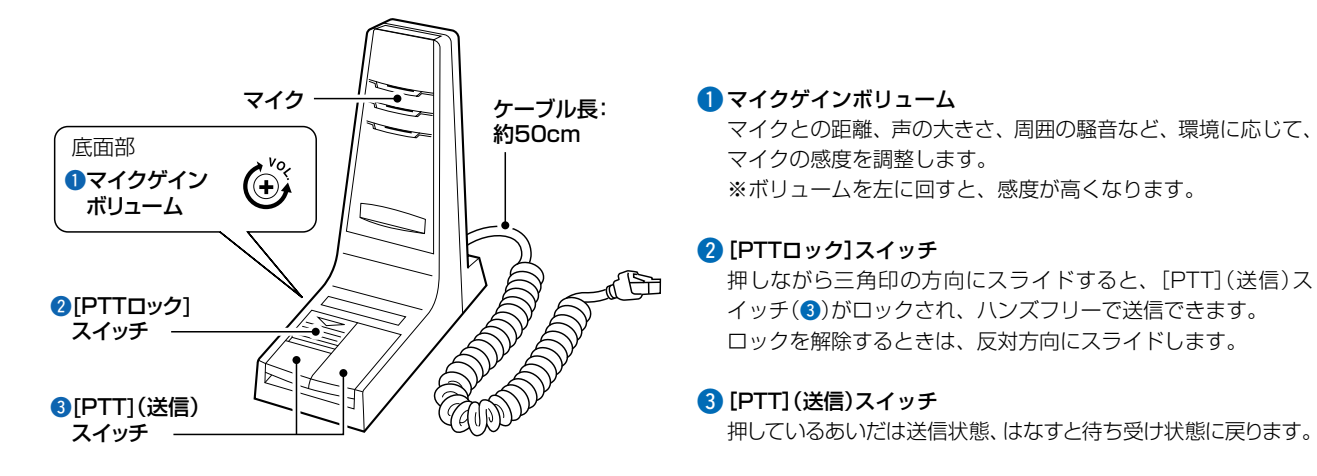

#### 三和シフテムサービフ注式会社 〒330-0854 埼玉県さいたま市大宮区桜木町2-477 福島ビル3F<br>TEL 048-653-2211 FAX 048-653-2217

# <span id="page-141-0"></span>4. OPC-2330(マイク分岐BOX)

下図のように接続すると、無線機以外の場所から、増設したマイクロホン(HM-204)で通話できます。 電源は、1台、または2台で接続できます。2台接続する場合は、[6-5ページ](#page-142-0)をご覧ください。

※マイク1とマイク2の[PTT](送信)スイッチが両方とも押されたときは、「プ―」と大きな音が鳴ります。 このときに鳴る音量を変更したい場合は、OPC-2330をお買い上げいただいた販売店にご依頼ください。

※DC電源ケーブルのヒューズの交換については、[7-17ページ](#page-159-0)で説明しています。

### 呼び出しをしたときの動作

無線機本体に接続したマイクロホンを除き、マイク分岐BOXに接続したマイクロホン同士は、最初に[PTT](送信)ス イッチを押しつづけたマイクロホンから送信できます。

#### 呼び出しを受けたときの動作

相手局から受信した音声は、本製品とマイク分岐BOXに接続されたすべてのマイクロホンのスピーカーから出力されます。 ※外部スピーカー接続時は、外部スピーカーからだけ出力します。

本製品とマイク分岐BOXに接続されたすべてのマイクロホンからは出力されません。

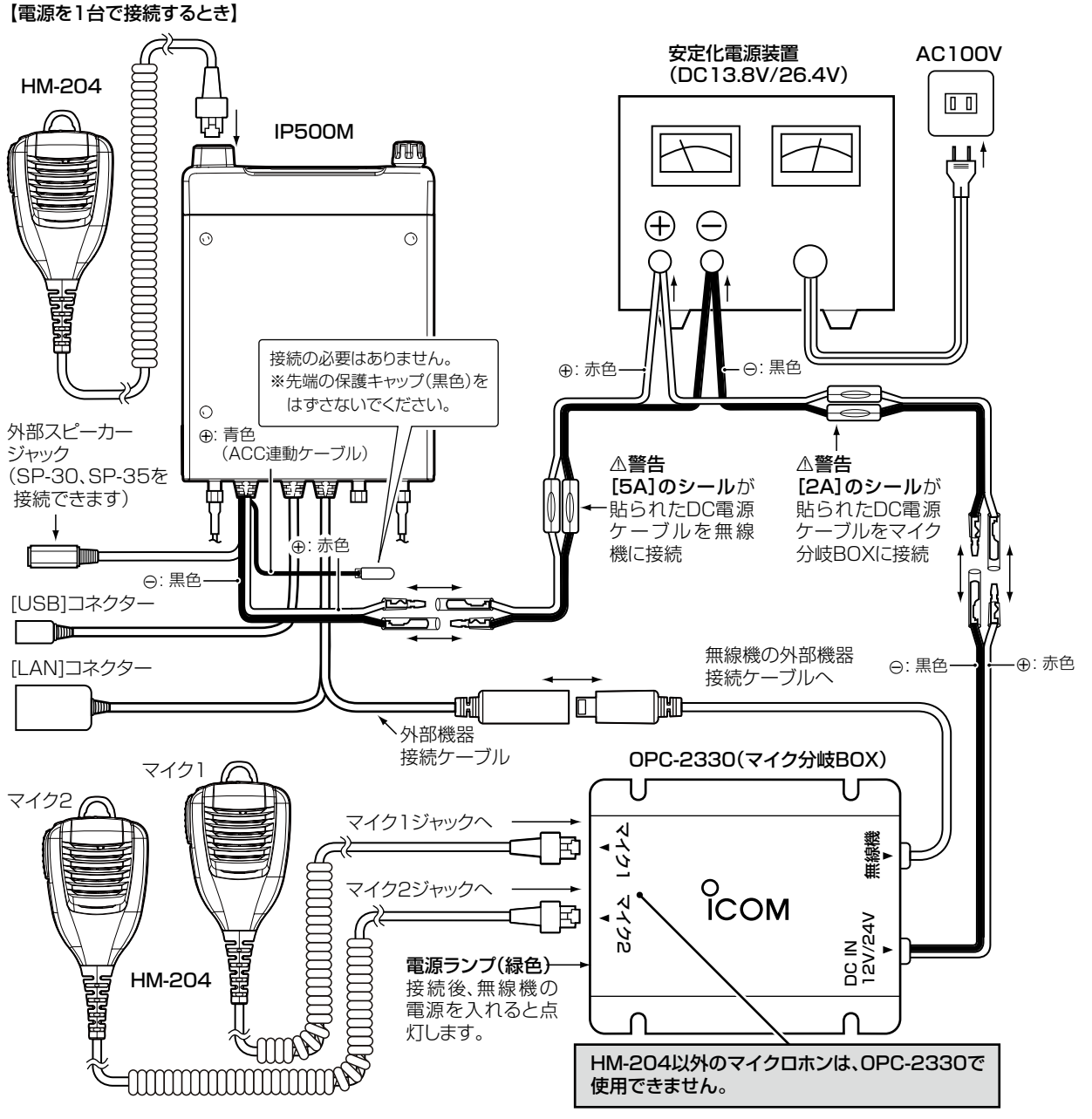

#### 三和シフテムサービフ株式会社 〒330-0854 埼玉県さいたま市大宮区桜木町2-477 福島ビル3F<br>TEL 048-653-2211 FAX 048-653-2217

# <span id="page-142-0"></span>4. OPC-2330(マイク分岐BOX)(つづき)

### 電源を2台接続するときのご注意

電源を2台使用する場合は、各電源の⊖(マイナス)端子同士をケーブルで接続してください。

※無線機を弊社製の卓上電源装置(PS-230A)に接続し、OPC-2330を市販の安定化電源装置に接続すると、ノイズが出て OPC-2330が誤動作することがあります。

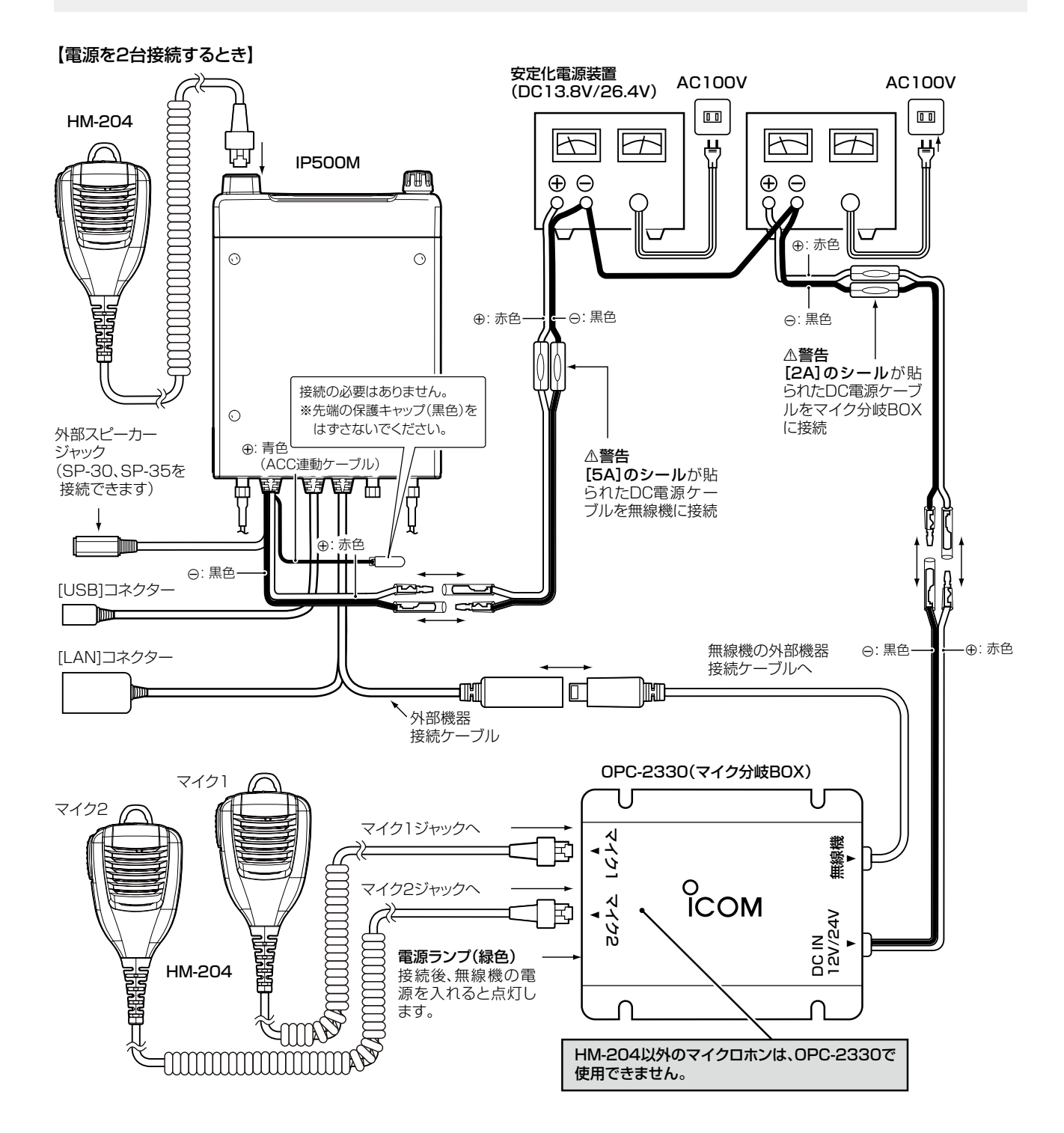

保守について 第7章

### この章では、

### 設定内容の保存や初期化、WEB画面からファームウェアのバージョンアップをする手順について説明しています。

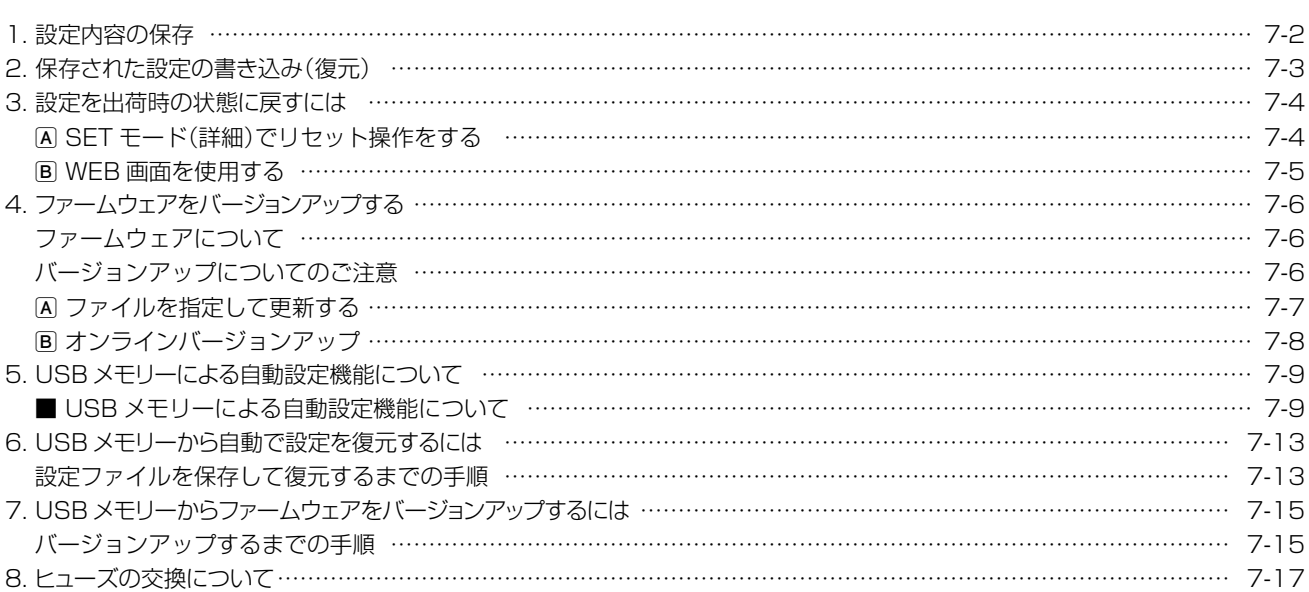
## <span id="page-144-0"></span>1. 設定内容の保存

本製品の設定内容を設定ファイル(拡張子:sav)としてパソコン、またはUSBメモリーに保存できます。 ※保存した設定ファイル(拡張子:sav)は、本製品以外の製品では使用できません。 ※設定を保存しておくと、誤って設定内容が失われたときなどに利用できます。 ※設定ファイルをUSBメモリー(市販品)に保存して、本製品に書き込むこともできます。[\(P.7-13](#page-155-0))

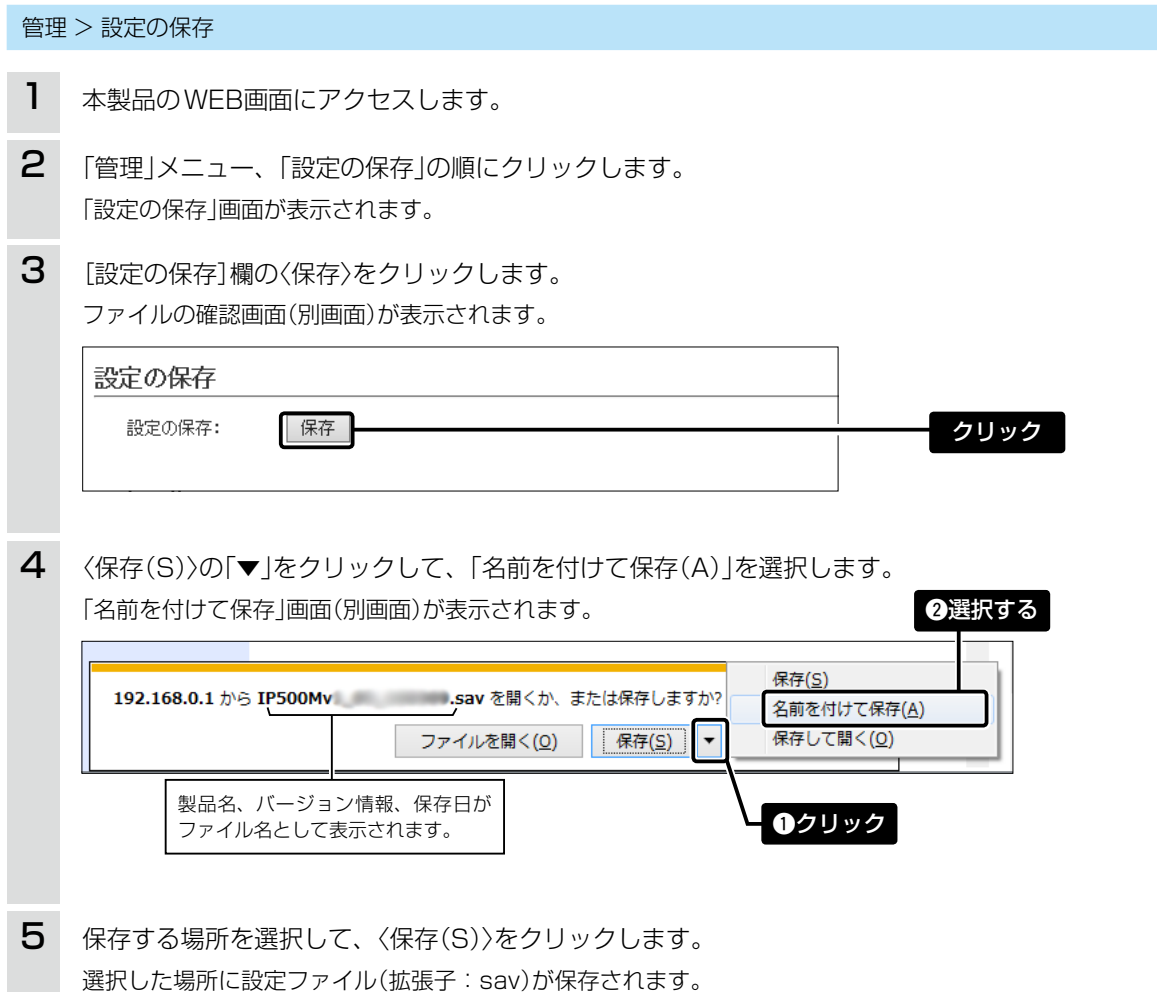

## 2. 保存された設定の書き込み(復元)

本製品のWEB画面からパソコンに保存した設定ファイル[\(P.7-2](#page-144-0))を本製品に書き込む手順を説明します。 ※設定ファイルをUSBメモリー(市販品)に保存して、本製品に書き込むこともできます。[\(P.7-13](#page-155-0))

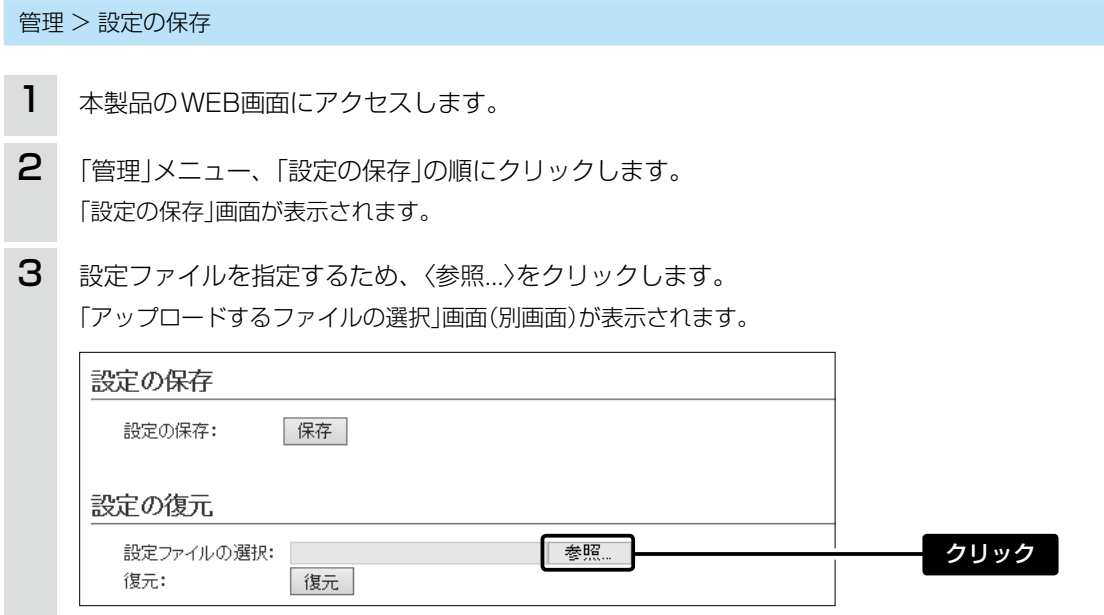

#### 設定ファイルについてのご注意

本製品以外の機器へ書き込み、改変による障害、および書き込みに伴う本製品の故障、誤動作、不具合、破損、データの消失、 または停電などの外部要因により通信、通話などの機会を失ったために生じる損害や逸失利益、または第三者からのいかな る請求についても当社は一切その責任を負いかねますのであらかじめご了承ください。

### <span id="page-146-1"></span>3. 設定を出荷時の状態に戻すには

ネットワーク構成を変更するときなど、既存の設定データをすべて消去して、設定をはじめからやりなおすときは、 本製品の設定内容を初期値に戻せます。

そのときの状況に応じて、次の2とおりの方法があります。

A SETモード(詳細)でリセット操作をする

本製品に設定されたIPアドレスと管理者パスワードが不明な場合など、WEB画面にアクセスできないとき

B WEB画面を使用する([P.7-5](#page-147-0))

#### <span id="page-146-0"></span>ASETモード(詳細)でリセット操作をする

- 1. SETモード(基本)に移行します。([P.4-4](#page-44-0))
- 2. SETモード(基本)の状態で、[FUNC]キーを長く(約 5秒)押します。
- 3.「SET(詳細)」が表示されたら、[FUNC]キーから手 をはなします。
- **4.** [アドレス帳]キー、または[FUNC]キーを押して、「リ セット」項目を選択します。
- 5. 本製品のツマミを回し、「YES」を選択します。
- 6. [履歴]キーを押します。

ツマミ [履歴]キー

□ TX/RX ● MSG

ㅡ「消去中」が表示されたあと、本製品が再起動して、 待受画面に戻ります。

[アドレス帳]キー [FUNC]キー

**IP500M** 

ங்

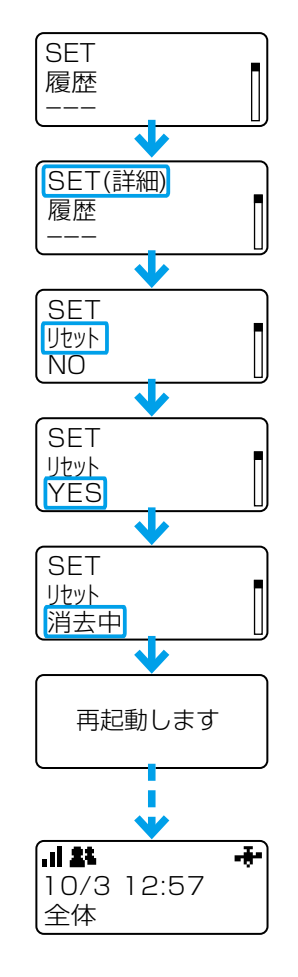

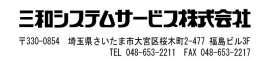

## 3. 設定を出荷時の状態に戻すには(つづき)

本製品に設定されたIPアドレスと管理者パスワードがわかっていて、そのIPアドレスでWEB画面にアクセスできると きは、本製品のWEB画面から、すべての設定を初期値に戻せます。

※IPアドレスと管理者パスワードが不明な場合などの初期化については[、7-4ページを](#page-146-0)ご覧ください。

#### 管理 > 設定の保存/復元

#### <span id="page-147-0"></span>BWEB画面を使用する

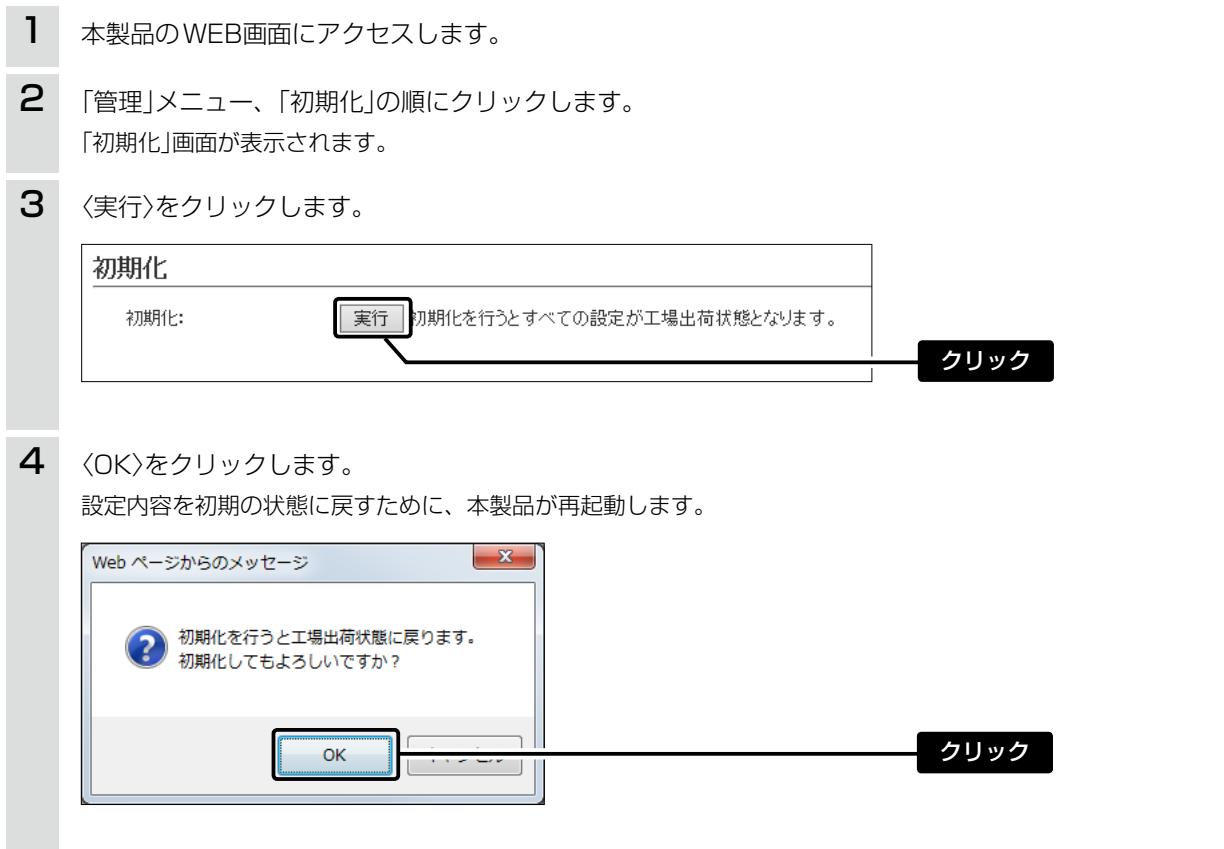

ご注意

初期化すると、本製品のIPアドレスは「192.168.0.1(初期値)」になります。 初期化実行後、本製品にアクセスできなくなったときは、パソコンのIPアドレスを変更してください。 ※IPアドレスの初期値は販売店の設定によって異なることがあります。

### <span id="page-148-2"></span><span id="page-148-0"></span>4. ファームウェアをバージョンアップする

本製品のWEB画面からファームウェアをバージョンアップできます。

A ファイルを指定して更新する

※アップデート用ファームウェアファイルは一般には公開していません。

※販売店から連絡があった場合に限り、手動で更新してください。

B オンラインバージョンアップ[\(P.7-8\)](#page-150-0)

auの4G LTE(800MHz)網から本製品のファームウェアを最新の状態に自動更新できます。

※ ファームウェアファイルをUSBメモリー(市販品)に保存して、本製品をバージョンアップすることもできます。 ([P.7-15\)](#page-157-0)

#### <span id="page-148-1"></span>ファームウェアについて

ファームウェアは、本製品を動作させるために、出荷時から本製品のフラッシュメモリーに書き込まれているプログ ラムです。

このプログラムは、機能の拡張や改良のため、バージョンアップをすることがあります。

バージョンアップの作業をする前に、本製品のWEB画面にアクセスして、「TOP」画面に表示するバージョン情報を確 認してください。

バージョンアップをすると、機能の追加など、本製品を最良の状態にできます。

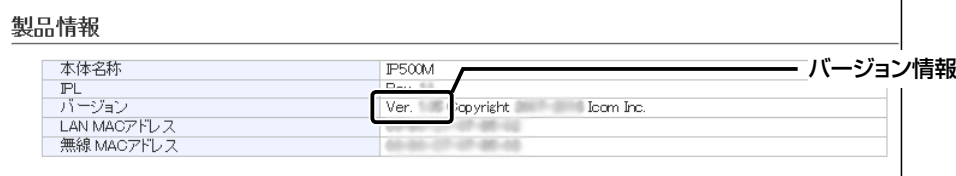

#### バージョンアップについてのご注意

- ◎ ファームウェアの更新中は、絶対に本製品の電源を切らないでください。 更新中に電源を切ると、データの消失や故障の原因になります。
- ◎ ご使用のパソコンでファイアウォール機能が動作していると、バージョンアップできないことがあります。
- バージョンアップできない場合は、ファイアウォール機能を「無効」にしてください。

◆ バージョンアップの結果については、自己責任の範囲となります。

次に示す内容をよくお読みになってから、弊社より提供される本製品のアップデート用ファームウェアファイルを ご使用ください。 本製品以外の機器への書き込み、改変による障害、および書き込みに伴う本製品の故障、誤動作、不具合、破損、デー

タの消失、あるいは停電などの外部要因により通信、通話などの機会を失ったために生じる損害や逸失利益、また は第三者からのいかなる請求についても当社は一切その責任を負いかねますのであらかじめご了承ください。

## 4. ファームウェアをバージョンアップする(つづき)

管理 > ファームウェアの更新

### Aファイルを指定して更新する

バージョンアップの前に、現在の設定内容を保存されることをおすすめします。[\(P.7-2](#page-144-0))

- ※ バージョンアップ後、既存の設定内容が初期化されるファームウェアファイルがありますので、事前にご確認くだ さい。
- ※ 日常、管理者以外の端末からバージョンアップできないように、WEB画面へのアクセス制限の設定([P.5-77](#page-122-0))をお すすめします。
- 1 本製品のWEB画面にアクセスします。
- 「管理」メニュー、「ファームウェアの更新」の順にクリックします。 「ファームウェアの更新」画面が表示されます。 2
- 下記のように、ファームウェアファイル(拡張子:dat)の保存先を指定して、更新します。 更新を開始すると、「ファームウェアを更新しています。」(下図)が表示されます。 ※ファームウェアの更新を完了すると、「TOP」画面になります。 3

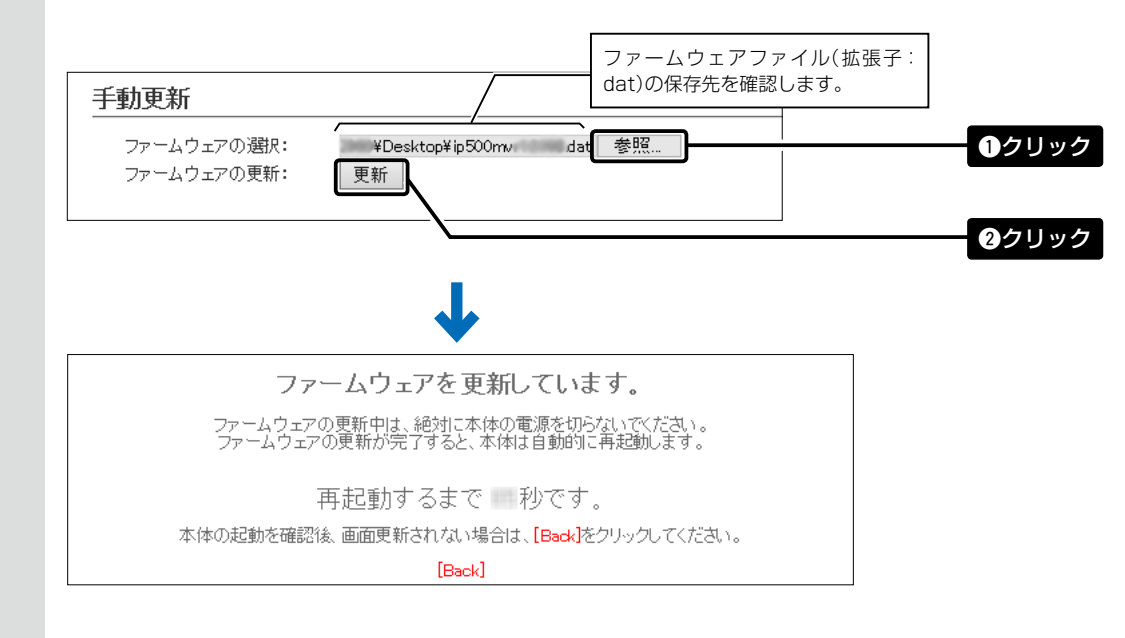

#### ご注意

ファームウェアの更新が完了するまで、ご使用のパソコンや本製品の電源を絶対に切らないでください。 途中で電源を切ると、データの消失や誤動作の原因になります。 ※初期値に戻るような注意書きがあるバージョンアップ用ファームウェアの場合は、上図の[Back]をクリックしてもWEB 画面に戻れないことがあります。 接続するパソコンのIPアドレスを「例:192.168.0.100」に設定してから、本製品のWEB画面にアクセスしなおしてく ださい。

## 4. ファームウェアをバージョンアップする(つづき)

管理 > ファームウェアの更新

### <span id="page-150-0"></span>Bオンラインバージョンアップ

下記の手順で、最新のファームウェアを確認後、本製品のファームウェアをオンラインでバージョンアップできます。 ※ ファームウェアの確認には、auの4G LTE(800MHz)網への接続環境が必要です。 ※ バージョンアップの前に、現在の設定内容を保存されることをおすすめします。[\(P.7-2](#page-144-0))

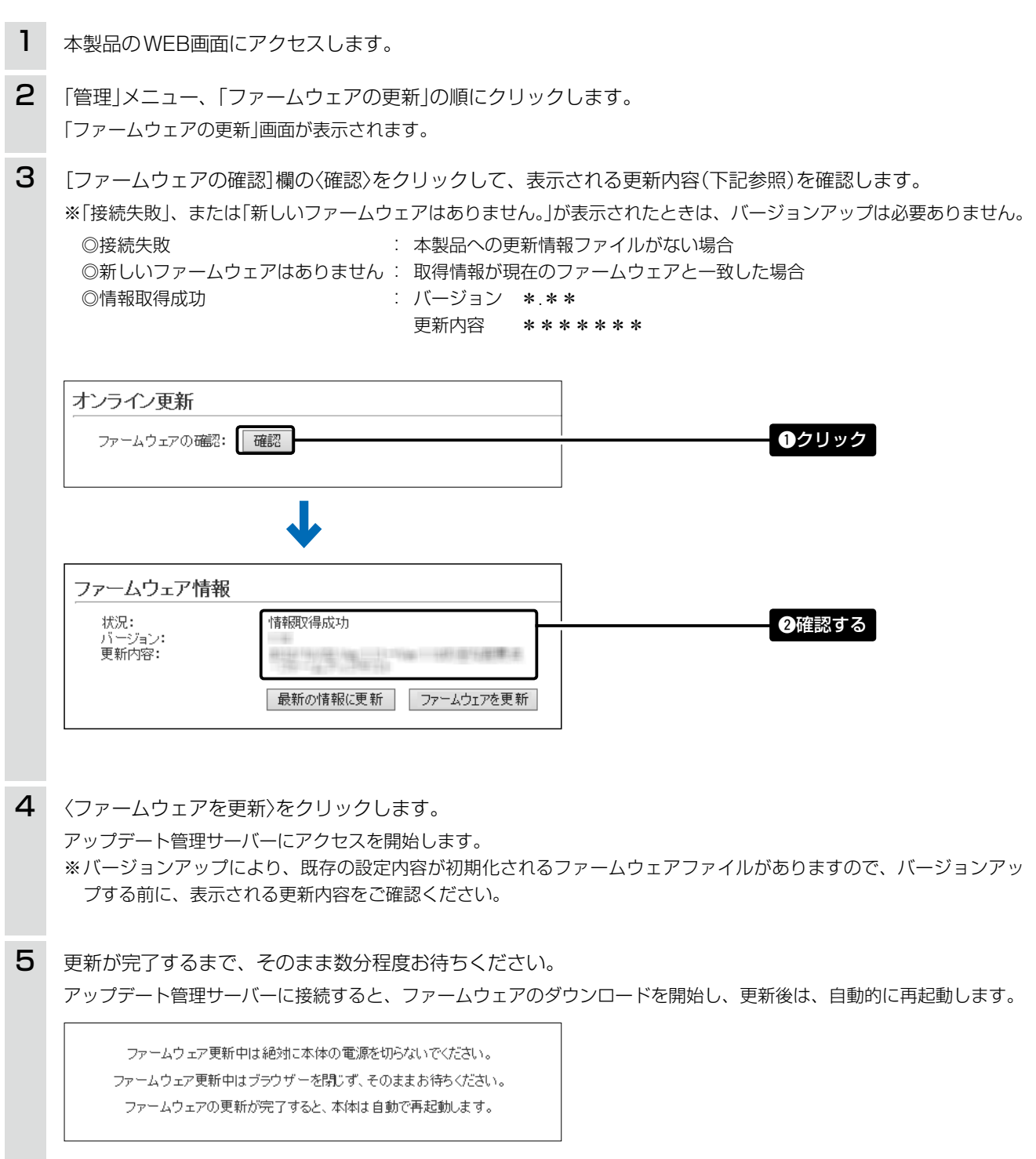

## <span id="page-151-2"></span><span id="page-151-1"></span>5. USBメモリーによる自動設定機能について

#### <span id="page-151-0"></span>■ USBメモリーによる自動設定機能について

本製品の[USB]コネクターにUSBメモリー(市販品)を接続して電源を入れると、あらかじめUSBメモリーに保存さ れたファームウェアファイルや設定ファイル(本製品の設定が保存されたファイル)などを本製品に自動で読み込みま す。

また、本製品のMACアドレスをフォルダー名とするフォルダーを作成することで、1つのUSBメモリーを使用して、 複数台(本製品)の設定復元やファームウェアのバージョンアップができます。 ※操作方法については[、7-10ページ~](#page-152-0)[7-12ページ](#page-154-0)をご覧ください。

#### ◎ファームウェアの更新([P.7-15\)](#page-157-0)

本製品のファームウェアファイル(拡張子:dat)をUSBメモリーに保存後、本製品にUSBメモリーを差し込んで、 ファームウェアをバージョンアップします。

※アップデート用ファームウェアファイルは一般には公開していません。

※販売店から連絡があった場合に限り、手動で更新してください。

#### **◎設定の保存/復元[\(P.7-13](#page-155-0))**

本製品の設定ファイルをUSBメモリーに保存後、本製品にUSBメモリーを差し込んで、自動で設定を復元します。

#### ご参考に

「管理」メニューの「管理ツール」で、[USBメモリー]欄が「有効」に設定されているとき、USBメモリーが差し込まれた本製 品の電源を入れると、USBメモリーへのアクセスが開始されます。(初期値:無効)

#### USB設定

USBメモリー: ○無効 ◉有効 USBアクセス許可: 図ファームウェアの更新 ■設定の保存/復元

<span id="page-152-0"></span>5. USBメモリーによる自動設定機能について

■USBメモリーによる自動設定機能について(つづき)

#### 【USBメモリー使用時のご注意】

- ◎ 指紋認証型、アプリケーション認証(パスワード認証)型など、セキュリティー対応型のUSBメモリーは使用できま せん。
- ◎ ご使用になる前に、あらかじめ、USBメモリー内のデータをバックアップしてください。
- ◎ データ保護のため、必ず本製品の電源を切ってから、USBメモリーの接続や取りはずしをしてください。 設定保存/復元、ファームウェアのバージョンアップを使用する場合など、USBメモリーにアクセス中([MSG]ラン プ緑点灯中)は、絶対にUSBメモリーを取りはずさないでください。 ファイルの消失や故障の原因になります。
- ◎ USBメモリーを差し込むときは、形状と差し込み方向に注意して、奥まで確実に差し込んでください。
- ◎ 設定を復元する直前の設定値は、設定ファイル(bakdata.sav)として、本製品に接続したUSBメモリーにバックアッ プされます。
- ◎ USBメモリーに保存された設定ファイルやファームウェアファイルが、本製品に適用されているものと同じ場合や、 破損していたり、本製品以外のものであったりするときは、自動設定、またはファームウェアの更新をしません。 ※本製品で動作中のものより古い設定ファイルやファームウェアファイルが、USBメモリーに保存されている場合 は、その内容で自動設定されます。
- ◎ 設定ファイルとファームウェアファイルの両方がUSBメモリーに保存されている場合は、設定復元、ファームウェ アのバージョンアップの順に自動設定を実行します。

#### 【対応するUSBメモリーの規格】

インターフェース :USB2.0/1.1(USB3.0接続時は、USB2.0で動作します。)

- デバイス : USB 大容量デバイス(USB Mass Storage Class)
- フォーマット :FAT16/FAT32(exFATやNTFSなど、ほかのフォーマットには対応していません。)

※すべてのUSBメモリーでの動作を保証するものではありません。

### 5. USBメモリーによる自動設定機能について(つづき)

■ USBメモリーによる自動設定機能について

#### 【自動設定に使用するファイル名の付けかた】

設定ファイル名は、「savedata」(拡張子:sav)でUSBメモリーに保存してください。

※自動設定に使用する設定ファイルは、「管理」メニュー→「設定の保存」画面→[設定の保存]項目([P.7-2](#page-144-0))で保存し たものと、自動バックアップされる設定ファイル以外は、使用できません。

#### ファームウェアファイル名は、「firmware」(拡張子:dat)でUSBメモリーに保存してください。

※ファームウェアの自動バージョンアップに使用するファームウェアファイルは、圧縮ファイル(ZIP形式)を解凍して から、ファームウェアファイル名を変更してください。

#### 【自動バックアップされる設定ファイルについて】

バックアップは、下記のファイル名で、最大10世代前まで自動バックアップされます。

最新のバックアップ設定ファイルは、bakdata.savで自動バックアップされます。

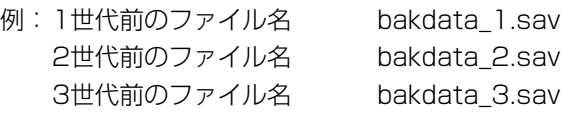

 $\sim$  中略  $\sim$ 

10世代前のファイル名 bakdata\_10.sav

※10世代を超えると、最も古いバックアップ設定ファイル(bakdata\_10.sav)が削除されます。

また、削除と同時に、ファイル名の数字が1世代後退します。(例:bakdata\_9.sav→bakdata\_10.sav) ※ファームウェアファイルは、バックアップされません。

※本製品の設定内容を変更した場合に、設定ファイル(bakdata.sav)が自動バックアップされます。

### <span id="page-154-0"></span>5. USBメモリーによる自動設定機能について

■ USBメモリーによる自動設定機能について(つづき)

#### 【複数台分の設定ファイルを1つのUSBメモリーで管理するには】

1つのUSBメモリーを使用して、本製品(複数台分)の設定復元やファームウェアのバージョンアップをするときは、 あらかじめ、本製品のMACアドレス[\(P.5-9\)](#page-54-0)をフォルダー名★とするフォルダーを作成し、そのフォルダーに本製 品の設定ファイルやファームウェアファイルを保存しておく必要があります。

★全角のフォルダー名は使用できません。

#### ルートディレクトリーにフォルダーがないとき

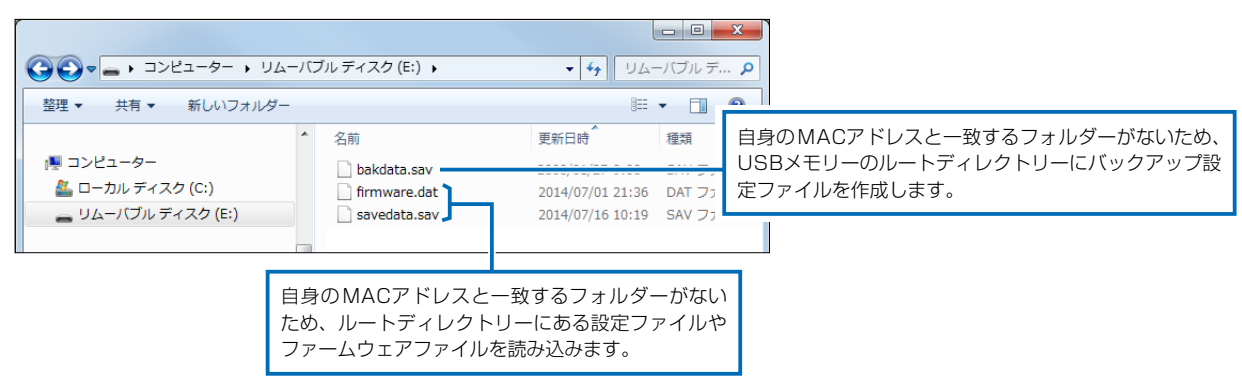

### 自身のMACアドレス(例:0090C7000001)と一致するフォルダーがあるとき

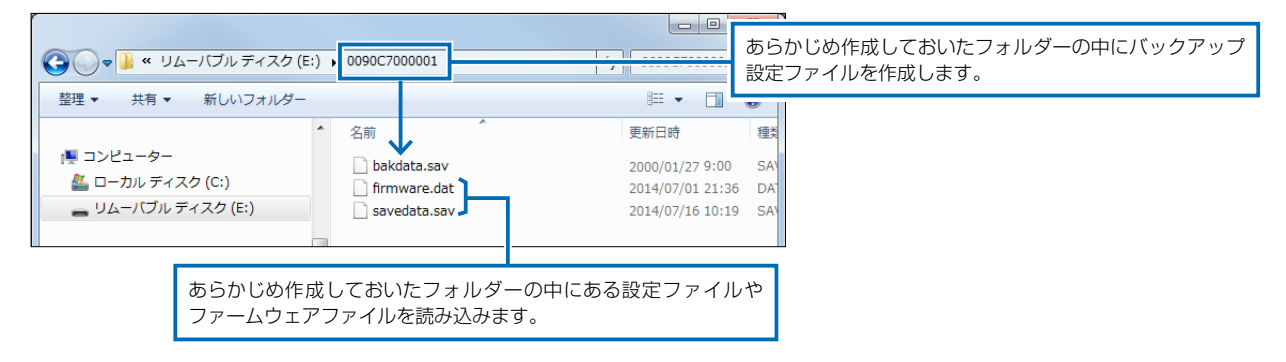

#### 自身のMACアドレス(例:0090C7000002)と一致するフォルダーがないとき

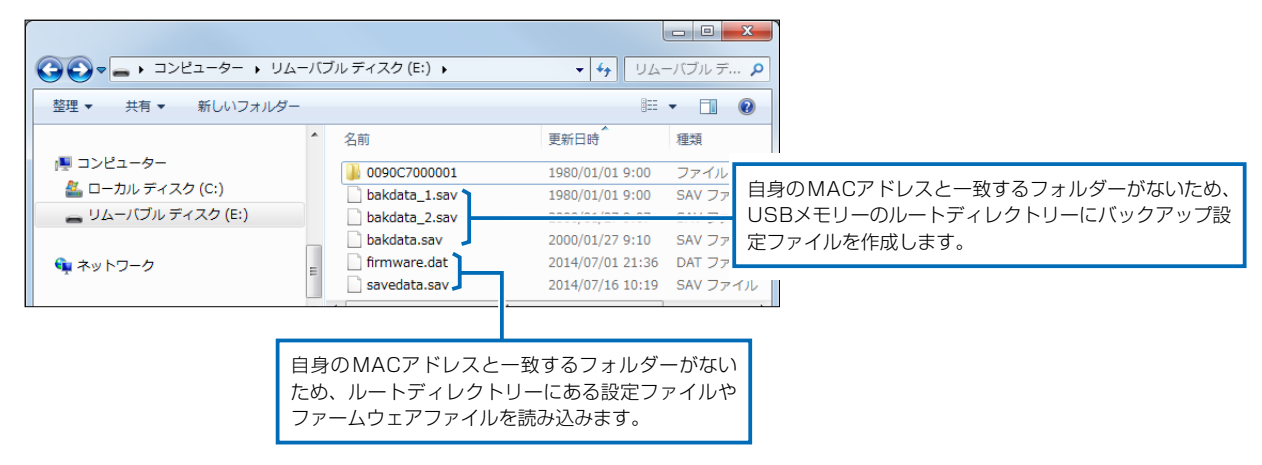

## <span id="page-155-0"></span>6. USBメモリーから自動で設定を復元するには

本製品の設定ファイルをUSBメモリー(市販品)に保存後、設定が異なる本製品にUSBメモリーを差し込んで、自動で 設定を復元するまでの手順について説明します。

※ 使用条件については、「USBメモリーによる自動設定機能について」([P.7-9](#page-151-0))をご覧ください。

### 設定ファイルを保存して復元するまでの手順

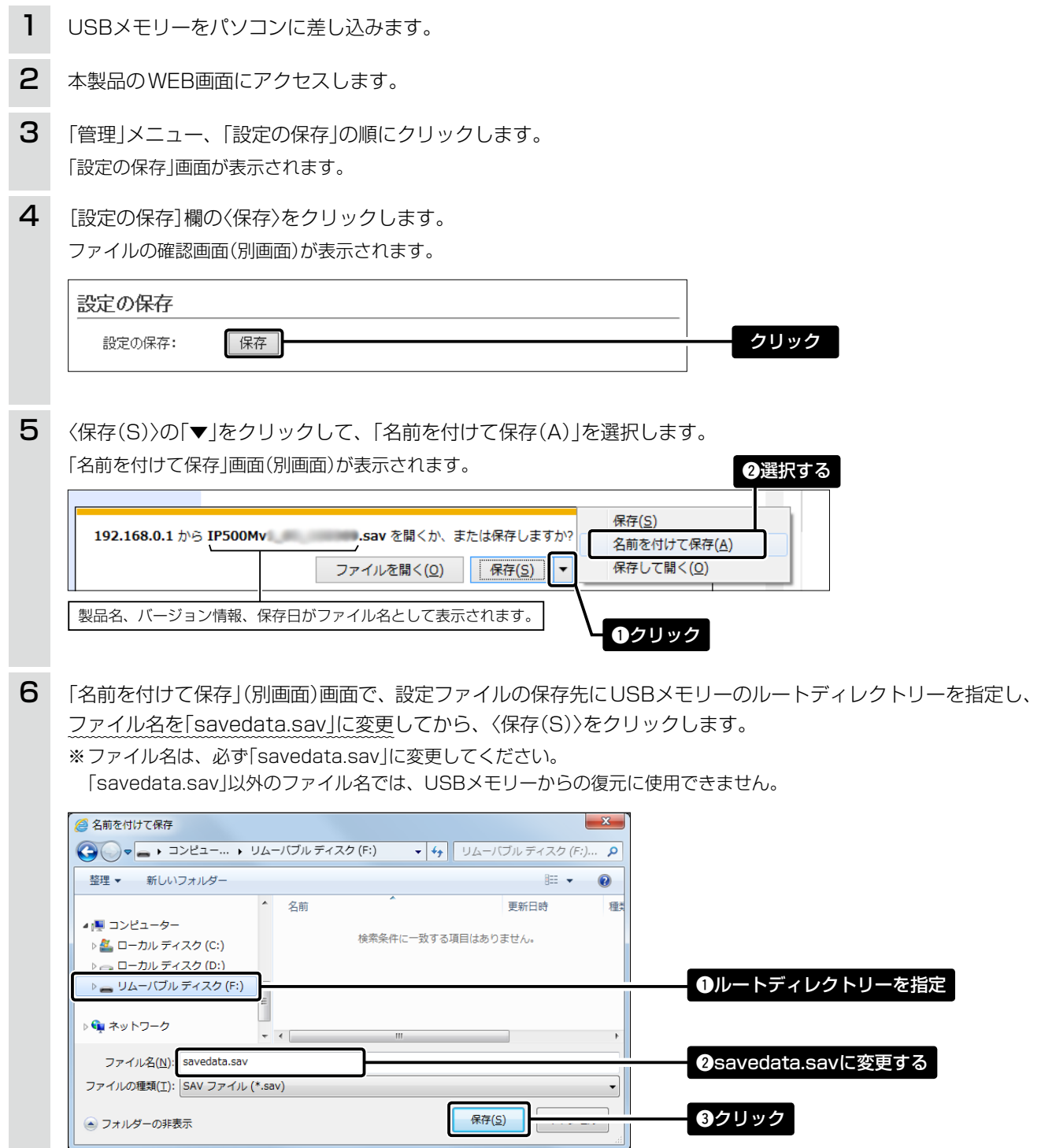

三和シフテムサービス株式会社 〒330-0854 埼玉県さいたま市大宮区桜木町2-477 福島ビル3F<br>TEL 048-653-2211 FAX 048-653-2217

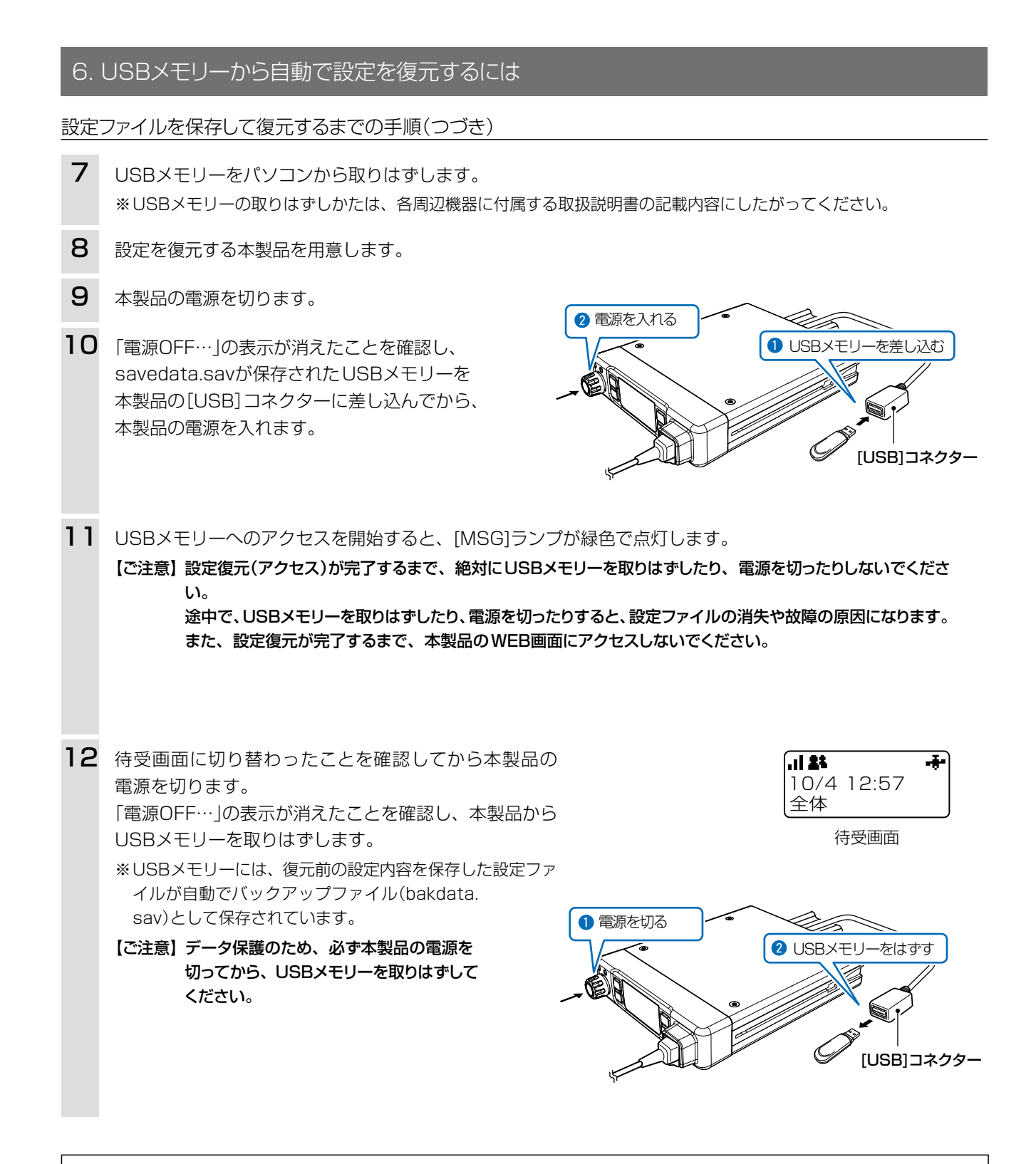

#### ご参考に

「管理」メニューの「管理ツール」で、[USBメモリー]欄が「有効」に設定されているとき、USBメモリーが差し込まれた本製 品の電源を入れると、USBメモリーへのアクセスが開始されます。([P.5-78](#page-123-0))

## <span id="page-157-0"></span>7. USBメモリーからファームウェアをバージョンアップするには

本製品のファームウェアファイル(拡張子:dat)をUSBメモリー(市販品)に保存して、本製品のファームウェアをバー ジョンアップするまでの手順について説明します。

※アップデート用ファームウェアファイルは一般には公開していません。 ※販売店から連絡があった場合に限り、手動で更新してください。 ※使用条件については、「USBメモリーによる自動設定機能について[」\(P.7-9\)](#page-151-1)をご覧ください。 ※バージョンアップの前に、「バージョンアップについてのご注意[」\(P.7-6](#page-148-0))をご覧ください。

## バージョンアップするまでの手順

- 1 本製品のファームウェアファイルが圧縮されている場合、必要に応じて解凍します。
- ファームウェアファイルのファイル名「firmware.dat」を確認します。 ※ファイル名が異なる場合は、必ず「firmware.dat」に変更してください。 「firmware.dat」以外のファイル名は、USBメモリーからのバージョンアップに使用できません。 2
- 3 USBメモリーをパソコンに差し込みます。
- 4 firmware.datをUSBメモリーのルートディレクトリーに保存します。
- USBメモリーをパソコンから取りはずします。 ※USBメモリーの取りはずしかたは、各周辺機器に付属する取扱説明書の記載内容にしたがってください。 5
- 6 バージョンアップする本製品を用意します。
- 7 本製品の電源を切り、本製品に接続するすべての機器を取りはずします。

firmware.datが保存されたUSBメモリーを本製 品の[USB]コネクターに差し込んでから、本製品 の電源を入れます。 8

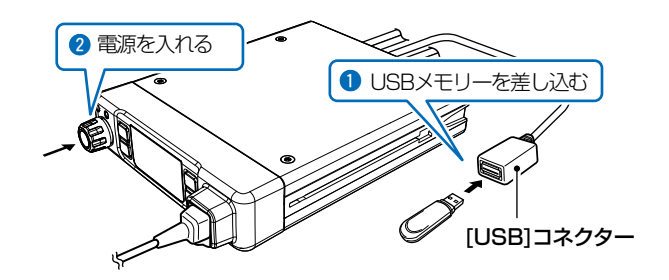

USBメモリーへのアクセスを開始すると、[MSG]ランプが緑色で点灯します。 9

【ご注意】ファームウェアのバージョンアップが完了するまで、絶対にUSBメモリーを取りはずしたり、電源を切ったりし ないでください。

バージョンアップ中に、USBメモリーを取りはずしたり、電源を切ったりすると、故障の原因になります。

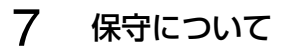

## 7. USBメモリーからファームウェアをバージョンアップするには

### バージョンアップするまでの手順(つづき)

10 待受画面に切り替わったことを確認してから本製品の 電源を切ります。 最後に、本製品からUSBメモリーを取りはずします。

【ご注意】データ保護のため、必ず本製品の電源を切ってから、 USBメモリーを取りはずしてください。

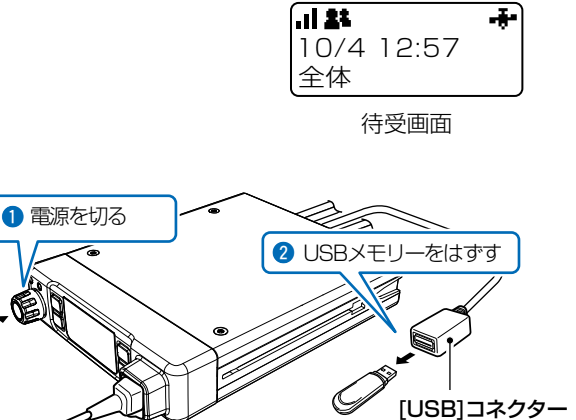

#### バージョンアップ操作後の確認について

ファームウェアを更新した場合は、正しく更新できているかどうか、無線機の電源を入れたときに表示されるファームウェ アバージョンを確認してください。([P.1-2](#page-9-0)) ※本製品のWEB画面にアクセスしても、ファームウェアバージョンを確認できます。([P.7-6\)](#page-148-1)

※USBメモリーに保存された設定ファイルやファームウェアファイルが本製品に適用されているものと同じとき、破損や本 製品以外のものである場合は、自動設定、またはファームウェアの更新をしません。

## <span id="page-159-1"></span><span id="page-159-0"></span>8. ヒューズの交換について

DC電源ケーブル(付属品)には、2本のヒューズが使用されています。 マイク分岐BOX(別売品:OPC-2330)をご使用の場合は、無線機のDC電源ケーブルとヒューズが異なりますので、 間違えないようにご注意ください。 ◎無線機に使用するヒューズ :125V/5A ◎マイク分岐BOXに使用するヒューズ :125V/2A ※ヒューズが切れて動作しなくなったときは、原因を取り除いてから新しいもの(付属品)と交換してください。 ※下図のヒューズカバーには、「5A」、「2A」のシールが貼られています。

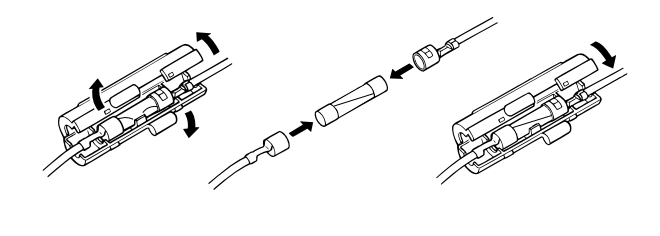

# ご参考に

第8章

### この章では、

#### 困ったときの対処方法、仕様などを説明しています。

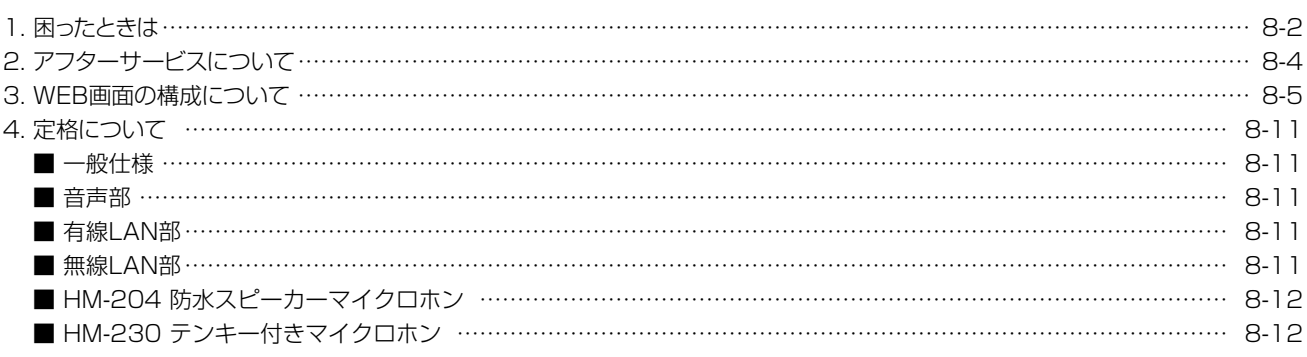

## <span id="page-161-1"></span><span id="page-161-0"></span>1. 困ったときは

下記のような現象は故障ではありませんので、修理を依頼される前にもう一度お調べください。 それでも異常があるときは、弊社サポートセンター[\(P.8-4](#page-163-1))までお問い合わせください。

#### 電源が入らない

#### ●接続端子の接触不良

→ 安定化電源装置、または卓上電源装置(別売品: PS-230A)との接続を確認する(別紙のIP500M取付ガイド)

●DC電源ケーブルのヒューズが切れている → 原因を取り除いたあとで、新品のヒューズと交換する([P.7-17\)](#page-159-0)

#### スピーカーから音が聞こえない

#### ●音量が最小に調整されている

- → 無線機本体の音量レベルを確認する[\(P.1-4\)](#page-11-0)
- ●マイクロホン、または外部スピーカー端子が接続されていない

→ マイクロホン、または外部スピーカーが正常に接続されているか、ケーブルが断線していないかを点検する

#### 相手から応答がない

#### ●圏外(で点滅)になっている

→ 場所を移動してから通話してみる

### ●未レジスト(又点灯)になっている

- → 再レジストのために、[PTT](送信)スイッチを押す
- → しばらく待つ、または場所を移動する
- → LTEの回線契約、開通が完了しているかどうかを確認する
- ●相手局が不在、または電源を切っている
- → 相手局の状態を確認する

#### 操作キーを押すと、「キーロック」と表示される

#### ●ロック機能が動作している

→ ロック機能を解除する([P.1-11\)](#page-18-0)

#### 圏外( 点滅)、または「接続試行中」と表示される

#### ●電波が不安定な場所にいる

- → 場所を移動してみる
- → 無線機の雷源を入れなおす

#### 電源を入れても、「ACC端子未接続」と表示されて電源が切れる

#### ●ACC連動ケーブルを接続していない

- → 自動車の鍵(エンジンスイッチ)の操作と連動する電源にACC連動ケーブルを接続する
- → 卓上電源装置(別売品:PS-230A)に接続する場合は、SETモードで、「ACC端子接続確認」を「無効」に変更する

#### 本製品のWEB画面にアクセスできない

#### ●パソコンのIPアドレスを設定していない → 初期導入時や全設定初期化時は、パソコンのIPアドレスを固定IPアドレスに設定する[\(P.5-4](#page-49-0))

- ●IPアドレスのネットワーク部が、本製品とパソコンで異なっている
- → パソコンに設定されたIPアドレスのネットワーク部を本製品と同じにする[\(P.5-7](#page-52-0))

#### ● LANケーブルが本製品と正しく接続されていない

→本製品やパソコンの[LAN]ポート、またはLANケーブルを確認する

#### ●ご使用のWWWブラウザーにプロキシサーバーが設定されている

→ Internet Explorer®の「ツール(T)」メニューから「インターネットオプション(O)」、[接続]タブ、〈LANの設定(L)〉の順に操作して、[設 定を自動的に検出する(A)]や[LANにプロキシサーバーを使用する(X)]にチェックマークが入っていないことを確認する

## 1. 困ったときは(つづき)

#### 本製品のWEB画面が正しく表示されない

- ●WWWブラウザーのJavaScript®機能、およびCookieを無効に設定している → JavaScript®機能、およびCookieを有効に設定する
- ●Microsoft<sup>®</sup> Internet Explorer<sup>®</sup> 8.0以前を使用している → Microsoft® Internet Explorer® 9.0以降を使用する

#### 無線LAN通信ができない

- ●パソコンの無線LANが機能していない → ご使用のパソコン、または無線LANアダプターに付属の取扱説明書を確認する
- ●無線LAN端末と本製品の無線LAN規格が異なっている → ご使用になる無線LAN端末が準拠している無線LAN規格を確認する
- ●本製品の無線LAN機能を無効に設定している → 本製品の無線LAN機能を有効に設定する
- ●通信終了後、無線通信しない状態が4分以上つづいた → 本製品に再度アクセスして点灯することを確認する
- ●無線LAN端末の通信モードが「アドホック」になっている → 無線通信モードを「インフラストラクチャー」に変更する
- ●SSID(またはESSID)の設定が異なっている → 本製品と無線LAN端末のSSIDを確認する
- ●暗号化認証モードが異なるタイプである → 無線LAN端末、または本製品の認証モードを同じ設定にする
- ●MACアドレスフィルタリングで通信できる端末を制限している → 通信を許可する無線LAN端末のMACアドレスを本製品に登録する
- ●本製品のANY接続拒否機能を有効に設定している → 本製品のANY接続拒否機能を無効に設定する
- ●暗号化セキュリティーの設定が異なっている → 本製品と無線LAN端末の暗号化セキュリティーの設定を確認する

#### IEEE802.11n規格で通信できない

- ●無線LAN端末がIEEE802.11n規格に準拠していない → IEEE802.11n規格に準拠した無線LAN端末を使用する
- ●「AES」以外の暗号化セキュリティーを使用している → IEEE802.11n規格で通信する場合は、暗号化設定を「なし」、または「AES」に設定する

#### 2.4GHz帯使用時に電波干渉が発生した

### 本製品の近くに2.4GHz帯の無線アクセスポイントやビル間通信機器が存在する

【帯域幅が20MHzの場合】(帯域の1部が重複)

- → 使用場所を移動する
- → 近くに存在するネットワークグループと4チャンネル以上空けて、本製品のチャンネ ルを変更する

※たとえば、お互いの設定を「001CH(2412MHz)」-「006CH(2437MHz)」-「011CH(2462MHz)」にすると電波干渉しません。

【帯域幅が40MHzの場合】(帯域の1部がすべてのチャンネルで重複)

- → 使用場所を移動する
- → 本製品の帯域幅(20MHz)やパワーレベルを変更する
- → 本製品のチャンネルを変更する
	- ※たとえば、お互いの設定を、「001CH(2412MHz)」-「009CH(2452MHz)」にすると 電波干渉しません。
	- ※通常(20MHz)の2倍の周波数帯域幅を使用するため、設定できるのは「001CH (2412MHz)~009CH(2452MHz)」だけです。

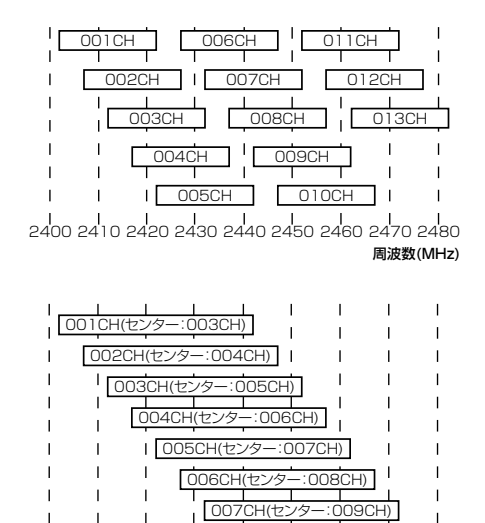

周波数(MHz) 2400 2410 2420 2430 2440 2450 2460 2470 2480

008CH(センター:010CH) 009CH(センター:011CH)

## <span id="page-163-1"></span><span id="page-163-0"></span>2. アフターサービスについて

「困ったときは」([P.8-2\)](#page-161-1)にしたがって、もう一度、本製品の設定などを調べていただき、それでも異常があるときは、 次の処置をしてください。

#### 保証期間中は

お買い上げの販売店にお問い合わせください。

保証規定にしたがって修理させていただきますので、保証書を添えてご依頼ください。

#### 保証期間後は

#### お買い上げの販売店にお問い合わせください。

修理することにより機能を維持できる製品については、ご希望により有料で修理させていただきます。

### ● 保証書について

保証書は販売店で所定事項(お買い上げ日、販売店名)を記入のうえお渡しいたしますので、記載内容をご確認いただ き、大切に保管してください。

### ● 弊社製品のお問い合わせ先について

お買い上げいただきました弊社製品にご不明な点がございましたら、下記のサポートセンターにお問い合わせくださ い。

#### お問い合わせ先

アイコム株式会社 サポートセンター 0120-156-313(フリーダイヤル)

◆ 携帯電話・PHS・公衆電話からのご利用は、

06-6792-4949(通話料がかかります)

受付(平日 9:00~17:00)

電子メール: support\_center@icom.co.jp アイコムホームページ:http://www.icom.co.jp/

## <span id="page-164-0"></span>3. WEB画面の構成について

本製品の全設定を初期化したとき、WWWブラウザーに表示される画面構成です。

※お買い上げ時の設定により、初期値設定の変更や一部の設定項目が使用できないことがあります。 詳しくは、お買い上げの販売店にお問い合わせください。

#### ご注意

◎WEB画面、CS-IP500M、SETモード(基本/詳細)により、表示される項目が異なります。

◎CS-IP500Mで設定保存や復元するときは、設定情報をクローニング形式(拡張子:ini)で保存し、それを読み込んで無線機本 体に転送します。

※WEB画面で保存する設定ファイル(拡張子:sav)と互換性はありません。

◎SETモードには、ACC端子接続確認(有効/無効)、ICCID(表示)、履歴(削除操作)があります。

※詳細には、FIRM UP(オンライン確認)、LTEユニットバージョン表示があります。

※ICCIDは、WEB画面のTOPでも確認できます。(CS-IP500Mにはありません。)

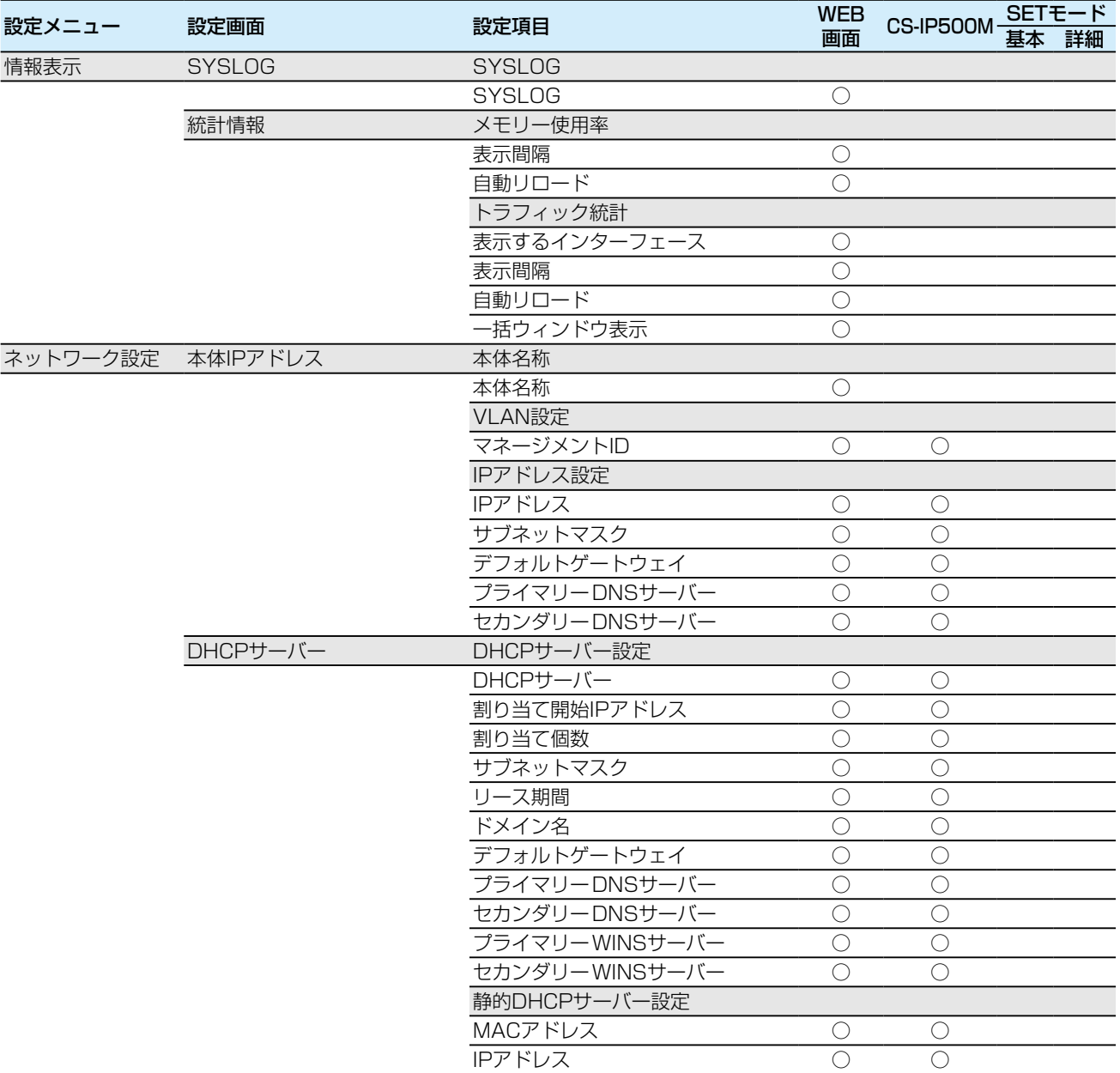

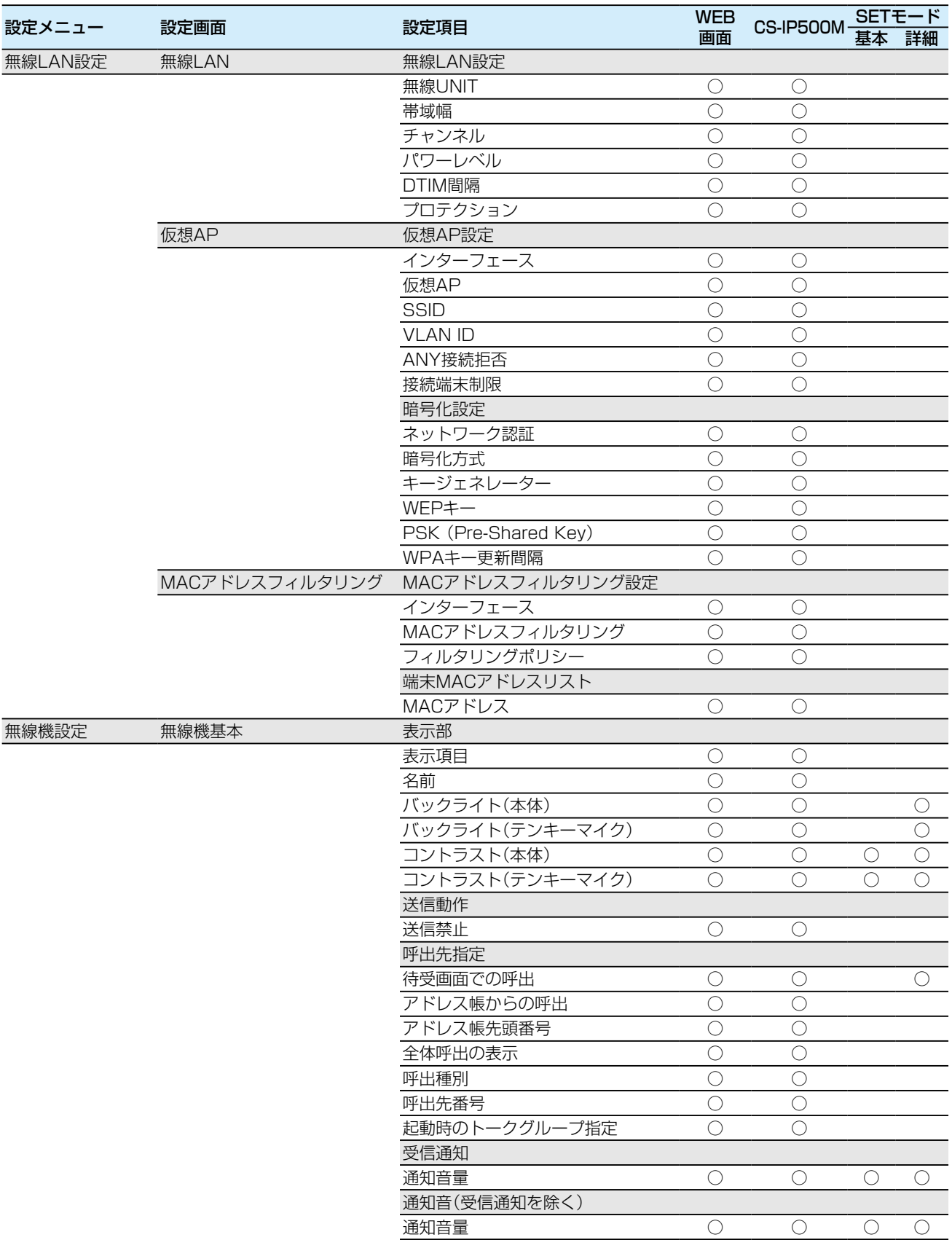

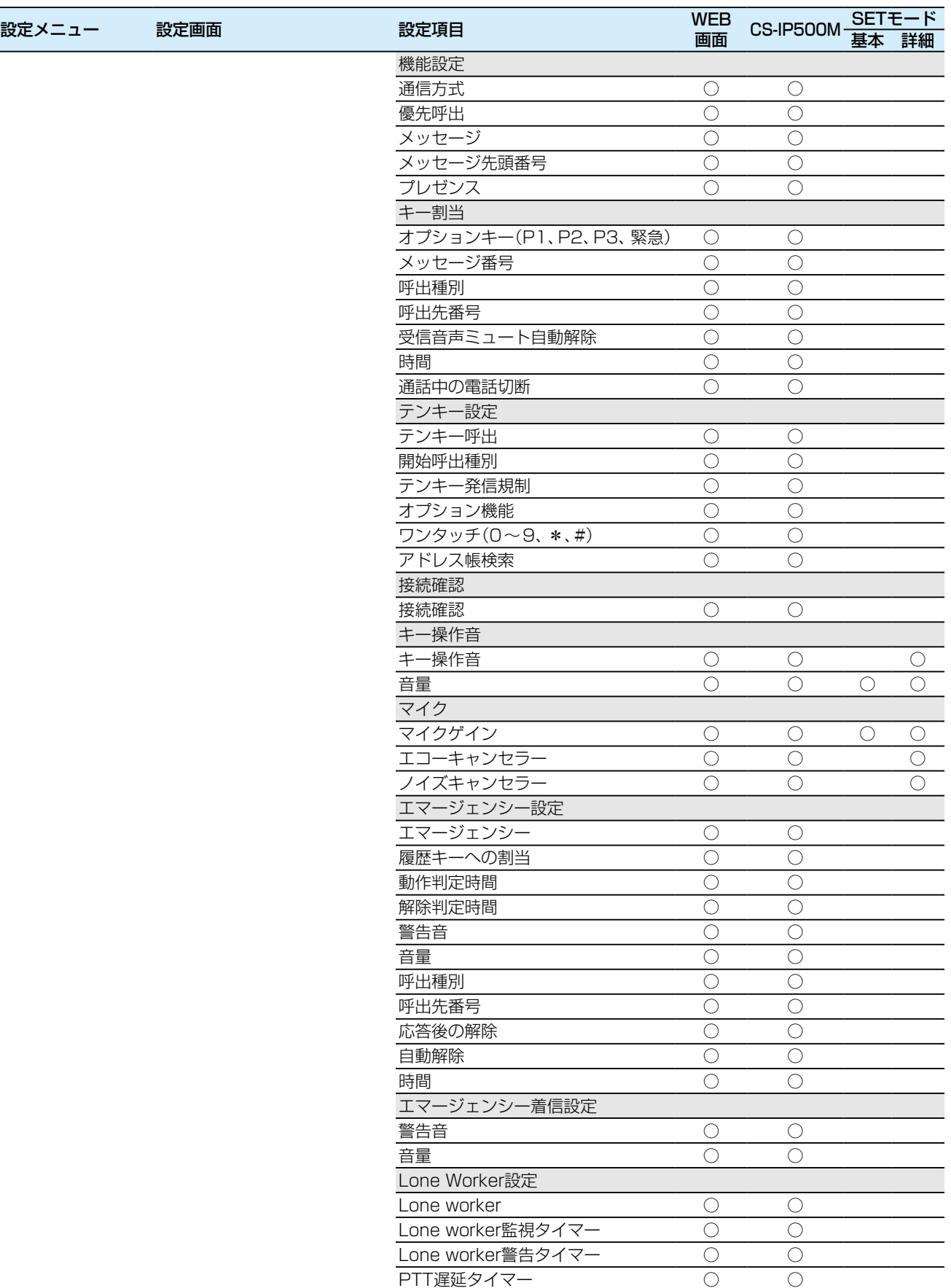

![](_page_167_Picture_307.jpeg)

![](_page_168_Picture_257.jpeg)

![](_page_169_Picture_166.jpeg)

## <span id="page-170-0"></span>8 ご参考に

## 4. 定格について

## ■ 一般仕様

![](_page_170_Picture_196.jpeg)

防 水 関 係 : IP54

### ■ 音声部

![](_page_170_Picture_197.jpeg)

## ■ 有線LAN部

![](_page_170_Picture_198.jpeg)

### ■無線LAN部

![](_page_170_Picture_199.jpeg)

※定格・仕様・外観等は、改良のため予告なく変更する場合があります。

## <span id="page-171-0"></span>4. 定格について(つづき)

## ■ HM-204 防水スピーカーマイクロホン

![](_page_171_Picture_114.jpeg)

### ■ HM-230 テンキー付きマイクロホン

![](_page_171_Picture_115.jpeg)

※定格・仕様・外観等は、改良のため予告なく変更する場合があります。

## さくいん

![](_page_172_Picture_357.jpeg)

## さくいん

![](_page_173_Picture_309.jpeg)

### せ

![](_page_173_Picture_310.jpeg)

![](_page_173_Picture_311.jpeg)

![](_page_173_Picture_312.jpeg)

## つ

![](_page_173_Picture_313.jpeg)

## て

![](_page_173_Picture_314.jpeg)

## と

![](_page_173_Picture_315.jpeg)

## の

![](_page_173_Picture_316.jpeg)

### は

![](_page_173_Picture_317.jpeg)

## ひ

![](_page_173_Picture_318.jpeg)

### ふ

![](_page_173_Picture_319.jpeg)

## ほ

![](_page_173_Picture_320.jpeg)

## ま

![](_page_173_Picture_321.jpeg)

## む

![](_page_173_Picture_322.jpeg)

### め メッセージ……………………………… [3-2](#page-29-0), 3-3, 3-4

## ゆ 優先呼出…………………………………………… 5-43

## よ 呼出種別………………………………………… 5-41

## り

![](_page_173_Picture_323.jpeg)

## れ

![](_page_173_Picture_324.jpeg)

## わ

![](_page_173_Picture_325.jpeg)

高品質がテーマです。

アイコム株式会社<br>547-0003 大阪市平野区加美南1-1-32